# **HUAWEI NOVA3 Uživatelská příručka**

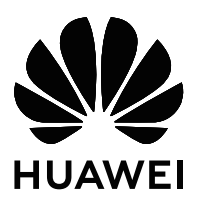

# **Obsah**

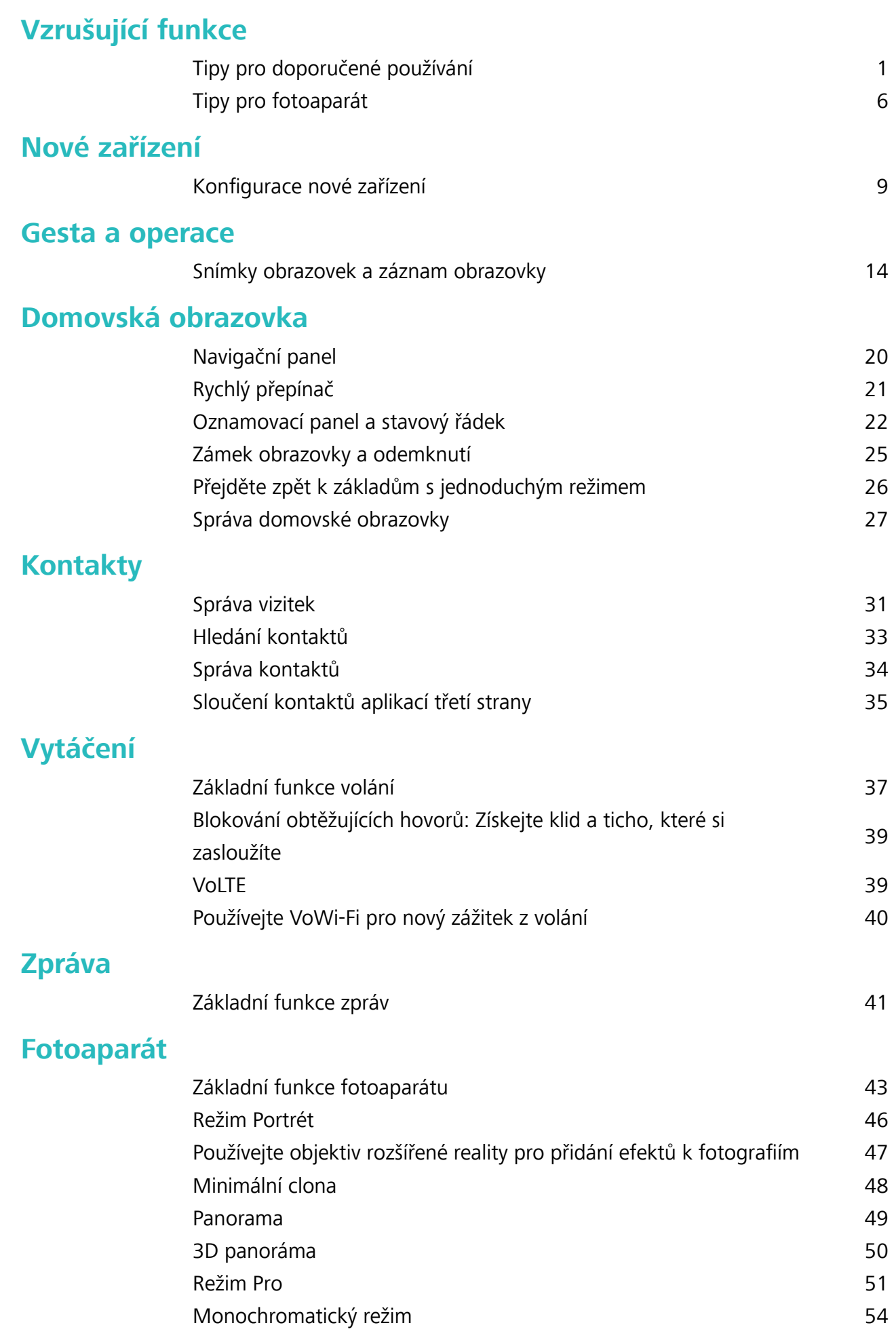

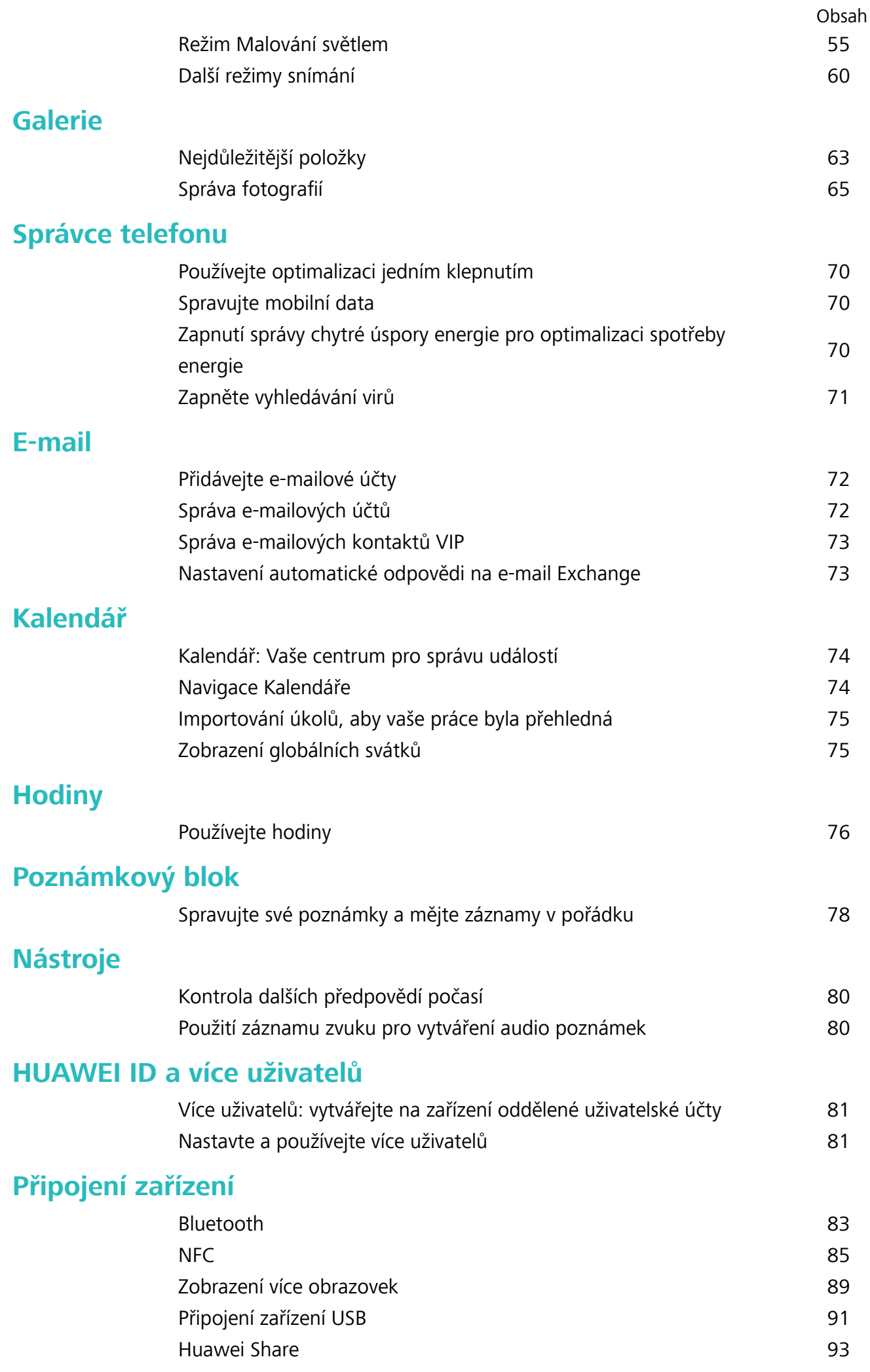

### **[Bezpečnost a soukromí](#page-100-0)**

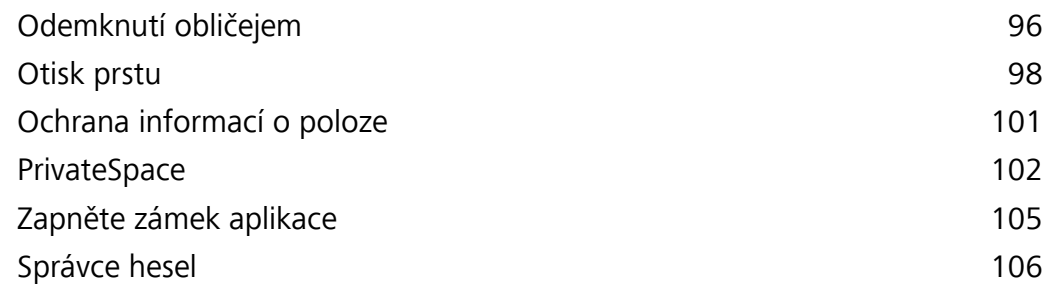

### **[Záloha a obnovení](#page-113-0)**

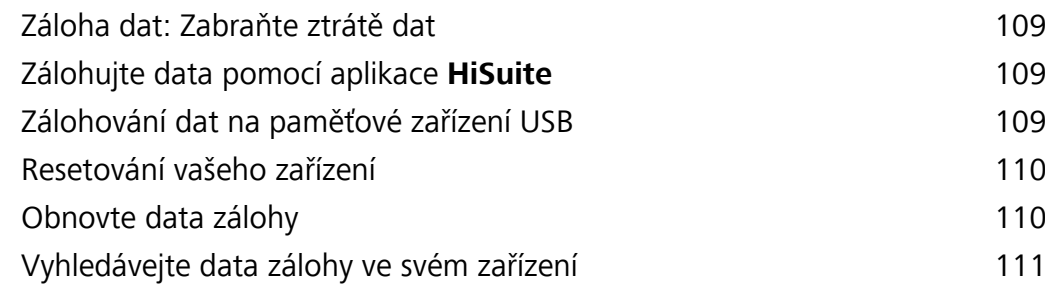

### **[Wi-Fi a síť](#page-116-0)**

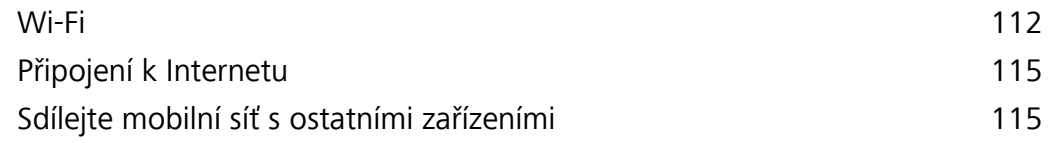

### **[Aplikace a upozornění](#page-121-0)**

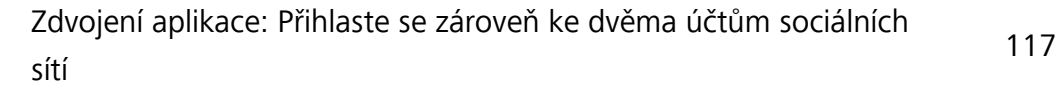

### **[Zvuk a displej](#page-122-0)**

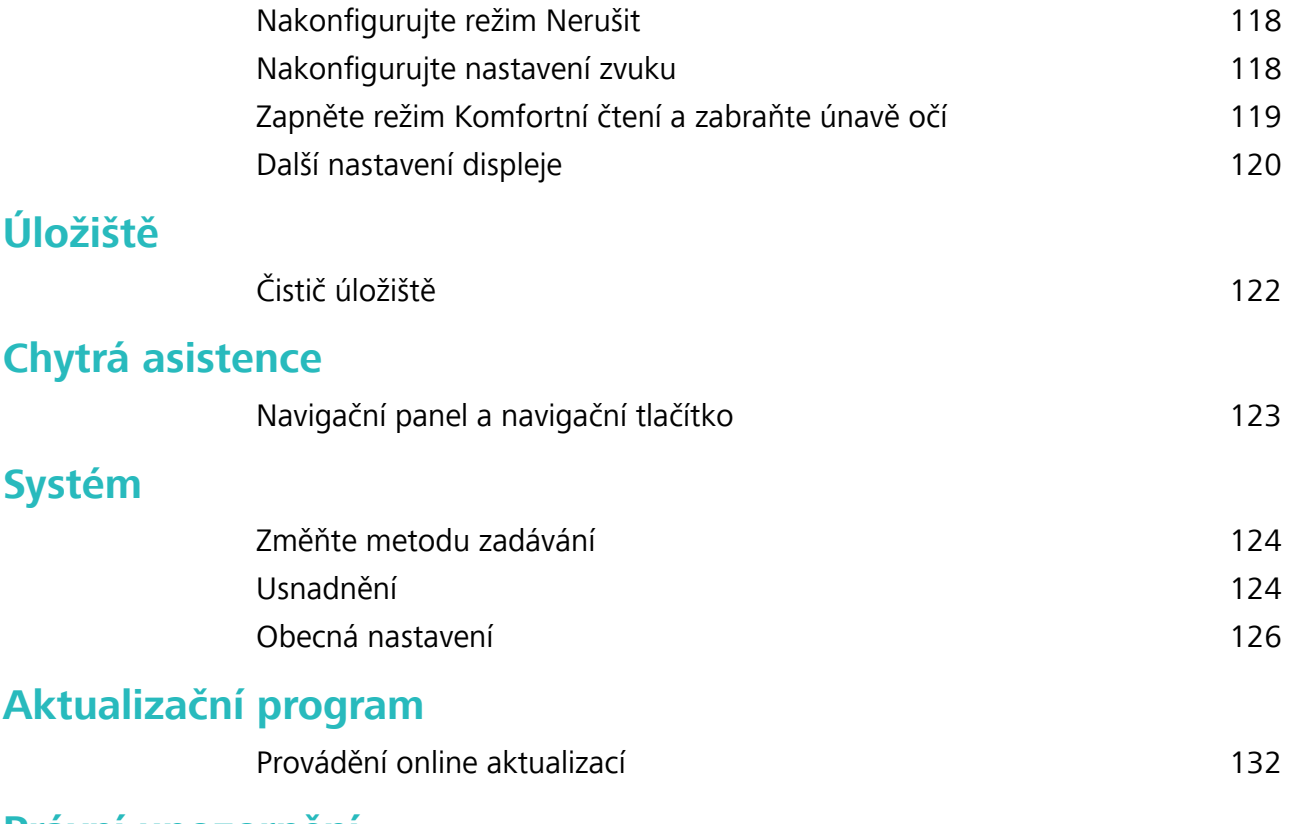

### **[Právní upozornění](#page-137-0)**

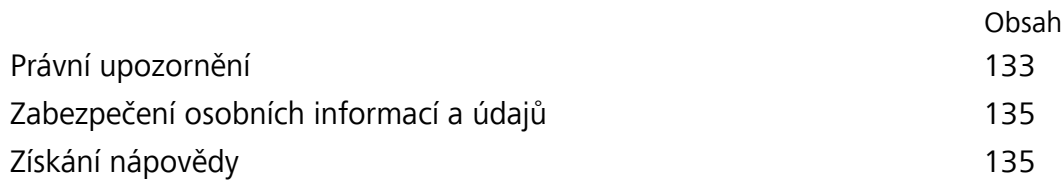

# <span id="page-5-0"></span>**Vzrušující funkce**

# **Tipy pro doporučené používání**

### **Tipy: vypořádejte se s funkcemi zařízení**

Pokud máte nové zařízení, ale nejste obeznámeni s některými jeho funkcemi, vyzkoušejte aplikaci Tipy. **Tipy** je aplikace předinstalovaná ve vašem zařízení. Aplikace **Tipy** představuje vybrané funkce a zahrnuje odkazy na uživatelskou příručku, čímž vám pomáhá seznámit se rychleji se zařízením.

**Intuitivní návrhy**: Poté, co budete zařízení nějakou dobu používat, se na zařízení automaticky zapne funkce chytrých návrhů. Tato funkce nabízí intuitivní návrhy pro specifické scénáře používaní, které by vám měly pomoct získat ze zařízení více.

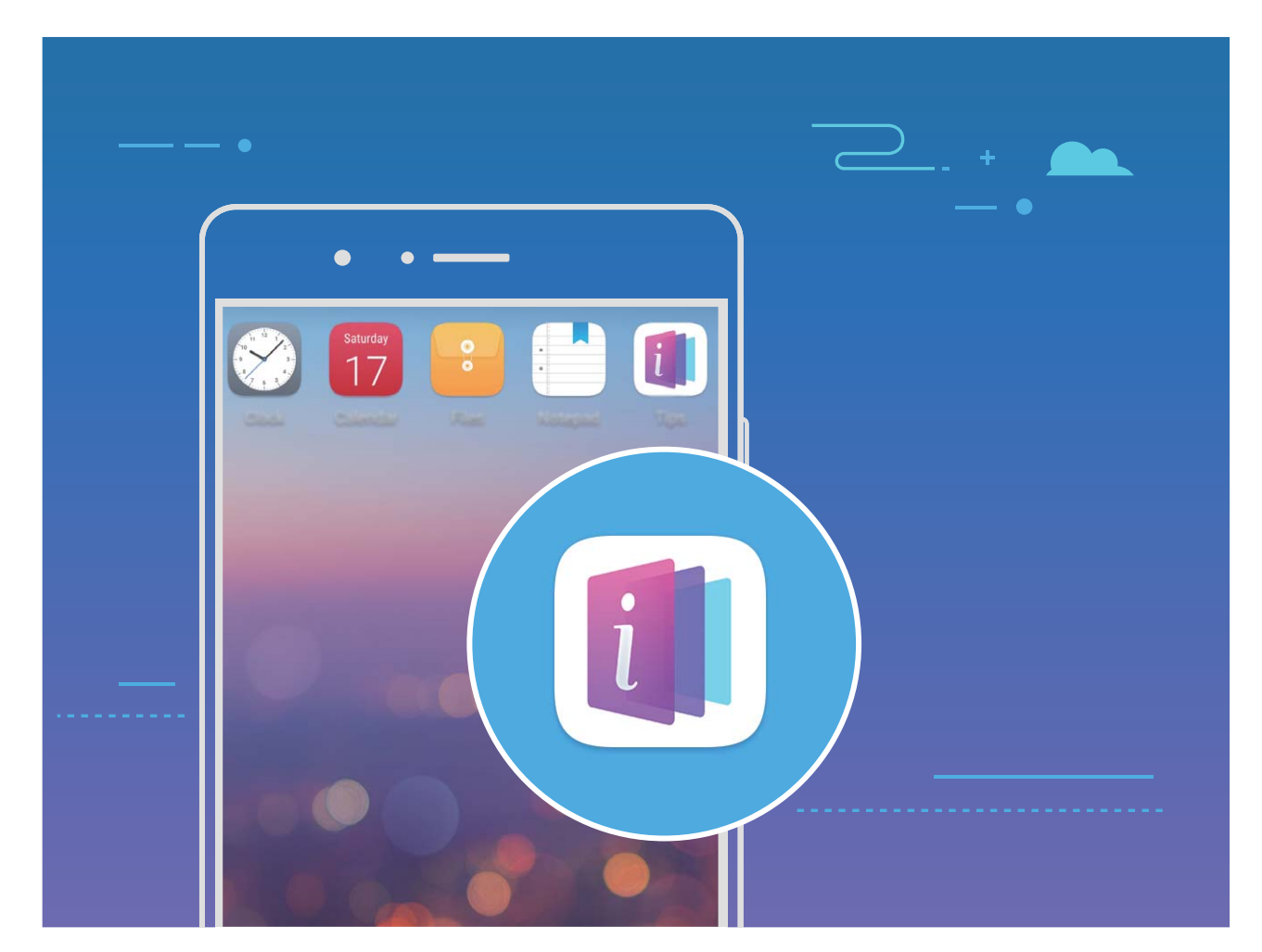

**Neustálé aktualizace**: Obsah aplikace Tipy bude čas od času aktualizován, abyste měli k dispozici nejnovější úžasné funkce.

### **Používejte funkci Huawei Share pro rychlé sdílení souborů mezi zařízeními Huawei**

Funkci Huawei Share můžete používat pro rychlý přenos fotografií, videí a ostatních souborů mezi zařízeními Huawei. Funkce Huawei Share používá Bluetooth pro detekci zařízení Huawei v okolí a poté používá Wi-Fi Direct pro rychlý přenos souborů bez použití mobilních dat.

Funkce Huawei Share používá pro přenos dat Wi-Fi a Bluetooth. Pokud je funkce Huawei Share zapnuta, automaticky se zapnou Wi-Fi a Bluetooth.

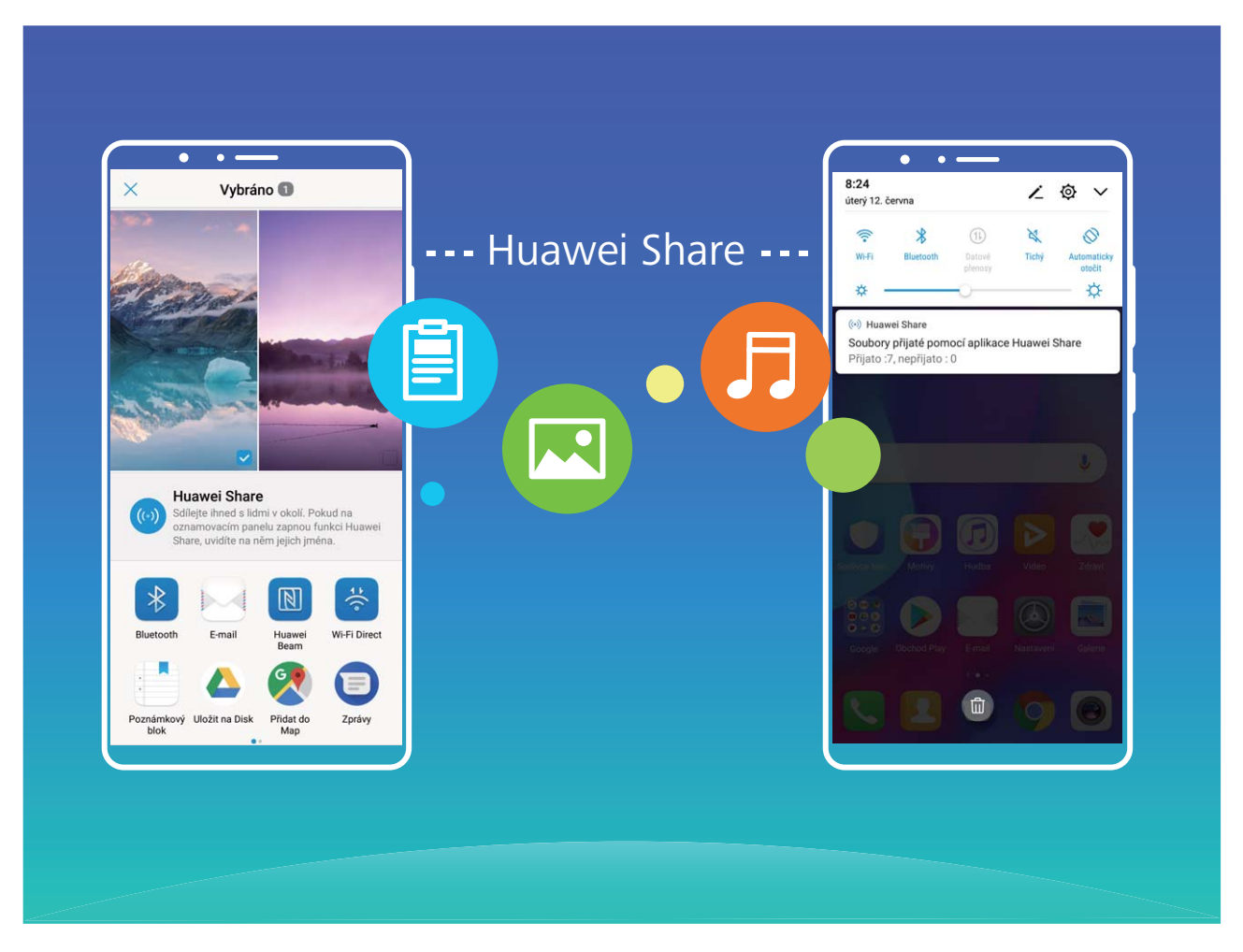

**Používání funkce Huawei Share pro odesílání souborů**: Vyberte soubory, které chcete sdílet, a poté klepněte na položku **Sdílet**. Chcete-li odeslat soubory, vyberte ze seznamu zařízení v okolí přijímací zařízení a svou volbu potvrďte.

**Používání funkce Huawei Share pro přijímání souborů**: Potažením prstem dolů ze stavového

řádku otevřete oznamovací panel a poté klepnutím na položku <sup>(\*\*)</sup> zapněte možnost Huawei Share. Po zobrazení oznámení přenosu souboru klepněte na tlačítko **Přijmout**. Přijaté soubory se ve výchozím nastavení ukládají do složky **Soubory** v sekci **Huawei Share**.

**Poli**a Pokud jste na dvě zařízení Huawei přihlásili pomocí stejného HUAWEI ID, nebude vyžadováno žádné potvrzení.

### **Přenášejte soubory mezi Zařízení a počítačem pomocí funkce Huawei Share**

Pomocí funkce Huawei Share můžete snadno sdílet fotografie a soubory, které obsahuje Zařízení, na počítač (PC/Mac) bez potřeby kabelu USB.

- <sup>l</sup> Funkce Huawei Share používá pro přenos dat Wi-Fi a Bluetooth. Pokud je funkce Huawei Share zapnuta, automaticky se zapne Wi-Fi a Bluetooth.
	- · Během přenosu dat se ujistěte, že jsou Zařízení a počítač připojené ke stejné síti (například ke stejné síti Wi-Fi).

#### **Sdílení souborů na Zařízení s PC**

- **1** Otevřete **Nastavení** a poté klepněte na položku **Připojení zařízení** > **Huawei Share** a zapněte možnost **Huawei Share**. Zaznamenejte si **Název zobrazený na počítačích**.
- **2** Na PC otevřete složku Síť a dvakrát klikněte na položku **Název zobrazený na počítačích**.
- **3** Poté zadejte heslo. Heslo můžete zobrazit v **Připojení zařízení** > **Huawei Share** > **Ověření na počítačích**.
- **4** Zobrazte alba na interním úložišti.

#### **Sdílení souborů na Zařízení s počítačem Mac**

- **1** Otevřete **Nastavení** a poté klepněte na položku **Připojení zařízení** > **Huawei Share** a zapněte možnost **Huawei Share**. Zaznamenejte si **Název zobrazený na počítačích**.
- **2** Na počítači Mac otevřete **Finder** a dvakrát klikněte na zaznamenané **Název zobrazený na počítačích**.
- **3** Zvolte si registraci nového uživatele, poté zadejte uživatelské jméno a heslo. Heslo můžete poté zobrazit v **Připojení zařízení** > **Huawei Share** > **Ověření na počítačích**.
- **4** Zobrazte alba na interním úložišti.

### **Přistupujte k funkcím Zařízení odkudkoliv pomocí navigačního tlačítka**

Chcete-li zavřít aplikaci nebo se vrátit na domovskou obrazovku, musíte použít navigační tlačítko, které Zařízení obsahuje ve spodní části. Můžete zapnout Navigační tlačítko pro Zařízení. Tím se vyhnete používání navigačních kláves a můžete pohodlně ovládat zařízení jednou rukou.

Otevřete položku **Nastavení**. Přejděte do **Systém** > **Pohyb po systému** > **Navigační tlačítko** zapněte funkci **Navigační tlačítko**. Na obrazovce se zobrazí navigační tlačítko. Poté ho můžete přetáhnout na vámi preferovanou pozici. Navigační tlačítko může provádět následující akce:

- <sup>l</sup> **Zpět**: Jedním klepnutím na navigační tlačítko se vraťte o jeden krok zpět, dvojitým klepnutím se vraťte o dva kroky zpět.
- <sup>l</sup> **Domů**: Klepnutím, podržením a následným uvolněním navigačního tlačítka přejděte na domovskou obrazovku.
- **· Zobrazení aplikací na pozadí**: Klepnutím, podržením a následným potažením po navigačním tlačítku doleva nebo doprava zobrazte všechny aplikace, které běží na pozadí.

### **Vytváření posuvných snímků obrazovek pro zachycení celých stránek**

Nebaví vás vytvářet několik snímků obrazovek, abyste nasnímali dlouhé články nebo záznamy chatu? Můžete využít funkci posuvného snímku obrazovky zařízení a udělat snímek obrazovky, který se posouvá úplně k dolní části stránky, a tím zachytí v jednom snímku obrazovky všechny informace na stránce.

#### **Používání zkratek pro vytváření posuvného snímku obrazovky**: Potažením prstem dolů ze

stavového řádku otevřete oznamovací panel a poté klepnutím na ikonu  $\mathbb{R}^3$  vytvoříte posuvný snímek obrazovky. Do dvou sekund od zachycení snímku obrazovky klepněte na ikonu  $\Box$  a obrazovka se

bude automaticky posouvat dolů a pokračovat v zachycování snímku obrazovky. Klepnutím na posouvací oblast během procesu posouvání snímek obrazovky ukončete.

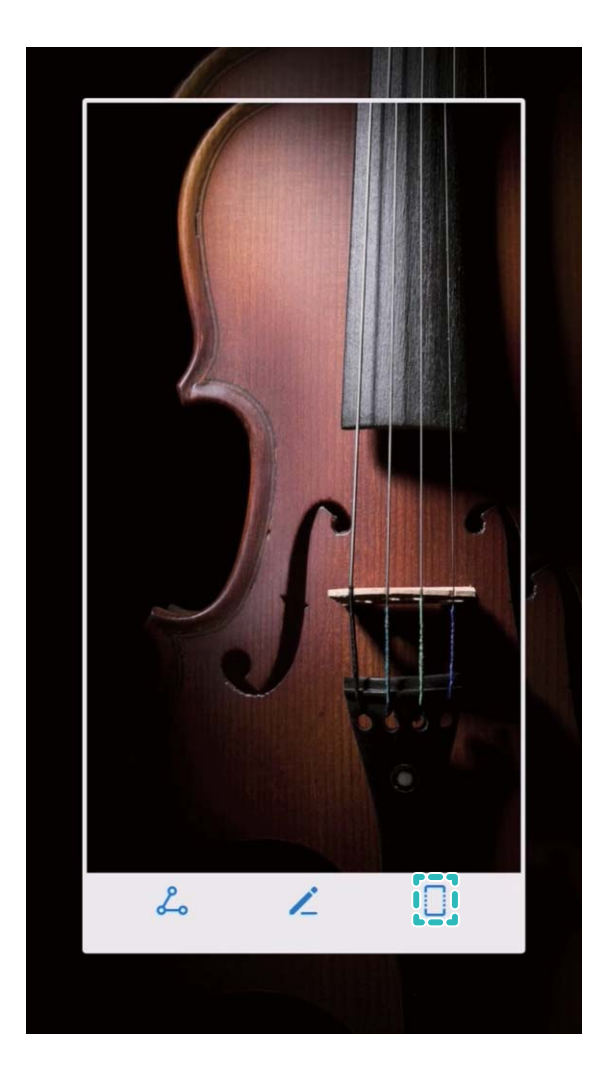

**Používání gest klouby prstů pro zachycení posuvného snímku obrazovky**: Klepněte kloubem prstu na obrazovku a nakreslete písmeno "S", aniž byste kloub zvedli z obrazovky. Obrazovka se bude automaticky posouvat dolů a pokračovat v zachycování snímku obrazovky. Klepnutím na posouvací oblast během procesu posouvání snímek obrazovky ukončete.

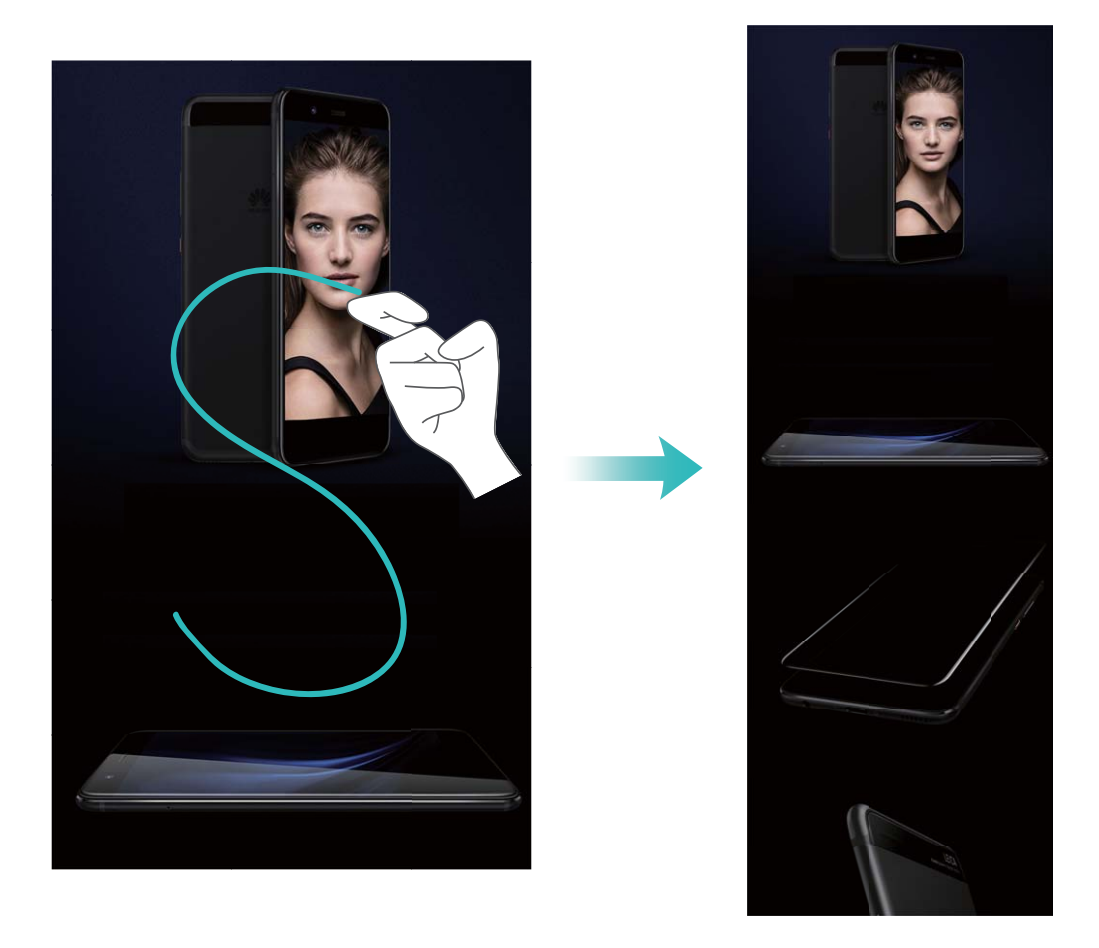

Po vytvoření snímku obrazovky klepnutím na  $\angle$  nebo  $\triangle$ o můžete snímek obrazovky upravit nebo sdílet. Snímek obrazovky se ve výchozím nastavení uloží do sekce **Galerie**.

### **Zdvojení aplikace: Přihlaste se zároveň ke dvěma účtům sociálních sítí**

Přáli jste si někdy, abyste se mohli přihlásit na svém Zařízení ke dvěma účtům WeChat a Facebook, aniž byste se museli neustále mezi nimi přepínat? Zdvojení aplikace vám umožní přihlásit se zároveň na dva účty WeChat a Facebook. Můžete udržovat svůj pracovní a soukromý život oddělené.

Funkce zdvojení aplikace funguje pouze s aplikacemi: WeChat, QQ, LINE, Facebook, Snapchat, WhatsApp a Messenger. Před používáním této funkce si stáhněte nejnovější verze těchto aplikací.

Otevřete **Nastavení**. Přejděte na **Aplikace a oznámení** > **Zdvojení aplikace** a podle potřeby zapněte zdvojení aplikace pro WeChat, QQ, LINE, Facebook, Snapchat, WhatsApp nebo Messenger. Pokud je zapnuto zdvojení aplikace, na domovské obrazovce se zobrazí dvě ikony aplikací WeChat, QQ, LINE, Facebook, Snapchat, WhatsApp nebo Messenger. To znamená, že se můžete zároveň přihlásit ke dvěma účtům. Klepnutím a podržením ikony zdvojení aplikace na domovské obrazovce zdvojení aplikace rychle zakážete.

# <span id="page-10-0"></span>**Tipy pro fotoaparát**

### **Dělejte černobílé fotografie**

Svět je skutečně úžasně pestré místo. Příliš mnoho barvy může být ovšem rozptylující.

Monochromatický režim odfiltrovává barvu, pomáhá odkrýt světlo a stíny a dodává fotografiím více nálady a atmosféry.

Otevřete aplikaci **Fotoaparát** > **Další** > **Monochromatický** a klepnutím na položku pořiďte černobílé fotografie.

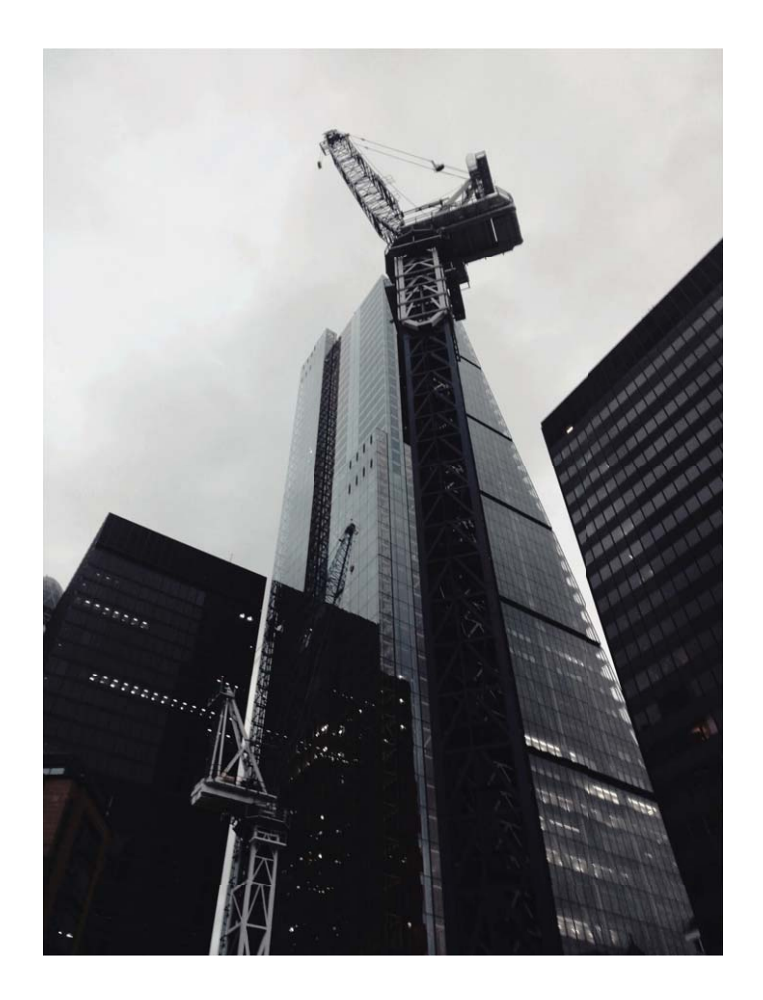

### **Používejte režim Portrét pro pořízení úchvatných portrétů**

Chcete, aby vaše selfie nebo skupinové snímky byly ještě krásnější? Režim Portrét poskytuje upravitelné možnosti, které udělají každou fotografie nádhernou a nadčasovou.

**Zapnutí režimu Portrét pro snímání krásnějších fotografií: Otevřete aplikaci <b>Fotoaparát** > **Portrét** > . Přetažením posuvníků doleva a doprava nastavte efekty zkrášlení. Čím vyšší **Úroveň zkrášlení**, tím výraznější efekty zkrášlení. Klepněte na ikonu <sup>vogo</sup>v hledáčku a vyberte (Žá**dné osvětlení**、**Jemné osvětlení**、**Motýlí osvětlení**、**Rozdělené osvětlení**、**Pódiové osvětlení**、 **Klasické osvětlení**). Klepnutím na ikonu **pořizujte po nastavení fotografie.** 

#### **Zapněte vlastní režim krásy a upravte nastavení zkrášlení:** Otevřete aplikaci **Fotoaparát** >

**Portrét** >  $\overleftrightarrow{\mathcal{Q}}$  vstupte na obrazovku nastavení fotoaparátu. Klepnutím na položku **Vlastní zkrášlující** efekty ji zapněte. Postupováním podle výzev na obrazovce udělejte fotografie sebe, jak se díváte vpřed, do stran a dolů, a poté nastavte parametry krásy. Čím vyšší hodnoty parametrů, tím výraznější

efekty zeštíhlení a zkrášlení. Klepnutím na ikonu  $\sqrt{\ }$ uložte po nakonfigurování nastavení své osobní informace o kráse.

- <sup>l</sup> **Opětovné zadání osobních informací**: Na obrazovce nastavení fotoaparátu přejděte do **Vlastní zkrášlující efekty** > **Upravit osobní informace** a poté postupováním podle výzev na obrazovce udělejte znovu fotografie sebe, jak se díváte vpřed, do stran a dolů. Toto resetuje parametry krásy.
- <sup>l</sup> **Nastavení parametrů krásy**: Na obrazovce nastavení fotoaparátu přejděte do **Vlastní zkrášlující efekty** > **Nastavit zkrášlující efekty** a upravte parametry, jako např. jemnost a odstín pokožky.

### Používejte funkci 3D panorama pro pořízení 360° fotografií

Vyzkoušejte funkci 3D panorama a zachyťte 360° zobrazení scény nebo osoby.

Funkce **3D panorama** má tři režimy snímání:

<sup>l</sup> **Snímání objektů**: Přejděte do **Fotoaparát** > **Další** > **3D panorama**. Klepněte a podržte ikonu

a poté postupujte podle pokynů na obrazovce a pomalu posunujte vaše zařízení jedním

směrem okolo objektu. Uvolněním **a** zastavte snímání. Po dokončení snímání klepněte na

miniaturu fotoaparátu a poté klepnutím na ikonu <sup>3D</sup>nad fotografií vygenerujte 3D panoramatickou fotografii.

<sup>l</sup> **Snímání krajiny**: Přejděte do **Fotoaparát** > **Další** > **3D panorama**. Klepněte a podržte ikonu

a poté postupujte podle pokynů na obrazovce a pomalu posunujte vaše zařízení jedním

směrem okolo objektu. Uvolněním @ zastavte snímání. Po dokončení snímání klepněte na

miniaturu fotoaparátu a poté klepnutím na ikonu <sup>3D</sup>nad fotografií vygenerujte 3D panoramatickou fotografii.

Po vygenerování 3D panoramatu můžete nakloněním zařízení nebo přetažením fotografie zobrazit 3D efekt.

### **Používejte režim Minimální clona pro zvýraznění snímaných objektů**

Režim Minimální clona vytváří fotografie s mělkou hloubkou ostrosti. Toto vytváří rozostřené pozadí, které klade větší důraz na objekt fotografie.

**Pořízení fotografie s minimální clonou**: Přejděte do **Fotoaparát > Clona**. Klepnutím na obrazovku během snímání vyberte ohnisko a poté klepnutím na ikonu **pořidíte fotografii**.

- <sup>l</sup> Pro optimální výsledky se ujistěte, že objekt není vzdálen od fotoaparátu více než 2 m.
	- Klepněte na  $\bullet$  a tažením prstem doleva nebo doprava na posuvníku nastavte úroveň clony. Čím nižší hodnota clony, tím bude pozadí vypadat více rozostřeně.

### Používejte objektiv rozšířené reality pro přidání efektů k fotografiím

Nebaví vás již nudné snímky? Můžete použít objektiv rozšířené reality pro přidání řady nálepek nebo změnu pozadí fotografií, aby vypadaly zajímavěji.

### Přejděte do **Fotoaparát** > **Objektiv AR**.

Můžete dosáhnout následujících efektů a nechat vyniknout vaše fotografie.

**· Přidání efektů na fotografie či videa**: Klepněte na položku Efekty a vyberte dynamickou

nálepku. Poté klepnutím na @ pořiďte fotografii a vybranou nálepku, nebo klepnutím na  $\bigcirc$ zaznamenejte video s vybranou nálepkou. Některé dynamické nálepky mají zvukové efekty, které se automaticky přidají k videu.

**· Změna pozadí fotografie nebo videa**: Klepněte na Pozadí a vyberte pozadí. Nebo klepnutím na

**(a)** pořiďte fotografii s vybraným pozadím. Nebo klepnutím na  $\bullet$  zaznamenejte video s vybraným pozadím. Některá dynamická pozadí mají zvukové efekty, které se automaticky přidají k videu.

 $\bullet$  Klepnutím na  $+$  můžete také přidat své oblíbené fotografie z **Galerie** do **Pozadí**. **Pozadí** podporuje pouze přední fotoaparát.

Klepnutím na  $\bigcirc$  zapněte režim Krása a upravte úroveň zkrášlení tak, abyste dosáhli lepších přizpůsobených fotografických efektů.

# <span id="page-13-0"></span>**Nové zařízení**

## **Konfigurace nové zařízení**

### **Odemknutí obličejem: pohodlnější a rychlejší způsob odemknutí obrazovky**

Odemknutí obličejem je funkce rozpoznávání obličeje, kterou poskytuje vaše zařízení a umožňuje vám místo odemknutí heslem nebo otiskem prstu odemknutí obličejem. Tato operace je rychlejší a pohodlnější.

**Přímé odemknutí po rozsvícení obrazovky**: Zarovnáním obličeje s obrazovkou po probuzení obrazovky ji odemkněte.

**Odemkněte zvednutím zařízení**: Přejděte na **Nastavení** > **Zabezpečení a soukromí** > **Rozpoznávání obličeje**, zadejte heslo zamčené obrazovky, otevřete obrazovku **Rozpoznávání obličeje**, povolte **Přímé odemknutí** a povolte funkci probuzení zařízení zvednutím. Potom nasměrujte na obrazovku svůj obličej a zvedněte zařízení pro jeho odemknutí.

**Odemknutí obrazovky potažením prstem**: Po zapnutí možnosti **Tažením odemkněte** probuďte obrazovku a nasměrujte na ni svůj obličej, poté potažením prstem po obrazovce zařízení odemkněte.

**Zobrazení oznámení chytré zamčené obrazovky**: Pokud zapnete možnosti **Tažením odemkněte** a **Oznámení zamčené obrazovky**, podrobnosti oznámení se nebudou na zamčené obrazovce zobrazovat, dokud zařízení neidentifikuje rysy vašeho obličeje.

**Přístup k zámku a uzamykání/odemykání aplikací**: Pokud povolíte **Přístupu k zámku aplikace**, funkci odemknutí obličejem lze použít k přístupu k aplikacím a zamčeným aplikacím.

- **1** Odemknutí obličejem může zapnout pouze vlastník. Tato funkce není dostupná pro uživatele ani hosty a není podporována v PrivateSpace.
	- · Odemknutí obličejem je k dispozici, pouze pokud je metoda odemknutí nastavena na možnost **Gesto**, **Kód PIN** nebo **Heslo**.
	- Systém vás každé 3 po sobě jdoucí dny vyzve k zadání hesla zamčená obrazovky, abyste odemkli zařízení a zapamatovali si své heslo zamčené obrazovky. V tomto případě nebude funkce odemknutí obličejem k dispozici.
	- <sup>l</sup> Pokud zařízení restartujete, budete muset zařízení odemknout nejprve zadáním hesla zamčené obrazovky. Odemknutí obličejem nebude k dispozici.

### **Rozpoznávání otisků prstů: Užívejte si rychlejší navigaci a zvýšenou bezpečnost**

Rozpoznávání otisků prstů umožňuje nejen rychleji odemknout Zařízení, ale také poskytuje další zabezpečení pro vaše osobní informace.

Otisk prstu můžete používat také pro:

**· Odemknutí obrazovky jedním klepnutím**: Chcete se vyhnout nepříjemnému používání kódů PIN a vzorů pro odemknutí obrazovky? Použijte otisk prstu a rychle a zabezpečeně jedním klepnutím odemkněte obrazovku.

<sup>l</sup> **Přístup k soukromým souborům**: Bojíte se, že zapomenete své heslo pro aplikaci Sejf nebo zámek aplikace, nebo že se dostane do rukou někomu, komu nedůvěřujete? Nastavením přístupu pro aplikaci Sejf a zámek aplikace otiskem prstu udržujte své soubory a aplikace zabezpečené a přístupné pouze vám.

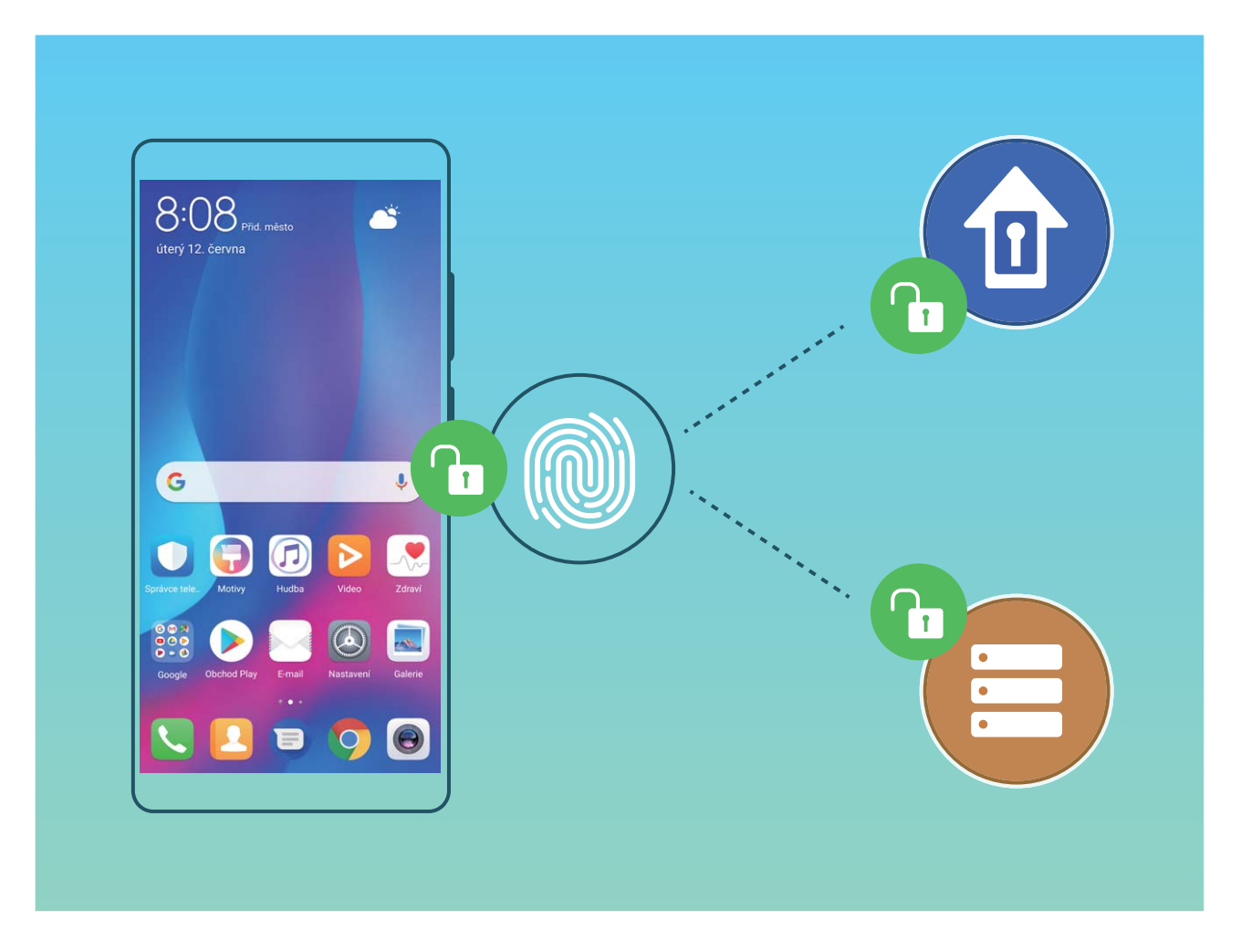

### **Zaznamenejte informace o svém obličeji pro zapnutí odemknutí obličejem**

Odemknutí obličejem umožňuje rychle odemknout zařízení tak, že ho podržíte před svým obličejem.

- **A** Odemknutí obličejem může zapnout pouze vlastník. Tato funkce není dostupná pro uživatele ani hosty a není podporována v PrivateSpace.
	- Odemknutí obličejem je k dispozici, pouze pokud je metoda odemknutí nastavena na možnost **Gesto**, **Kód PIN** nebo **Heslo**.
	- Odemknutí obličejem není k dispozici, pokud jste tři nebo více dní za sebou nezadali heslo zamčené obrazovky, nebo bylo zařízení vzdáleně zamknuto či restartováno.
	- <sup>l</sup> Pokud zařízení odemykáte pomocí funkce odemknutí obličejem, mějte oči otevřené, obličej nasměrujte přímo na zařízení a obličej udržujte ve vzdálenosti 20 cm (7,87 palců) až 50 cm (19,69 palců) od zařízení. Aby skenování vašeho obličeje bylo přesné, tuto funkci nepoužívejte ve tmavém prostředí, ani pokud čelíte přímému světlu.
- **1** Otevřete **Nastavení**. Přejděte do **Zabezpečení a soukromí** > **Rozpoznávání obličeje** a zadejte heslo zamčené obrazovky.

Pokud jste nenastavili heslo zamčené obrazovky, udělejte to postupováním podle pokynů na obrazovce. Odemknutí obličejem je k dispozici, pouze pokud je metoda odemknutí nastavena na možnost **Gesto**, **Kód PIN** nebo **Heslo**.

- **2** Pokud jste vybrali funkci **Zapnutím funkce Probudit zařízení zvednutím zlepšete zážitek z funkce Odemknutí obličejem.**, vaše zařízení zapne obrazovku a po rozpoznání vašeho obličeje obrazovku automaticky odemkne, jakmile zvednete zařízení a podržíte ho před svým obličejem. Pokud nechcete používat tuto funkci, zrušte výběr této možnosti. Klepněte na tlačítko **Pokračovat** a pomocí pokynů na obrazovce zaznamenejte informace o svém obličeji.
- **3** Existují tři způsoby, jak odemknout obrazovku pomocí této funkce:
	- **· Přímé odemknutí**: Zapněte obrazovku. Vaše zařízení rozpozná vlastnosti vašeho obličeje a odemkne obrazovku poté, co se budou shodovat.
	- **· Odemknutí tažením prstem**: Zapněte obrazovku. Poté, co zařízení rozpozná informace o vašem obličeji, odemkněte obrazovku tažením prstem po zamčené obrazovce.
	- <sup>l</sup> **Chytré zobrazení oznámení na zamčené obrazovce**: Pokud jste zapnuli funkce **Tažením odemkněte** a **Oznámení zamčené obrazovky**, na zamčené obrazovce se nebudou zobrazovat podrobnosti oznámení, dokud zařízení nerozpozná vlastnosti vašeho obličeje.
	- <sup>l</sup> **Přístup k zámku aplikace**: Pokud zapnete možnost **Přístupu k zámku aplikace**, můžete použít funkci odemknutí obličejem pro přístup k aplikacím a zamknutým aplikacím.

### **Odstraňte údaje o obličeji**

Pokud již nepoužíváte funkci Odemknutí obličejem nebo chcete znovu zadat údaje o svém obličeji, můžete aktuální údaje o obličeji odstranit.

Otevřete **Nastavení**, přejděte na **Zabezpečení a soukromí** > **Rozpoznávání obličeje**, postupujte podle pokynů na obrazovce a zadejte heslo zamčené obrazovky, poté klepněte na možnost **Odstranit data obličeje** a postupováním podle pokynů na obrazovce odstraňte aktuální údaje o obličeji.

#### **Zvednutím odemkněte**

Otevřete **Nastavení**, přejděte na **Zabezpečení a soukromí** > **Rozpoznávání obličeje**. Během zadávání údajů o obličeji vyberte možnost **Zapnutím funkce Probudit zařízení zvednutím zlepšete zážitek z funkce Odemknutí obličejem.** a nastavte metodu Odemknutí obličejem na **Přímé odemknutí**. Po dokončení nastavení můžete jednoduše odemknout obrazovku bez zadávání hesla nebo otisku prstu tak, že jednoduše zvednete Zařízení.

Pokud jste během zaznamenávání údajů o obličeji nevybrali možnost **Zapnutím funkce Probudit zařízení zvednutím zlepšete zážitek z funkce Odemknutí obličejem.**, můžete tuto funkci

nastavit později: Otevřete **Nastavení**, přejděte na **Zabezpečení a soukromí** > **Rozpoznávání**

**obličeje**, nastavte metodu Odemknutí obličejem na Přímé odemknutí. Poté otevřete **A** Nastavení, přejděte na **Chytrá asistence** > **Ovládání pohybem** > **Zvednout** a vyberte možnost **Probudit zařízení**.

### **Používejte zkratky otiskem prstu pro rychlejší operace na zařízení**

Nemůžete dosáhnout na tlačítko závěrky pro pořízení fotografie nebo chcete rychlejší způsob, jak zvednout hovor či vypnout alarm? S čidlem otisku prstu můžete konečkem kteréhokoliv prstu rychle pořizovat fotografie a zvedat hovory. Není vyžadováno žádné ověření otiskem prstu.

Otevřete **Nastavení** a přejděte do **Zabezpečení a soukromí** > **Otisk prstu**. Zde může zapnout zkratky otiskem prstu pro následující funkce:

- **· Pořízení fotografie nebo videa**: Na obrazovce hledáčku fotoaparátu klepnutím a podržením prstu na čidle otisku prstu pořidte fotografii nebo video.
- **· Zvednutí hovoru**: Klepnutím a podržením čidla otisku prstu zvedněte hovor.
- **· Vypnutí alarmu**: Klepnutím a podržením čidla otisku prstu vypněte alarm.
- **· Zobrazení oznamovacího panelu**: Pokud je obrazovka v režimu orientace na výšku, potažením prstem na čidlu otisku prstu dolů zobrazte oznamovací panel, dvojitým klepnutím vymažte oznámení a potažením prstem nahoru zavřete oznamovací panel.
- **· Procházení obrázků**: Potažením prstem na čidlu otisku prstu doleva nebo doprava během prohlížení obrázků v režimu na celou obrazovku procházejte obrázky.

### **Zaznamenání otisku prstu**

Na zařízení můžete zaznamenat otisk prstu a poté ho používat k odemčení obrazovky nebo pro přístup k sejfu nebo zámku aplikace bez hesla.

- **A** Odemčení pomocí otisku prstu je dostupné, pouze pokud je metoda odemčení nastavena na možnost **Gesto**, **Kód PIN** nebo **Heslo**. Po restartování zařízení, nebo pokud není váš otisk prstu rozpoznán, budete požádáni o odemčení zařízení pomocí hesla odemčení obrazovky.
	- Před zaznamenáním otisku prstu se ujistěte, že váš prst je čistý a suchý.
- **1** Otevřete **Nastavení** .
- **2** Přejděte na **Zabezpečení a soukromí** > **Otisk prstu** > **Správa otisků prstů** > **Změnit způsob uzamčení**, vyberte možnost **Gesto**, **4místný kód PIN**, **Vlastní kód PIN** nebo **Heslo** a poté postupováním podle pokynů na obrazovce nastavte heslo pro odemčení.
- **3** Po nastavení hesla pro odemčení zaznamenejte klepnutím na možnost **Nový otisk prstu** otisk prstu.
- **4** Umístěte prst na čidlo otisku prstu. Mírně zatlačte na čidlo, dokud zařízení nezavibruje. Opakujte tento krok pomocí různých částí konečku prstu.
- **5** Po dokončení zaznamenání klepněte na tlačítko **OK**.

Chcete-li odemknout obrazovku, jednoduše umístěte prst na čidlo otisku prstu.

### **Přidávejte nebo upravujte otisk prstu**

Na zařízení můžete zaznamenat maximálně pět otisků prstu. Otisky prstů můžete také odstranit nebo přejmenovat.

**1** Otevřete **Nastavení**.

- **2** Přejděte do **Zabezpečení a soukromí** > **Otisk prstu** > **Správa otisků prstů**.
- **3** Zadejte heslo pro odemknutí obrazovky a poté postupováním podle pokynů na obrazovce vstupte na obrazovku konfigurace otisku prstu.
- **4** V sekci Seznam otisků prstů můžete provést tyto operace:
	- **· Zaznamenání nového otisku prstu**: Klepnutím na tlačítko **Nový otisk prstu** zaznamenejte nový otisk prstu.
	- **· Přejmenování nebo odstranění otisku prstu**: Klepnutím na dříve zaznamenaný otisk prstu ho přejmenujte nebo odstraňte.
	- **Identifikace otisku prstu**: Klepnutím na tlačítko **Ověřit otisk prstu** identifikujte a zvýrazněte zaznamenané otisky prstu.

### **Používejte otisk prstu pro rychlý přístup k soukromým informacím**

Nebaví vás zadávat heslo pokaždé, když chcete přistoupit k soukromým informacím v aplikaci Sejf nebo zamčené aplikaci? Otisk prstu můžete používat k rychlému a bezpečnému přístupu k soukromým informacím. Tato metoda je pohodlná a bezpečná.

- **1** Otevřete **Nastavení**.
- **2** Přejděte do **Zabezpečení a soukromí** > **Otisk prstu** > **Správa otisků prstů**.
- **3** Zadejte heslo pro odemknutí obrazovky a poté postupováním podle pokynů na obrazovce vstupte na obrazovku konfigurace otisku prstu. Zapněte možnosti Přístupu do sejfu a Přístupu k zámku **aplikace** a poté postupováním podle pokynů na obrazovce zadejte hesla.

Nyní můžete provádět následující:

- **Používání otisku prstu pro přístup k aplikaci Seif:** Otevřete aplikaci **Soubory** a klepněte na možnost **Sejf**, poté můžete k aplikaci Sejf přistupovat pomocí otisku prstu.
- **Používání otisku prstu pro přístup k aplikacím zamčeným pomocí zámku aplikace**: Nyní můžete otevírat zamčené aplikace na domovské obrazovce pomocí otisku prstu.

# <span id="page-18-0"></span>**Gesta a operace**

### **Snímky obrazovek a záznam obrazovky**

### **Vytváření posuvných snímků obrazovek pro zachycení celých stránek**

Nebaví vás vytvářet několik snímků obrazovek, abyste nasnímali dlouhé články nebo záznamy chatu? Můžete využít funkci posuvného snímku obrazovky zařízení a udělat snímek obrazovky, který se posouvá úplně k dolní části stránky, a tím zachytí v jednom snímku obrazovky všechny informace na stránce.

**Používání zkratek pro vytváření posuvného snímku obrazovky**: Potažením prstem dolů ze

stavového řádku otevřete oznamovací panel a poté klepnutím na ikonu vze vytvoříte posuvný snímek

obrazovky. Do dvou sekund od zachycení snímku obrazovky klepněte na ikonu  $\Box$  a obrazovka se bude automaticky posouvat dolů a pokračovat v zachycování snímku obrazovky. Klepnutím na posouvací oblast během procesu posouvání snímek obrazovky ukončete.

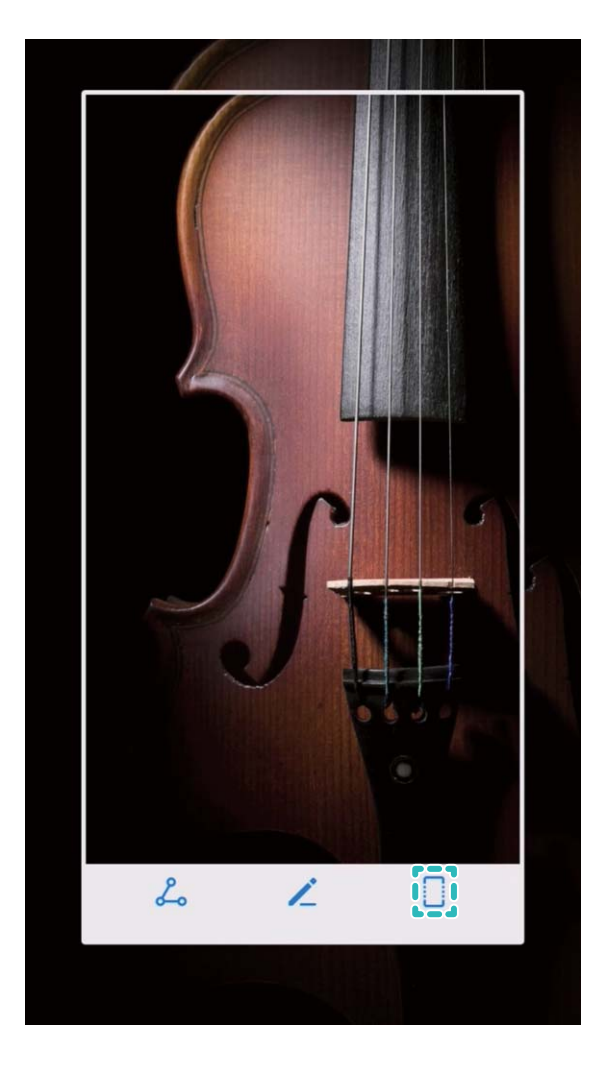

**Používání gest klouby prstů pro zachycení posuvného snímku obrazovky**: Klepněte kloubem prstu na obrazovku a nakreslete písmeno "S", aniž byste kloub zvedli z obrazovky. Obrazovka se bude automaticky posouvat dolů a pokračovat v zachycování snímku obrazovky. Klepnutím na posouvací oblast během procesu posouvání snímek obrazovky ukončete.

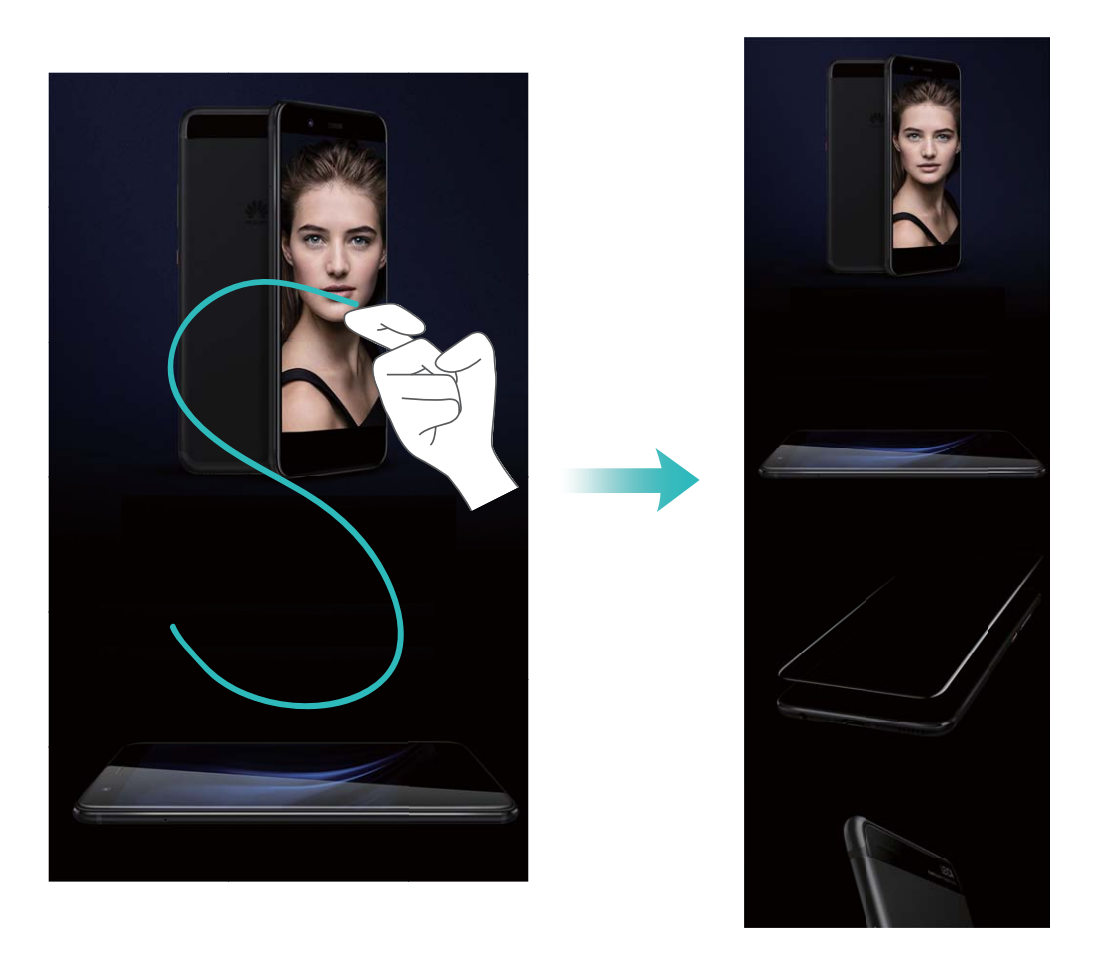

Po vytvoření snímku obrazovky klepnutím na  $\measuredangle$  nebo  $\measuredangle$  můžete snímek obrazovky upravit nebo sdílet. Snímek obrazovky se ve výchozím nastavení uloží do sekce **Galerie**.

### **Zaznamenávejte vzrušující okamžiky na obrazovce**

Funkce záznamu obrazovky je praktická, pokud vytváříte video kurzy nebo chcete použít vaše zařízení k zaznamenání vzrušujících herních okamžiků.

- <sup>l</sup> Zaznamenávání obrazovky se ukončí, pokud uskutečníte nebo přijmete hovor.
	- <sup>l</sup> Pokud zároveň používáte vaše zařízení k zaznamenávání, můžete vybrat možnost **Systémový** nebo **Žádný** z položky **Zdroj zvuku**.
	- <sup>l</sup> Pokud jste vybrali možnost **Mikrofon** z položky **Zdroj zvuku**, vaše zařízení bude zaznamenávat všechny zvuky a akce, včetně těch, které vytváříte vy klepnutím na obrazovku. Záznam obrazovky doporučujeme pouze v tichém prostředí bez okolního hluku.

#### **Používání zkratky pro spuštění zaznamenávání**: Potažením prstem ze stavového řádku dolů

otevřete oznamovací panel a poté klepnutím na ikonu  $\square$  spusťte zaznamenávání obrazovky. Podle svých potřeb vyberte možnost **Mikrofon**, **Systémový** nebo **Žádný** z položky **Zdroj zvuku**. Chcete-li

zaznamenávání ukončit, klepněte v horním levém rohu obrazovky na ikonu

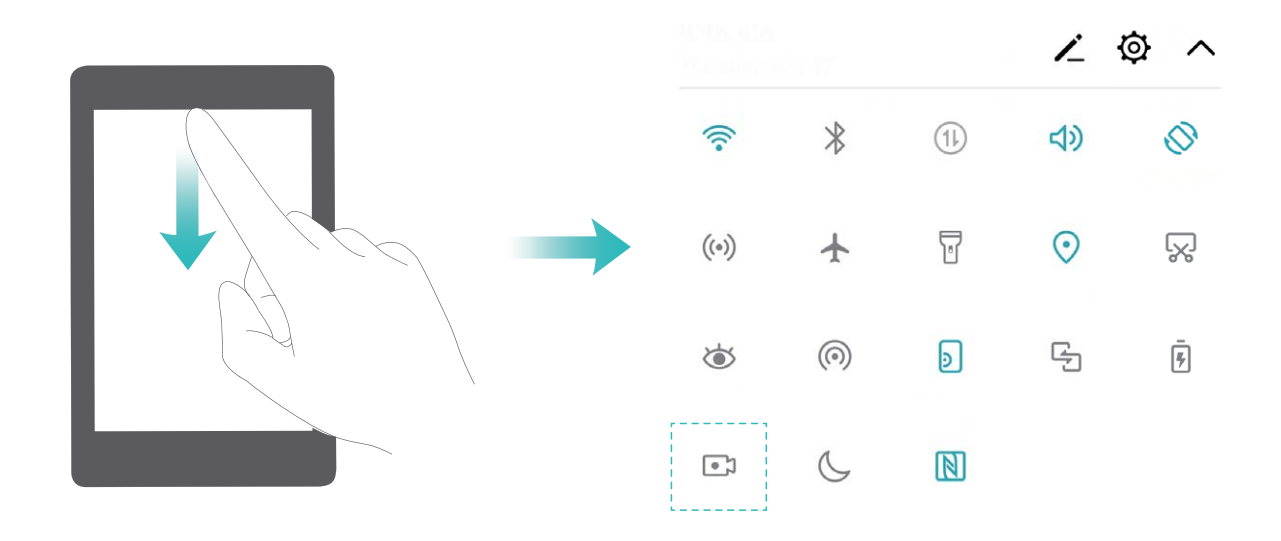

Pouze PAR-LX1 podporuje NFC. Pokud využíváte funkci NFC, oblast NFC umístěte do blízkosti ostatních zařízení nebo předmětů.

**Používání kombinací tlačítek pro spuštění zaznamenávání**: Současným stisknutím a podržením **tlačítka napájení** a **tlačítka zesílení** zahajte zaznamenávání. Podle svých potřeb vyberte možnost **Mikrofon**, **Systémový** nebo **Žádný** z položky **Zdroj zvuku**. Chcete-li zaznamenávání ukončit, stiskněte a podržte znovu současně **tlačítko napájení** a **tlačítko zesílení**.

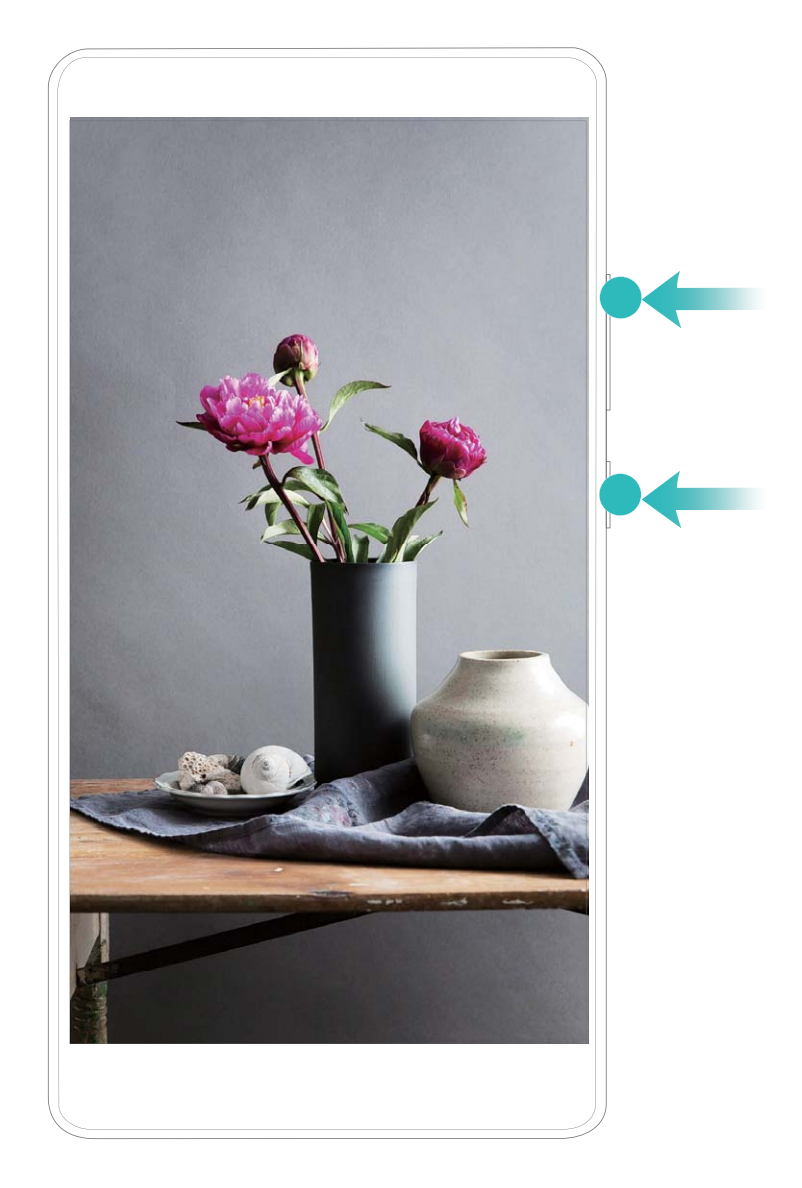

**Používání kloubu prstu pro spuštění zaznamenávání**: Dvojitým klepnutím dvěma klouby prstů v rychlém sledu za sebou spusťte zaznamenávání. Podle svých potřeb vyberte možnost **Mikrofon**, **Systémový** nebo **Žádný** z položky **Zdroj zvuku**. Chcete-li zaznamenávání ukončit, klepněte znovu dvakrát jemně a rychle dvěma klouby prstů na obrazovku.

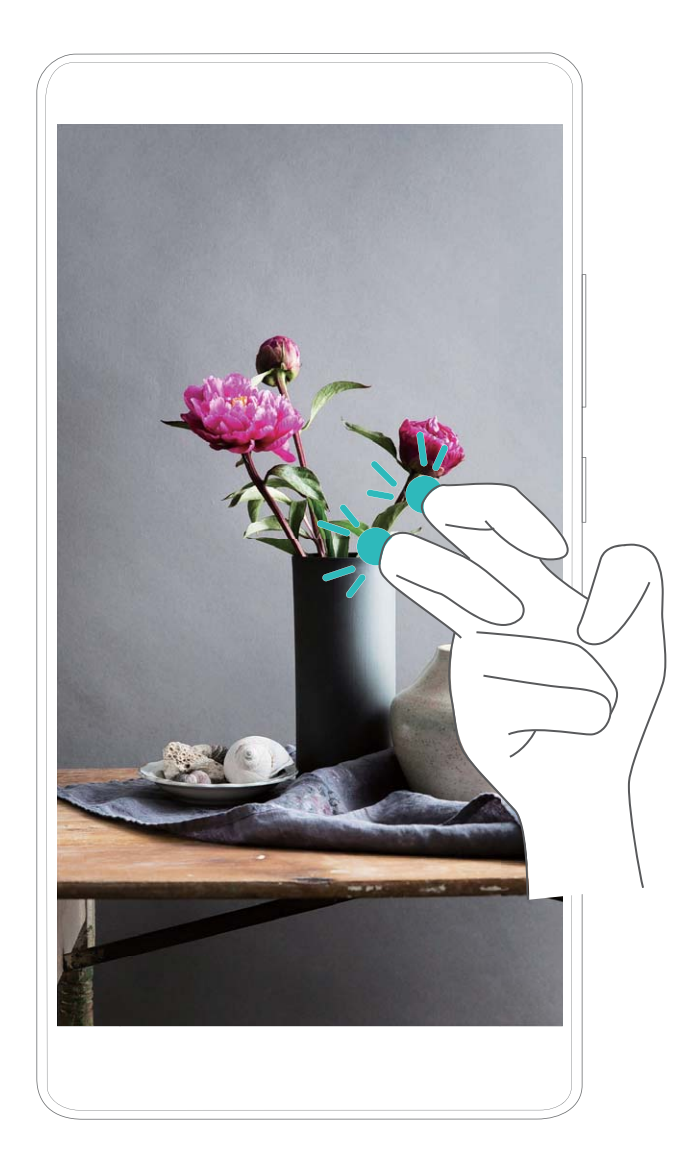

Záznamy obrazovek můžete zobrazit v sekci **Galerie**.

### **Dělejte snímek celé obrazovky**

**Používání kombinovaného tlačítka pro udělání snímku obrazovky**: Současným stisknutím tlačítka napájení a tlačítka zeslabení udělejte snímek celé obrazovky.

**Používání rychlého přepínače pro udělání snímku obrazovky**: Potažením prstem dolů ze

stavového řádku otevřete oznamovací panel, poté klepnutím na  $\boxtimes$  udělejte snímek celé obrazovky.

**Používání kloubu prstu pro udělání snímku obrazovky**: Použijte kloub prstu k lehkému dvojitému klepnutí na obrazovku v rychlém sledu pro udělání snímku celé obrazovky.

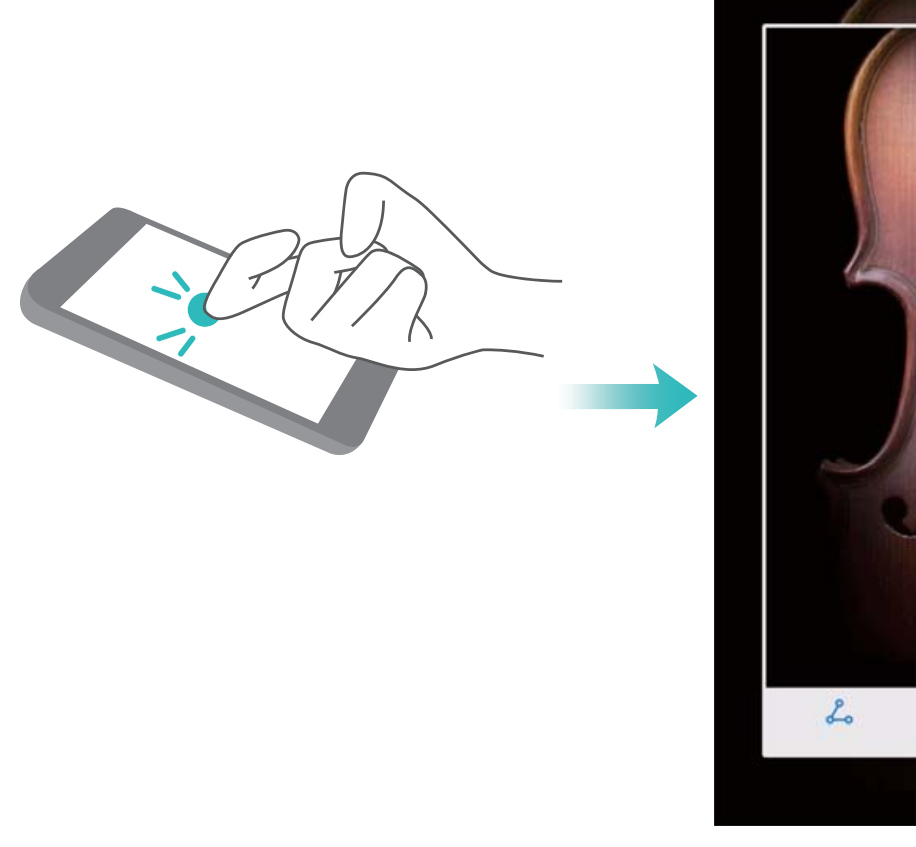

z  $\Box$ 

Po udělání snímku obrazovky klepnutím na  $\angle$  nebo  $\frac{1}{2}$  snímek obrazovky upravte nebo sdílejte. Snímek obrazovky se ve výchozím nastavení uloží do sekce **Galerie**.

# <span id="page-24-0"></span>**Domovská obrazovka**

# **Navigační panel**

### **0Ckonʏgurujte rozvržení navigačního panelu**

Pomocí navigačního panelu můžete pohodlně přistupovat k domovské obrazovce, vracet se na předchozí stránku, ukončovat aplikace nebo zobrazovat naposledy používané aplikace.

Chcete-li nakonfigurovat navigační panel, přejděte na **Nastavení**, poté přejděte na **Systém** > **Pohyb po systému** > **Navigace třemi tlačítky** > **Nastavení** a vyberte kombinaci navigačních tlačítek a na základě svých zvyků používání zapněte nebo vypněte **Skrýt navigační tlačítka**.

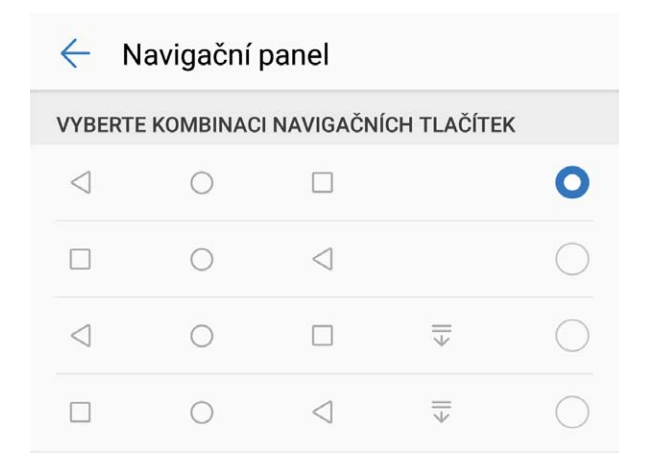

- **< Tlačítko Zpět:** Klepnutím se vrátíte na předchozí obrazovku nebo ukončíte aplikaci. Klepnutím zavřete klávesnici na obrazovce během zadávání textu.
- $\bigcirc$  **Tlačítko Domů:** Klepnutím se vrátíte na domovskou obrazovku. Klepněte a podržte ikonu HiVoice a potažením prstem nahoru na ikoně zapněte funkce HiVoice.
- <sup>l</sup> **Tlačítko Poslední:** Klepnutím zobrazíte seznam nedávno použitých aplikací. Klepnutím a podržením prstu zapněte režim rozdělené obrazovky.
- $\overline{\overline{v}}$  **Na tlačítku oznámení potáhněte prstem dolů:** Klepnutím otevřete oznamovací panel.

### **Používejte tlačítko Nedávné pro správu aplikací na pozadí**

Chcete-li se rychle přepnout na naposledy použitou aplikaci, můžete zkusit používat tlačítko Nedávné. Tlačítko Nedávné vám pomáhá rychle se přepínat mezi několika nedávno použitými aplikacemi. Můžete ho použít také k zavření aplikací na pozadí nebo zrychlení svého zařízení.

Klepněte na  $\Box$ . Můžete zobrazit, přepnout, zavřít nebo zamknout nedávno použité aplikace na pozadí:

- <span id="page-25-0"></span>**· Zobrazení nedávno použitých aplikací**: Na obrazovce se zobrazí naposledy použité aplikace a můžete je zkontrolovat potažením prstem nahoru nebo dolů.
- <sup>l</sup> **Přepnutí na nedávno použitou aplikaci**: Potažením prstem nahoru nebo dolů najděte aplikaci, kterou chcete použít, a klepněte na kartu aplikací.
- $\bullet$  Zavření aplikace: Potažením prstem doleva nebo doprava na kartě aplikací nebo klepnutím na  $\,\times\,$ v pravém horním rohu karty aplikace zavřete odpovídající aplikaci.
- **Elista Zavření všech aplikací**: Klepnutím na  $\widehat{\mathbb{I}\parallel}$  zavřete všechny aplikace.
- **· Zamknutí aplikace**: Chcete-li, aby se aplikace běžela dále na pozadí, můžete aplikaci zamknout. Po zamčení aplikace ji nelze zavřít bez toho, abyste klepli na  $\bar\boxplus$  . Chcete-li aplikaci zamknout, klepněte v pravém horním rohu karty aplikace na  $\Box$ . Pokud je aplikace zamknuta, můžete ji odemknout klepnutím na ikonu  $\Theta$  v pravém horním rohu karty aplikace.

# **Rychlý přepínač**

### **Používejte rychlé přepínače pro rychlé zapnutí často používaných funkcí**

Chcete rychle zapínat nebo vypínat mobilní data nebo Wi-Fi? Potažením prstem dolů za stavového řádku otevřete panel zkratek, poté klepnutím na odpovídající rychlý přepínač funkci zapněte nebo vypněte. Klepnutím a podržením ikony rychlého přepínače vstupte na stánku nastavení funkce.

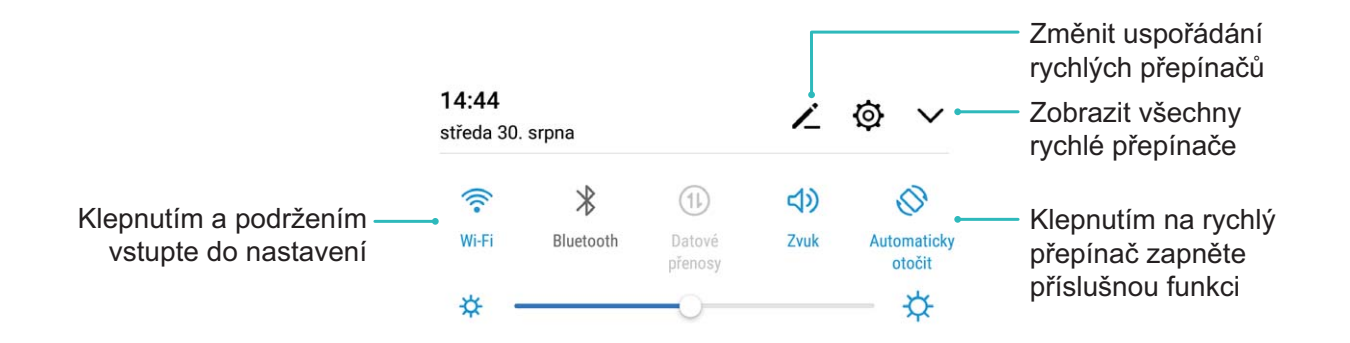

### **Nastavujte polohu rychlých přepínačů podle své volby**

Nastavením polohy rychlých přepínačů umístěte nahoru ty, které používáte pravidelně.

Potažením prstem dolů ze stavového řádku otevřete panel zkratek a klepněte na  $\stackrel{\sim}{\frown}$  . Z panelu zkratek můžete:

**Změnit uspořádání rychlých přepínačů**: Klepněte a podržte rychlý přepínač a poté přetáhněte ikonu na polohu podle své volby.

**Přidat rychlý přepínač**: Přetáhněte rychlý přepínač ze skryté oblasti panelu na zobrazenou oblast, poté klepněte na **ZPĚT**.

<span id="page-26-0"></span>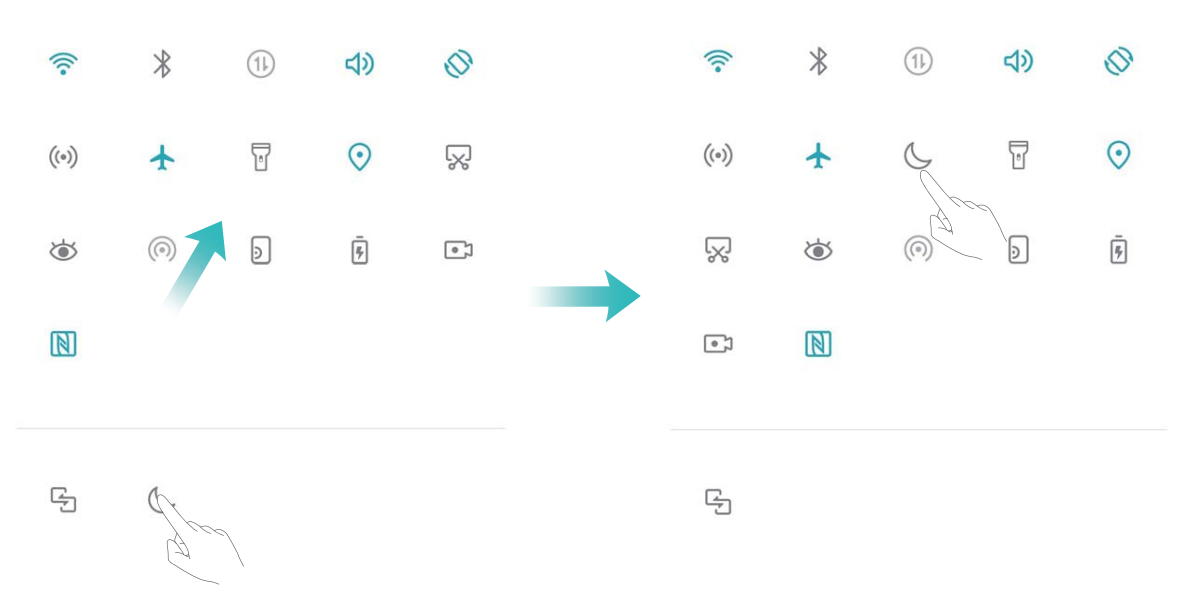

**Odstranit rychlé přepínače**: Přetáhněte rychlý přepínač ze zobrazené oblasti panelu na skrytou oblast, poté klepněte na **ZPĚT**.

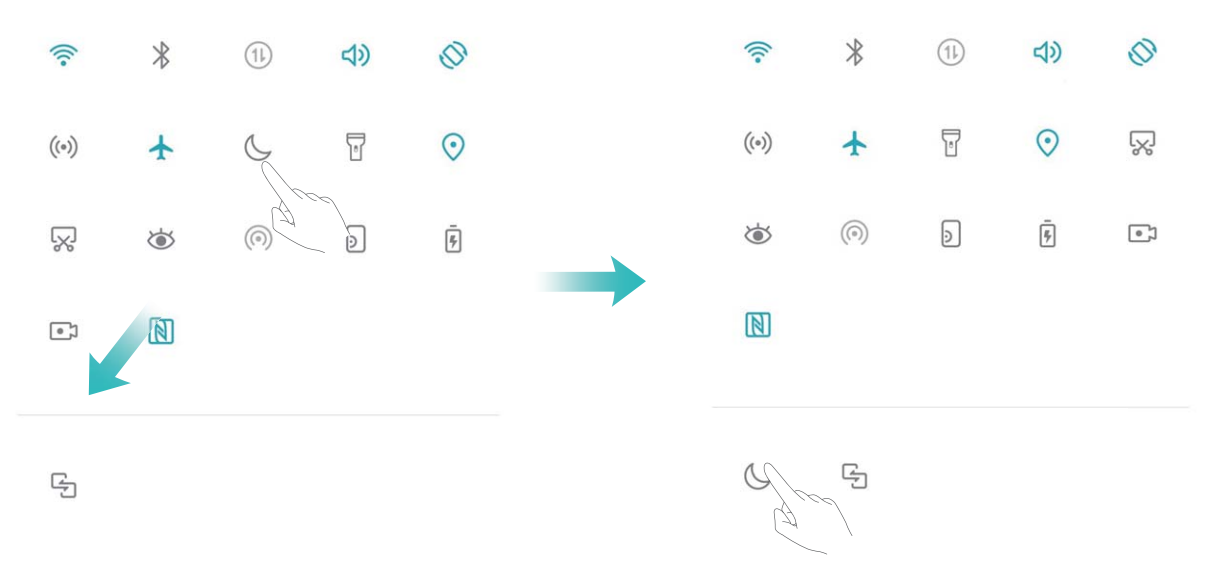

**C** Pouze PAR-LX1 podporuje NFC. Pokud využíváte funkci NFC, oblast NFC umístěte do blízkosti ostatních zařízení nebo předmětů.

### **Oznamovací panel a stavový řádek**

### **Ikony a popisy oznámení a stavů**

Ikony na stavovém řádku vám poskytnou rychlé zobrazení celkového stavu pro Zařízení, včetně připojení sítě, úrovně baterie a nových zpráv obdržených, když byl Zařízení v Tichém režimu.

**Ikony stavů**: Kontrolou stavových ikon můžete rychle zjistit stav zařízení, jak např. připojení sítě, sílu signálu, úroveň baterie, čas a další.

Ikony stavu sítě se mohou lišit podle oblasti a poskytovatele služeb.

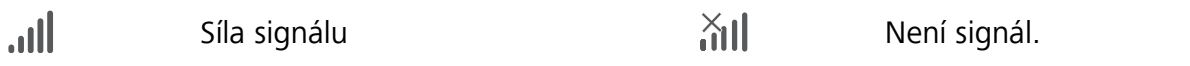

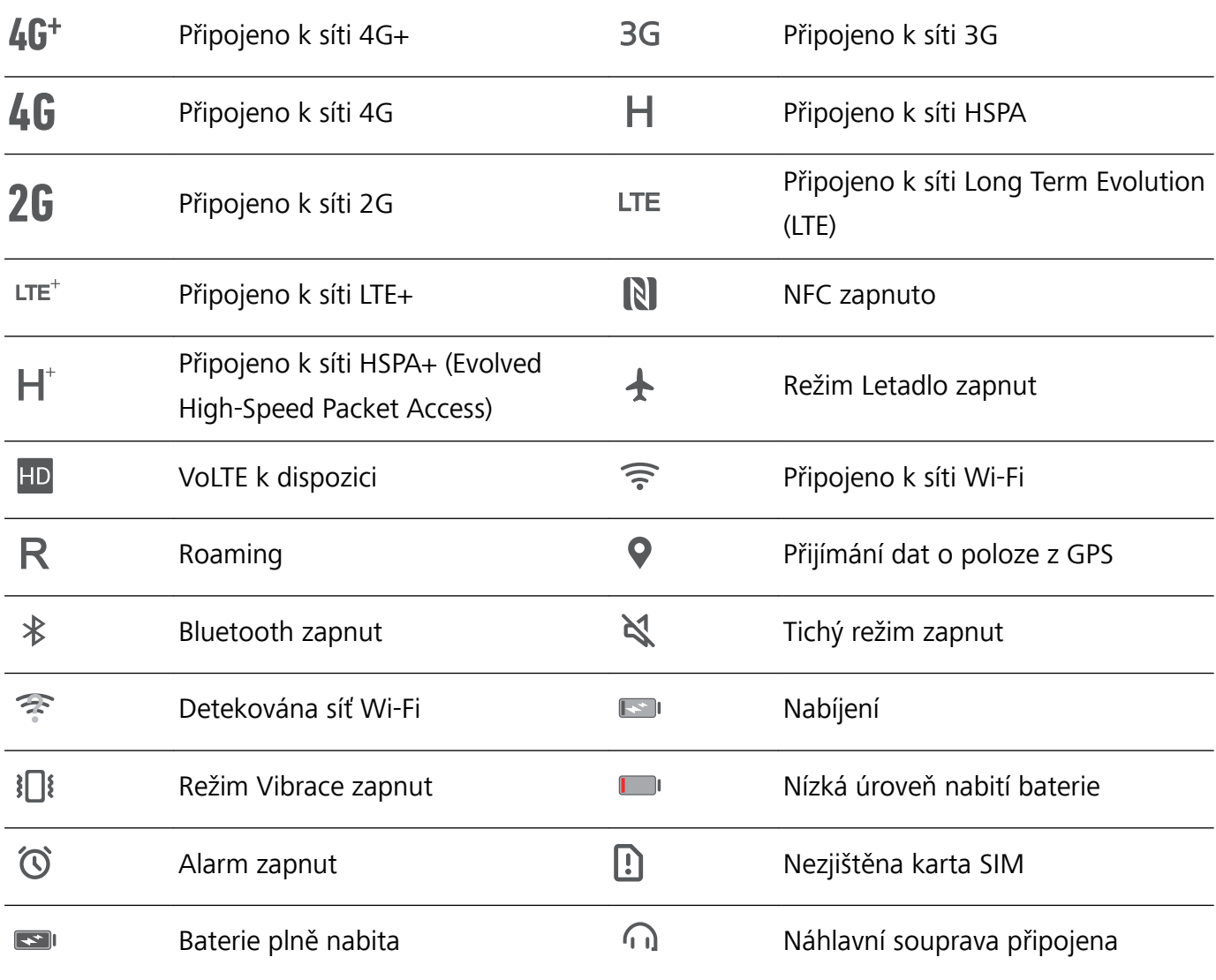

Pouze PAR-LX1 podporuje NFC. Pokud využíváte funkci NFC, oblast NFC umístěte do blízkosti ostatních zařízení nebo předmětů.

**Ikony oznámení**: Pokud Zařízení obsahuje novou zprávu, oznámení nebo připomenutí, na stavovém řádku se zobrazí příslušná ikona.

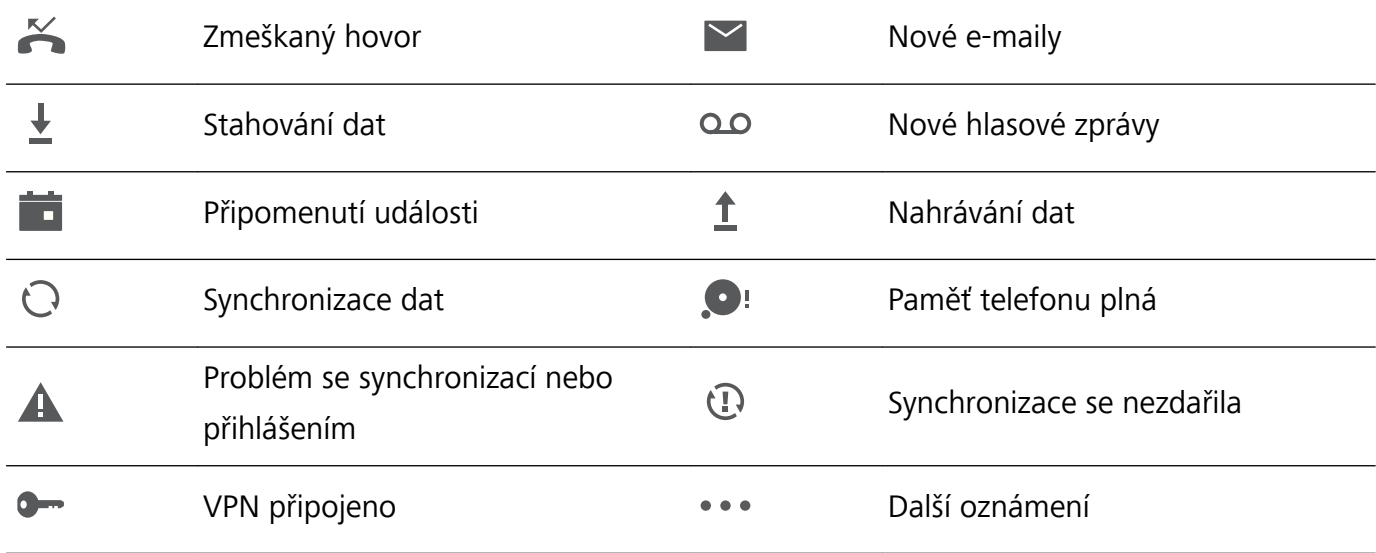

### **Otevřete oznamovací panel a získejte důležité informace**

Chcete se ujistit, že nezmeškáte žádná důležitá oznámení? Na stavovém řádku pro zařízení můžete zobrazovat oznámení v reálném čase a provozní stav zařízení.

Pokud existuje připomenutí oznámení, můžete zapnout obrazovku a tažením prstem ze stavového řádku dolů zobrazit oznámení. K oznámením a nastavením stavového řádku můžete přistupovat následujícími způsoby:

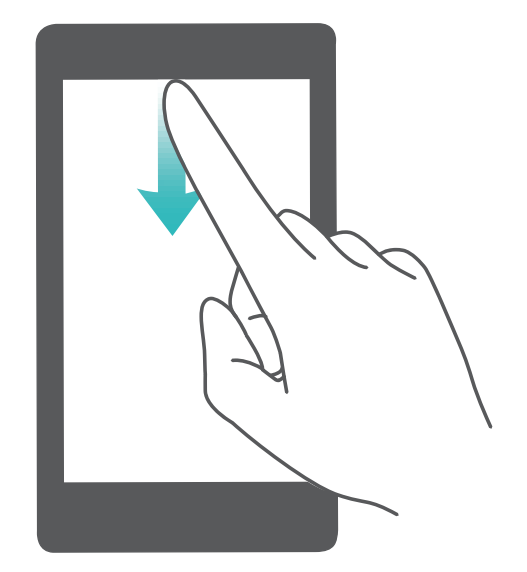

**Přístup k oznamovacímu panelu na odemknuté obrazovce**: Tažením prstu ze stavového řádku dolů otevřete oznamovací panel. Můžete zapnout nebo vypnout přepínače zkratek nebo klepnutím na oznámení zobrazit podrobnosti.

Chcete, aby panel oznámení a stavový řádek zobrazovaly pouze počet oznámení nebo nezobrazovaly

žádná oznámení? Klepněte na položku **Nastavení** a poté přejděte do **Aplikace a oznámení** > **Oznámení a stavový řádek** > **Metoda oznámení**. Poté podle potřeby vyberte položku **Čísla** nebo **Žádná**.

### **Vypínejte rušivá oznámení aplikací**

Obtěžuje vás, že přijímáte příliš mnoho různých typů oznámení aplikací? Oznámení aplikací můžete nastavit a vypnout, a tím tomu zabránit.

Otevřete položku **Nastavení** a přejděte do **Aplikace a oznámení** > **Správa upozornění**. K dispozici jsou tyto možnosti:

<sup>l</sup> **Zabránění všem aplikacím v zobrazování oznámení**: Klepněte na položku **Správa balíčku** a poté vypněte funkci **Vše**.

### <span id="page-29-0"></span>**Přizpůsobení oznámení**

Nejste fanoušky výchozích připomenutí oznámení? Připomenutí oznámení si můžete přizpůsobit, abyste dostávali oznámení, jen když je chcete.

Otevřete položku **Nastavení** a poté přejděte do **Aplikace a oznámení** > **Oznámení a stavový řádek**. Zde můžete používat následující:

- <sup>l</sup> **Povolení zapnutí obrazovky při přijetí oznámení**: Zapněte funkci **Oznámení zapnou obrazovku**. Pokud má vaše zařízení vypnutou obrazovku, zapne se, když přijmete oznámení.
- <sup>l</sup> **Nastavení pulzujícího světla oznámení**: Zapněte funkci **Blikání stavové kontrolky**, a vždy když přijmete nová oznámení, oznamovací světlo bude blikat.
- **· Zobrazení dalších informací na stavovém řádku**: Podle svých preferencí můžete zapnout funkce **Zobrazit název operátora** nebo **Zobrazit rychlost sítě**.
- <sup>l</sup> **Nastavení metody oznámení**: Klepněte na **Metoda oznámení**. Podle svých preferencí můžete vybrat položku **Ikony**, **Čísla** nebo **Žádná**.
- <sup>l</sup> **Zapnutí režimu procenta baterie**: Klepněte na **Kapacita baterie**. Podle svých preferencí můžete vybrat položku **Vedle ikony baterie**, **Uvnitř ikony baterie** nebo **Nezobrazovat**.

### **Zámek obrazovky a odemknutí**

### **Nastavení hesla zamčené obrazovky pro ochranu soukromí**

Ve vašem zařízení je uloženo velké množství citlivých informací, například osobních fotografií, kontaktních informací nebo bankovních aplikací (např. Alipay). Nastavení hesla zamčené obrazovky, aby zařízení po každém odemčení vyžadovalo heslo. Heslo zamčené obrazovky pomáhá chránit vaše soukromé informace, pokud zařízení ztratíte nebo k němu přistoupí neoprávněný uživatel.

**Nastavení hesla zamčené obrazovky:** Otevřete **Nastavení**, přejděte na **Zabezpečení a soukromí** > **Zámek obrazovky a hesla** a nastavte typ hesla zamčené obrazovky podle svých potřeb.

- <sup>l</sup> **Nastavení kódu PIN**: Číslo PIN je řadou čísel. Zadání kódu PIN pro odemčení zařízení je rychlé a jednoduché. Pro lepší bezpečnost používejte jako kód PIN dlouhou řadu náhodných čísel. Přejděte na **Nastavit heslo pro obrazovku zamčení** a nastavte kód PIN podle pokynů na obrazovce. Alternativně klepněte na **Změnit způsob uzamčení** a nastavte **4místný kód PIN** nebo **Vlastní kód PIN**.
- **· Nastavení gesta**: Odemykejte zařízení nakreslením předdefinovaného gesta na obrazovku. Pro lepší bezpečnost používejte gesto, které obsahuje překrývající se segmenty linek. Přejděte na **Nastavit heslo pro obrazovku zamčení** > **Změnit způsob uzamčení** > **Gesto** a nakreslete dvakrát stejné gesto. Gesto musí spojovat alespoň 4 tečky.
- **· Nastavení hesla**: Heslo složené z čísel, písmen a speciálních znaků je bezpečnější než kód PIN nebo gesto. Pro lepší bezpečnost používejte heslo s 8 nebo více znaky, které zahrnují čísla, písmena a speciální znaky. Heslo si zapamatujte, abyste neměli zamčené zařízení, pokud ho zapomenete.

<span id="page-30-0"></span>Přejděte na **Nastavit heslo pro obrazovku zamčení** > **Změnit způsob uzamčení** > **Heslo** a nastavte heslo podle pokynů.

- **· Odemčení zařízení pomocí chytrého náramku**: Pokud zařízení podporuje odemčení pomocí chytrého náramku, obrazovka se automaticky rozsvítí, když se náramek dostane do vzdálenosti menší než 80 cm od zařízení. Potažení obrazovky zařízení ihned odemkne zařízení. Klepněte na **Inteligentní odemčení** a dokončete nastavení podle pokynů na obrazovce.
- <sup>l</sup> **Odemčení zařízení pomocí otisku prstu**: Pokud zařízení podporuje odemčení pomocí otisku prstu, toto je doporučená metoda odemčení. Používání otisku prstu je bezpečným a rychlým způsobem odemčení zařízení. Po nastavení hesla zamčené obrazovky klepněte v zobrazeném dialogovém okně na **Zaznamenat** a zaznamenejte otisky prstů podle pokynů na obrazovce.
	- <sup>l</sup> **Z bezpečnostních důvodů nevypínejte heslo zamčené obrazovky:** Heslo zamčené obrazovky zabraňuje neoprávněnému přístupu k vašemu zařízení. Z bezpečnostních důvodů nevybírejte jako metodu zamčení obrazovky možnost **Zakázat heslo obrazovky zamčení**.
	- <sup>l</sup> **Běžné výzvy k zadání hesla pomáhají se zapamatováním hesla:** Pokud jste 3 dny nezadali heslo zamčené obrazovky, systém bude vyžadovat, abyste zadali heslo k odemčení zařízení.

### **Zamukejte obrazovku pro rychlé zabezpečení zařízení**

Pokud nepoužíváte zařízení po stanovenou dobu, obrazovka se vypne a zamkne. Pokud obrazovka zůstává zapnuta, zařízení můžete používat bez nutnosti odemčení obrazovky. Pokud zařízení nepoužíváte, zamčením obrazovky chraňte své soukromí a zabraňte chybným vstupům.

Nastavením hesla zamčené obrazovky chraňte své soukromí. Zařízení může zamknout následujícími způsoby:

**Okamžité zamčení obrazovky pomocí tlačítka napájení**: Stisknutím tlačítka napájení kdykoliv zamkněte obrazovku.

**Zamčení obrazovky pomocí zámku obrazovky jedním klepnutím:** Stažením dvou prstů k sobě na domovské obrazovce vstupte na editor obrazovky. Klepněte na **Widgety** > **Zámek obrazovky** a na domovskou obrazovku přidejte widget **Zámek obrazovky**. Toto pomáhá snížit opotřebení tlačítka napájení. Klepnutím na widget **Zámek obrazovky** po opuštění režimu editace domovské obrazovky okamžitě zamkněte obrazovku. Chcete-li zamknout obrazovku tímto způsobem, nejprve se přepněte na stránku domovské obrazovky, kde se nachází widget **Zámek obrazovky**.

### **Přejděte zpět k základům s jednoduchým režimem**

Je vaše domovská obrazovka zaneřáděná ikonami aplikací a malým textem? Jednoduchý režim zobrazuje na domovské obrazovce větší ikony a písma, čímž nasazuje stručnější rozvržení, které vám usnadňuje navigaci.

Otevřete **Nastavení**, přejděte na **Systém** > **Jednoduchý režim** a klepněte na .

V jednoduchém režimu můžete:

**· Upravit ikony domovské obrazovky**: Klepnutím a podržením kterékoliv z ikon vstupte do režimu úprav domovské obrazovky a poté můžete patřičně přidat nebo odebrat ikony aplikací.

<span id="page-31-0"></span><sup>l</sup> **Ukončit jednoduchý režim**: Chcete-li ukončit **jednoduchý režim**, klepněte na **Standardní režim**.

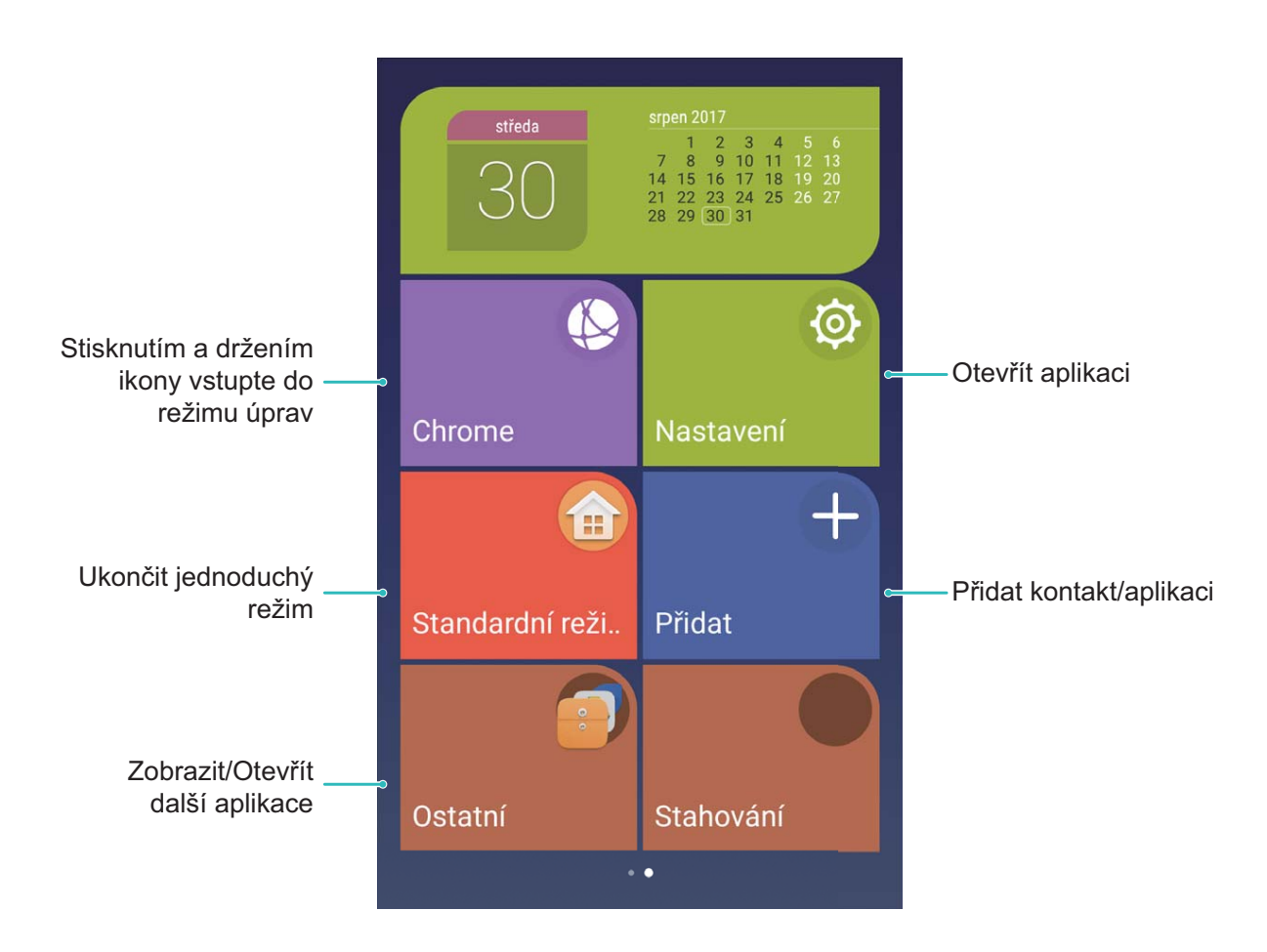

### **Správa domovské obrazovky**

### **Správa ikon domovské obrazovky**

Je vaše domovská obrazovka plná ikon aplikací? Ikony můžete z domovské obrazovky přesunout, odstranit nebo roztřídit do složek, abyste je mohli snadněji používat.

**Přesunutí ikony domovské obrazovky**: Na domovské obrazovce klepněte a podržte ikonu aplikace, dokud vaše zařízení nezačne vibrovat, a poté ji přetáhněte na jakoukoliv pozici na domovské obrazovce.

**Odstranění aplikace**: Na domovské obrazovce klepněte a podržte ikonu aplikace, kterou chcete

odinstalovat, dokud vaše zařízení nezačne vibrovat, a poté ji přetáhněte na ikonu  $\bar\varpi$ . Postupováním podle pokynů na obrazovce odstraňte aplikaci.

Některé předinstalované systémové aplikace nelze odinstalovat, aby se zajistil normální chod systému.

**Vytvoření složky**: Na domovské obrazovce klepněte a podržte ikonu aplikace, dokud vaše zařízení nezačne vibrovat, a poté ji přetáhněte na jinou ikonu. Tyto dvě ikony se nyní umístí do nové složky.

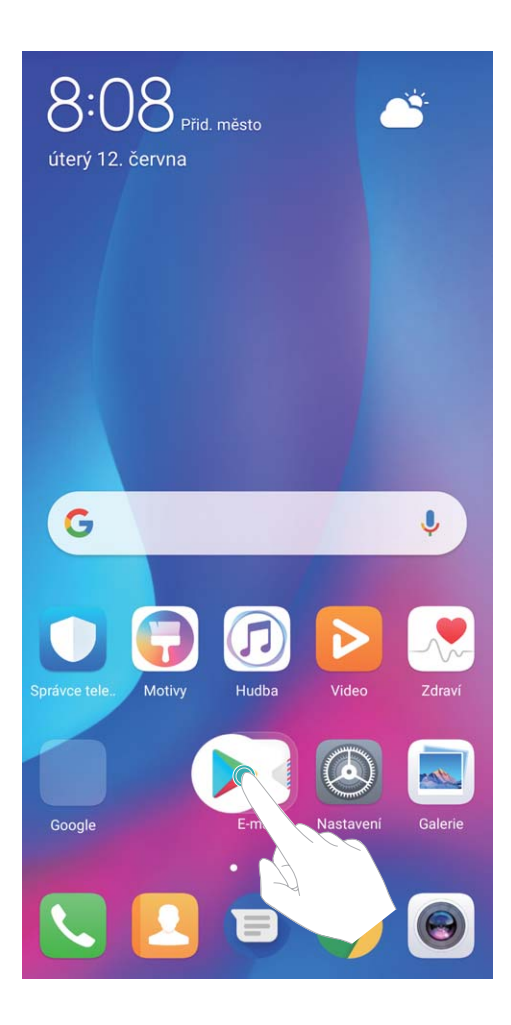

**Odstranění složky**: Otevřete složku, klepněte na  $+$ , zrušte výběr všech aplikací a poté klepněte na tlačítko **OK**. Složka se automaticky odstraní a všechny ikony aplikací ve složce se přesunou na domovskou obrazovku.

**Přejmenování složky**: Otevřete složku, klepněte na název složky a zadejte nový název.

**Přidání nebo odstranění ikon aplikací ze složky**: Otevřete složku, klepněte na  $+$ , podle potřeby vyberte nebo zrušte výběr aplikací a poté klepněte na tlačítko **OK**. Vybrané ikony aplikací se automaticky přidají do složky, zatímco nevybrané aplikace se ze složky odstraní.

Další způsob, jak odebrat ikonu aplikace ze složky, je klepnout a podržet ikonu aplikace ve složce, dokud vaše zařízení nezačne vibrovat, a poté ji přetáhnout na domovskou obrazovku.

### **Spravujte domovskou obrazovku**

Máte na domovské obrazovce příliš mnoho ikon? Na domovskou obrazovku můžete přidat novou stránku a přizpůsobit si ji podle svých preferencí.

Klepnutím a podržením prstu na prázdném místě na domovské obrazovce přejděte do režimu úprav domovské obrazovky. Můžete používat následující:

- **Přidání nové stránky na obrazovku**: Klepnutím na ikonu  $+$  na levé nebo pravé straně obrazovky přidejte novou stránku domovské obrazovky.
- **Odstranění prázdné stránky z obrazovky**: Klepnutím na  $\times$  odstraníte stránku. Stránky domovské obrazovky s ikonami aplikací nebo widgety nelze odstranit.
- <sup>l</sup> **Úprava pořadí stránek na obrazovce**: Klepněte a podržte stránku obrazovky, kterou chcete přesunout, a přetáhněte ji na požadovanou pozici.
- **Nastavení výchozí stránky domovské obrazovky**: Klepnutím na ikonu  $\hat{\mathbb{C}}$  v horní části domovské obrazovky nastavte vybranou stránku obrazovky jako výchozí stránku domovské obrazovky.

### **Nastavte tapetu plochy**

Nebaví vás výchozí tapety? Nastavte jako svou tapetu plochy, která se vám líbí, abyste si přizpůsobili svou domovskou obrazovku.

Otevřete **Nastavení** a poté přejděte do **Obrazovka** > **Tapeta**. K dispozici jsou tyto možnosti:

- **· Nastavení fotografie jako tapety plochy**: Klepněte na Nastavit tapetu. Ze sekce Další nebo Galerie vyberete svou oblíbenou fotografii a postupováním podle pokynů na obrazovce vyberte položku **Obrazovka zamčení**, **Domovská obrazovka** nebo **Obě**.
- **· Náhodné přepínání tapety**: Zapněte funkci **Náhodně měnit tapetu plochy** a nastavte parametry **Interval změny tapety** a **Album k zobrazení**.

Nastavení fotografie z Galerie jako tapety: Máte skvělou fotografii, kterou chcete nastavit jako

tapetu? V **Galerie** otevřete fotografii, která se vám líbí, přejděte do  $\cdot$  > **Nastavit jako** > Tapeta a postupováním podle pokynů na obrazovce nastavte fotografii jako tapetu plochy.

### **Spravujte widgety domovské obrazovky**

Chcete rychle spravovat widgety na domovské obrazovce? Na domovskou obrazovku můžete přidávat, přesunovat nebo odstraňovat widgety, abyste ji uklidili a obrazovka se snadněji používala.

**Přidání widgetů**: Klepnutím a podržením prstu na prázdném místě na domovské obrazovce přejděte do režimu úprav domovské obrazovky. Klepněte na **Widgety**, poté klepněte a podržte widget a přetáhněte jej do prázdné oblasti na domovské obrazovce, nebo klepněte na požadovaný widget.

#### Domovská obrazovka

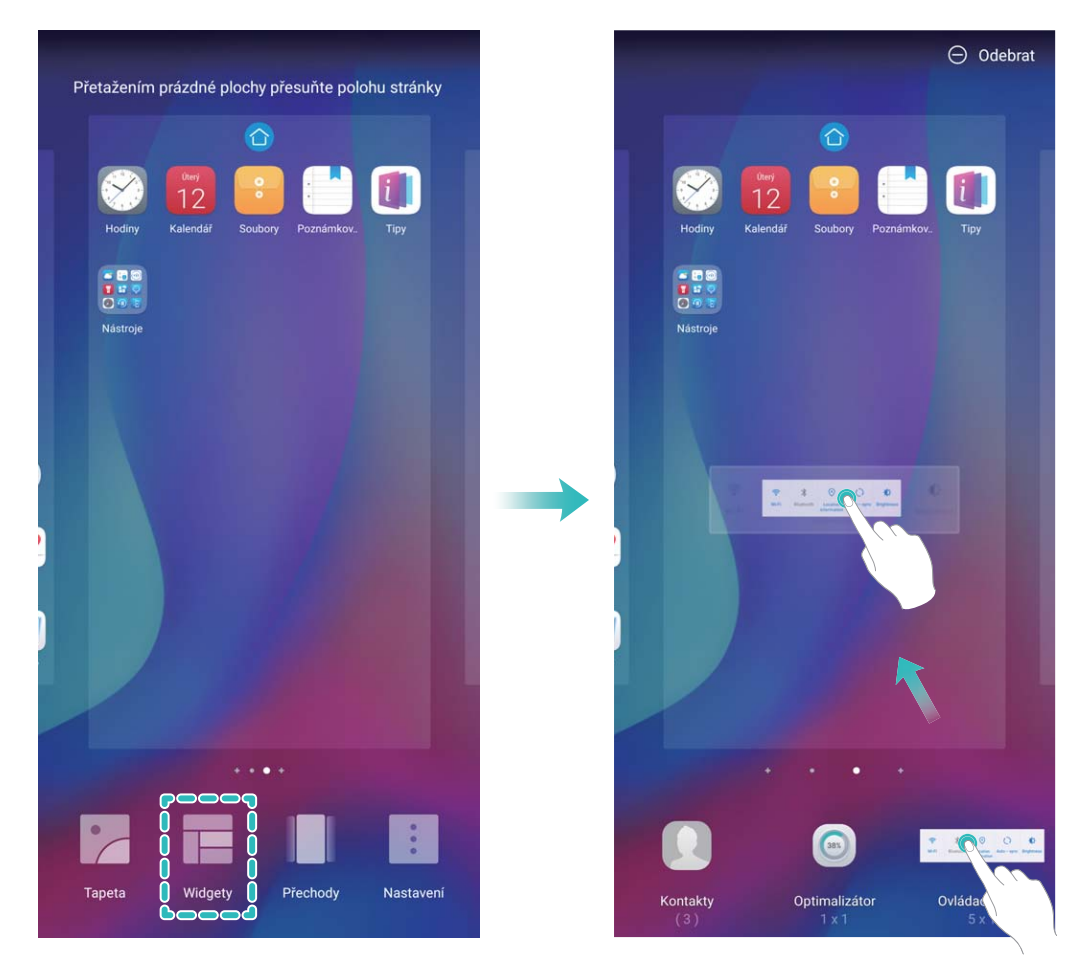

Zkontrolujte, zda je na domovské obrazovce dostatek volného místa na vložení widgetu. Pokud tam není dostatek místa, přidejte prázdnou stránku domovské obrazovky nebo uvolněte místo na aktuální stránce domovské obrazovky.

**Odstranění widgetů**: Klepněte a podržte widget na domovské obrazovce, dokud zařízení nezačne vibrovat. Přetáhněte widget na **Odebrat**.

**Přesunutí widgetů**: Klepněte a podržte widget na domovské obrazovce, dokud zařízení nezačne vibrovat. Widget přetáhněte na jakoukoliv pozici na obrazovce.

### **Používejte šuplík aplikací pro ukládání aplikací**

Chcete ukládat aplikace na jedno místo na domovské obrazovce, aby domovská obrazovka vypadala uklizeněji? Na domovské obrazovce můžete zapnout šuplík aplikací pro ukládání všech aplikací a uvolnění prostoru na domovské obrazovce.

Otevřete položku **Nastavení**, přejděte do **Obrazovka** > **Styl domovské obrazovky** a vyberte položku **Šuplík**. Chcete-li se přepnout zpět na standardní domovskou obrazovku, vyberte položku **Standardní**.

**Přidání ikony aplikace ze šuplíku aplikací na domovskou obrazovku**: Poté, co jste zapnuli

šuplík aplikací, klepnutím na ikonu  $\stackrel{...}{\dots}$  na domovské obrazovce vstupte do seznamu aplikací. Na seznamu aplikací klepněte a podržte ikonu aplikace, kterou chcete přidat, dokud Zařízení nezačne vibrovat, a přesuňte ji na požadovanou pozici na domovské obrazovce.

# <span id="page-35-0"></span>**Kontakty**

# **Správa vizitek**

### **Správa vizitek: Snadno přidávejte a sdílejte vizitky**

Unavuje vás zadávat obsah papírových vizitek do kontaktů pro Zařízení? Chcete snazší způsob, jak sdílet kontakty Zařízení s přáteli? Správa vizitek umožňuje pohodlně přidávat a sdílet vizitky.

Správce vizitek podporuje následující funkce:

- <sup>l</sup> **Přidání vizitek ke kontaktům**: Chcete rychle přidat do svých kontaktů několik papírových vizitek? Jednoduše umístěte papírovou vizitku před fotoaparát, abyste do svých kontaktů importovali informace (včetně jména, telefonního čísla a titulu).
- **· Skenování QR kódu pro přidání kontaktu**: Naskenujte QR kód na vizitce a pohodlně a rychle uložte informace do kontaktů.
- **· Sdílení vaší osobní vizitky**: Vytvořte si ve svých kontaktech svou osobní vizitku a zařízení automaticky vygeneruje QR kód. Poté můžete svou vizitku sdílet rychle pomocí QR kódu.
- **· Sdílení kontaktů**: Vyberte kontakt, který chcete sdílet, a klepněte na QR kód v horní části obrazovky podrobností kontaktu, abyste rychle sdíleli kontakt.

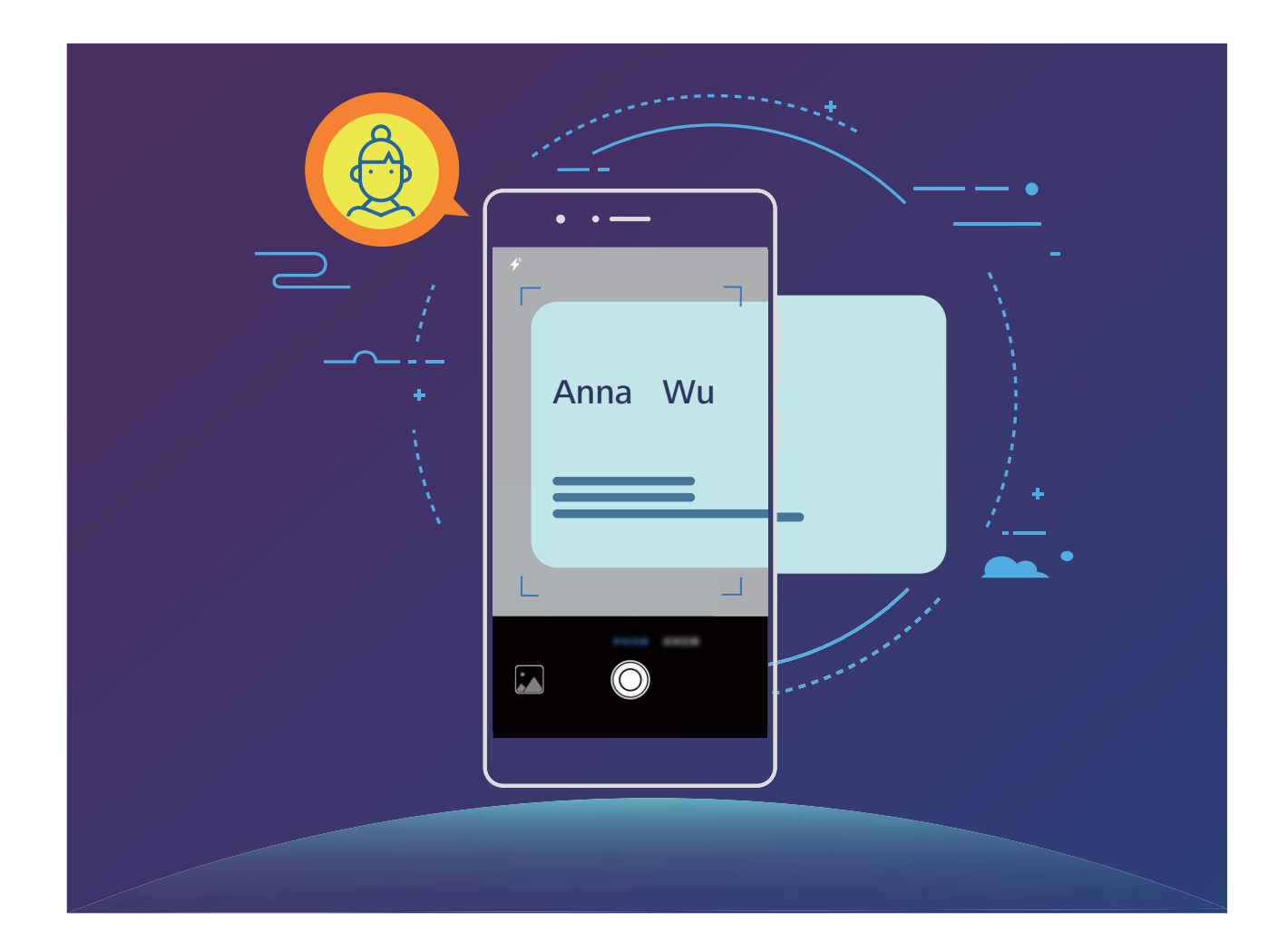
### **Skenujte vizitky a přidávejte je do kontaktů**

Otevřete **Kontakty**, přejděte do **Skenovat** a můžete udělat následující:

**· Naskenování jedné vizitky**: Umístěte vizitku na rovnou plochu a upravte rámeček zaostření

fotoaparátu tak, aby se obsah vizitky jasně zobrazoval v hledáčku. Potom klepněte na  $\circledcirc$ .

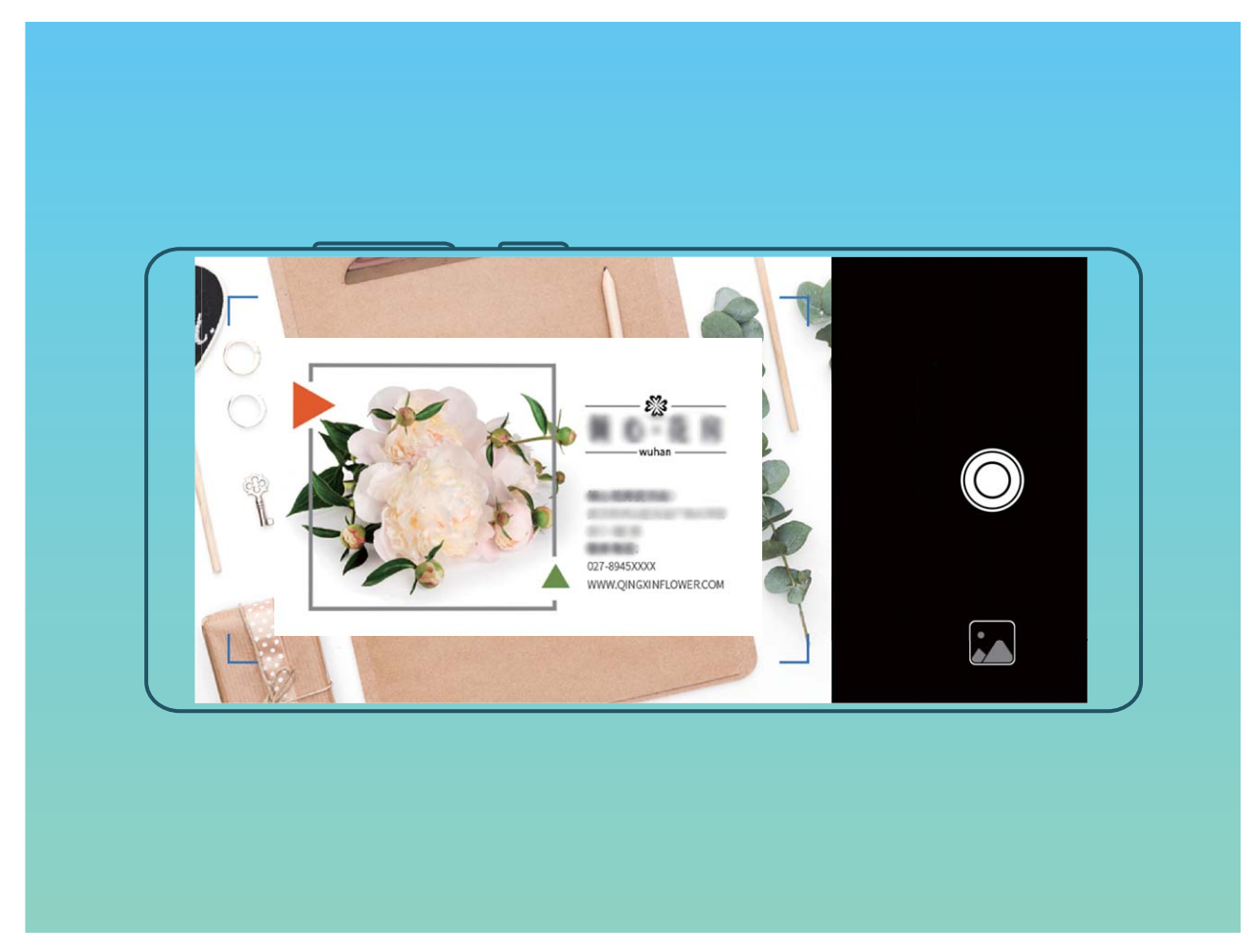

**· Skenování více vizitek**: Přepněte na režim **Sériové snímání** a podle pokynů na obrazovce vyfotografujte více vizitek.

Informace z vizitek se automaticky převedou na položky kontaktů a uloží se v sekci **Vizitky** ve vašem zařízení.

Chcete-li zobrazit uloženou vizitku, otevřete položku **Kontakty**, vyberte naskenované kontakty a poté přejděte do **Podrobnosti**.

### **Sdílejte kontakty pomocí elektronických vizitek**

**Sdílení vaší vizitky**: Otevřete **Kontakty** a klepnutím na položku **Já** nastavte profilový obrázek,

zadejte své jméno, pracovní adresu, telefonní číslo a další informace. Poté klepněte na ikonu  $\checkmark$  a zařízení automaticky vygeneruje vizitku s QR kódem. Vizitku můžete sdílet přímo pomocí QR kódu.

Případě můžete také klepnout na ikonu  $\sqrt{2}$ , vybrat metodu sdílení a postupovat podle pokynů na obrazovce.

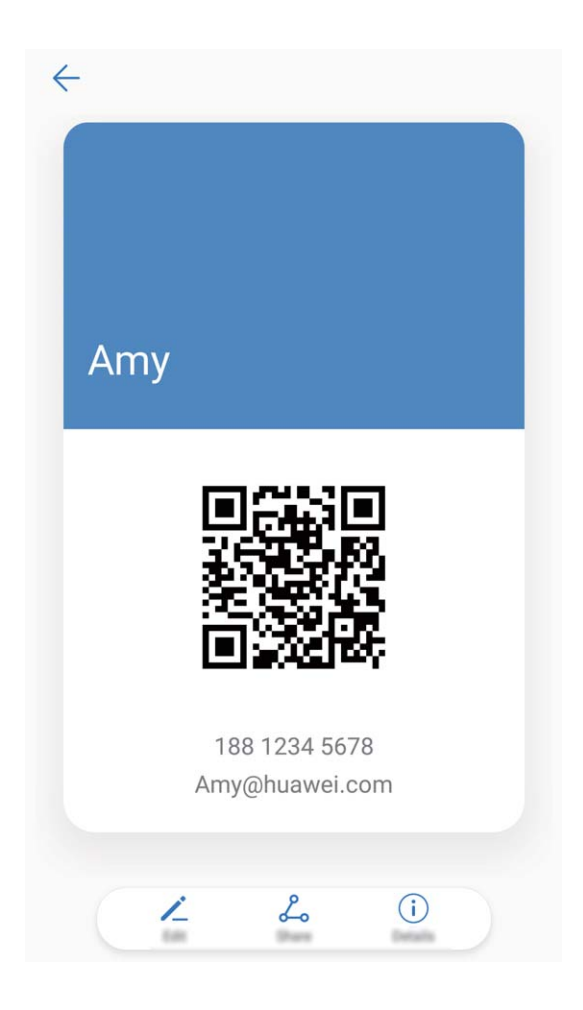

**Sdílení kontaktů**: Otevřete **Kontakty**, vyberte kontakt, který chcete sdílet, poté klepněte na QR kód v pravém horním rohu a sdílejte svůj kontakt pomocí QR kódu. Pro sdílení můžete také klepnout na položku **Sdílet**, vybrat metodu sdílení a postupovat podle pokynů na obrazovce.

Pokud zařízení druhé strany podporuje analýzu QR kódu, mohou pro přidání kontaktů přímo pořídit snímky QR kódů nebo je naskenovat.

# **Hledání kontaktů**

Otevřete **Kontakty**, na seznamu kontaktů můžete používat následující metody hledání:

Pro nejpřesnější výsledky hledání se ujistěte, že zařízení zobrazuje všechny kontakty. Na obrazovce

seznamu kontaktů přejděte na > **Předvolby zobrazení** a klepněte na **Všechny kontakty**.

- <sup>l</sup> Přetažením rejstříku na straně rychle posunujte seznam.
- · Na panelu hledání v horní části seznamu kontaktů zadejte název kontaktu, iniciály, telefonní číslo nebo e-mailovou adresu a pod panelem hledání se zobrazí výsledky hledání. Můžete zadat také více klíčových slov k hledání, jako např. "Jan Novák" a systém najde rychle všechny odpovídající kontakty.
- Pokud během hledání kontaktu nastane chyba, přejděte na > **Organizovat kontakty** a poté klepněte na **Aktualizovat údaje rejstříku** > **OK**.

# **Správa kontaktů**

#### **Import a export kontaktů**

Pokud přecházíte na nové zařízení, budete muset přenést své existující kontakty.

Otevřete aplikaci **Kontakty**, přejděte na > **Import/Export** a poté vyberte jednu z následujících možností:

- <sup>l</sup> **Import kontaktů**: Vyberte **Importovat z úložiště**, **Importovat z jiného zařízení** nebo **Import z SIM** a postupujte podle pokynů na obrazovce.
- <sup>l</sup> **Export kontaktů**: Vyberte **Exportovat do úložiště**, **Export naSIM** nebo **Sdílení kontaktů** a postupujte podle pokynů na obrazovce. Soubory **.vcf** exportované pomocí funkce **Exportovat do úložiště** se ve výchozím nastavení ukládají do kořenového adresáře na interním úložišti zařízení. Otevřete **Soubory** a zobrazte exportované soubory.

### **Správa kontaktů**

Aplikace Kontakty poskytuje řadu funkcí pro správu kontaktů. Seznam kontaktů můžete zjednodušit. Zvolte zobrazení pouze kontaktů ve vašem zařízení nebo na kartě SIM a rychle najděte nejčastější kontakty.

**Sloučení duplicitních kontaktů**: Pokud máte ve svém seznamu kontaktů duplicitní kontakty, můžete

je použitím funkce **Sloučit duplicitní kontakty** sloučit. Na seznamu kontaktů přejděte na  $\cdot$  > **Organizovat kontakty** > **Sloučit duplicitní kontakty**, vyberte kontakty, které chcete sloučit, a poté klepněte na  $\vee$ .

**Zobrazení kontaktů pro různé účty**: Chcete zobrazit pouze kontakty uložené ve vašem zařízení

nebo na vaší kartě SIM? Přejděte na > **Předvolby zobrazení** a vyberte účty, které chcete zobrazit. Můžete také provádět následující:

**· Zapnutí jednoduchého režimu**: Chcete v seznamu kontaktů skrýt profilové obrázky, společnosti a

tituly? V seznamu kontaktů přejděte na > **Předvolby zobrazení** a zapněte možnost **Jednoduché rozvržení**.

<sup>l</sup> **Zobrazení místa v úložišti kontaktů**: Chcete zkontrolovat místo v úložišti kontaktů? V seznamu

kontaktů přejděte do > **Předvolby zobrazení**. V poli **Účty** můžete vidět dostupné a celkové místo v úložišti, které je k dispozici v zařízení nebo kartě SIM.

**Přidání kontaktů do oblíbených**: Unavuje vás neustále listovat kontakty, abyste našli ten správný? Své nejčastěji používané kontakty si můžete přidat do oblíbených, abyste je měli snadno a rychle po přístupné. V seznamu kontaktů klepněte a podržte záznam, který chcete přidat do oblíbených, následně klepněte na **Přidat k oblíbeným položkám** pro jeho přidání na obrazovku oblíbených.

### **Spravujte skupiny kontaktů**

Chcete odeslat zprávu skupině kolegů nebo uspořádat setkání? Chytré skupiny automaticky seskupují kontakty podle společnosti, města a posledních časů kontaktů, takže můžete rychle odeslat skupinový email nebo zprávu.

**Vytvoření skupiny kontaktů**: Na seznamu skupin klepněte na  $+$ , zadejte název skupiny (jako např. Rodina nebo Přátelé) a poté klepněte na **OK**. Postupováním podle pokynů na obrazovce přidejte kontakty a poté klepněte na  $\sqrt{\ }$ .

**Odeslání zprávy chytré skupině kontaktů**: V sekci **Chytré skupiny** na seznamu skupin otevřete

skupinu a klepnutím na  $\heartsuit$  odešlete zprávu nebo klepnutím na  $\heartsuit$  odešlete e-mail.

**Úprava skupiny**: Na seznamu skupin vyberte skupinu, kterou chcete upravit, a klepnutím na  $+$ 

přidejte kontakt nebo klepněte na **Odebrat členy**, **Skupinové vyzvánění**, **Odstranit skupinu** nebo **Přejmenovat**.

**Odstranění skupiny**: Na seznamu skupin klepněte a podržte skupinu a poté klepněte na **Odstranit**.

#### **Přidávání kontaktů na černou listinu**

Kontakt můžete přidat na černou listinu a zamezit přijímání obtěžujících nebo nevyžádaných hovorů.

Otevřete **Kontakty**, klepněte a podržte kontakt, který chcete přidat na černou listinu, a poté klepněte na **Na černou listinu**. Zařízení bude blokovat všechny hovory a zprávy od kontaktů na černé listině.

**Zobrazení kontaktů na černé listině**: Otevřete **Správce telefonu**, přejděte na **Blokováno** >

a poté klepnutím na **Černá listina čísel** zobrazte černou listinu.

**Odstranění kontaktu z černé listiny**: Otevřete **Kontakty**, klepněte a podržte kontakt, který chcete odstranit z černé listiny, a poté klepněte na **Odebrat z černé listiny**.

#### **Vymazávejte záznamy hovorů a zpráv**

Použitím vymazání stop vymažte záznamy hovorů a zpráv pro kontakt a chraňte své soukromí.

Otevřete **Kontakty**, vyberte kontakt a přejděte na > **Vymazat stopu** > **Vymazat**. Vymažou se všechny záznamy hovorů a zpráv pro tento kontakt.

# **Sloučení kontaktů aplikací třetí strany**

#### **Integrované sociální sítě: sbližujte lidi**

Chcete rozšířit svou sociální síť? Chcete synchronizovat informace z účtu sociální sítě se svými kontakty? Můžete se přihlásit na účet sociální sítě (jako např. LinkedIn) a synchronizovat informace o účtu (včetně společnosti, titulu a e-mailu) se svými místními kontakty a rozšířit svou sociální síť.

### **Přidružení kontaktních informací k účtu sociální sítě**

Co dělá každý kontakt ve vašem zařízení? Jaký má e-mail? Jaký má v práci titul? Použitím aplikací třetí strany (jako např. LinkedIn) můžete zjistit o svých kontaktech více informací.

#### **Přidružení účtu LinkedIn**: Otevřete **Další** > **Nastavení** > **Přidružit účet LinkedInKontakty**,

přejděte na **a a** postupováním podle pokynů na obrazovce se přihlaste na svůj účet LinkedIn. Po přihlášení bude vaše zařízení automaticky aktualizovat informace o vašich místních kontaktech. Chcete-li synchronizovat informace o všech svých kontaktech LinkedIn, přejděte z **Kontakty** na obrazovce nastavení LinkedIn na **Synchronizovat kontakty LinkedIn** > **Všechny kontakty LinkedIn** a vyberte možnost **Synchronizovat** nebo **Automatická aktualizace**.

**Zobrazení kontaktních informací poskytovaných LinkedIn**: Otevřete kontakt LinkedIn a klepněte na **Zobrazit profil LinkedIn online**.

**Zrušení přidružení kontaktů LinkedIn**: Přejděte do > **Kontakty** > **Další** > **Nastavení** > **LinkedIn** a zapněte možnost **Zrušit přidružení**.

#### **Zobrazte popis práce odesílatele**

Pokud jste právě nastoupili do nové práce, musíte rychle zjistit, co dělají všichni noví kolegové. Ke svým e-mailovým kontaktům můžete přidružit účet sociální sítě (jako např. LinkedIn). Poté se na obrazovce podrobností o e-mailu zobrazí informace o práce odesílatele e-mailu.

V doručené poště aplikace **E-mail** otevřete přijatý e-mail. Přejděte na podrobnosti o e-mailu, klepněte na profilový obrázek a vyberte možnost **Zobrazit profil LinkedIn**.

# **Vytáčení**

# **Základní funkce volání**

### **Telefonování**

Na obrazovce vytáčení zadejte část telefonního čísla nebo první písmeno nebo iniciály jména kontaktu. Vaše zařízení automaticky vyhledá příslušné kontakty.

Otevřete **Vytáčení**. Na obrazovce vytáčení zadejte telefonní číslo nebo první písmeno jména kontaktu (Zadejte například hwkf pro Zákaznickou službu Huawei). Vaše zařízení automaticky vyhledá příslušné číslo v seznamu kontaktů a historii volání. Klepněte na kontakt, kterému chcete volat. Pokud máte zařízení s duální kartou SIM, klepnutím na **volec hovor** uskutečníte hovor. Na obrazovce můžete zkontrolovat stav kontaktu (jako např. zvonění nebo zapnutí přesměrování hovoru). Klepnutím

- na zavěste.
- Po zkopírování telefonního čísla, které chcete vytočit, vás systém vyzve k vložení čísla, jakmile vstoupíte na obrazovku vytáčení.

**Zavěšení pomocí tlačítka napájení**: Vytočili jste neúmyslně nesprávné číslo, skryli obrazovku volání a chcete rychle zavěsit? Můžete nastavit možnost **Tlačítko napájení ukončuje hovor**. Na obrazovce

**Vytáčení** přejděte na > **Nastavení** > **Další** a zapněte možnost **Tlačítko napájení ukončuje hovor** pro rychlé zavěšení hovoru.

# **Uskutečňujte tísňová volání**

V tísňové situaci můžete, pokud je zařízení zapnuto a v oblasti služeb, uskutečňovat tísňová volání, i pokud je obrazovka zamčena a nemáte mobilní signál.

Funkce tísňového volání podléhá místním regulacím a poskytovateli služeb sítě. Potíže se sítí nebo rušení prostředí mohou vést k tomu, že se tísňová volání nezdaří. V tísňových situacích se nespoléhejte na své zařízení jako na jediný způsob komunikace.

Otevřete **Vytáčení** nebo klepněte na **Tísňové volání** na zamčené obrazovce, na obrazovce

vytáčení zadejte místní nouzové číslo a poté klepněte na . Pokud se nacházíte v místě s dostatečně silným mobilním signálem a telefon je připojen k internetu, na vaší obrazovce se zobrazí pro referenci vaše poloha.

## **Zapněte čekající hovor a nikdy nezmeškejte důležité hovory třetí strany**

Obdrželi jste příchozí hovor, když jste stále uprostřed hovoru? Čekající hovor umožňuje odpovědět na nový hovor a poté přepínat mezi dvěma hovory.

Někteří operátoři nemusí podporovat tuto funkci.

Otevřete **Vytáčení**, přejděte na > **Nastavení** > **Další** a zapněte možnost **Čekající hovor**.

Když obdržíte další hovor, klepnutím na  $\Diamond$  odpovězte na hovor a první hovor pozastavte. Klepnutím

 $n_a \leftrightarrow n$ ebo na pozastavený hovor na seznamu hovorů přepínejte mezi hovory.

#### **Zapněte přesměrování hovoru a nikdy nezmeškejte hovor**

Pokud nejste dostupní pro odpovídání na hovory, můžete zařízení nastavit na přesměrování hovorů na jiné číslo.

Někteří operátoři nemusí podporovat tuto funkci.

Otevřete **Vytáčení** a přejděte na  $\cdot$  > **Nastavení** > **Přesměrování hovorů**. Pokud máte zařízení s duální kartou SIM, v sekci **Karta SIM 1** nebo **Karta SIM 2** a klepnutím na **Přesměrování hovorů** vyberte metodu přesměrování. Zadejte číslo, na které chcete hovory přesměrovat, poté to potvrďte. Když je zapnuto přesměrování hovoru, zařízení automaticky přesměruje oprávněné hovory na přednastavené číslo.

#### **Odstranění protokolů hovoru**

Protokoly hovoru, které již nepotřebujete, můžete odstranit.

Otevřete **Vytáčení** a klepnutím na  $\ddot{...}$  skryjte číselník. Nyní můžete provádět následující:

- <sup>l</sup> **Odstranění jednotlivého záznamu**: Klepněte a podržte záznam, poté klepněte na **Odstranit záznam**.
- **Odstranění více záznamů**: Klepněte na  $\widehat{\mathbb{II}}$ , vyberte položky, které chcete odstranit, nebo klepněte na **Vybrat vše**, poté klepněte na  $\overline{\mathbb{W}}$ .

#### **Zapněte hlasovou schránku**

Obáváte se, že zmeškáte důležité hovory, když je váš Zařízení vypnutý? Hlasová schránka zaznamenává zprávy od volajících v reálném čase, takže se již nikdy nemusíte obávat, že zmeškáte důležitý hovor.

Hlasová schránka vyžaduje podporu operátora. Zkontrolujte prosím, že jste tuto službu zapnuli. Kontaktujte svého operátora a zjistěte více o čísle hlasové schránky, detailech služby a informacích o poplatcích.

**Zapnutí hlasové schránky**: Otevřete **Vytáčení**, přejděte na > **Nastavení**, klepněte na **Další** (pro duální karty SIM Zařízení v sekci **Karta SIM 1** nebo **Karta SIM 2** klepněte na **Další**), poté přejděte na **Hlasová schránka** > **Číslo hlasové schránky** a zadejte číslo hlasové schránky, které vám poskytl váš operátor.

**Kontrola zpráv hlasové schránky**: Otevřete vytáčení, klepnutím a podržením **1** zavolejte na hlasovou schránku a poslechněte si zprávy.

#### **Aktivujte mezinárodní roaming pro komunikaci bez hranic**

Když cestujete kvůli práci nebo na dovolenou do zahraničí, můžete uskutečňovat hovory, pokud je váš Zařízení v roamingu, aniž byste museli vytáčet kód země.

Tuto funkci musí podporovat operátor. Ujistěte se prosím, že je na vaší kartě zapnut roaming nebo mezinárodní roaming. Kontaktujte svého operátora a zjistěte více informací.

Otevřete **Vytáčení** nebo **Kontakty** a uskutečněte hovor.

# **Blokování obtěžujících hovorů: Získejte klid a ticho, které si zasloužíte**

Máte dost obtěžujících hovorů a telefonických podvodů? Zkuste použít **Blokováno**.

**Konfigurace pravidel zachycení**: Otevřete **Vytáčení**, přejděte na  $\cdot$  > **Blokováno** a poté

klepněte na  $\overline{\mathbb{Q}}$ . Nakonfigurujte pravidla zachycení a černou listinu nebo bílou listinu podle vašich preferencí.

**Zachytávání určených obtěžujících čísel**: Otevřete **Vytáčení**, vyberte záznam hovoru určeného čísla obtěžování, které chcete zachytit, a pak klepněte na **Na černou listinu**. Hovory a krátké zprávy z určeného obtěžujícího čísla budou automaticky zachyceny.

# **VoLTE**

#### **VoLTE: Uskutečňujte hovory a používejte zároveň data**

VoLTE (Voice over LTE) umožňuje na síti 4G přenášet hlasové a datové služby, což znamená, že internet můžete používat i během volání. VoLTE poskytuje také kratší časy připojení a vyšší kvalitu hlasových hovorů a video hovorů.

Oba sloty karet SIM ve vašem Zařízení podporují 4G, VoLTE a VoWiFi, takže se nemusíte přepínat mezi kartami SIM.

- <sup>l</sup> **Duální 4G**: Oba sloty karet SIM ve vašem Zařízení podporují 4G.
- <sup>l</sup> **Duální VoLTE**: Oba sloty karet SIM ve vašem Zařízení podporují VoLTE, což vám umožňuje používat internet během HD volání.
- **· Duální VoWiFi**: Oba sloty karet SIM ve vašem Zařízení podporují VoWiFi, což vám umožňuje volat pomocí Wi-Fi. VoWiFi můžete používat k volání i v režimu Letadlo.
- Někteří operátoři nemusí podporovat tuto funkci.

# **Zapněte VoLTE a užijte si HD hovory**

- **D** Někteří operátoři nemusí podporovat tuto funkci.
	- <sup>l</sup> Pouze telefony s duálními SIM podporují oba sloty karet SIM umožňující 4G, VoLTE a VoWi-Fi.

Otevřete **Nastavení** a přejděte do **Bezdrátová připojení a sítě** > **Mobilní síť**. V nastavení sekce pro SIM 1 nebo 2 (pokud podporováno vaším operátorem) můžete:

<sup>l</sup> **Zapnout 4G**: Zapněte **4G**. Kvůli přizpůsobení operátora nemusí být na vašem zařízení přepínač **4G** Toto značí, že 4G je již povoleno a nemusí se zapínat ručně.

- <sup>l</sup> **Zapnutí telefonování VoLTE**: Zapněte **Hovory VoLTE**.
- <sup>l</sup> **Zapnout Wi-Fi volání**: Zapněte **Volání Wi-Fi**.

Po dokončení nastavení vyberte kontakt, kterému chcete volat, a klepnutím na  $\Box^\Diamond$  uskutečníte

videohovor. Během hlasového hovoru můžete také klepnout na  $\blacksquare$ na obrazovce a přepnout na videohovor.

# **Používejte VoWi-Fi pro nový zážitek z volání**

**VoWi-Fi** můžete používat k uskutečňování hovorů a video hovorů na jakémkoliv místě, které má síť Wi-Fi, i když tam není žádný signál mobilní sítě.

Tuto funkci musí podporovat váš operátor. Kontaktujte svého operátora a zjistěte více o informacích, včetně poplatků.

Otevřete **Vytáčení**, přejděte na > **Nastavení** > **Volání Wi-Fi** a zapněte možnost **Volání Wi-Fi**. Klepněte na **Režim** a postupováním podle pokynů na obrazovce nastavte preferovanou síť.

# **Zpráva**

# **Základní funkce zpráv**

## **Odesílejte zprávy**

Textové zprávy poskytují rychlý a snadný způsob komunikace s přáteli, rodinou a kolegy. Kromě textu můžete přidávat také emoji nebo vkládat obrázky a zvukové soubory, abyste své zprávy obohatili.

**Odeslání zprávy**: Otevřete **D** Zprávy. Na obrazovce seznamu SMS a MMS klepněte na ikonu  $+$  a vyberte kontakty nebo skupiny. Zadejte obsah zprávy, klepnutím na **D** přidejte další typy obsahu a klepnutím na ikonu na zprávu odešlete.

**Uložení konceptu zprávy**: Klepnutím na **tlačítko Zpět** uložte zprávu jako koncept.

### **Spravujte zprávy**

Díky aplikaci SMS a MMS můžete zůstat v obraze ohledně zpráv.

Otevřete **Zprávy**. V seznamu vláken zpráv klepněte na jméno nebo telefonní číslo kontaktu. Zobrazí se vlákno konverzace.

**Odpovídání na zprávy**: Do textového pole zadejte obsah zprávy a klepněte na položku

**Archivace zprávy**: Obáváte, že neúmyslně odstraníte důležitou zprávu? Klepněte a podržte zprávu a

poté klepnutím na položku v zprávu archivujte.

**Odstranění zprávy**: Nebaví vás nepořádek způsobený velkým množstvím zpráv? Odstraněním nepotřebných konverzací nebo zpráv vyčistěte seznam SMS a MMS. Chcete-li odstranit konverzace nebo zprávy, klepnutím a podržením konverzací nebo zpráv vstupte na obrazovku úprav, vyberte

konverzaci nebo zprávu, a klepněte na ikonu . Odstraněné zprávy nelze obnovit.

**Hledání zpráv**: Chcete rychle najít zprávu? Na seznamu SMS a MMS zadejte do panelu hledání klíčová slova a pod panelem hledání se zobrazí příslušné výsledky.

**Blokování kontaktu**: Chcete, aby vám někdo přestal posílat spamové zprávy? Klepněte a podržte zprávu a klepnutím na ikonu blokujte  $\bigcirc$  kontakt.

### **Blokujte spamové zprávy**

Nebaví vás přijímat spamové zprávy? Zapněte blokování zpráv a řekněte spamovým zprávám sbohem!

Otevřete **Zprávy**.

Používejte Filtr proti obtěžování k provádění následujících funkcí:

**Blokování zpráv**: Klepněte a podržte zprávu a klepnutím na ikonu **bolokujte zprávy a hovory z** tohoto čísla.

**Odblokování zpráv**: Klepněte na  $\cdot$  a poté klepněte na položku **Blokované kontakty**. Klepnutím

na položku  $\times$  na konci telefonního čísla odblokujte číslo.

#### **Nastavte pravidla automatického stahování zpráv MMS**

Nastavte pravidla automatického stahování zpráv MMS pro zabránění využívání nákladných mobilních dat.

Otevřete **Zprávy** a klepněte na ikonu . Přejděte do **Nastavení** > **Rozšířená nastavení**. Zde můžete konfigurovat následující nastavení:

**Zda se mají stahovat zprávy MMS automaticky**: Vypnutím funkce **Automaticky stahovat zprávy MMS** zabraňte zařízení v automatickém stahování zpráv MMS.

**Zda se mají stahovat zprávy MMS automaticky během roamingu**: Vypnutím funkce **Automaticky stahovat MMS při roamingu** zabraňte zařízení v automatickém stahování zpráv MMS během roamingu.

# **Fotoaparát**

# **Základní funkce fotoaparátu**

#### **Používání základních funkcí fotoaparátu**

Porozumění základním funkcím fotoaparátu vám pomůže pořizovat lepší snímky.

**Základní fotografický režim**: Otevřete **Fotoaparát**. Klepnutím na ikonu <sup>@</sup> v hledáčku pořiďte fotografii. Můžete také nastavit, aby tlačítko hlasitosti fungovalo jako tlačítko závěrky fotoaparátu.

**Výběr režimu fotoaparátu**: Otevřete **Fotoaparát**. V hledáčku vyberte režim fotoaparátu z předinstalovaných režimů.

**Přiblížení nebo oddálení fotoaparátu**: V hledáčku se dotkněte dvěma prsty obrazovky a oddálením prstů od sebe proveďte přiblížení nebo stáhnutím prstů k sobě proveďte oddálení. Pokud provedete přiblížení nad limit optického přiblížení, kvalita snímku se sníží. Poté, co na obrazovku klepnete dvěma prsty a provedete přiblížení nebo oddálení, se na straně obrazovky zobrazí panel měřítka zobrazení, který můžete také používat k přiblížení nebo oddálení.

**Nastavení expozice fotoaparátu**: Fotoaparát nastaví expozici automaticky podle úrovně světla v okolí. Zvýšení expozice udělá snímky světlejší, zatímco snížení expozice udělá snímky tmavší. Expozici

můžete nastavit v hledáčku ručně klepnutím na obrazovku a přetažením ikony  $\frac{1}{2}$  nahoru nebo dolů.

**Zapnutí nebo vypnutí blesku**: Blesk se používá k přidání extra světla, pokud děláte fotografie v

prostředí s nedostatkem světla. Klepnutím na ikonu  $\overrightarrow{P}$  v hledáčku vyberte jeden ze čtyř následujících režimů blesku:

- **· <sup>/</sup><sup>2</sup> Automaticky**: Fotoaparát zapíná nebo vypíná blesk automaticky podle úrovně světla v okolí.
- <sup>l</sup> **Vypnuto**: Vypíná blesk.
- <sup>l</sup> **Zapnuto**: Zapíná blesk.
- **•**  $\Omega$  **Svítí**: Blesk je vždy zapnutý, když jste v hledáčku.

Zapnutí geografické polohy: Zaznamenávejte během pořizování snímku svou geografickou polohu,

abyste mohli prohledávat snímky podle polohy. Klepnutím na ikonu  $\overline{\mathbb{Q}}$  v hledáčku vstupte do nabídky nastavení a zapněte možnost **Značky GPS**.

#### **Použití fotoaparátu pro záznam videí**

Kromě pořizování snímků můžete fotoaparát používat také pro zachycení videí ve vysokém rozlišení.

**Záznam videa**: Přejděte do **Fotoaparát** > **Video** a poté klepnutím na začněte zaznamenávat video.

**Pořízení snímku během záznamu videa**: Klepnutím na ikonu **měl** můžete během záznamu videa pořídit snímek.

**Přiblížení nebo oddálení fotoaparátu**: V hledáčku klepněte dvěma prsty na obrazovku a stáhnutím prstů k sobě proveďte oddálení nebo oddálením od sebe proveďte přiblížení. Pokud provedete přiblížení nad limit optického přiblížení, kvalita snímku se sníží. Poté, co na obrazovku klepnete dvěma prsty a provedete přiblížení nebo oddálení, se na obrazovce zobrazí panel přiblížení/oddálení, který můžete také používat k přiblížení nebo oddálení fotoaparátu.

**Zapnutí svítilny**: Během záznamu videa v prostředí s nedostatkem světla můžete klepnutím na ikonu

 $\mathbf{\hat{x}}$  a výběrem ikony  $\mathcal{Q}$  zapnout svítilnu.

#### **Nastavte fotoaparát**

Na obrazovce nastavení fotoaparátu můžete nastavit řadu nastavení fotoaparátu, režimů a specifikací tak, aby splňovaly vaše potřeby.

**Snímání klepnutím na hledáček**: Otevřete aplikaci **Fotoaparát**, klepnutím na ikonu otevřete **Nastavení** fotoaparátu a zapněte možnost **Focení dotykem**. Když nyní klepnete na objekt v hledáčku, fotoaparát zaostří a automaticky pořídí snímek.

**Automatické zachycení úsměvů**: V **Nastavení** zapněte možnost **Zachycení úsměvů**. Fotoaparát udělá nyní automaticky snímek, pokud v hledáčku detekuje úsměv.

**Zamknutí ohniskové vzdálenosti**: V **Nastavení** klepněte na **Podržení tlačítka závěrky** a vyberte možnost **Uzamčení ohniskové vzdálenosti**. Když nyní klepnete a podržíte tlačítko závěrky, fotoaparát již nebude automaticky zaostřovat.

**Používání tlačítka hlasitosti k pořízení snímků, zaostření snímku, přiblížení nebo oddálení**: V **Nastavení** klepněte na **Funkce tlačítka hlasitosti** a vyberte režim **Závěrka**, **Měřítko zobrazení** nebo **Zaostření** podle svých potřeb.

**Ukládání snímků do formátu RAW**: Formát snímků RAW zaznamenává další podrobnosti a

umožňuje provádět následné zpracování. Klepnutím na ikonu  $\overline{\mathbb{Q}}$  v režimu Pro vstupte na obrazovku **Nastavení** a zapněte možnost **Formát RAW**. Když nyní pořídíte snímek, snímek se uloží do formátu RAW i do standardního formátu snímků a uloží se do speciální složky v sekci **Galerie**.

**Ztlumení fotografování**: Na obrazovce **Nastavení** zapněte možnost **Ztlumit**.

Formát RAW zabírá mnohem více prostoru úložiště než tradiční snímky. Zkontrolujte prosím, zda máte k dispozici dostatek volného prostoru.

#### Používejte mřížku fotoaparátu pro kompozici fotografií

Naštvalo vás někdy, že vaše fotografie vypadají zkoseně nebo je objekt vždy mimo střed? Můžete použít funkci mřížky fotoaparátu, která vám pomůže připravit dokonalý snímek.

Chcete-li vybrat mřížku fotoaparátu, otevřete aplikaci **Fotoaparát** a klepnutím na ikonu vstupte do **Nastavení**. Poté klepněte na položku **Mřížka fotoaparátu** a vyberte typ mřížky nebo linek, které chcete používat.

**Metoda kompozice Pravidlo třetin**: Použijte buď možnost **Mřížka**, nebo **Mřížka zlatého řezu**. Čtyři body protnutí na mřížce jsou oblasti zaostření snímku. Objekt fotografie umístěte na jeden z bodů protnutí, abyste dosáhli dobré kompozice.

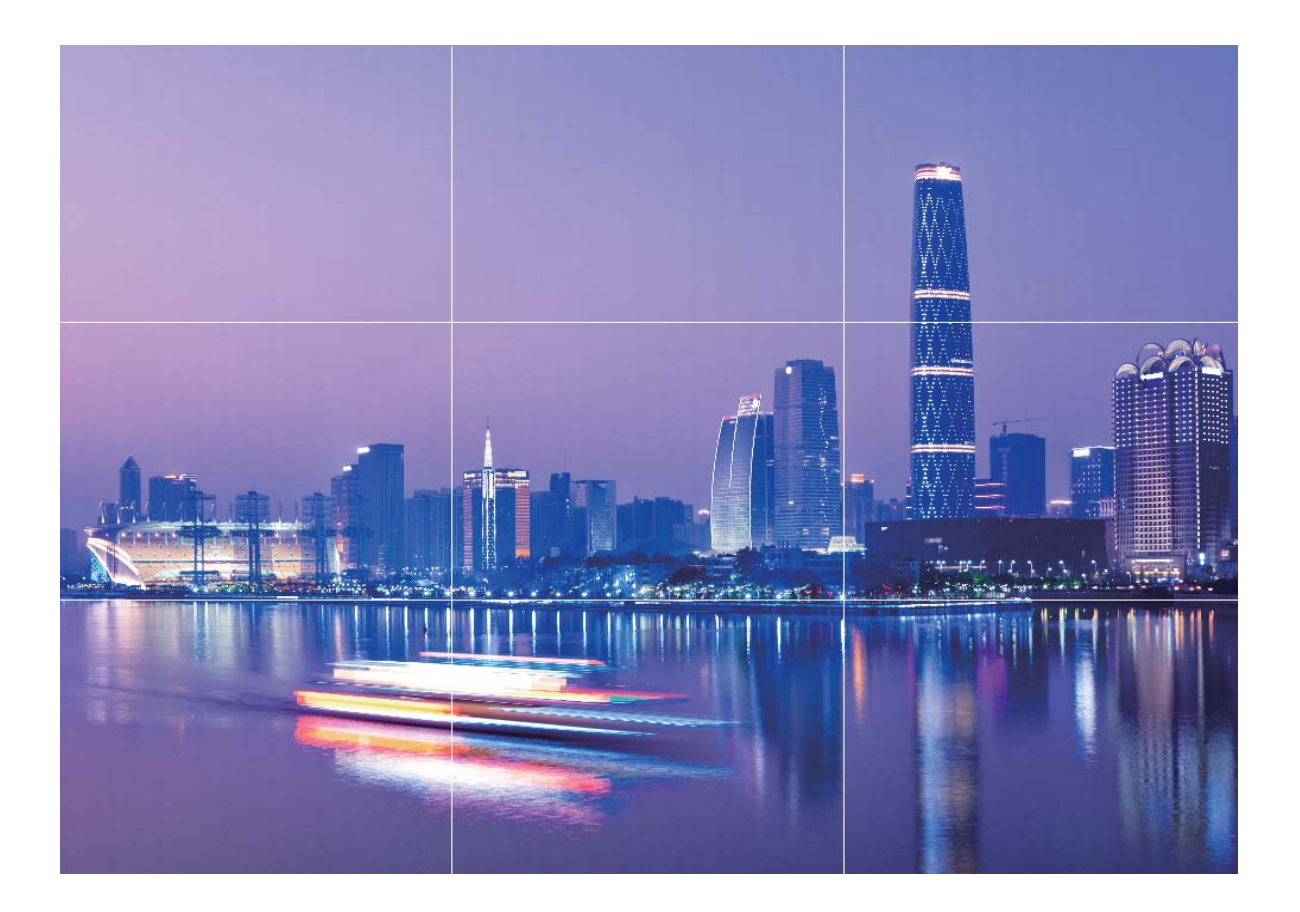

**Metoda spirálové kompozice**: Použijte buď možnost **Fibonacciho spirála (levotočivá)**, nebo Fibonacciho spirála (pravotočivá). Objekt fotografie umístěte do středy spirály.

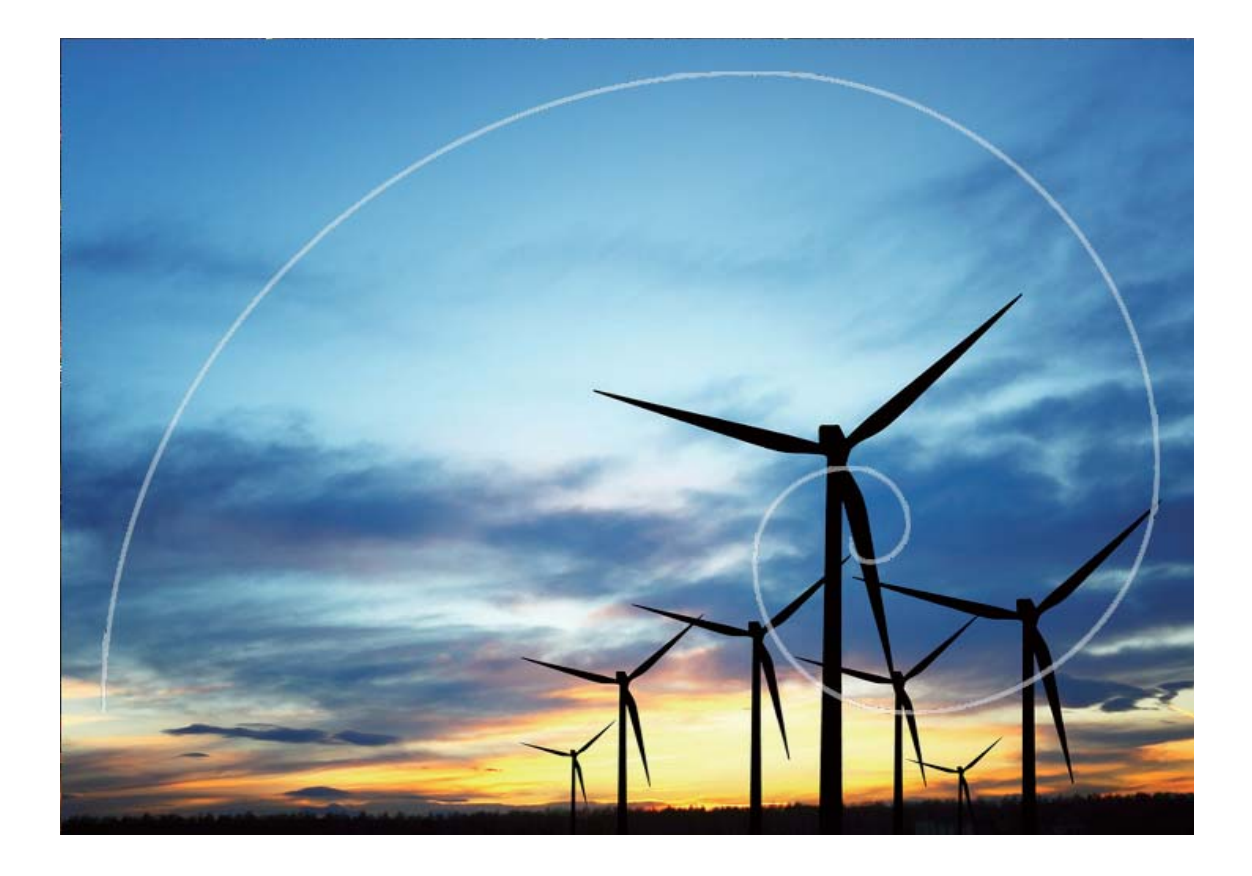

# **Režim Portrét**

#### **Režim Portrét: Zachyťte ohromující portréty**

Chcete na svých selfie vypadat nejlépe, jak je to možné? Režim Portrét vám umožňuje nakonfigurovat různá nastavení zkrášlení a vytvořit si databázi informací pro vlastní zkrášlení.

- <sup>l</sup> **Režim Portrét**: Aktivujte režim Portrét, chcete-li automaticky aplikovat zkrášlení a 3D světelné efekty (například **Žádné osvětlení**, **Jemné osvětlení**, **Motýlí osvětlení**, **Rozdělené osvětlení**, **Pódiové osvětlení** a **Klasické osvětlení**) na všechny osoby v rámečku.
- **· Vlastní krása**: Zapněte vlastní režim krásy a telefon pro vás vytvoří plán vlastního režimu krásy. Čím je úroveň zkrášlení vyšší, tím je efekt zkrášlení výraznější.
- **· Rozostření pozadí**: Aktivujte tento režim fotoaparátu tak, aby při fotografování portrétu jemně rozostřil pozadí a váš předmět tak vynikl.
- **· Noční režim**: Pokud používáte k focení v noci nebo jiných tmavých prostředích přední fotoaparát, blesk je nastaven na možnost auto a vaše zařízení detekuje, že aktuální prostředí je příliš tmavé, automaticky se zapne noční režim pro zvýšení jasu obrazovky. Toto zlepší kvalitu fotografií pořízených předním fotoaparátem.

#### **Používejte režim Portrét pro pořízení úchvatných portrétů**

Chcete, aby vaše selfie nebo skupinové snímky byly ještě krásnější? Režim Portrét poskytuje upravitelné možnosti, které udělají každou fotografie nádhernou a nadčasovou.

#### **Zapnutí režimu Portrét pro snímání krásnějších fotografií**: Otevřete aplikaci **Fotoaparát** >

**Portrét** > . Přetažením posuvníků doleva a doprava nastavte efekty zkrášlení. Čím vyšší **Úroveň**

**zkrášlení**, tím výraznější efekty zkrášlení. Klepněte na ikonu <sup>v v</sup> v hledáčku a vyberte (Žá**dné osvětlení**、**Jemné osvětlení**、**Motýlí osvětlení**、**Rozdělené osvětlení**、**Pódiové osvětlení**、 **Klasické osvětlení**). Klepnutím na ikonu **pořizujte po nastavení fotografie.** 

**Zapněte vlastní režim krásy a upravte nastavení zkrášlení:** Otevřete aplikaci **Fotoaparát** >

**Portrét** >  $\overleftrightarrow{\mathcal{Q}}$  vstupte na obrazovku nastavení fotoaparátu. Klepnutím na položku **Vlastní zkrášlující** efekty ji zapněte. Postupováním podle výzev na obrazovce udělejte fotografie sebe, jak se díváte vpřed, do stran a dolů, a poté nastavte parametry krásy. Čím vyšší hodnoty parametrů, tím výraznější

efekty zeštíhlení a zkrášlení. Klepnutím na ikonu  $\sqrt{\ }$ uložte po nakonfigurování nastavení své osobní informace o kráse.

- <sup>l</sup> **Opětovné zadání osobních informací**: Na obrazovce nastavení fotoaparátu přejděte do **Vlastní zkrášlující efekty** > **Upravit osobní informace** a poté postupováním podle výzev na obrazovce udělejte znovu fotografie sebe, jak se díváte vpřed, do stran a dolů. Toto resetuje parametry krásy.
- <sup>l</sup> **Nastavení parametrů krásy**: Na obrazovce nastavení fotoaparátu přejděte do **Vlastní zkrášlující efekty** > **Nastavit zkrášlující efekty** a upravte parametry, jako např. jemnost a odstín pokožky.

# **Používejte objektiv rozšířené reality pro přidání efektů k** fotografiím

Nebaví vás již nudné snímky? Můžete použít objektiv rozšířené reality pro přidání řady nálepek nebo změnu pozadí fotografií, aby vypadaly zajímavěji.

Přejděte do **Fotoaparát** > **Objektiv AR**.

Můžete dosáhnout následujících efektů a nechat vyniknout vaše fotografie.

**· Přidání efektů na fotografie či videa**: Klepněte na položku **Efekty** a vyberte dynamickou

nálepku. Poté klepnutím na  $\bullet$  pořiďte fotografii a vybranou nálepku, nebo klepnutím na  $\bullet$ zaznamenejte video s vybranou nálepkou. Některé dynamické nálepky mají zvukové efekty, které se automaticky přidají k videu.

**· Změna pozadí fotografie nebo videa**: Klepněte na Pozadí a vyberte pozadí. Nebo klepnutím na

 $\bullet$  pořiďte fotografii s vybraným pozadím. Nebo klepnutím na  $\bullet$  zaznamenejte video s vybraným pozadím. Některá dynamická pozadí mají zvukové efekty, které se automaticky přidají k videu.

 $\bullet$  Klepnutím na  $+$  můžete také přidat své oblíbené fotografie z **Galerie** do **Pozadí**. **Pozadí** podporuje pouze přední fotoaparát.

Klepnutím na نَبْ $\Xi$  zapněte režim Krása a upravte úroveň zkrášlení tak, abyste dosáhli lepších přizpůsobených fotografických efektů.

# **Minimální clona**

#### **Režim Minimální clona: Zvýrazněte svůj objekt**

Chcete předvést pivoňku v záplavě květin, zvýraznit objekt v davu nebo zvýšit jas v prostředí v šeru? Zapnutím režimu Minimální clona rozostřete pozadí a zvýrazněte objekt, abyste mohli dělat ostré fotky i v šeru.

- <sup>l</sup> **Rychlé zaostření k zachycení pomíjivých okamžiků**: Režim Minimální clona vám může během cestování pomoct rychle zachytit pomíjivý okamžik a zároveň zabránit možnému rozostření způsobenému pohybujícím se objektivem nebo příliš pomalým zaostřením.
- **· Rozostření pozadí pro zvýraznění objektu**: Nemůžete vybrat zaostření v davu? Zapnutím režimu Minimální clona rozostřete pozadí, takže můžete snadno vyčnívat i na rušné ulici.
- **· Snadné zachycení snímků i v noci**: Jsou vaše fotky tmavé, když je pořizujete v noci nebo v šeru? Zapnutím režimu Minimální clona si přizpůsobte jas fotografie, abyste zachytili nejlépe osvětlený okamžik i v šeru.

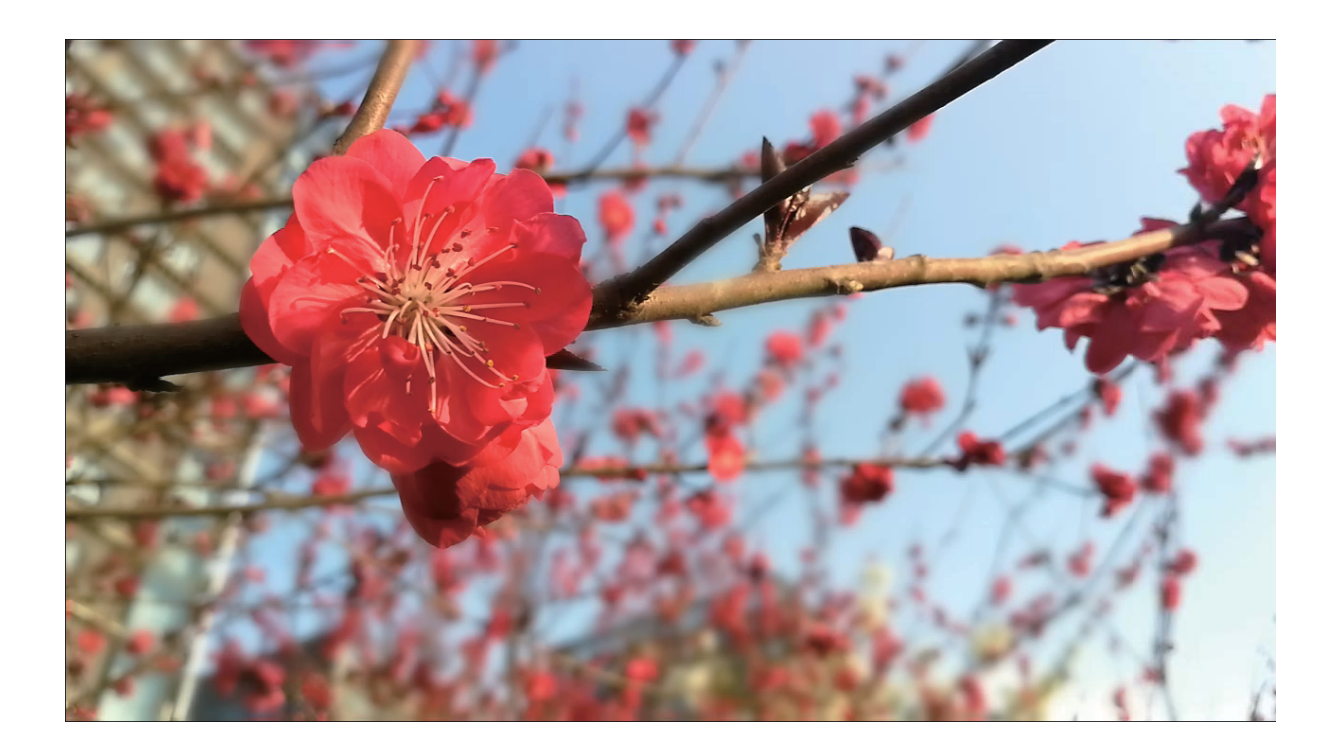

### **Používejte režim Minimální clona pro zvýraznění snímaných objektů**

Režim Minimální clona vytváří fotografie s mělkou hloubkou ostrosti. Toto vytváří rozostřené pozadí, které klade větší důraz na objekt fotografie.

#### **Pořízení fotografie s minimální clonou**: Přejděte do **Fotoaparát > Clona**. Klepnutím na

obrazovku během snímání vyberte ohnisko a poté klepnutím na ikonu **poři**díte fotografii.

- **1** Pro optimální výsledky se ujistěte, že objekt není vzdálen od fotoaparátu více než 2 m.
	- Klepněte na a ažením prstem doleva nebo doprava na posuvníku nastavte úroveň clony. Čím nižší hodnota clony, tím bude pozadí vypadat více rozostřeně.

# **Panorama**

### Používejte režim Panorama pro vytvoření panoramatických selfie

Chcete do selfie umístit více přátel nebo krajiny? Používejte režim Panorama pro pořízení selfie s širším zorným polem.

- **1** Otevřete aplikaci **Fotoaparát** a klepnutím na ikonu se přepněte na přední fotoaparát.
- **2** Přejděte do **Další** > **Panorama**.
- **3** Zařízení držte ve stabilní poloze a poté klepnutím na ikonu **po**pořidte první fotografii.
- **4** Postupujte podle pokynů na obrazovce a Zařízení otáčejte vodorovně, dokud modrý rámeček nepřekryje čtvercový rámeček obrazovky. Fotoaparát pořídí automaticky další snímek.
- **5** Postupujte podle pokynů na obrazovce a Zařízení otáčejte opačným směrem, dokud modrý rámeček nepřekryje čtvercový rámeček obrazovky. Fotoaparát pořídí automaticky poslední snímek.
- **6** Po dokončení sloučí fotoaparát automaticky tyto tři snímky do jednoho širokoúhlého 3D selfie

### Používejte režim Panorama pro pořízení panoramatických fotografií

Panorámata poskytují širší pozorovací úhel než běžné fotografie a umožňují dělat široké snímky krajin.

K zachycení panoramatického snímku pořídí fotoaparát několik fotografií objektů v zorném poli a spojí je do jedné fotografie.

- Při pořizování panorámatu si najděte široký a otevřený prostor v určité vzdálenosti od objektu a zkuste se vyhnout jednobarevným pozadím.
- **1** Přejděte do **Fotoaparát** > **Další** > **Panorama**.
- **2** Klepnutím na ikonu  $\bullet$  v dolní části obrazovky nakonfigurujte směr snímání.
- **3** Zařízení držte ve stabilní poloze a poté klepnutím na ikonu **a** začněte snímat. Zařízení pomalu posunujte naznačeným směrem, držte ho ve stabilní poloze a ujistěte se, že šipka zůstane zarovnaná se středovou linkou.
- **4** Až budete hotovi, klepněte na ikonu  $\odot$ . Fotoaparát spojí fotografie automaticky do jednoho panorámatu.

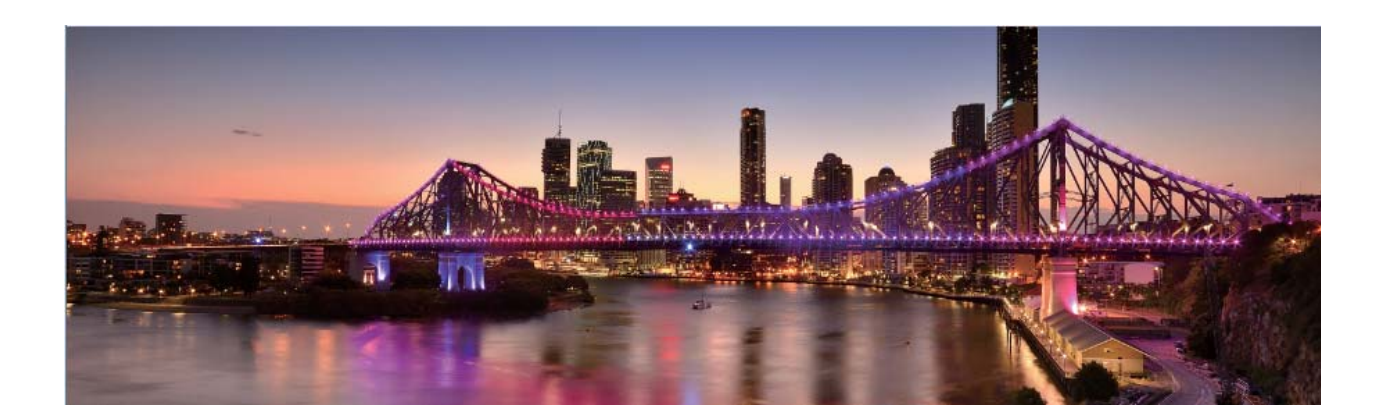

# **3D panoráma**

#### **3D panoráma: Zachyťte 3D fotografie v pohybu**

Chcete oživit panorámata? 3D panoráma poskytuje skvělý způsob, jak panorámata oživit. Nakloněním Zařízení nebo přetažením fotografií můžete vytvořte 3D efekt.

**3D panorama** je předinstalovaný režim fotoaparátu v Zařízení. Funkci 3D panoráma můžete používat k vytváření panoramatických snímků objektů, lidí a krajin.

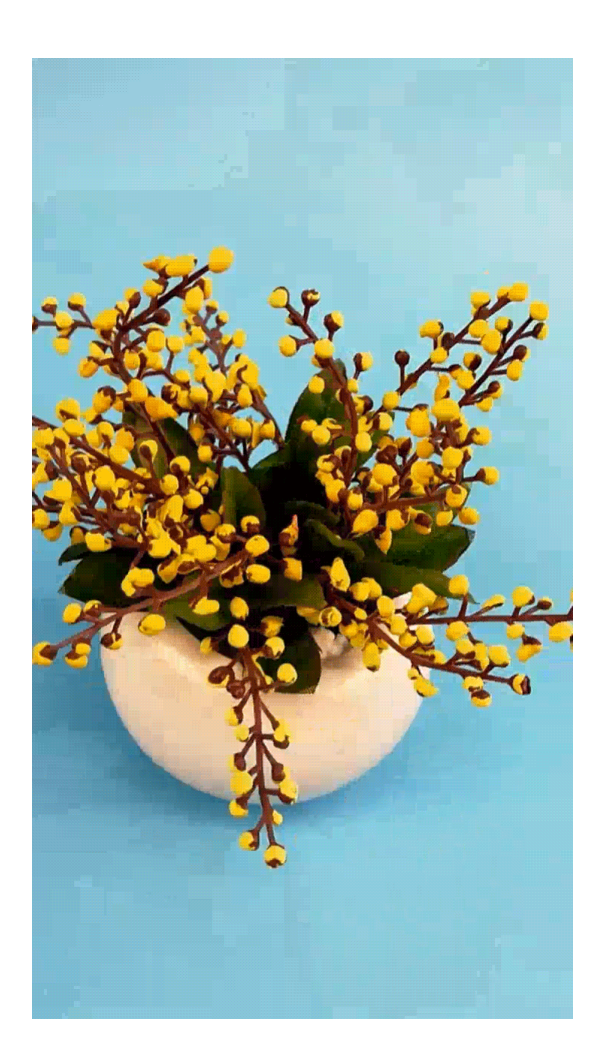

### Používejte funkci 3D panorama pro pořízení 360° fotografií

Vyzkoušejte funkci 3D panorama a zachyťte 360° zobrazení scény nebo osoby. Funkce **3D panorama** má tři režimy snímání:

<sup>l</sup> **Snímání objektů**: Přejděte do **Fotoaparát** > **Další** > **3D panorama**. Klepněte a podržte ikonu

 a poté postupujte podle pokynů na obrazovce a pomalu posunujte vaše zařízení jedním směrem okolo objektu. Uvolněním **a** zastavte snímání. Po dokončení snímání klepněte na miniaturu fotoaparátu a poté klepnutím na ikonu <sup>3D</sup>nad fotografií vygenerujte 3D panoramatickou fotografii.

<sup>l</sup> **Snímání krajiny**: Přejděte do **Fotoaparát** > **Další** > **3D panorama**. Klepněte a podržte ikonu

 a poté postupujte podle pokynů na obrazovce a pomalu posunujte vaše zařízení jedním směrem okolo objektu. Uvolněním <sup>(a)</sup> zastavte snímání. Po dokončení snímání klepněte na miniaturu fotoaparátu a poté klepnutím na ikonu <sup>3D</sup> nad fotografií vygenerujte 3D panoramatickou fotografii.

Po vygenerování 3D panoramatu můžete nakloněním zařízení nebo přetažením fotografie zobrazit 3D efekt.

# **Režim Pro**

### **Profesionální fotoaparát: Řekněte svůj příběh pomocí světla**

Profesionální fotoaparát umožňuje nastavit expozici, rychlost závěrky a řadu dalších nastavení, čímž získáte úplnou kontrolu nad fotoaparátem.

Profesionální fotoaparát je předinstalovaný režim fotoaparátu na Zařízení. V režimu profesionálního fotoaparátu můžete nastavit různé parametry fotoaparátu pro vytváření videí a fotografií s výsledky srovnatelnými s profesionálními fotoaparáty.

#### Používejte režim Pro pro pořízení scénických fotografií

Chcete udělat fotografie živější a zajímavější? Použijte režim Pro pro vytvoření unikátních scénických fotografií.

Otevřete aplikaci **Fotoaparát** > **Další** > **Pro**.

**Výběr režimu měření založený na objektu snímání** : Na obrazovce režimu Pro klepněte na

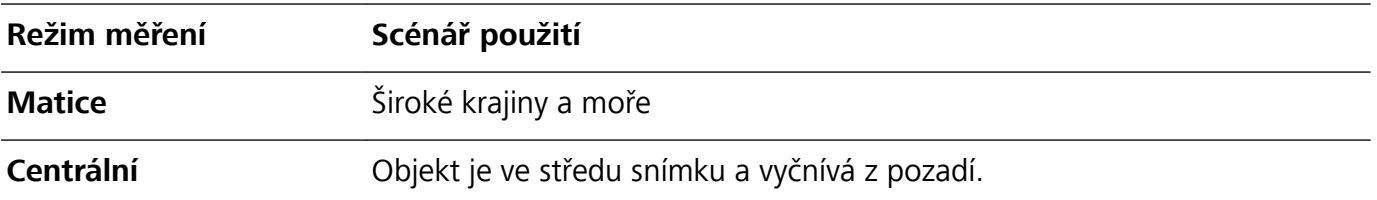

položku a vyberte příslušně režim měření.

#### **Nastavení jasu podle prostředí snímání**:

**Bod**

- Nastavení ISO: Na obrazovce režimu Pro klepněte na ikonu <sup>ISO</sup> a potažením prstu doleva nebo doprava na posuvníku ISO nastavte její hodnotu.
	- Při snímání portrétů doporučujeme nastavit ISO pod hodnotu 400. Doporučené ISO pro denní dobu je 100 až 200, pro noční scény je to nad 400.
- Nastavení rychlosti závěrky: Na obrazovce režimu Pro klepněte na ikonu S (rychlost závěrky), potáhněte prstem po posuvníku rychlosti závěrky a přetáhněte požadovanou rychlost ke středu.

Doporučená rychlost závěrky pro statické scény (jako např. hory) je 1/80 až 1/125. Pro pohybující se objekty (jako např. vlny) je doporučena vyšší rychlost (méně než 1 sekunda). Pro nejlepší výsledek používejte během snímání pohyblivého objektu stativ.

**• Nastavení kompenzace expozice**: Na obrazovce režimu Pro klepněte na ikonu <sup>EV</sup> \*, potáhněte prstem po posuvníku kompenzace expozice a přetáhněte vybranou hodnotu ke středu.

**Nastavení automatického vyvážení bílé**: Na obrazovce režimu Pro klepněte na ikonu  $\frac{\text{AWB}}{\text{A}}$ , potáhněte prstem po posuvníku automatické vyvážení bílé a přetáhněte vybranou hodnotu ke středu.

- 0 • Pokud snímáte na slunečním světle, můžete vybrat ikonu  $\frac{1}{2}$ . V prostředí s nedostatkem světla můžete vybrat ikonu  $\circlearrowright$ .
	- Klepnutím na ikonu  $\Box$  nastavte teplotu barev. Chcete-li svým fotografiím dodat příjemný nostalgický nádech, zvyšte hodnotu K. Chcete-li studený, klidný nebo futuristický nádech, vyberte nižší hodnotu K.

**Nastavení automatického zaostření (AF) podle objektu snímání**: Na obrazovce režimu Pro klepněte na ikonu AF \*, potáhněte prstem po posuvníku automatického zaostření a přetáhněte požadovanou hodnotu ke středu.

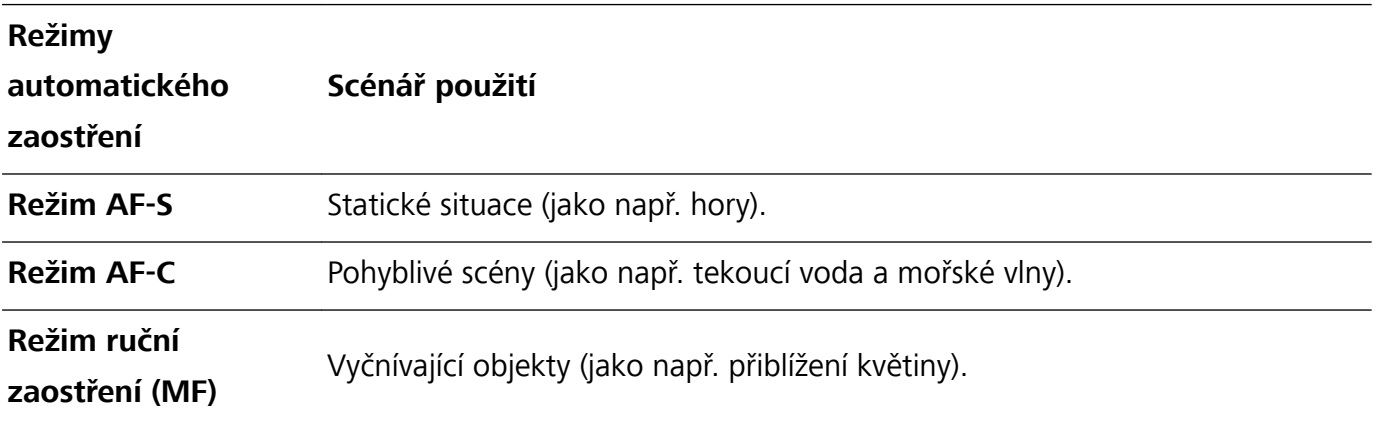

**Držení zařízení ve stabilní poloze během snímání**: Na obrazovce režimu Pro klepněte na ikonu

a zapněte možnost **Vodorovná úroveň**. Po zapnutí této funkce se budou v hledáčku zobrazovat

dvě pomocné linky. Když se tečkovaná linka překryje s plnou linkou, značí to, že fotoaparát je rovnoběžný s vodorovnou úrovní.

**Ukládání snímků do formátu RAW**: V režimu Pro klepněte na ikonu  $\overline{\mathcal{Q}}$  a zapněte možnost **Formát RAW**. Po zapnutí této funkce se obrázky pořízené v režimu Pro uloží do formátů RAW i standardního JPG.

- **1** Po změně nastavení se mohou změnit některá nastavení v režimu Pro. Můžete je nastavit podle svých skutečných potřeb.
	- · Výše uvedená doporučená nastavení jsou pouze pro referenční účely. Můžete je nastavit podle skutečných podmínek, abyste dosáhli požadovaného efektu.

### **Používání režimu Pro pro zachycení portrétů**

Chcete pořizovat profesionálnější portréty? Režim Pro umožňuje nastavit fotoaparát pro snímání profesionálních portrétů.

Otevřete aplikaci **Fotoaparát** > **Další** > **Pro**.

**Výběr režimu měření**: **D** Pro pořizování portrétů doporučujeme režim nebo  $\Box$ . Objekty snímání (například jejich obličeje) umístěte do středu hledáčku.

#### **Nastavení jasu podle prostředí snímání**

**· Nastavení ISO**: Během snímání portrétů doporučujeme nastavit ISO na nízkou úroveň, abyste zabránili nadměrnému šumu. ISO můžete nastavit na základě skutečného prostředí snímání.

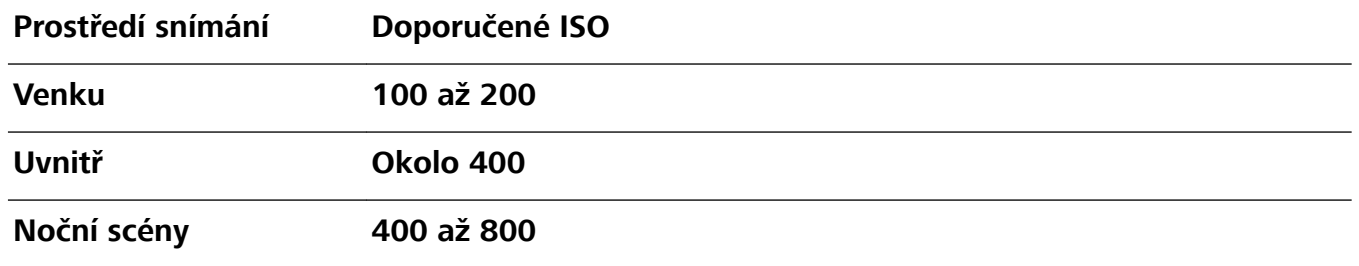

- **· Nastavení rychlosti závěrky**: Rychlost závěrky by měla být nízká, pokud je okolní světlo nízké, a rychlá, pokud je okolní světlo silné. Doporučená rychlost závěrky pro statické portréty je 1/80 až 1/125. Chcete-li snímat pohybující se objekty, nastavte rychlost závěrky na 1/125 nebo více.
- **· Nastavení kompenzace expozice**: Kompenzaci expozice můžete zvýšit, pokud je na objektech nebo pozadí nedostatek světla, nebo snížit, pokud je tam příliš mnoho světla.

**Nastavení automatického vyvážení bílé**: Automatické vyvážení bílé nastavte podle světelných

podmínek. Pokud snímáte na slunečním světle, můžete vybrat ikonu  $\frac{1}{2}$ . V prostředí s nedostatkem

světla můžete vybrat ikonu  $\circlearrowright$ .

**Nastavení zaostření**: Při snímání portrétů doporučujeme používat ruční zaostření (MF), abyste lépe zvýraznili objekt. V hledáčku zaostřete klepnutím na část (například obličej objektu), kterou chcete zvýraznit.

- <sup>l</sup> V režimu Pro se mohou po změně nastavení některá nastavení změnit. Můžete je nastavit podle svých skutečných potřeb.
	- <sup>l</sup> Výše uvedená doporučená nastavení jsou pouze pro referenční účely. Můžete je nastavit podle skutečných podmínek používání, abyste dosáhli požadovaného efektu.

# **Monochromatický režim**

#### **Monochromatický dvojitý objektiv: Zachyťte svět černobíle**

Příliš mnoho barvy může občas rušit. Monochromatický režim umožňuje odfiltrovat barvu a zachytit bohaté fotky s jemnějšími a více ohromujícími detaily.

Používejte monochromatický dvojitý objektiv a dosáhněte u fotek nejlepších výsledků:

- **· Složitý kontrast mezi světly a stíny pro výrazné vrstvení**: Monochromatický dvojitý objektiv vám pomáhá lépe se zaměřit na změnu světla a dává vám kontrolu nad zobrazením světla a stínů včetně směru a intenzity světla.
- **· Silný dojem historie**: Černobílé fotografie vypadají, jako by patřily do minulosti, a nepodléhaly vlivu změn v čase a místě, což dodává fotkám klasický a nadčasový nádech.
- Rafinovaná obraznost, která evokuje nostalgii: Monochromatický dvojitý objektiv poskytuje vyjádření sentimentu, a to obzvlášť u portrétů. Zesiluje vliv detailů obličeje a dodává objektu nádech tajemnosti a melancholie.

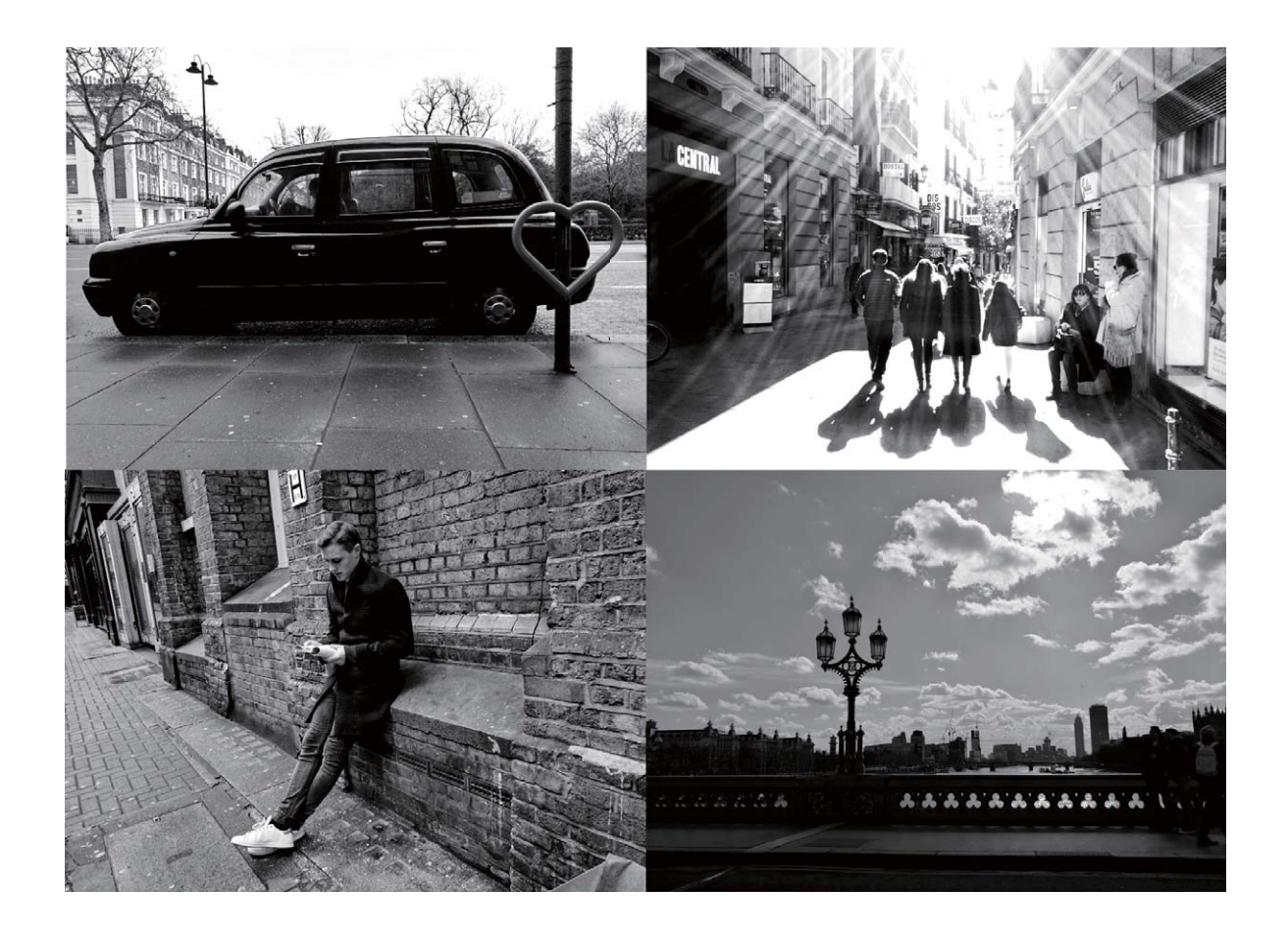

## **Dělejte černobílé fotografie**

Svět je skutečně úžasně pestré místo. Příliš mnoho barvy může být ovšem rozptylující. Monochromatický režim odfiltrovává barvu, pomáhá odkrýt světlo a stíny a dodává fotografiím více nálady a atmosféry.

Otevřete aplikaci **Fotoaparát** > **Další** > **Monochromatický** a klepnutím na položku pořiďte černobílé fotografie.

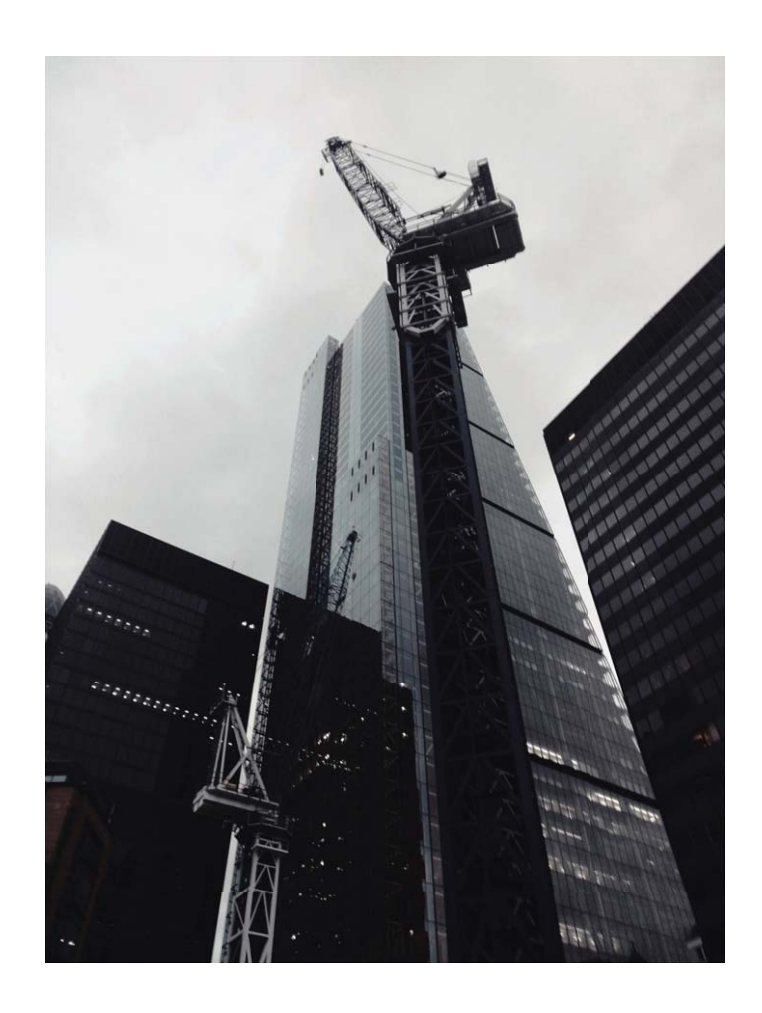

# **Režim Malování světlem**

#### **Malování světlem: Snímejte stopy světel**

Režim Malování světlem automaticky nastavuje nízkou rychlost závěrky pro pořizování snímků stop světla s dlouhou expozicí. Tento režim vytváří ohromující fotografie, které mají éterickou kvalitu.

Režim Malování světlem nabízí čtyři režimy kreativního snímání pro různé objekty a světelné podmínky:

- **· Stopy dopravy**: Zachytí stopy světel vozidel v noci.
- **· Světelné graffiti**: Zachytí stopy světel vytvořené pohybujícím se zdrojem světla v podmínkách s nedostatkem světla.
- **· Hedvábná voda**: Zachytí hedvábně hladké fotografie vodopádů a tekoucí vody.

**· Stopy hvězd**: Zachytí úchvatné fotografie padajících hvězd na noční obloze.

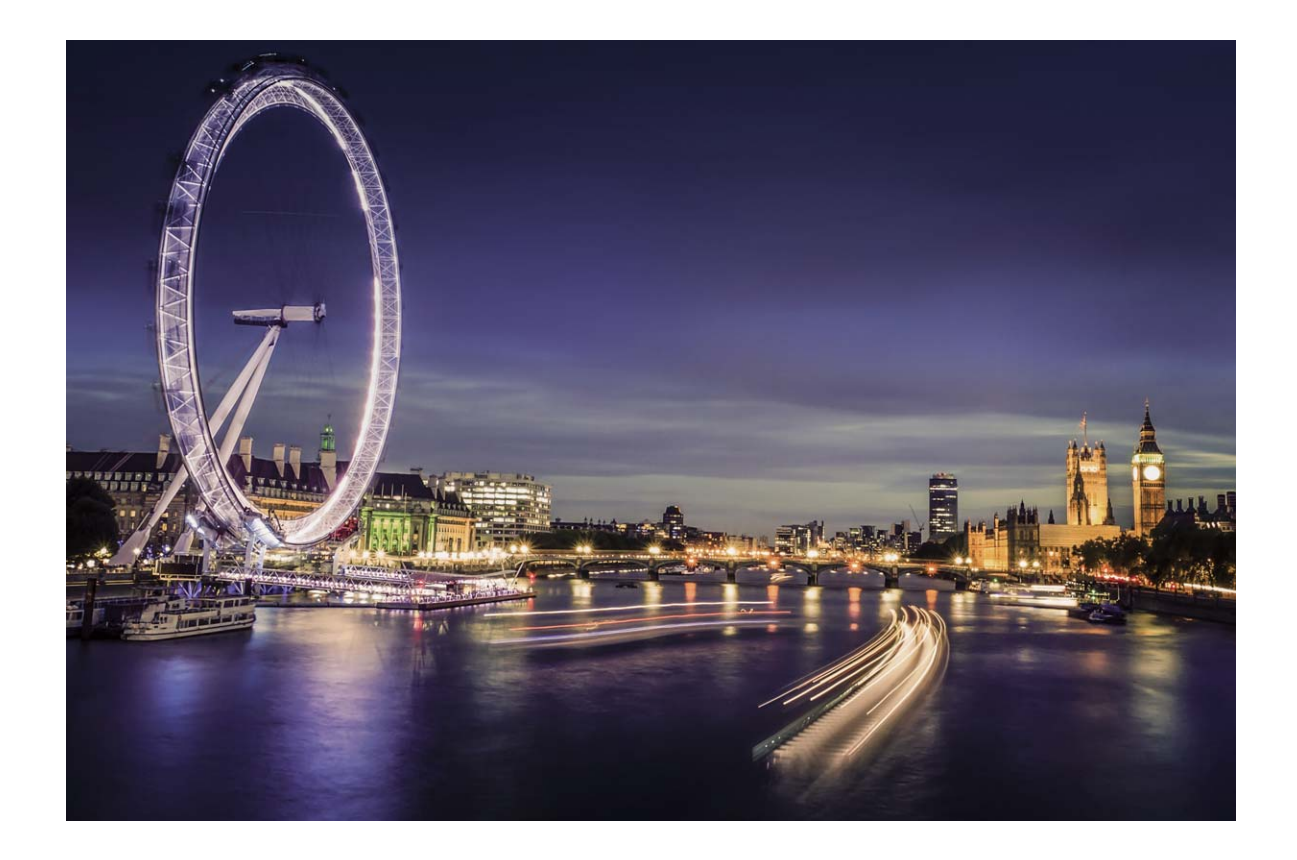

#### **Používejte funkci Stopy koncových světel k zachycení světla města**

Stopy koncových světel umožňují vytvořit umělecké fotografie světel aut v noci.

- **D** Pro nejlepší výsledky snímejte z dálky a mírně nad objektem. Ujistěte se, že reflektory aut nemíří přímo do fotoaparátu, protože to může způsobit přeexponování snímku.
	- Zařízení umístěte na stativ nebo pevný povrch, aby bylo během expozice stabilní.

Otevřete aplikaci **Fotoaparát** > **Další** > **Malování světlem** > **Stopy dopravy**. Zařízení držte ve stabilní poloze a poté klepnutím na ikonu **od začněte snímat.** V hledáčku se zobrazí náhled snímku. Až budete hotovi, klepněte na ikonu  $\left( \bullet \right)$ .

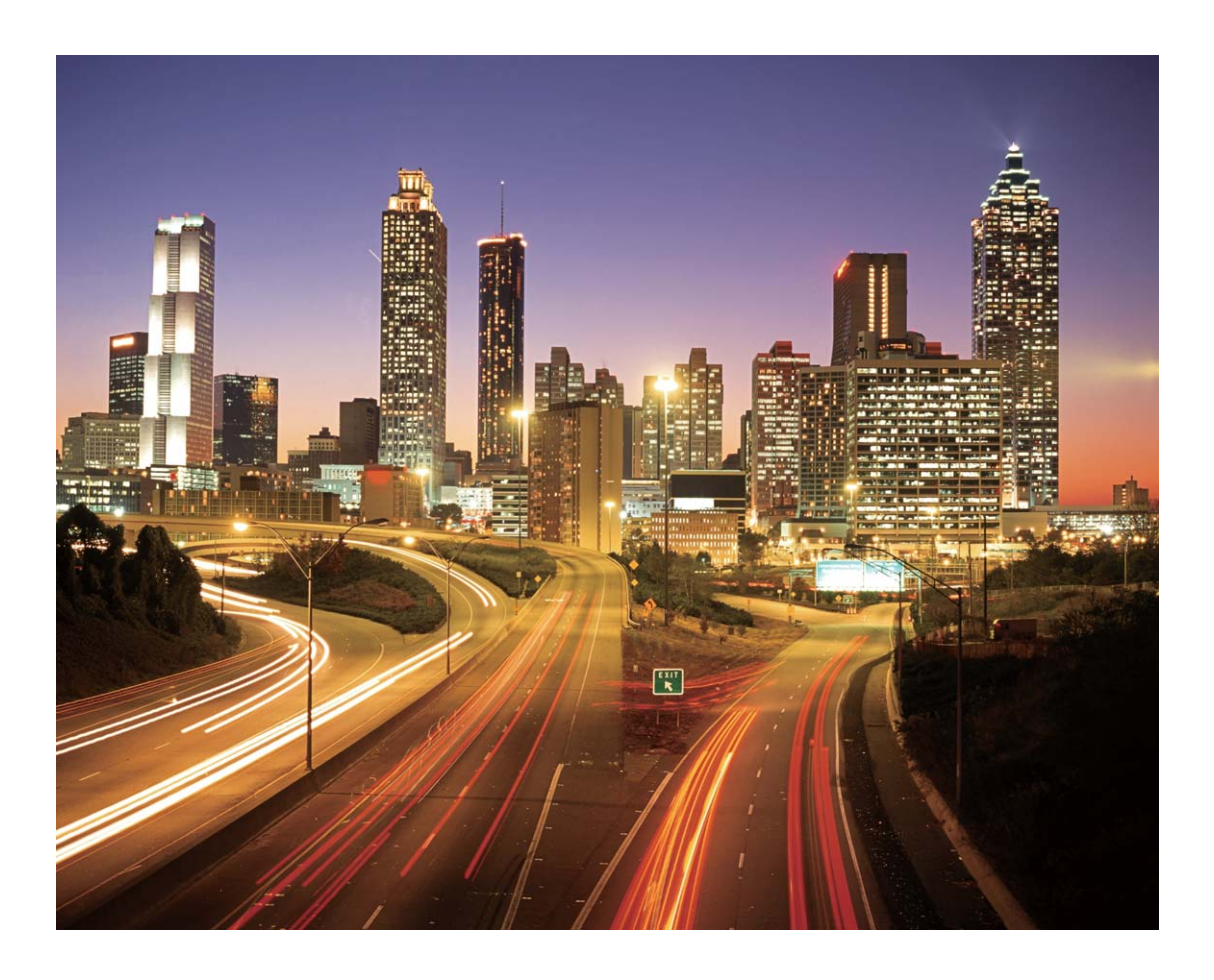

#### Používejte světelné graffiti pro vytvoření světelných vzorů

Světelné graffiti umožňuje vytvářet vzory nebo psát slova pohybem světla před fotoaparátem.

- <sup>l</sup> Najděte tmavé místo daleko od ostatních zdrojů světla a ujistěte se, že není vidět silueta objektu. Zvolte vhodný zdroj jasného světla příslušné barvy, jako např. malou kapesní svítilnu nebo světelné ukazovátko.
	- <sup>l</sup> Zařízení umístěte na stativ nebo pevný povrch, aby bylo během expozice stabilní.

Otevřete aplikaci **+ Fotoaparát** > **Další > Malování světlem > Světelné graffiti**. Zařízení držte ve stabilní poloze a poté klepnutím na ikonu a začněte snímat. V hledáčku se zobrazí náhled snímku. Až budete hotovi, klepněte na ikonu  $\bigodot$ .

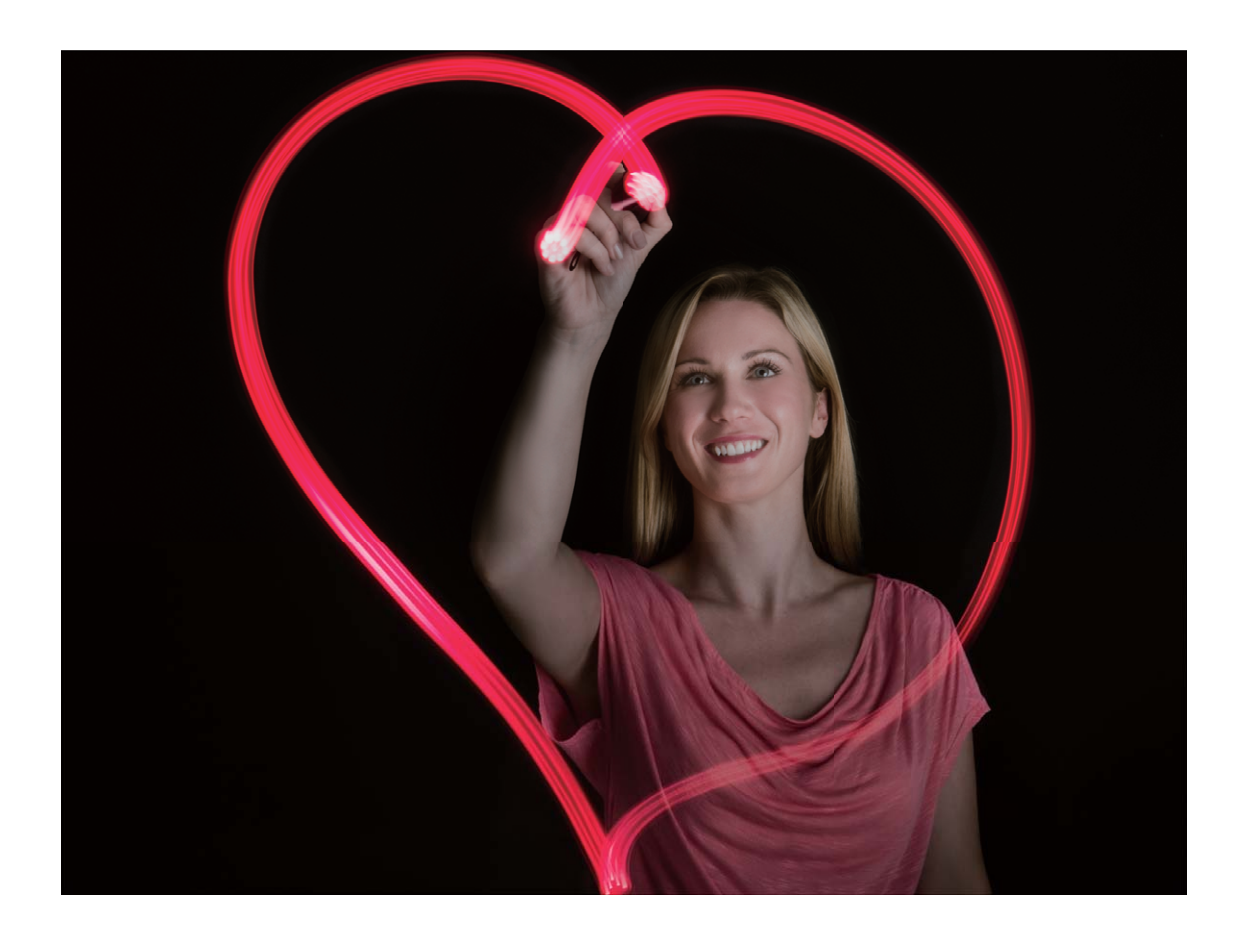

#### **Používejte režim Hedvábná voda pro zachycení řek a vodopádů**

Hedvábná voda umožňuje zachytit hedvábně hladké vodopády a řeky.

- <sup>l</sup> Pro nejlepší výsledky najděte pramen nebo vodopád s velkým množstvím vody.
	- Zařízení umístěte na stativ nebo pevný povrch, aby bylo během expozice stabilní.
- **1** Otevřete aplikaci **Fotoaparát** > **Další** > **Malování světlem** > **Hedvábná voda**.
- **2** Zařízení držte ve stabilní poloze a poté klepnutím na ikonu a začněte snímat.
- **3** V hledáčku se zobrazí náhled snímku. Až budete hotovi, klepněte na ikonu  $\bigcirc$ .

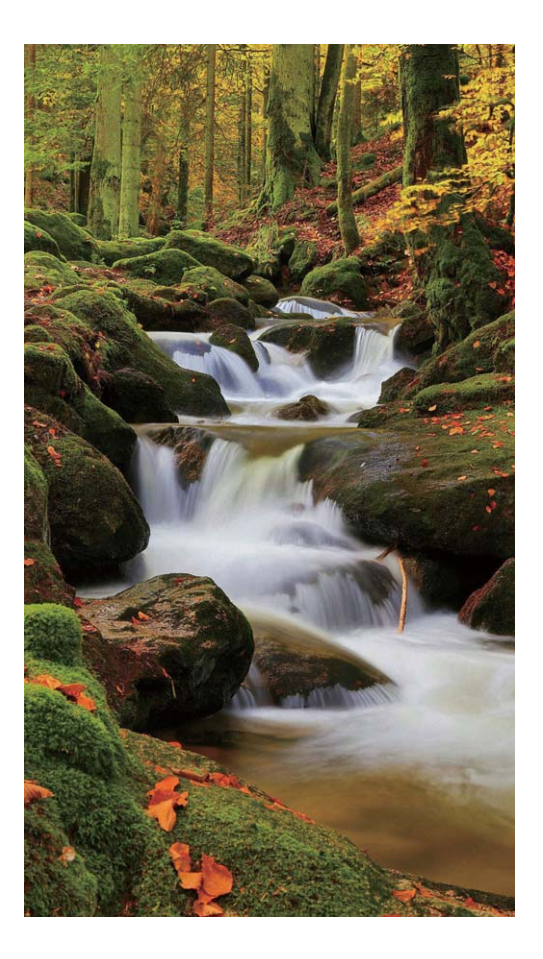

### **Používejte režim Cesta hvězd pro zachycení krásy hvězd**

Cesta hvězd umožňuje používat fotoaparát k zachycení pohybu hvězd na noční obloze.

- <sup>l</sup> Pro nejlepší výsledky zvolte místo bez světelného znečištění a s pohledem na oblohu bez překážek za jasné noci.
	- <sup>l</sup> Zařízení umístěte na stativ nebo pevný povrch, aby bylo během expozice stabilní.
- **1** Otevřete aplikaci **Fotoaparát** > **Další** > **Malování světlem** > **Stopy hvězd**.
- **2** Zařízení držte ve stabilní poloze a poté klepnutím na ikonu a začněte snímat.
- **3** V hledáčku se zobrazí náhled snímku. Až budete hotovi, klepněte na ikonu  $\bigodot$ .

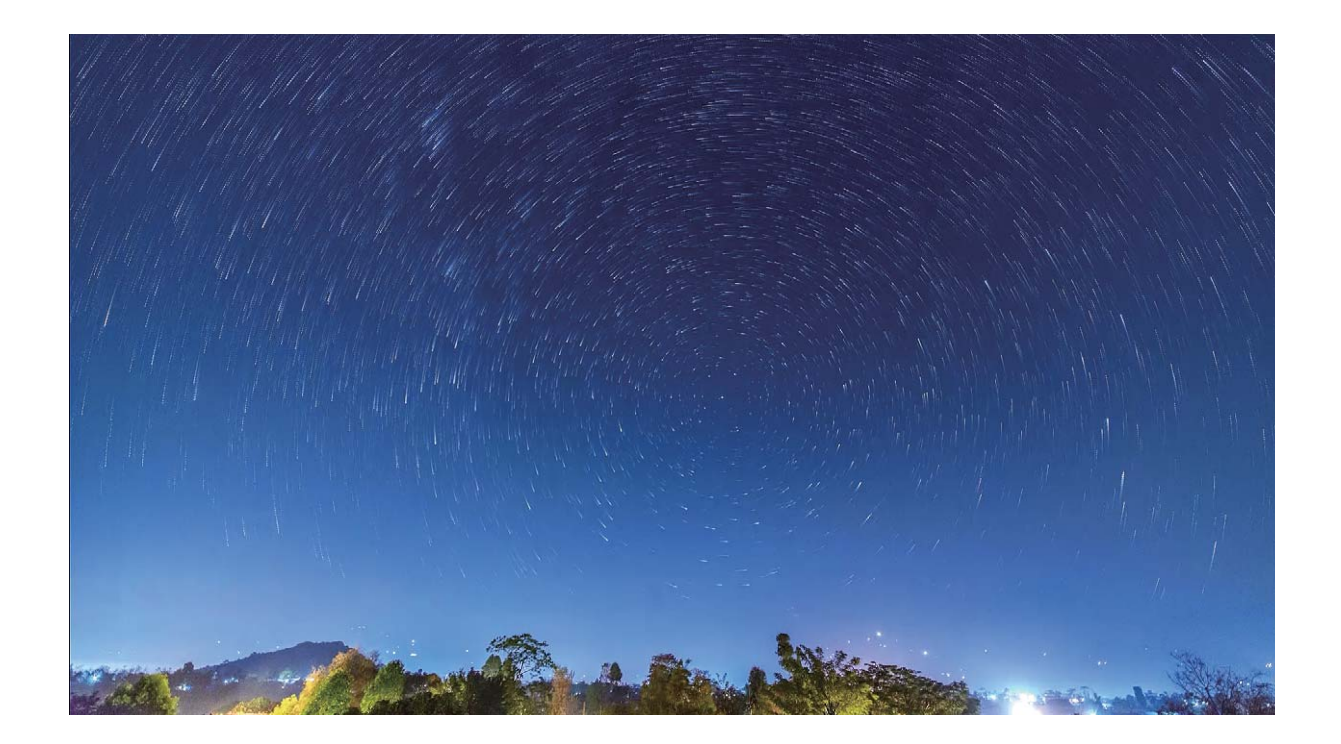

# **Další režimy snímání**

#### **Používejte časosběrný režim pro vytvoření krátkého videa**

Časosběrný režim můžete používat k zachycení snímků po dlouhé časové období a zkrácení do krátkého videa. Díky tomu můžete vidět kvetoucí květiny, pohyb mraků, dopravu ve městě a pohyb hvězd na noční obloze.

- <sup>l</sup> Vyhýbejte se zaznamenávání v časosběrném režimu po příliš dlouhou dobu, protože vyčerpá energii baterie a místo v úložišti.
	- <sup>l</sup> Používáním robustního stativu během zaznamenávání časosběrného režimu omezte pohyb zařízení.
- **1** Před zahájením časosběrného režimu se ujistěte, že scéna je dobře osvětlena a fotoaparát je zaostřen. Pečlivým nastavením polohy fotoaparátu se vyhněte snímání nesouvisejících objektů na pozadí.
- **2** Otevřete aplikaci  **Fotoaparát** > **Další** > Časosběrný režim. Klepnutím na ikonu spusťte záznam.
- **3** Klepnutím na ikonu <sup>(b)</sup> ukončete záznam.
- **4** Přejitím do sekce **Galerie** přehrajte časosběrné video.
	- Rychlost přehrávání určuje systém, aby byl zajištěn nejlepší výsledek. Nemůžete ručně nastavit rychlost záznamu ani rychlost přehrávání.

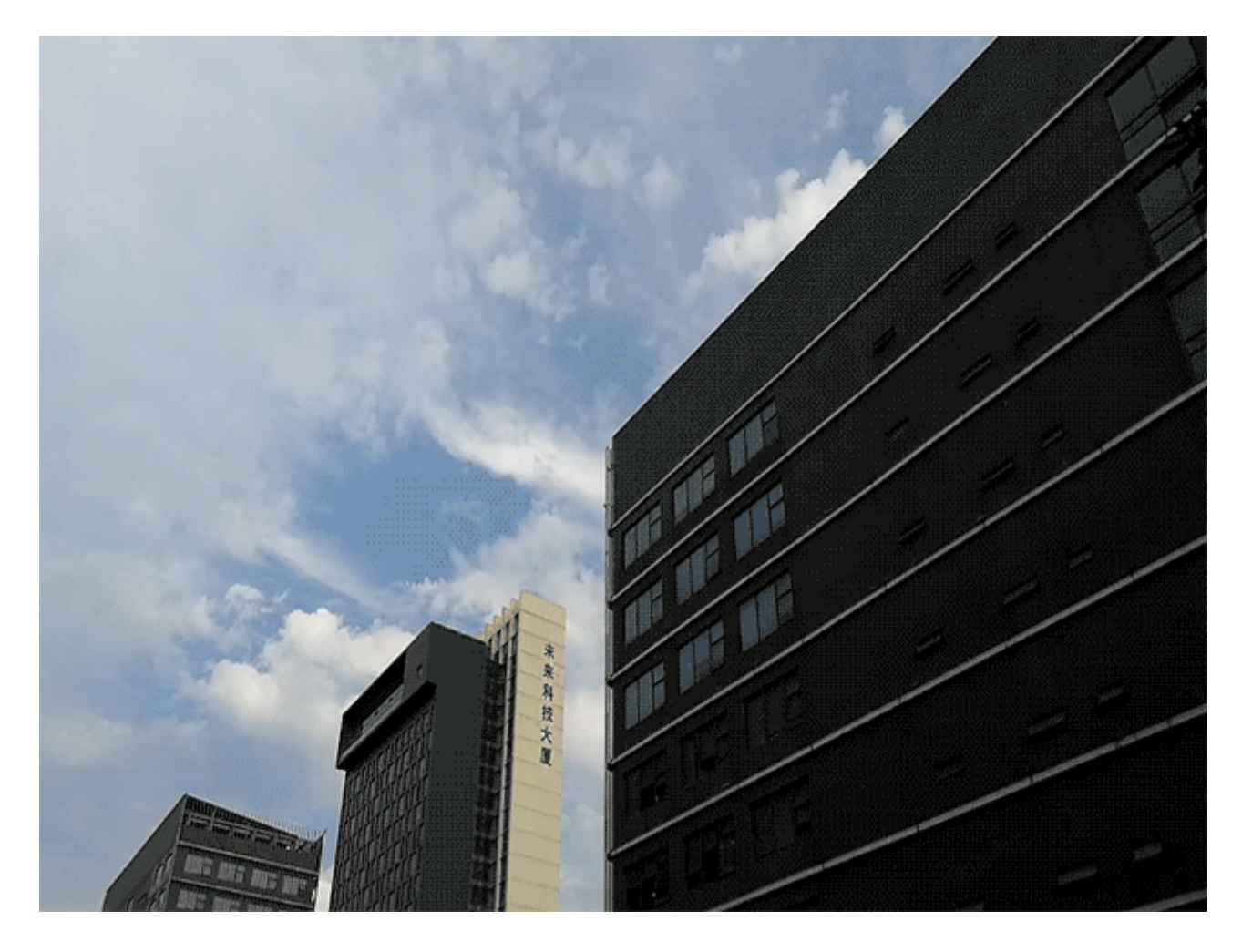

#### **Vlastní režimy snímání**

Chcete kromě přednastavených funkcí objevit také nové způsoby používání fotoaparátu? Režimy snímání můžete stáhnout nebo odstranit podle svých potřeb.

**Stažení dalších režimů snímání**: Otevřete aplikaci **Fotoaparát** > **Další** > **Stáhnout** > **Další**. Vyberte režimy snímání ke stažení a klepněte na tlačítko **PŘIDAT**.

**Aktualizace režimů snímání**: Chcete-li aktualizovat režimy snímání, přejděte na obrazovku **Další**. Režimy snímání s dostupnými aktualizacemi budou mít vedle sebe červené tečky. Postupováním podle pokynů na obrazovce je můžete aktualizovat.

**Odstranění režimů snímání**: Přejděte do **Další** >  $\angle$  > Upravit a klepnutím na ikonu odstraňte nepotřebné režimy snímání.

Přednastavené režimy snímání nelze kvůli zajištění normální funkčnosti fotoaparátu odstranit.

### **Pořizujte pohyblivé obrázky**

Chcete pořizovat zajímavější a dynamičtější fotografie? Pořiďte pohyblivý obrázek a prodlužte báječné životní okamžiky.

S pohyblivými obrázky můžete zaznamenat situaci přibližně jednu sekundu před a po zmáčknutí tlačítka závěrky. Když procházíte v Galerii tyto snímky, můžete zobrazit nejen statický snímek pořízený v okamžiku, kdy jste stiskli tlačítko závěrky, ale také dynamický snímek a zvuk.

**Pořízení pohyblivých obrázků**: Otevřete aplikaci **Fotoaparát**, klepněte na ikonu <sup>(O)</sup> v horní

části obrazovky, poté klepnutím na ikonu **o** zachyťte snímek.

**Zobrazení pohyblivých obrázků**: Zachycený pohyblivý obrázek se uloží do sekce **Galerie** ve formátu

JPG. Přejděte do **Galerie > Alba > Fotoaparát**. Klepněte na obrázky s ikonou <sup>(O</sup>a klepnutím na ikonu <sup>(</sup>O v horní části obrázku zobrazte dynamický efekt. Pohyblivý obrázek se po dokončení přehrávání automaticky zastaví. Přehrávání můžete zastavit také klepnutím na obrazovku.

**Sdílení pohyblivých obrázků**: Přejděte do **Galerie** > **Alba**, klepněte na pohyblivou fotografii,

kterou chcete sdílet, poté klepněte na ikonu  $\mathcal{L}_{o}$ , vyberte metodu sdílení a postupováním podle pokynů na obrazovce sdílení dokončete.

Pohyblivé obrázky můžete sdílet přímo pomocí Wi-Fi, Bluetooth, Huawei Share a dalších způsobů. Přijímající zařízení musí být zařízení Huawei, které podporuje snímání pohyblivých obrázků, aby bylo možné přehrát pohyblivé efekty fotografií. Pokud pohyblivé obrázky sdílíte s aplikacemi třetí strany nebo nepodporovanými zařízeními, pohyblivé obrázky se zobrazí jako statické obrázky.

# **Galerie**

# **Nejdůležitější položky**

#### Nejdůležitější: Přeměňte své fotografie na personalizované video

Funkce Nejdůležitější vytvoří krátký videoklip z vašich fotografií na základě informací o poloze. Tento videoklip můžete upravovat a sdílet s přáteli.

- **1** zařízení automaticky vytváří videa na základě geografických informací a informací o čase ve vašich fotografiích. Před nasnímáním fotografie otevřete **Fotoaparát**, klepněte na <sup>2</sup><sup>3</sup> a zkontrolujte, že je funkce **Značky GPS** zapnutá.
	- Zkontrolujte, zda je vaše zařízení připojeno k Internetu.
	- Funkce Nejdůležitější vytváří alba automaticky, když se zařízení nabíjí, obrazovka je vypnutá a baterie je nabitá nejméně na 50 %. Může nějakou dobu trvat, než vaše zařízení vytvoří album. Nejdůležitější alba nebudou vytvořena, pokud aplikace Galerie neobsahuje dostatečný počet fotografií nebo videí (méně než 7 položek).

Funkce Nejdůležitější umožňuje:

- **· Automaticky vytvářet tématická alba**: Funkce Nejdůležitější automaticky vytvoří alba fotografií na základě času nebo geografických informací (například oslava narozenin nebo odevzdávání diplomů). Při vytvoření nového alba bude na vaše zařízení odesláno nabízené oznámení. Klepnutím na oznámení zobrazíte album.
- <sup>l</sup> **Připomenout alba vytvořená v minulosti**: Zařízení vám připomene, že si máte zobrazit album, po uplynutí jednoho roku od jeho vytvoření nebo při návratu na místo, kde byly fotografie nasnímány.
- **· Upravit album**: Můžete změnit název alba, přidat nebo odstranit fotografie nebo upravit hudbu na pozadí nebo efekty animace. Po dokončení úprav alba uložte videoklip do zařízení nebo jej sdílejte s přáteli.

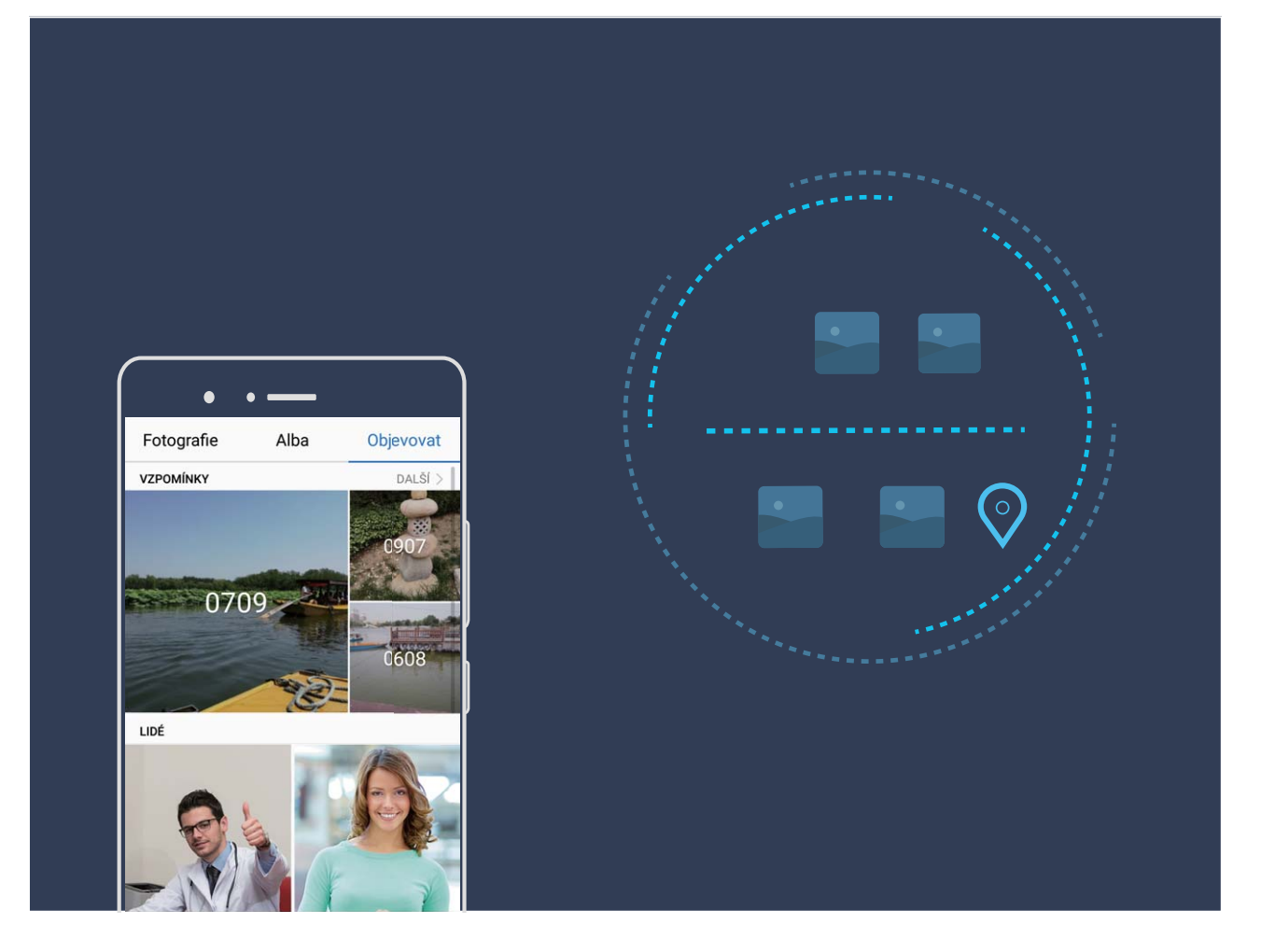

### **Přizpůsobte si alba Nejdůležitější**

Chcete změnit fotografie a videa, hudbu na pozadí nebo šablonu videa pro album Nejdůležitější? Album Nejdůležitější můžete upravit tak, že si přizpůsobíte fotografie a videa v albu a vygenerované video si přizpůsobíte pomocí hudby na pozadí nebo šablony, které se vám líbí.

**i** • Album Nejdůležitější se generuje na základě času a polohy fotografií a videí. Vaše zařízení vygeneruje video na základě času a polohy fotografií. Před pořízením fotografie otevřete

**Fotoaparát**, klepněte na  $\overline{\mathcal{Q}}$  a zapněte funkci **Značky GPS**.

- <sup>l</sup> Ujistěte se, že je vaše zařízení připojené k internetu.
- Když se zařízení nabíjí v režimu spánku a má více než 50 % baterie, automaticky se rozřadí fotografie či videa a vytvoří se album Nejdůležitější. Může nějakou dobu trvat, než zařízení dokončí analýzu. Zařízení nebude automaticky vytvářet album Nejdůležitější, pokud Galerie neobsahuje dostatek fotografií nebo videí (méně než 7 fotografií).

Otevřete **Galerie**. Na kartě **Objevovat** klepněte na album Nejdůležitější, které chcete zobrazit nebo upravit. Poté můžete také provést následující:

**• Přehrávat nebo upravovat videa alba Nejdůležitější**: Během přehrávání klepněte na ikonu (D) a pomocí lišty možností v dolní části obrazovky upravte šablonu videa nebo hudbu na pozadí.

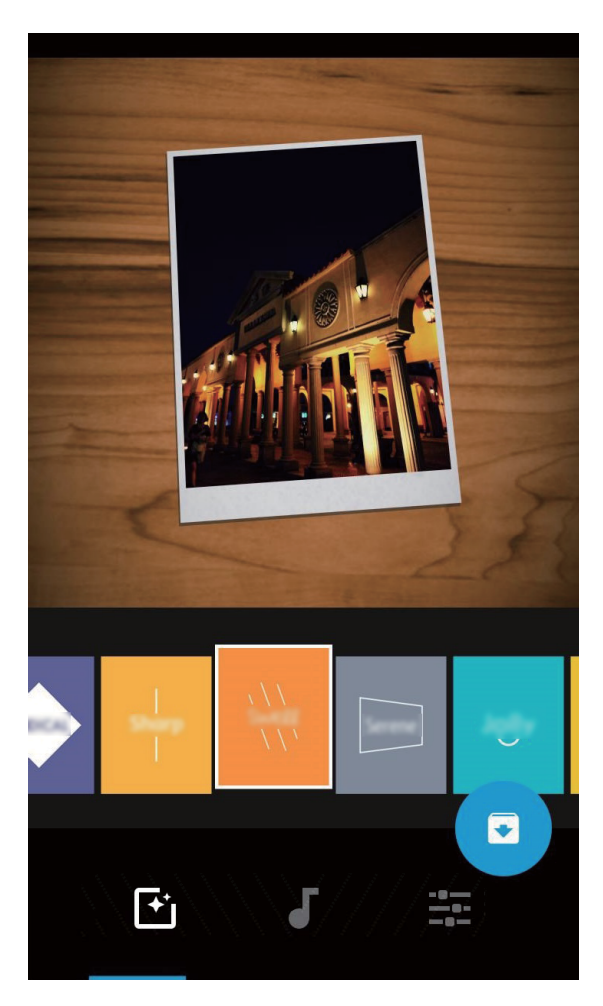

**· Přidat nebo odstranit fotografie a videa alba**: Chcete-li přidat fotku nebo video, klepněte na

 $+$  a vyberte fotografii nebo video, které chcete přidat, a potom klepnutím na  $\vee$  přidáte vybranou položku do alba. Chcete-li odstranit fotku nebo video, stiskněte a podržte libovolnou

fotografii nebo video v albu, potom klepněte na  $\downarrow^{\uparrow}$  a klepnutím na **Přesunout** odstraníte položku z alba.

Do alba lze přidat videa pouze ve formátu MP4.

- **· Sdílet fotografie a videa v albu**: Stiskněte a podržte libovolnou fotografii nebo video v albu, poté klepněte na  $\stackrel{\circ}{\sim}$  a vyberte režim sdílení a dokončete proces sdílení podle pokynů na obrazovce.
- **Přejmenovat alba Nejdůležitější**: Klepněte na <sup>(II</sup>) a zadejte nový název.
- **Odstranit alba Nejdůležitější**: Klepněte na  $\widehat{\mathbb{U}}$  a poté klepněte na **Odstranit**.

# **Správa fotografií**

#### **Vyhledávejte fotografie rychle podle kategorie**

Chcete rychle najít fotografii v Galerii? Vyhledávání fotografií inteligentně třídí a rozpoznává fotografie v Galerii a umožňuje vyhledávat fotografie na panelu hledání.

Inteligentní hledání fotografií: Fotografie můžete vyhledávat pomocí inteligentní funkce hledání fotografií tak, že do panelu hledání v aplikaci Galerii zadáte klíčové slovo (jako např. jídlo nebo krajiny).

### Rozpoznávání fotografií vám pomáhá inteligentně třídit fotografie

Trvá vám třídění fotografií příliš dlouho? Máte problém najít fotografii, kterou hledáte? Rozpoznávání fotografií dokáže automaticky třídit fotografie do kategorií Galerie, jako např. portréty, místa, krajiny a jídlo, abyste mohli rychle najít, co hledáte.

Inteligentní třídění fotografií: Galerie automaticky roztřídí fotografie do kategorií, jako např. portréty, místa, krajiny a jídlo, abyste mohli rychle najít, co hledáte.

Přizpůsobení slučování fotografií: Poté, co Galerie automaticky sloučí různá alba portrétů, můžete ručně změnit názvy alb portrétů a nastavit vztah (například "Dítě" a "Máma"). Po dokončení nastavení budete moct zobrazit různá alba fotografií podle názvu. Na panelu hledání v aplikaci Galerie můžete také hledat fotografii podle názvu a vztahu.

Sloučení skupinových fotografií do alb: Poté, co Galerie inteligentně identifikuje kategorie, můžete vygenerovaná alba pojmenovat. Pokud existuje více než 10 skupinových fotografií, Galerie je sloučí a vygeneruje skupinové album fotografií.

## **Upravujte videa**

**Oříznutí videa**: Otevřete aplikaci **Galerie**, vyberte video, které chcete upravit, a klepnutím na

ikonu < vstupte na obrazovku úprav videa. Přetažením posuvníku v oblasti oříznutí můžete vybrat

segment, který chcete ponechat. Klepnutím na ikonu  $\sqrt{\ }$  dokončete oříznutí videa.

**Nastavení rozlišení videa**: Během přetahování posuvníku pro výběr segmentu videa, který chcete

ponechat, můžete klepnutím na ikonu  $\mathcal{D}$  zobrazit náhled oříznutého videa. Na obrazovce úprav můžete také klepnutím na možnosti rozlišení videa nastavit rozlišení videa.

Čím vyšší rozlišení, tím ostřejší video, ale také větší potřebný prostor úložiště. Zvolte to příslušně podle svých potřeb.

### **Nastavte zpomalené přehrávání videí**

Otevřete aplikaci **Galerie**, vyberte zaznamenané zpomalené video a klepnutím na ikonu (D) ho přehrajte. Klepněte na obrazovku a přetažením posuvníku v oblasti úprav můžete vybrat segment, který chcete přehrát zpomaleně.

Chcete-li zpomalené video uložit jako nové video, na obrazovce úprav klepněte na ikonu  $\cdot$  a vyberte možnost **Uložit zpomalené video**.

### **Upravujte fotografie**

Chcete upravit právě udělaný snímek, aby vypadal ještě lépe? Použitím funkcí úprav aplikace Galerie můžete fotografie oříznout, otočit a použít na ně řady efektů (jako např. graffiti, vlastní vodoznaky a filtry), aby fotografie vypadaly ještě úchvatněji.

Přejděte do aplikace **Galerie**, vyberte fotografii, kterou chcete upravit, a klepnutím na ikonu **Z** vstupte na obrazovku úprav fotografií. Fotografie můžete upravovat pomocí následujících funkcí:

- **· Otočení fotografie**: Klepnutím na  $\bigcirc$  a posunutím ovladače úhlu upravte úhel otočení fotografie. Klepnutím na položku Otočit nebo Zrcadlo můžete fotografii otočit o 90 stupňů nebo převrátit.
- **· Oříznutí fotografie**: Klepnutím na ikonu <sup>1</sup> a přetažením nástroje mřížky nebo jeho rohů proveďte výběr. Můžete také vybrat pevný poměr oříznutí a přetažením rohů nástroje mřížky fotografii oříznout.
- **· Přidání efektů filtrů**: Klepněte na ikonu **a vyberte efekt filtru.**
- **Zachování barev**: Klepnutím na ikonu  $\widehat{\mathbb{C}}$  a postupováním podle pokynů na obrazovce vyberte barvy, které chcete ponechat. Oblasti vybrané pro zachování barev se zvýrazní.
- **Rozostření fotografie**: Klepněte na ikonu  $\circlearrowright$  vyberte režim rozostření a potažením posuvníku upravte stupeň rozostření.
- **Nastavení efektů pro fotografie**: Klepnutím na ikonu **exe** nastavte podle svých preferencí jas, kontrast, sytost a další parametry fotografie.
- **· Zkrášlení portrétové fotografie**: Když systém detekuje portrétovou fotografii, automaticky vám poskytne funkci **Zkrášlení**. Klepnutím na ikonu <sup>(</sup> $\bigcirc$ ) na obrazovce úprav fotografií můžete použít funkce jako např. **Vyhladit**, **Vady pleti**, **Ztenčit obličej** a **Zdůraznit oči** udělat portrétový snímek ještě atraktivnější.
- **· Vytvoření foto mozaiky**: Klepnutím na ikonu **a vybráním požadovaného stylu mozaiky a** velikosti vytvořte foto mozaiku.
- **· Graffiti na fotografiích**: Klepnutím na ikonu · a vybráním štětce a barvy přidejte na fotografie araffiti.
- **Přidání vodoznaků**: Klepnutím na ikonu  $\widehat{\mathfrak{L}}$  a vybráním požadovaných vodoznaků (jako např. **Čas, Umístění, Počasí** nebo Nálada) si přizpůsobte své fotografie.
- **Přidání značky**: Klepnutím na ikonu  $\heartsuit$  a vybráním stylu anotace a formátu písma obohaťte fotografie.

#### **Procházení a sdílení fotografií a videí**

Procházení starých fotografií a videí dokáže oživit vaše nejvzácnější vzpomínky. Vaše fotografie a videa se ukládají do Galerie zařízení. Můžete je zobrazit podle času, polohy nebo podle alba.

**Zobrazení fotografií na celou obrazovku**: Otevřete **Galerie** a klepnutím na fotografii ji zobrazte v režimu celé obrazovky. Opětovným klepnutím na obrazovku skryjte nabídku. Pokud prohlížíte fotografie v režimu celé obrazovky, můžete používat následující:

**· Přiblížení nebo oddálení fotografie**: Položte na obrazovku dva prsty a oddálením prstů fotografii přibližte, stažením prstů fotografii oddalte. Pokud má fotografie větší rozlišení než obrazovka, pak
poté, co použijete dva prsty pro přiblížení fotografie a zvednete je z obrazovky, můžete fotografii zvětšit maximálně dvakrát.

- **El Zobrazení parametrů snímání**: Můžete klepnout na  $\dot{\cup}$  a tažením prstem nahoru a dolů na okně podrobností zobrazte ISO (citlivost), EV (kompenzace expozice), rozlišení a ostatní podrobné parametry fotografie.
- **Přejmenování fotografie**: Přejděte do <sup>:</sup> > **Přejmenovat** a zadejte nový název.
- **· Nastavit fotografii jako obrázek kontaktu nebo tapetu domovské obrazovky**: Přejděte do
	- $>$  **Nastavit jako** a nastavte fotografii jako **Tapeta** nebo **Fotografie kontaktu**.

**Sdílení fotografie nebo videa**: Otevřete **Galerie**, stisknutím a podržením kterékoliv položky

vstoupíte do obrazovky výběru. Vyberte položky, které chcete sdílet, poté klepnutím na  $\stackrel{\circ}{\longleftarrow}$  vyberte způsob sdílení a postupováním podle pokynů na obrazovce dokončete proces sdílení.

**Zobrazení podle času pořízení**: Na kartě **Fotografie** se fotografie a videa zobrazují podle časů jejich pořízení. Chcete-li zobrazit data pořízení při prohlížení fotografií v režimu celé obrazovky,

přejděte do <sup>:</sup> > **Nastavení** a zapněte možnost **Zobrazit čas a umístění**. Na kartě **Fotografie** můžete oddálit nebo stáhnout dva prsty pro přiblížení nebo oddalování obrazovky a přepínat mezi zobrazením po jednotlivých dnech a zobrazením po měsících.

**Zobrazení podle místa pořízení**: Pokud byly fotografie nebo videa pořízeny, když je volba **Fotoaparát** zapnuta v nabídce nastavení aplikace **Značky GPS**, můžete je zobrazit v režimu Mapa. Na

kartě **klepněte na Fotografie** a fotografie a videa, které obsahují informace o poloze, vyznačí příslušná místa snímání na mapě. Můžete také oddálit dva prsty na obrazovce pro přiblížení na mapě a zobrazení detailů místa pořízení fotografie. Klepnutím na miniaturu fotografie zobrazíte všechny fotografie a videa pořízené na tomto místě.

**Zobrazení podle alba**: Na kartě Alba můžete prohlížet fotografie a videa podle alba. Některé fotografie a videa jsou uloženy ve výchozích albech specifikovaných systémem. Například videa zaznamenaná fotoaparátem jsou uložena v albu **Všechna videa**. Snímky a záznamy obrazovek jsou uloženy v albu **Snímky obrazovky**.

**Přehrání prezentací**: Na kartě **Fotografie** klepněte na  $\dot{\cdot}$  > **Prezentace** a systém automaticky přehraje prezentaci fotografií. Klepnutím na obrazovku zastavíte přehrávání.

### **Uspořádejte si alba fotografií**

**Přidání fotografií nebo videí do nového alba**: Na kartě **Alba** klepněte na  $\overrightarrow{+}$ , zadejte název alba a poté klepněte na tlačítko OK. Vyberte fotografii nebo video a přidejte vybranou položku do nového alba.

Přemístění fotografií a videí: Fotografie a videa můžete přesunout z různých umístění do jednoho alba, abyste je mohli snadněji spravovat a procházet. Jakmile otevřete příslušné album, stiskněte a

podržte fotografii nebo video, dokud se nezobrazí ikona  $\vee$ , a poté vyberte fotografie a videa, které

chcete přesunout. Klepněte na  $\Box^{\ddag}$  a vyberte album, do kterého chcete položky přesunout. Jakmile položky přesunete, nebudou déle setrvávat v původním umístění.

**Oblíbené fotografie a videa**: Chcete své oblíbené fotografie a videa ukládat samostatně? Můžete si své speciální fotografie a videa přidat do Oblíbených pro snadné zobrazení. Otevřete fotografii nebo

video, které chcete přidat do Oblíbených, a poté je klepnutím na volbu  $\heartsuit$  uložte do alba Mé **oblíbené**. Oblíbené položky zůstanou v původním umístění. Na jejich miniaturách se však objeví ikona  $\infty$ 

**Řazení alb**: Pravidelně upravujte pořadí svých alb a upřednostněte nejčastěji prohlížené alba, což usnadňuje každodenní vyhledávání a prohlížení. Stiskněte a podržte album, dokud se vedle všech alba

neobjeví ikona  $\equiv$ , poté stiskněte a podržte  $\equiv$  a přetáhněte album na správnou pozici. Po

dokončení úpravy klepnutím na tlačítko  $\times$ uložte změny.

Alba jako např. **Fotoaparát**, **Všechna videa**, **Mé oblíbené** a **Snímky obrazovky** nelze upravit.

**Skrytí alb**: Máte důležitá osobní alba, která nechcete, aby viděli ostatní? Můžete je skrýt, abyste

zachovali soukromí. Na kartě **Alba** přejděte na  $\cdot$  > **Skrýt alba** a zapněte přepínače alb, která chcete skrýt.

Alba jako např. **Fotoaparát**, **Všechna videa**, **Mé oblíbené** a **Snímky obrazovky** nelze skrýt.

**Odstranění fotografií a videí**: Klepněte a podržte prst na fotografii nebo albu, dokud se nezobrazí

ikona  $\blacktriangleright$ , vyberte položky, které chcete odstranit, a poté přejděte do  $\widehat{\mathbb{II}}$  > **Odstranit**. Odstraněné fotografie a videa budou uchována v albu **Nedávno odstraněné** společně se značkou ukazující počet dnů zbývajících, než se položka trvale odstraní ze systému. Chcete-li trvale odstranit fotografii nebo video před vypršením, v Nedávno odstraněné vyberte fotografii nebo video, které chcete trvale

odstranit, a poté přejděte do > **Odstranit**.

**Obnovení odstraněných fotografií a videí**: Přejděte do alba Nedávno odstraněné, stiskněte a

podržte fotografii či video, dokud se nezobrazí ikona  $\blacktriangleright$ , poté vyberte položky, které chcete obnovit,

a klepnutím  $\bigcirc$  je obnovte do jejich původního alba. Pokud bude původní album vymazáno, systém vám znovu vytvoří nové album.

# **Správce telefonu**

## **Používejte optimalizaci jedním klepnutím**

Všimli jste si, že se vaše zařízení v poslední době zpomaluje? Obáváte se, že může být zranitelné malwarem a dalšími bezpečnostními hrozbami? Použijte optimalizaci jedním klepnutím, aby zařízení pracovalo rychleji, a chraňte ho před bezpečnostními hrozbami.

Otevřete **Správce telefonu** a klepněte na **OPTIMALIZOVAT**. Zařízení automaticky provede celkovou optimalizaci výkonu, optimalizaci zabezpečení, optimalizaci výkonu baterie a optimalizaci správy zařízení. Možnosti optimalizace si můžete přizpůsobit. Systém však doporučuje provést manuální optimalizaci jedním dotykem pro zvýšení jeho rychlosti, kontrolu bezpečnostních rizik, optimalizaci spotřeby energie a monitorování a blokování neznámých telefonních čísel a obtěžujících hovorů.

### **Spravujte mobilní data**

Obáváte se, že neúmyslně překročíte svá měsíční data a budete platit poplatky navíc? Správa dat vám pomůže monitorovat vaše data a zabrání nadměrnému používaní dat.

Přejitím na **Správce telefonu** a klepnutím na **Přenesená data** zobrazte detaily využívání dat nebo zapněte možnost **Spořič dat**.

- <sup>l</sup> **Hodnocení využití dat**: Zkontrolujte využívání dat jednotlivými aplikacemi.
- <sup>l</sup> **Síťové aplikace**: Nastavte pro každou aplikaci oprávnění k přístupu k internetu.
- <sup>l</sup> **Spořič dat**: Zapněte **Spořič dat** (zabránit aplikacím na pozadí používat mobilní data) a vyberte aplikace, které jsou vyjmuty z omezení využívání dat.

# **Zapnutí správy chytré úspory energie pro optimalizaci spotřeby energie**

Vybití baterie v nevhodný okamžik může způsobit mnoho nepříjemností. Správy chytré úspory energie vám pomáhá efektivně prodlužovat výdrž baterie vašeho zařízení, abyste si mohli více užívat své oblíbené hry a jiný zájmy.

Otevřete **Správce telefonu** a klepněte na **Zbývá** pro provedení následujících akcí:

- <sup>l</sup> **Úplná analýza a optimalizace spotřeby**: Klepnutím na položku **Optimalizovat využití baterie** zkontrolujte problémy se spotřebou energie a automaticky optimalizujte výkon.
- <sup>l</sup> **Zapnutí úsporného režim nebo ultra úsporného režimu**: Zapněte **Úsporný režim** nebo **Ultra úsporný režim**. Zvolením příslušného úsporného režimu na základě úrovně baterie vašeho zařízení prodlužte výdrž baterie.
- **· Zobrazení podrobností o spotřebě energie a žebříčků: a. Pro zobrazení podrobností o spotřebě** energie klepněte na **Použití baterie**. Modré značky pod **Nabíjení** v sekci podrobností o používaní baterie značí doby, kdy jste nabíjeli zařízení. Mezery mezi značkami značí, kdy jste zařízení nenabíjeli. Tato funkce energii nespotřebovává. b. Klepněte na **Využití baterie** pro zobrazení žebříčků spotřeby energie softwaru a hardwaru.
- **· Nastavení rozlišení obrazovky pro šetření energie**: Zapněte **Rozlišení obrazovky** a vyberte **Chytré rozlišení**. Zařízení bude automaticky snižovat rozlišení obrazovky pro šetření energie. Rozlišení obrazovky můžete nastavit také ručně pro šetření energie, pokud není vysoké rozlišení nutné.
- <sup>l</sup> **Správa spouštění aplikací pro šetření energie**: Klepnutím na položku **Spouštění aplikací** automaticky nebo ručně spravujte automatická spuštění, sekundární spuštění a aktivity vašich aplikací na pozadí. Systém bude navíc automaticky spravovat využívání energie pro šetření energie.
	- Pokud na pozadí běží energeticky náročná aplikace, systém vás upozorní prostřednictvím oznámení, ve kterém můžete klepnout a postupováním podle pokynů na obrazovce optimalizovat nastavení aplikace podle svých preferencí.
- <sup>l</sup> **Zobrazení zbývajících procent baterie ve stavovém řádku**: Zapnutím možnosti **Kapacita baterie** zobrazte na stavovém řádku zbývající procenta baterie.

## **Zapněte vyhledávání virů**

Otevření nesprávné reklamy nebo klepnutí na špatný odkaz může zařízení nakazit trojskými koni a malwarem, které se tajně nainstalují na zařízení a mohou případně krást vaše osobní data. Spuštění vyhledávání virů může najít a odstranit případné hrozby a udržet vaše zařízení v dobrém stavu.

Otevřete aplikaci **Správce telefonu**, klepněte na položku **Antivirus** a vaše zařízení automaticky

vyhledá a odstraní bezpečnostní hrozby. Klepnutím na ikonu  $\overline{\mathcal{Q}}$  můžete také provádět následující akce:

- <sup>l</sup> **Cloudové vyhledávání virů**: Zapněte **Kontrola cloudu** a vaše zařízení přidá do standardizovaného skenování dynamické skenování založené na cloudových technologiích, což pomůže udržovat vaše zařízení v bezpečí před novými hrozbami.
- <sup>l</sup> **Rychlá kontrola**: Vyberte **Rychlá kontrola**. Během běžné údržby systém rychle zkontroluje klíčová místa a aplikace v zařízení.
- **· Úplné vyhledávání**: Vyberte **Kompletní kontrola**. Systém bude v pravidelných intervalech komplexně vyhledávat na zařízení malware a škodlivé soubory. Tento proces trvá déle, ale pokrývá širší rozsah a zajišťuje, že je vaše zařízení plně chráněno před hrozbami.
- **· Aktualizace virové databáze**: Zapnutím funkce Ruční aktualizace aktualizujte virovou databázi ručně. Případně zapněte **Automatická aktualizace** a **Aktualizovat pouze přes Wi-Fi**. Systém bude automaticky aktualizovat svou virovou databázi přes Wi-Fi a udržovat tak své schopnosti odstranění hrozeb aktuální.
- Připomenutí vyhledávání virů je ve výchozím nastavení zapnuto. Systém vás upozorní, pokud déle než 30 dní neprovedete antivirový test.

# **E-mail**

## **Přidávejte e-mailové účty**

Přidejte na Zařízení e-mailový účet a snadno kdykoliv přistupujte k e-mailu. Pokud máte otázky o specifických nastaveních pro konfiguraci e-mailu, promluvte si prosím se svým poskytovatelem emailového účtu.

**Přidání osobního e-mailového účtu**: Otevřete aplikaci , vyberte poskytovatele e-mailových služeb nebo klepněte na **Jiné**, zadejte e-mailovou adresu a heslo, poté klepněte na **Přihlásit se** a postupováním podle pokynů na obrazovce nakonfigurujte účet. Systém se automaticky připojí k serveru a zkontroluje nastavení serveru.

**Přidání účtu Exchange**: Exchange vyvinul Microsoft a společnosti ho používají jako svůj interní emailový systém. Pokud váš firemní e-mail používá servery Exchange, můžete se na Zařízení přihlásit ke

svému pracovnímu e-mailu. Přejděte na **> Exchange**, zadejte svou e-mailovou adresu, uživatelské jméno a heslo, poté klepněte na **Přihlásit se** a postupováním podle pokynů na obrazovce nakonfigurujte svůj účet. Systém se automaticky připojí k serveru a zkontroluje nastavení serveru. Po konfiguraci systém ve výchozím nastavení otevře obrazovku **Doručená pošta**.

## **Správa e-mailových účtů**

V zařízení Huawei můžete současně spravovat více e-mailových účtů.

Otevřete **E-mail**. K dispozici jsou tyto možnosti:

**Kontrola e-mailů**: Na obrazovce **Doručená pošta** klepněte na  $\equiv$  a poté výběrem e-mailového účtu zobrazte seznam svých e-mailů. Tažením prstem dolů obnovte seznam e-mailů. Otevřete e-mail, který chcete přečíst, odpovědět na něj, předat dál nebo odstranit. Tažením prstem doleva nebo doprava na obrazovce zobrazte předchozí nebo další e-mail. Chcete-li odstranit více e-mailů, klepněte na profilový obrázek nebo klepnutím a podržením e-mailu přejděte na obrazovku správy e-

mailů, vyberte e-maily a klepněte na  $\overline{\mathbb{I}\mathbb{I}}$  .

- <sup>l</sup> **Synchronizace e-mailů**: Tažením prstem dolů na obrazovce **Doručená pošta** obnovte seznam emailů. Přejděte na  $\cdot$  > **Nastavení**, klepněte na účet a poté zapněte možnost **Synchronizovat emaily**. Chcete-li e-maily synchronizovat automaticky, klepněte na **Plán synchronizace** a vybráním času synchronizace dokončete konfiguraci.
- **· Hledání v e-mailech**: Na obrazovce seznamu e-mailů klepněte na panel hledání, zadejte klíčové slovo jako např. předmět e-mailu a obsah.
- **Přidání více e-mailových účtů**: Přejděte na  $\ddot{\cdot}$  > **Nastavení** >  $+$ , vyberte svého poskytovatele e-mailových služeb a zadejte své informace.
- **Přepínání mezi e-mailovými účty**: Na obrazovce účtů klepněte na  $\equiv$  a poté klepněte na název účtu, na který chcete přepnout.
- **· Konfigurace e-mailových účtů**: Na obrazovce účtů přejděte na  $\cdot$  > **Nastavení**, vyberte účet a nastavte **Název účtu**, **Výchozí účet** a **Odebrat účet**.

### **Správa e-mailových kontaktů VIP**

Obáváte se, že mezi množstvím e-mailů zmeškáte e-mail od důležitého kontaktu? Důležité kontakty můžete přidat na seznam VIP. Zařízení automaticky přesune e-maily od kontaktů VIP do poštovní schránky VIP.

Otevřete **E-mail** a přejděte do  $\cdot$  > **Nastavení** > **Kontakty VIP**. Na obrazovce Seznam VIP přejděte na **Přidat** > **Vytvořit** nebo **Přidat z kontaktů**.

**Přidání nebo odebrání kontaktů VIP**: Na obrazovce Seznam VIP klepnutím na  $+$  nebo  $\mathbb{\bar{I}}$ spravujte kontakty VIP.

**Změna oznámení e-mailů pro kontakty VIP**: Na domovské obrazovce e-mailu přejděte na  $\cdot$  > **Nastavení** > **Oznámení VIP**.

### **Nastavení automatické odpovědi na e-mail Exchange**

Nemůžete na dovolené odpovídat na e-maily? Zapnutím automatických odpovědí odpovídejte na emaily automaticky.

Otevřete aplikaci **E-mail**, přejděte na > **Nastavení** a vyberte svůj účet Exchange. Klepněte na **Automatické odpovědi**, zapněte možnost **Automatické odpovědi**, nastavte obsah a čas automatické odpovědi a poté klepněte na tlačítko **Hotovo**.

# **Kalendář**

## **Kalendář: Vaše centrum pro správu událostí**

Příliš mnoho událostí, abyste si je mohli všechny pamatovat? Kalendář vám poskytuje komplexní správu událostí, což usnadní váš pracovní i osobní život.

Kalendář poskytuje následující funkce:

- <sup>l</sup> **Připomenutí setkání**: Obáváte se, že zmeškáte důležité pracovní setkání? Přidejte svou pracovní emailovou adresu (účet Exchange) do Kalendáře, abyste si mohli ověřovat připomenutí setkání a před jejich zahájením obdrželi připomenutí ze svého zařízení.
- **· Sdílení událostí**: Chcete sdílet svůj program a pozvat své přátele na akci? Existuje několik způsobů sdílení, ze kterých si můžete vybrat.

### **Navigace Kalendáře**

Chcete do svého zaneprázdněného života vnést pořádek? Zkuste na svém zařízení Huawei použít aplikaci **Kalendář**, která umožňuje spravovat váš denní rozvrh.

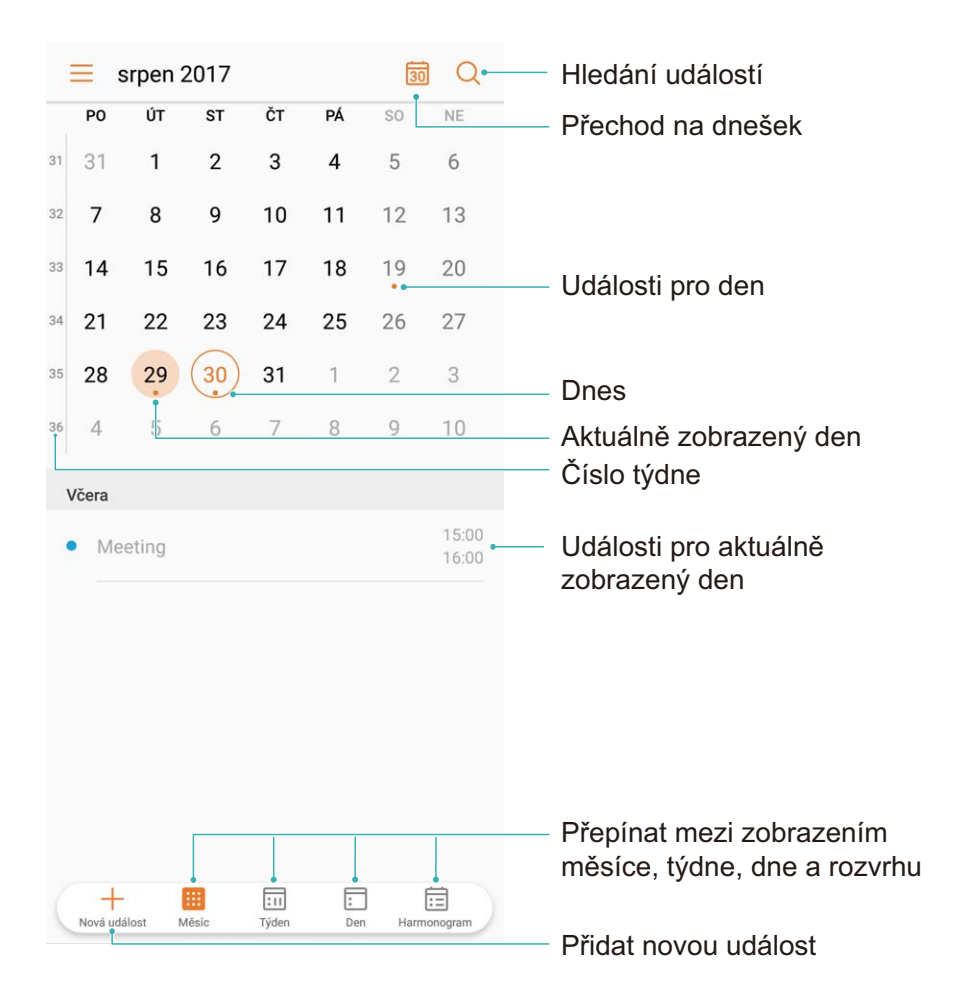

**Vytvořit událost**: Otevřete <sup>31</sup> Kalendář, klepněte na  $+$  a zadejte informace o události, včetně názvu, umístění a počátečního a koncového času. Chcete-li přidat připomenutí pro vaši událost,

přejděte na **Další** > **Připomenout** a poté klepněte na .

**Hledání událostí**: Na stránce **Kalendář** klepněte na  $\mathbb{Q}_s$  a zadejte klíčová slova události, například název nebo umístění.

**Konfigurace Kalendáře**: Na stránce **Kalendář** přejděte na  $\equiv$  > **Nastavení** a přizpůsobte zobrazení kalendáře a připomenutí.

### **Importování úkolů, aby vaše práce byla přehledná**

Mnoho úkolů nelze zvládnout včas. Co dělat, když je zapomenu splnit? Importujte je všechny do Kalendáře pro lepší přehled a žádná důležitá událost vám neunikne.

**Importování připomenutí setkání**: Otevřete **Kalendář**, přejděte na  $\equiv$  > **Přidat a upravit účet** > **Přidat účet** a postupujte podle pokynů na obrazovce pro přidání své pracovní e-mailové adresy (účet Exchange) do Kalendáře, abyste mohli zkontrolovat připomenutí setkání.

**Sdílení události**: Klepněte na událost v kalendáři nebo v části Rozvrh, poté klepněte na  $\stackrel{\circ}{\leftarrow}$  a postupujte podle pokynů na obrazovce pro sdílení události pomocí libovolné metody.

### **Zobrazení globálních svátků**

Cestujete kvůli práci nebo na dovolenou do zahraničí? Stáhněte si dopředu informace o svátcích v cílové zemi a lépe naplánuje svou práci a rozvrh.

Otevřete aplikaci <sup>31</sup> Kalendář, přejděte na  $\equiv$  > Nastavení > Globální svátky a zapněte příslušný přepínač pro cílovou zemi. Zařízení automaticky stáhne informace o svátcích.

# **Hodiny**

## **Používejte hodiny**

Skromné hodiny toho mohou s mnoha výkonnými funkcemi a spoustou informací hodně nabídnout. Hodiny můžete používat jako alarm, světový čas, stopky nebo časovač.

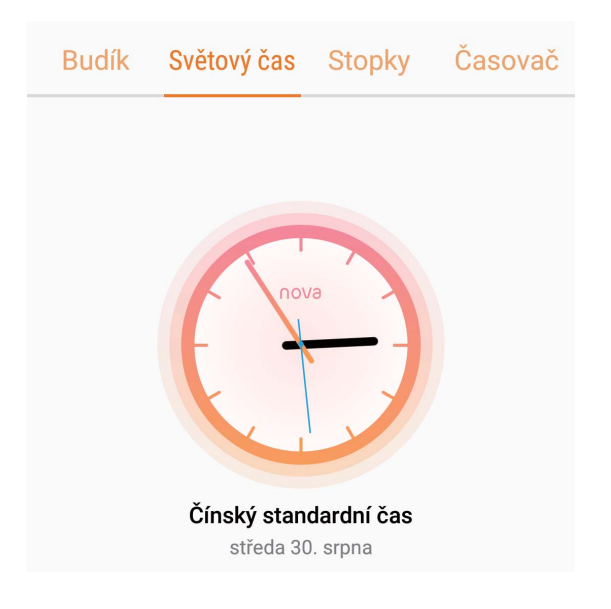

**Zobrazení času po celém světě**: Přejděte na **Hodiny**, na kartě **Světový čas** klepněte na  $\pm$  a

zadejte název města nebo vyberte město ze seznamu měst. Klepnutím na  $\overline{\mathbb{Q}}$  nastavte datum a čas.

**Zobrazení času ve dvou různých regionech**: Přejděte na **Hodiny**, přejděte na  $\overline{\mathbf{Q}}$  > Datum a **čas** poté na kartě **SVĚTOVÉ HODINY**. Zapněte možnost **Duální hodiny**, klepněte na **Domovské město** a ze seznamu měst vyberte město svého bydliště.

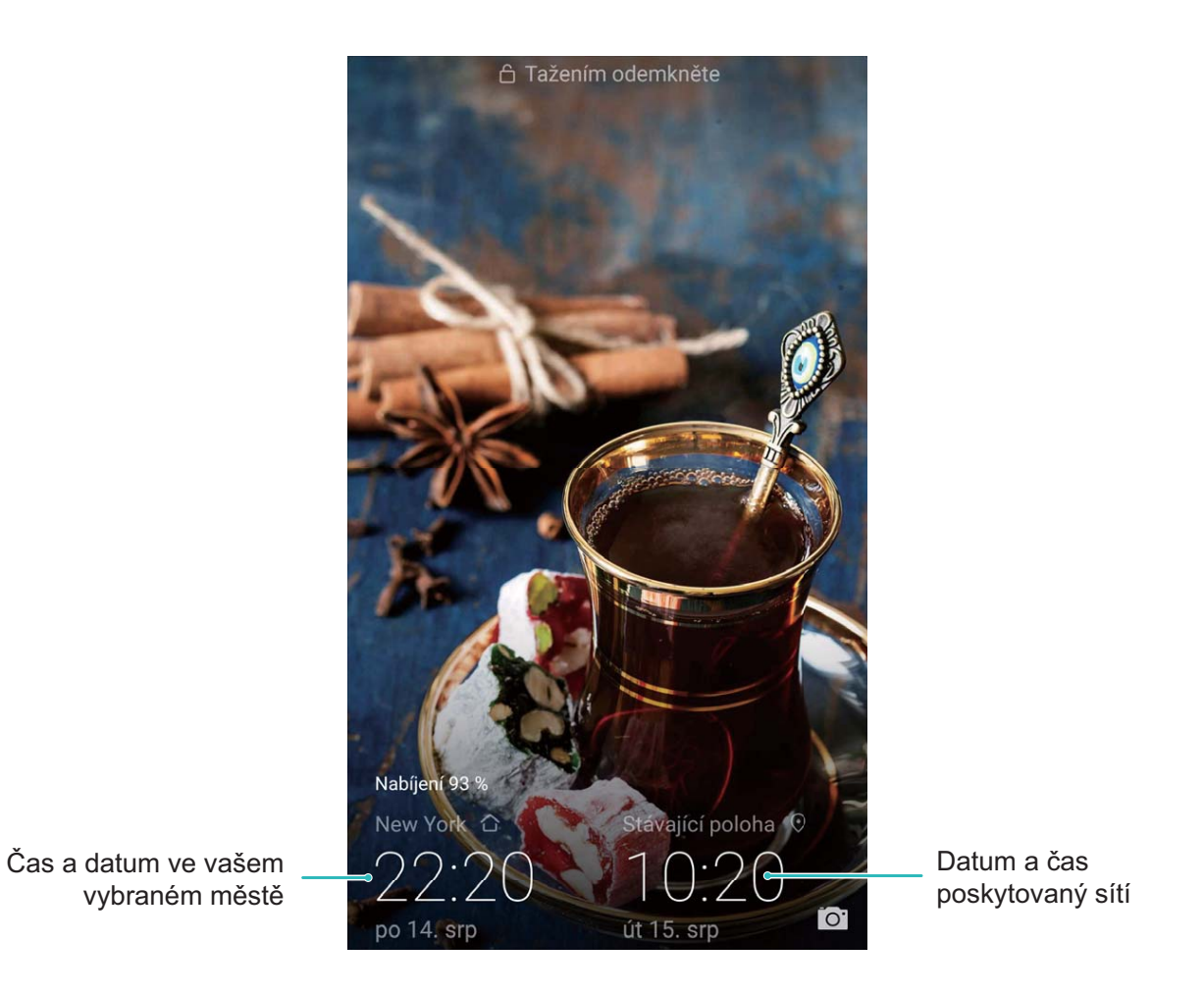

Pokud je čas vašeho aktuálního regionu stejný jako čas ve vašem domovském městě, zamčená obrazovka bude zobrazovat pouze jeden čas.

# **Poznámkový blok**

## **Spravujte své poznámky a mějte záznamy v pořádku**

Chcete sdílet důležité poznámky nebo si přidat něco do oblíbených? Spravujte své poznámky a mějte záznamy v pořádku.

**Sdílení poznámky**: Chcete odeslat své poznámky ze schůzky svému kolegovi? Na stránce se

seznamem **Poznámkový blok** otevřete poznámku, kterou chcete sdílet, následně klepněte na , vyberte metodu sdílení a postupujte podle pokynů na obrazovce.

**Přidání poznámky do oblíbených**: Chcete si poznámku přidat do oblíbených, abyste se k ní mohli později vrátit? Na stránce seznamu **Poznámkový blok**, potáhněte na poznámce doleva a klepněte na

**EX** Případně můžete otevřít poznámku, kterou chcete přidat do oblíbených, a klepnout na  $\sqrt{2}$ . **Odstranění poznámky**: Chcete odstranit starou poznámku? Na stránce seznamu **Poznámkový blok**,

potáhněte na poznámce doleva a následně klepněte na  $\Box$ . Případně klepněte a podržte poznámku, abyste si zobrazili možnosti, vyberete poznámku (nebo poznámky), které chcete odstranit, a klepněte na  $\overline{\mathbb{U}}$ 

**Hledání poznámek**: Chcete rychle najít poznámku? Klepněte na vyhledávací panel na stránce seznamu **Poznámkový blok** a zadejte do vyhledávacího panelu klíčová slova. Případně potáhněte na domovské obrazovce dolů pro přístup k vyhledávacímu panelu a zadejte klíčová slova do vyhledávacího panelu.

**Vytvoření seznamu úkolů**: Chcete vytvořit nákupní seznam? Na stránce úprav **Poznámkový blok**,

klepněte na  $\heartsuit$ , zadejte položku a klepněte na  $\vee$ . Přidejte několik položek pro vytvoření seznamu úkolů.

 $\bullet$  Po dokončení položky přejděte na stránku úprav **Poznámkový blok**, a vyberete  $\circlearrowright$  vlevo od dokončené položky.

![](_page_83_Picture_26.jpeg)

**Přidání značek k poznámkám**: Chcete si snadno zobrazit kategorie svých poznámek? Na stránce úprav **Poznámkový blok**, klepněte na  $\Box$ , a použijte různě barevné značky pro rozdělení různých obsahů do kategorií, abyste získali jasnější náhled na své poznámky.

# **Nástroje**

## **Kontrola dalších předpovědí počasí**

#### **Metoda 1:**

Přejděte na **Nástroje** > **Počasí**. Ze středu obrazovky potáhněte prstem nahoru a klepnutím na položku **Rozšířená předpověď** přejděte na webové stránky třetí strany s předpovědí počasí, na kterých můžete zkontrolovat předpověď počasí na následujících několik dní.

#### **Metoda 2:**

Přejděte na **Nástroje** > **Počasí**. Klepněte na předpověď počasí na zítřek, včetně data, ikony počasí nebo teploty, nebo přejděte na webové stránky třetí strany s předpovědí počasí, na kterých můžete zkontrolovat předpověď počasí na následujících několik dní.

### **Použití záznamu zvuku pro vytváření audio poznámek**

Měli jste někdy pocit, že nemáte dost času zaznamenat si během schůzky důležité poznámky? Potřebujete roztřídit hromadu poznámek z pohovoru nebo lekcí? Záznam zvuku vám umožňuje zaznamenávat zvukové soubory, které si můžete pohodlně přehrávat později.

Otevřete **Záznam zvuku** a pro zahájení záznamu klepněte na  $\odot$ . Při záznamu můžete

u důležitých bodů přidávat značky. Klepnutím na  $\Box$  záznam ukončete a zvukový soubor uložte. Po dokončení nahrávání můžete:

- <sup>l</sup> **Přehrát záznam od značky**: Klepněte na položku **Záznamy** a poté se klepnutím na záznam přepněte na obrazovku přehrávání. Potažením na obrazovce přehrávání doleva se přepnete na obrazovku značek. Poté si můžete zvolit značku a přehrát záznam od tohoto bodu.
- <sup>l</sup> **Spravovat záznamy**: Klepněte na **Záznamy**. Pro přístup k možnostem, jako je sdílení a odstranění záznamu, na záznam klepněte a podržte jej.

# **HUAWEI ID a více uživatelů**

# **Více uživatelů: vytvářejte na zařízení oddělené uživatelské účty**

Chcete někomu půjčit své zařízení, ale nechcete, aby měl přístup k vašim soukromým souborům a informacím? Přidáním více uživatelů a typů uživatelů chraňte soukromí svých informací, když své zařízení půjčíte ostatním. Vaše nastavení a soubory nebudou ovlivněny. Na své zařízení se můžete přihlásit také pomocí dvou uživatelských účtů jako např. jednoho pro práci a jednoho pro osobní použití a rychle se mezi nimi jedním klepnutím přepínat.

Můžete vytvořit tři různé typy uživatelů:

- **· Vlastník**: Toto je vlastník zařízení. Pokud používáte své zařízení, přihlaste se jako vlastník. Jako vlastník máte přístup ke všem akcím jako přidávání nebo odstraňování uživatelů a hostů, poskytování uživatelských oprávnění k uskutečnění hovorů a odesílání textových zpráv.
- · Uživatel: Jako uživatele přidávejte členy rodiny a blízké přátele. Uživatelé mohou provádět mnoho akcí, ale nemohou provádět akce, které ovlivňují uživatele, jako např. obnovení zařízení do továrního nastavení nebo zapnutí režimu Nerušit.
- <sup>l</sup> **Hosté**: Jako hosty přidávejte náhodné známé. Hosté mohou provádět pouze omezený počet akcí.

### **Nastavte a používejte více uživatelů**

Chcete, aby Zařízení měl více než jeden uživatelský účet, abyste mohli udržovat odděleně svůj pracovní a osobní život? Na Zařízení můžete přidat více uživatelů a přepínat mezi nimi jedním klepnutím.

#### **Přidání uživatelů nebo hostů**

Můžete přidat maximálně tři uživatele a jednoho hosta.

**Přidání uživatele**: Klepněte na položku **Nastavení** a poté přejděte do **Uživatelé a účty** > **Uživatelé**. Klepněte na položku **Přidat uživatele**, zadejte jméno uživatele a klepněte na tlačítko **PŘIDAT**. Po přidání nového uživatele se můžete přepnout na nového uživatele a postupováním podle pokynů na obrazovce nakonfigurovat nastavení uživatelského účtu.

**Přidání hosta**: Klepněte na položku **Nastavení** a poté přejděte do **Uživatelé a účty** > **Uživatelé**. Klepnutím na položku **Přidat hosta** > **PŘIDAT** vytvořte hosta.

Nastavení jména a profilového obrázku uživatelského účtu: Po přidání uživatele můžete pro tohoto uživatele nastavit jméno uživatelského účtu a profilový obrázek. To uděláte tak, že se přepnete

na příslušného uživatele a klepnete na ikonu . Postupováním podle pokynů na obrazovce změňte jméno uživatelského účtu nebo profilový obrázek.

**Povolení uživateli uskutečňovat hovory a sdílet záznamy hovorů**: Po přepnutí na jiný uživatelský režim můžete stále používat základní funkce volání. Nově přidaný uživatel můžete uskutečňovat

hovory, odesílat zprávy a sdílet s vlastníkem telefonu záznamy hovorů. Host může uskutečňovat hovory a sdílet s vlastníkem telefonu záznamy hovorů. To uděláte tak, že se přihlásíte pomocí účtu

vlastníka, klepnete na položku **Nastavení** a poté přejdete do **Uživatelé a účty** > **Uživatelé**. Vyberte požadovaného uživatele a klepněte na položku **Povolit volání, zprávy a sdílení historie komunikace**.

#### **Odstranění uživatelů nebo hostů**

Chcete-li odstranit uživatele, vyberte jednu z následujících metod:

- <sup>l</sup> Přihlaste se pomocí vlastníka účtu, poté klepněte na položku **Nastavení** a přejděte do **Uživatelé a účty** > **Uživatelé**. Vyberte požadovaného uživatele a klepněte na položku **Odstranit uživatele** > **ODSTRANIT**.
- <sup>l</sup> Přihlaste se pomocí vlastníka účtu, potáhněte prstem ze stavového řádku dolů a poté přejděte do

 > **Další nastavení**. Vyberte požadovaného uživatele a klepněte na položku **Odstranit uživatele** > **ODSTRANIT**.

Chcete-li odstranit hosta, klepněte na položku **Nastavení**. Přejděte do **Uživatelé a účty** > **Uživatelé** a poté klepněte na položku **Host** > **Odstranit hosta** > **ODSTRANIT**.

#### **Přepínání mezi režimy Vlastníka účtu, Uživatele a Hosta**

Chcete-li se přepínat mezi režimy vlastníka účtu, uživatele a hosta, vyberte jednu z následujících metod:

- Potáhněte prstem ze stavového řádku dolů a klepněte na ikonu . Poté klepněte na profilový obrázek požadovaného uživatele.
- <sup>l</sup> Klepněte na položku **Nastavení** a poté přejděte do **Uživatelé a účty** > **Uživatelé**. Poté klepněte na uživatelské jméno nebo profilový obrázek požadovaného uživatele.
- Při přepnutí zpět z jiného uživatele na vlastníka budete vyzváni k zadání hesla pro odemknutí obrazovky.

# **Připojení zařízení**

## **Bluetooth**

### **Připojování vašeho zařízení k zařízením Bluetooth**

Používejte Bluetooth pro připojení svého zařízení k náhlavním soupravám Bluetooth a Bluetooth v autě pro navigaci nebo poslech hudby během řízení. Své zařízení můžete připojit také k nositelným zařízením Bluetooth pro záznam a správu údajů o kondici. Připojení zařízení Bluetooth k vašemu zařízení nezvýší výrazně spotřebu energie.

![](_page_87_Figure_4.jpeg)

![](_page_87_Picture_74.jpeg)

![](_page_87_Picture_75.jpeg)

![](_page_88_Picture_186.jpeg)

**Zapnutí nebo vypnutí Bluetooth**: Na domovské obrazovce potáhněte prstem dolů ze stavového řádku, otevřete panel zkratek a poté klepnutím na  $\overrightarrow{ }$  zapněte nebo vypněte Bluetooth. Klepnutím a podržením  $\delta$  otevřete obrazovku nastavení Bluetooth.

**Párování zařízení Bluetooth**: Na obrazovce nastavení zařízení Bluetooth zapněte **Bluetooth**. Zkontrolujte, zda je zařízení Bluetooth nastaveno, aby bylo viditelné. V sekci **Dostupná zařízení** klepněte na zařízení, které chcete párovat a postupováním podle pokynů na obrazovce dokončete párování.

**Zrušení párování zařízení Bluetooth**: Na obrazovce nastavení zařízení Bluetooth zapněte

**Bluetooth**. Klepněte na  $\widehat{\mathbb{U}}$  vedle názvu spárovaného zařízení a poté klepněte na Zrušit párování. **Změna názvu zařízení Bluetooth**: Na obrazovce nastavení Bluetooth zapněte **Bluetooth**. Klepněte na **Název zařízení**, zadejte nový název zařízení a poté klepněte na tlačítko **Uložit**.

**Zobrazení nápovědy Bluetooth**: Klepnutím na <sup>?</sup> na obrazovce nastavení Bluetooth zobrazte informace, jak ustanovit připojení Bluetooth k systémům v autě, náhlavním soupravám, nositelným zařízením, telefonům, tabletům a počítačům.

### **Používejte Bluetooth pro sdílení dat**

Připojte zařízení k jinému zařízení přes Bluetooth pro sdílení dat, import a export kontaktů a nastavení sdílení datového připojení k internetu.

**Používání Bluetooth pro odesílání souborů**: Ujistěte se, že je zařízení v dosahu Bluetooth druhého zařízení (10 m nebo 32 stop). Poté můžete ustanovit připojení Bluetooth a mezi dvěma zařízeními

sdílet multimediální soubory, webové stránky, kontakty, dokumenty a aplikace. Otevřete **Soubory**, klepněte a podržte soubor, který chcete odeslat, a následně přejděte do **Další** > **Sdílet** > **Bluetooth**. Postupováním podle pokynů na obrazovce zapněte Bluetooth. Poté, co se detekuje druhé zařízení (Bluetooth musí být zapnuto a zařízení musí být viditelné), klepnutím na název zařízení ustanovte připojení a začněte odesílat soubory.

**Přijímání souborů přes Bluetooth**: Na domovské obrazovce potáhněte prstem dolů ze stavového

řádku, otevřete panel zkratek a poté klepnutím na zapněte Bluetooth. Klepnutím na **Přijmout** v oznámení přenosu souboru zahajte přijímání souborů. Přijaté soubory se ve výchozím nastavení ukládají do složky **bluetooth** v sekci **Soubory**.

**Import nebo export kontaktů přes Bluetooth**: Otevřete **Kontakty**, přejděte na  $\dot{\cdot}$  > **Import/Export** a můžete provádět následující:

- <sup>l</sup> **Import kontaktů**: Klepněte na **Importovat z jiného zařízení** a vyberte **Podporuje Bluetooth**. Postupováním podle pokynů na obrazovce ustanovte připojení Bluetooth k druhému zařízení. Kontakty z druhého zařízení se poté do vašeho zařízení naimportují automaticky.
- **· Export kontaktů**: Klepněte na **Sdílení kontaktů**, vyberte kontakty, které chcete sdílet, klepněte na

 a vyberte **Bluetooth**. Postupováním podle pokynů na obrazovce ustanovte připojení Bluetooth k druhému zařízení. Vybrané kontakty se automaticky exportují z vašeho zařízení do druhého zařízení.

### **NFC**

### **NFC: přenášejte data na krátké vzdálenosti**

NFC (bezkontaktní komunikace) je technologie, která umožňuje bezdrátovou komunikaci na krátké vzdálenosti. Dvě zařízení, která jsou od sebe maximálně 10 cm (4 palce), mohou přenášet data v reálném čase pomocí režimu NFC z bodu do bodu. Pomocí této metody lze rychle sdílet fotografie a sítě. Režim čtení/zápisu NFC umožňuje informace o produktu obsažené ve značkách NFC. Režim emulace karty NFC umožňuje se zařízením zacházet jako s bankovní kartou pro rychlé a snadné platby.

Pouze PAR-LX1 podporuje NFC. Pokud využíváte funkci NFC, oblast NFC umístěte do blízkosti ostatních zařízení nebo předmětů.

![](_page_89_Figure_8.jpeg)

Připojení zařízení

![](_page_90_Picture_201.jpeg)

Připojení zařízení

![](_page_91_Picture_236.jpeg)

### **Používejte NFC pro rychlé sdílení dat**

NFC umožňuje rychle sdílet data mezi dvěma zařízením bez nutnosti párování. Oblasti detekce NFC dvou zařízení umístěte jednoduše do těsné blízkosti a poté můžete mezi dvě zařízeními se zapnutým NFC rychle přenášet soubory a ostatní data.

![](_page_91_Picture_4.jpeg)

Pouze PAR-LX1 podporuje NFC. Pokud využíváte funkci NFC, oblast NFC umístěte do blízkosti ostatních zařízení nebo předmětů.

Připojení zařízení

![](_page_92_Picture_1.jpeg)

**Používání NFC pro odesílání dat**: Otevřete **Nastavení**, klepněte na položku **Připojení zařízení** > **NFC** a zapněte možnosti **NFC** a **Huawei Beam**. Vyberte soubory, které chcete odeslat, a klepněte na položku **Sdílet** > **Huawei Beam**. Nechte Zařízení odemknutý a obrazovku zapnutou. Oblasti detekce NFC obou zařízení umístěte do těsné blízkosti. Po ustanovení připojení přehraje přenášecí zařízení zvukovou výzvu a obrazovka sdílení se minimalizuje. Klepnutím na obrazovku přenášecího zařízení zahajte odesílání souborů.

**Přijímání souborů přes NFC**: Otevřete **Nastavení**, klepněte na položku **Připojení zařízení** a zapněte možnosti **NFC** a **Huawei Beam**. Nechte Zařízení odemknutý a obrazovku zapnutou. Oblasti detekce NFC obou zařízení umístěte do těsné blízkosti. Po ustanovení připojení přehraje přenášecí zařízení zvukovou výzvu. Po výzvě počkejte, než se dokončí přenos souboru. Přijaté soubory se ve výchozím nastavení ukládají do složky **Beam** v sekci **Soubory**.

Pokud je na obrazovce NFC možnost zapnutí **Čtení a zápis/P2P**, ujistěte se, že je zapnuta. Funkce se mohou lišit v závislosti na vašem operátorovi.

### **Používejte NFC pro rychlé ustanovení připojení mezi zařízeními**

Oblasti detekce NFC dvou zařízení umístěte do těsné blízkosti, abyste mezi nimi rychle ustanovili připojení Bluetooth nebo Wi-Fi. Tuto metodu můžete používat také k ustanovení připojení Wi-Fi Direct nebo sdílení Wi-Fi hotspotu bez potíží s vyhledáváním zařízení, párováním a ručním zadáváním podrobností připojení.

Pouze PAR-LX1 podporuje NFC. Pokud využíváte funkci NFC, oblast NFC umístěte do blízkosti ostatních zařízení nebo předmětů.

![](_page_93_Figure_1.jpeg)

Například pro párování zařízení Bluetooth zapněte na obou zařízeních NFC, Huawei Beam a Bluetooth. Na obou zařízeních otevřete obrazovku párování Bluetooth a oblasti detekce NFC zařízení umístěte do těsné blízkosti. Když přenášecí zařízení přehraje zvukovou výzvu a zmenší se obsah přenášecí obrazovky, postupujte podle pokynů na obrazovce a klepnutím na obrazovku přenášecího zařízení ustanovte připojení Bluetooth.

Pokud je na obrazovce NFC přepínač **Čtení a zápis/P2P**, ujistěte se, že je také zapnut. Funkce se mohou lišit podle operátora.

### **Zobrazení více obrazovek**

### **Více obrazovek: sdílejte obsah zařízení na větší obrazovku**

Telefon Zařízení a televizní/streamovací box připojte na stejnou síť Wi-Fi, abyste mohli používat sdílení více obrazovek. Když se díváte na snímky, můžete je zobrazit na televizoru a sdílet šťastné vzpomínky se svými kamarády a rodinou.

![](_page_94_Picture_1.jpeg)

![](_page_94_Picture_125.jpeg)

### **Více obrazovek: zrcadlete svou obrazovku**

**Výběr zobrazovacího zařízení**: Potáhněte prstem dolů ze stavového řádku a otevřete panel zkratek.

Klepnutím na  $\overline{\mathbb{C}}$  otevřete více obrazovek. Poté, co se objeví zobrazovací zařízení, zvolte jednu z podporovaných metod připojení naznačených ikonami ( $\widehat{\Xi}$ ). Pokud zobrazovací zařízení nepodporuje výše uvedené metody připojení, můžete si koupit set-top box Android a připojit ho k zobrazovacímu zařízení.

 $\widehat{\mathbb{R}}$ : Miracast je podporován. Obrazovku můžete zrcadlit na zobrazovací zařízení.

**Zrcadlení obrazovky na zobrazovací zařízení**: Potáhněte prstem dolů ze stavového řádku a

otevřete panel zkratek. Klepnutím na  $\overline{\mathbb{G}}$  otevřete více obrazovek. Ze seznamu vyberte zobrazovací zařízení, které chcete používat. Pokud je to nutné, zapněte na zobrazovacím zařízení funkci Miracast. Pokyny najdete v manuálu k zařízení.

Klepnutím na  $\frac{C}{2} >$ **Odpojit** zastavte zrcadlení obrazovky.

### **Připojení zařízení USB**

#### **Přenášejte data mezi Zařízení a počítačem**

Zařízení připojte pomocí kabelu USB k počítači a přenášejte data.

#### **Výběr režimu připojení USB**

Zařízení připojte pomocí kabelu USB k počítači a poté můžete vybrat výchozí metodu připojení. Připojení USB můžete používat pro rychlý přenos fotografií a souborů mezi Zařízení a počítačem nebo nabíjení Zařízení.

Potažením prstem dolů ze stavového řádku otevřete oznamovací panel a poté klepnutím na položku **Nastavení** vyberte metodu připojení zařízení a počítače.

- **· Přenos fotografií**: Přenášejte fotografie mezi Zařízení a počítačem.
- <sup>l</sup> **Přenos souborů**: Přenášejte soubory mezi Zařízení a počítačem.
- **Pouze nabít**: Nabíjejte Zařízení pouze pomocí kabelu USB.
- <sup>l</sup> **Opačné nabíjení**: Zařízení připojte k jinému zařízení pomocí kabelu USB typu C pro napájení dalších zařízení.
- **· Vstup MIDI**: Používejte Zařízení jako vstupní zařízení MIDI a přehrávejte hudbu na počítači.

#### **Přenos dat přes port USB**

Zařízení připojte pomocí kabelu USB k Zařízení a přenášejte data a provádějte jiné úkoly.

<sup>l</sup> **Přenos souborů**: MTP (Media Transfer Protocol) je protokol, který umožňuje přenášet mediální soubory. Pomocí této metody připojení můžete přenášet soubory mezi Zařízení počítačem. Nejprve na počítač nainstalujte Windows Media Player 11 nebo novější.

Potáhněte prstem dolů ze stavového řádku, otevřete oznamovací panel a poté nastavte metodu připojení USB na **Přenos souborů**. Počítač automaticky nainstaluje potřebné ovladače. Po dokončení instalace kliknutím na ikonu nového disku nazvanou Zařízení zobrazte soubory, které obsahuje Zařízení. Mediální soubory na Zařízení můžete zobrazit pomocí Windows Media Playeru.

**· Přenos obrázků**: PTP (Picture Transfer Protocol) je protokol, který umožňuje přenášet obrázky. Pomocí této metody připojení můžete nahrávat a sdílet fotografie mezi Zařízení a počítačem. Potáhněte prstem dolů ze stavového řádku, otevřete oznamovací panel a poté nastavte metodu připojení USB na Přenos fotografií. Počítač automaticky nainstaluje potřebné ovladače. Po dokončení instalace kliknutím na ikonu nového disku nazvanou Zařízení zobrazte obrázky, které obsahuje Zařízení.

<sup>l</sup> **Přenos dat MIDI na Zařízení**: MIDI (Musical Instrument Digital Interface) je průmyslový standard zvukového formátu pro skládání hudby, který ustanovili výrobci elektronických nástrojů. Potáhněte prstem dolů ze stavového řádku, otevřete oznamovací panel a poté nastavte metodu připojení USB na **Vstup MIDI**. Poté můžete používat Zařízení k přijímání a zpracovávání zpráv MIDI přenášených ostatními zařízeními.

### **Přenos dat mezi vaším zařízením a zařízením USB**

USB OTG (USB On-The-Go) umožňuje přenášet data mezi vaším zařízením a ostatními zařízeními (jako např. telefony, tablety, kamerami a tiskárnami) bez nutnosti počítače. Kabel USB OTG můžete používat také pro přímé připojení vašeho zařízení k paměťovému zařízení USB a přenos souborů.

#### **Přenos dat mezi vaším zařízením a paměťovým zařízením USB**

Kabel USB OTG můžete používat pro přístup k paměťovým zařízením USB (včetně jednotek USB a čteček pamětí) přímo z vašeho zařízení.

- <sup>l</sup> Tato funkce je dostupná pouze pro zařízení s podporou USB OTG.
	- Pokud má vaše zařízení port USB typu C, budete si muset koupit adaptér Micro USB na USB typu C certifikovaný společností Huawei nebo kabel USB OTG s konektorem USB typu C.
- **1** Jednotku USB připojte ke svému zařízení pomocí kabelu USB OTG.

![](_page_96_Picture_9.jpeg)

- **2** Přejděte do **Soubory** > **Místní** > **Jednotka USB**, poté přejděte na jednotku USB, vyberte data, která chcete zkopírovat, a poté je zkopírujte do cílové složky.
- **3** Po dokončení přenosu přejděte do **Nastavení** > **Úložiště** > **Jednotka USB** > **Odpojit**.

**4** Z obou dvou zařízení odpojte kabel USB OTG a kabel USB.

### **Huawei Share**

### **Huawei Share: Lepší způsob sdílení souborů**

Jak rychle sdílet aplikace, přenášet obrázky a soubory mezi mým zařízením a ostatními mobilními zařízeními nebo mezi mým zařízením a počítači? Funkce Huawei Share umožňuje rychle sdílet aplikace a bezdrátově přenášet soubory mezi telefonem, tabletem a počítačem.

Funkce Huawei Share podporuje přenosy dat mezi následujícími zařízeními:

- Mezi mobilními telefony a tablety: Funkci Huawei Share můžete používat pro sdílení fotografií a souborů ve vašem zařízení s ostatními telefony a tablety. Klepněte a podržte fotografie a soubory, které chcete sdílet, poté z možnosti sdílení vyberte funkci Huawei Share pro jednoduchý a snadný proces sdílení bez spotřeby vašich mobilních dat.
- · Mezi vaším zařízením a počítači (PC nebo Mac): Můžete funkci Huawei Share používat pro sdílení aplikací, fotografií a souborů ve vašem zařízení s počítačem a můžete také upravovat fotografie ve vašem zařízení pomocí počítače. Díky funkci Huawei Share nepotřebujete pro přenos dat mezi vaším zařízením a počítačem ani datový kabel USB.

Nicméně vaše zařízením a počítač musí být připojeny ke stejné síti (například ke stejné síti Wi-Fi).

![](_page_97_Figure_9.jpeg)

### **Používejte funkci Huawei Share pro rychlé sdílení souborů mezi zařízeními Huawei**

Funkci Huawei Share můžete používat pro rychlý přenos fotografií, videí a ostatních souborů mezi zařízeními Huawei. Funkce Huawei Share používá Bluetooth pro detekci zařízení Huawei v okolí a poté používá Wi-Fi Direct pro rychlý přenos souborů bez použití mobilních dat.

Funkce Huawei Share používá pro přenos dat Wi-Fi a Bluetooth. Pokud je funkce Huawei Share zapnuta, automaticky se zapnou Wi-Fi a Bluetooth.

![](_page_98_Figure_4.jpeg)

**Používání funkce Huawei Share pro odesílání souborů**: Vyberte soubory, které chcete sdílet, a poté klepněte na položku **Sdílet**. Chcete-li odeslat soubory, vyberte ze seznamu zařízení v okolí přijímací zařízení a svou volbu potvrďte.

**Používání funkce Huawei Share pro přijímání souborů**: Potažením prstem dolů ze stavového

řádku otevřete oznamovací panel a poté klepnutím na položku <sup>(«)</sup>) zapněte možnost Huawei Share. Po zobrazení oznámení přenosu souboru klepněte na tlačítko **Přijmout**. Přijaté soubory se ve výchozím nastavení ukládají do složky **Soubory** v sekci **Huawei Share**.

Pokud jste na dvě zařízení Huawei přihlásili pomocí stejného HUAWEI ID, nebude vyžadováno žádné potvrzení.

### **Přenášejte soubory mezi Zařízení a počítačem pomocí funkce Huawei Share**

Pomocí funkce Huawei Share můžete snadno sdílet fotografie a soubory, které obsahuje Zařízení, na počítač (PC/Mac) bez potřeby kabelu USB.

- <sup>l</sup> Funkce Huawei Share používá pro přenos dat Wi-Fi a Bluetooth. Pokud je funkce Huawei Share zapnuta, automaticky se zapne Wi-Fi a Bluetooth.
	- · Během přenosu dat se ujistěte, že jsou Zařízení a počítač připojené ke stejné síti (například ke stejné síti Wi-Fi).

#### **Sdílení souborů na Zařízení s PC**

- **1** Otevřete **Nastavení** a poté klepněte na položku **Připojení zařízení** > **Huawei Share** a zapněte možnost **Huawei Share**. Zaznamenejte si **Název zobrazený na počítačích**.
- **2** Na PC otevřete složku Síť a dvakrát klikněte na položku **Název zobrazený na počítačích**.
- **3** Poté zadejte heslo. Heslo můžete zobrazit v **Připojení zařízení** > **Huawei Share** > **Ověření na počítačích**.
- **4** Zobrazte alba na interním úložišti.

#### **Sdílení souborů na Zařízení s počítačem Mac**

- **1** Otevřete **Nastavení** a poté klepněte na položku **Připojení zařízení** > **Huawei Share** a zapněte možnost **Huawei Share**. Zaznamenejte si **Název zobrazený na počítačích**.
- **2** Na počítači Mac otevřete **Finder** a dvakrát klikněte na zaznamenané **Název zobrazený na počítačích**.
- **3** Zvolte si registraci nového uživatele, poté zadejte uživatelské jméno a heslo. Heslo můžete poté zobrazit v **Připojení zařízení** > **Huawei Share** > **Ověření na počítačích**.
- **4** Zobrazte alba na interním úložišti.

# **Bezpečnost a soukromí**

## **Odemknutí obličejem**

### **Odemknutí obličejem: pohodlnější a rychlejší způsob odemknutí obrazovky**

Odemknutí obličejem je funkce rozpoznávání obličeje, kterou poskytuje vaše zařízení a umožňuje vám místo odemknutí heslem nebo otiskem prstu odemknutí obličejem. Tato operace je rychlejší a pohodlnější.

**Přímé odemknutí po rozsvícení obrazovky**: Zarovnáním obličeje s obrazovkou po probuzení obrazovky ji odemkněte.

**Odemkněte zvednutím zařízení**: Přejděte na **Nastavení** > **Zabezpečení a soukromí** > **Rozpoznávání obličeje**, zadejte heslo zamčené obrazovky, otevřete obrazovku **Rozpoznávání obličeje**, povolte **Přímé odemknutí** a povolte funkci probuzení zařízení zvednutím. Potom nasměrujte na obrazovku svůj obličej a zvedněte zařízení pro jeho odemknutí.

**Odemknutí obrazovky potažením prstem**: Po zapnutí možnosti **Tažením odemkněte** probuďte obrazovku a nasměrujte na ni svůj obličej, poté potažením prstem po obrazovce zařízení odemkněte.

**Zobrazení oznámení chytré zamčené obrazovky**: Pokud zapnete možnosti **Tažením odemkněte** a **Oznámení zamčené obrazovky**, podrobnosti oznámení se nebudou na zamčené obrazovce zobrazovat, dokud zařízení neidentifikuje rysy vašeho obličeje.

**Přístup k zámku a uzamykání/odemykání aplikací**: Pokud povolíte **Přístupu k zámku aplikace**, funkci odemknutí obličejem lze použít k přístupu k aplikacím a zamčeným aplikacím.

- **1** Odemknutí obličejem může zapnout pouze vlastník. Tato funkce není dostupná pro uživatele ani hosty a není podporována v PrivateSpace.
	- Odemknutí obličejem je k dispozici, pouze pokud je metoda odemknutí nastavena na možnost **Gesto**, **Kód PIN** nebo **Heslo**.
	- Systém vás každé 3 po sobě jdoucí dny vyzve k zadání hesla zamčená obrazovky, abyste odemkli zařízení a zapamatovali si své heslo zamčené obrazovky. V tomto případě nebude funkce odemknutí obličejem k dispozici.
	- <sup>l</sup> Pokud zařízení restartujete, budete muset zařízení odemknout nejprve zadáním hesla zamčené obrazovky. Odemknutí obličejem nebude k dispozici.

### **Zaznamenejte informace o svém obličeji pro zapnutí odemknutí obličejem**

Odemknutí obličejem umožňuje rychle odemknout zařízení tak, že ho podržíte před svým obličejem.

- **A** Odemknutí obličejem může zapnout pouze vlastník. Tato funkce není dostupná pro uživatele ani hosty a není podporována v PrivateSpace.
	- Odemknutí obličejem je k dispozici, pouze pokud je metoda odemknutí nastavena na možnost **Gesto**, **Kód PIN** nebo **Heslo**.
	- · Odemknutí obličejem není k dispozici, pokud jste tři nebo více dní za sebou nezadali heslo zamčené obrazovky, nebo bylo zařízení vzdáleně zamknuto či restartováno.
	- · Pokud zařízení odemykáte pomocí funkce odemknutí obličejem, mějte oči otevřené, obličej nasměrujte přímo na zařízení a obličej udržujte ve vzdálenosti 20 cm (7,87 palců) až 50 cm (19,69 palců) od zařízení. Aby skenování vašeho obličeje bylo přesné, tuto funkci nepoužívejte ve tmavém prostředí, ani pokud čelíte přímému světlu.
- **1** Otevřete **Nastavení**. Přejděte do **Zabezpečení a soukromí** > **Rozpoznávání obličeje** a zadejte heslo zamčené obrazovky.
	- Pokud jste nenastavili heslo zamčené obrazovky, udělejte to postupováním podle pokynů na obrazovce. Odemknutí obličejem je k dispozici, pouze pokud je metoda odemknutí nastavena na možnost **Gesto**, **Kód PIN** nebo **Heslo**.
- **2** Pokud jste vybrali funkci **Zapnutím funkce Probudit zařízení zvednutím zlepšete zážitek z funkce Odemknutí obličejem.**, vaše zařízení zapne obrazovku a po rozpoznání vašeho obličeje obrazovku automaticky odemkne, jakmile zvednete zařízení a podržíte ho před svým obličejem. Pokud nechcete používat tuto funkci, zrušte výběr této možnosti. Klepněte na tlačítko **Pokračovat** a pomocí pokynů na obrazovce zaznamenejte informace o svém obličeji.
- **3** Existují tři způsoby, jak odemknout obrazovku pomocí této funkce:
	- **· Přímé odemknutí**: Zapněte obrazovku. Vaše zařízení rozpozná vlastnosti vašeho obličeje a odemkne obrazovku poté, co se budou shodovat.
	- **· Odemknutí tažením prstem**: Zapněte obrazovku. Poté, co zařízení rozpozná informace o vašem obličeji, odemkněte obrazovku tažením prstem po zamčené obrazovce.
	- <sup>l</sup> **Chytré zobrazení oznámení na zamčené obrazovce**: Pokud jste zapnuli funkce **Tažením odemkněte** a **Oznámení zamčené obrazovky**, na zamčené obrazovce se nebudou zobrazovat podrobnosti oznámení, dokud zařízení nerozpozná vlastnosti vašeho obličeje.
	- <sup>l</sup> **Přístup k zámku aplikace**: Pokud zapnete možnost **Přístupu k zámku aplikace**, můžete použít funkci odemknutí obličejem pro přístup k aplikacím a zamknutým aplikacím.

### **Odstraňte údaje o obličeji**

Pokud již nepoužíváte funkci Odemknutí obličejem nebo chcete znovu zadat údaje o svém obličeji, můžete aktuální údaje o obličeji odstranit.

Otevřete **Nastavení**, přejděte na **Zabezpečení a soukromí** > **Rozpoznávání obličeje**, postupujte podle pokynů na obrazovce a zadejte heslo zamčené obrazovky, poté klepněte na možnost **Odstranit data obličeje** a postupováním podle pokynů na obrazovce odstraňte aktuální údaje o obličeji.

### **Zvednutím odemkněte**

Otevřete **Nastavení**, přejděte na **Zabezpečení a soukromí** > **Rozpoznávání obličeje**. Během zadávání údajů o obličeji vyberte možnost **Zapnutím funkce Probudit zařízení zvednutím zlepšete zážitek z funkce Odemknutí obličejem.** a nastavte metodu Odemknutí obličejem na **Přímé odemknutí**. Po dokončení nastavení můžete jednoduše odemknout obrazovku bez zadávání hesla nebo otisku prstu tak, že jednoduše zvednete Zařízení.

Pokud jste během zaznamenávání údajů o obličeji nevybrali možnost **Zapnutím funkce Probudit zařízení zvednutím zlepšete zážitek z funkce Odemknutí obličejem.**, můžete tuto funkci

nastavit později: Otevřete **Nastavení**, přejděte na **Zabezpečení a soukromí** > **Rozpoznávání**

**obličeje**, nastavte metodu Odemknutí obličejem na **Přímé odemknutí**. Poté otevřete **Nastavení**, přejděte na **Chytrá asistence** > **Ovládání pohybem** > **Zvednout** a vyberte možnost **Probudit zařízení**.

### **Otisk prstu**

### **Rozpoznávání otisků prstů: Užívejte si rychlejší navigaci a zvýšenou bezpečnost**

Rozpoznávání otisků prstů umožňuje nejen rychleji odemknout Zařízení, ale také poskytuje další zabezpečení pro vaše osobní informace.

Otisk prstu můžete používat také pro:

- <sup>l</sup> **Odemknutí obrazovky jedním klepnutím**: Chcete se vyhnout nepříjemnému používání kódů PIN a vzorů pro odemknutí obrazovky? Použijte otisk prstu a rychle a zabezpečeně jedním klepnutím odemkněte obrazovku.
- <sup>l</sup> **Přístup k soukromým souborům**: Bojíte se, že zapomenete své heslo pro aplikaci Sejf nebo zámek aplikace, nebo že se dostane do rukou někomu, komu nedůvěřujete? Nastavením přístupu pro aplikaci Sejf a zámek aplikace otiskem prstu udržujte své soubory a aplikace zabezpečené a přístupné pouze vám.

![](_page_103_Figure_1.jpeg)

#### **Používejte zkratky otiskem prstu pro rychlejší operace na zařízení**

Nemůžete dosáhnout na tlačítko závěrky pro pořízení fotografie nebo chcete rychlejší způsob, jak zvednout hovor či vypnout alarm? S čidlem otisku prstu můžete konečkem kteréhokoliv prstu rychle pořizovat fotografie a zvedat hovory. Není vyžadováno žádné ověření otiskem prstu.

Otevřete **Nastavení** a přejděte do **Zabezpečení a soukromí** > **Otisk prstu**. Zde může zapnout zkratky otiskem prstu pro následující funkce:

- **· Pořízení fotografie nebo videa**: Na obrazovce hledáčku fotoaparátu klepnutím a podržením prstu na čidle otisku prstu pořidte fotografii nebo video.
- **· Zvednutí hovoru**: Klepnutím a podržením čidla otisku prstu zvedněte hovor.
- **· Vypnutí alarmu**: Klepnutím a podržením čidla otisku prstu vypněte alarm.
- **· Zobrazení oznamovacího panelu**: Pokud je obrazovka v režimu orientace na výšku, potažením prstem na čidlu otisku prstu dolů zobrazte oznamovací panel, dvojitým klepnutím vymažte oznámení a potažením prstem nahoru zavřete oznamovací panel.
- **· Procházení obrázků**: Potažením prstem na čidlu otisku prstu doleva nebo doprava během prohlížení obrázků v režimu na celou obrazovku procházejte obrázky.

### **Zaznamenání otisku prstu**

Na zařízení můžete zaznamenat otisk prstu a poté ho používat k odemčení obrazovky nebo pro přístup k sejfu nebo zámku aplikace bez hesla.

- **A** Odemčení pomocí otisku prstu je dostupné, pouze pokud je metoda odemčení nastavena na možnost **Gesto**, **Kód PIN** nebo **Heslo**. Po restartování zařízení, nebo pokud není váš otisk prstu rozpoznán, budete požádáni o odemčení zařízení pomocí hesla odemčení obrazovky.
	- <sup>l</sup> Před zaznamenáním otisku prstu se ujistěte, že váš prst je čistý a suchý.
- **1** Otevřete **Nastavení** .
- **2** Přejděte na **Zabezpečení a soukromí** > **Otisk prstu** > **Správa otisků prstů** > **Změnit způsob uzamčení**, vyberte možnost **Gesto**, **4místný kód PIN**, **Vlastní kód PIN** nebo **Heslo** a poté postupováním podle pokynů na obrazovce nastavte heslo pro odemčení.
- **3** Po nastavení hesla pro odemčení zaznamenejte klepnutím na možnost **Nový otisk prstu** otisk prstu.
- **4** Umístěte prst na čidlo otisku prstu. Mírně zatlačte na čidlo, dokud zařízení nezavibruje. Opakujte tento krok pomocí různých částí konečku prstu.
- **5** Po dokončení zaznamenání klepněte na tlačítko **OK**.

Chcete-li odemknout obrazovku, jednoduše umístěte prst na čidlo otisku prstu.

#### **Přidávejte nebo upravujte otisk prstu**

Na zařízení můžete zaznamenat maximálně pět otisků prstu. Otisky prstů můžete také odstranit nebo přejmenovat.

- **1** Otevřete **Nastavení**.
- **2** Přejděte do **Zabezpečení a soukromí** > **Otisk prstu** > **Správa otisků prstů**.
- **3** Zadejte heslo pro odemknutí obrazovky a poté postupováním podle pokynů na obrazovce vstupte na obrazovku konfigurace otisku prstu.
- **4** V sekci Seznam otisků prstů můžete provést tyto operace:
	- <sup>l</sup> **Zaznamenání nového otisku prstu**: Klepnutím na tlačítko **Nový otisk prstu** zaznamenejte nový otisk prstu.
	- **·** Přejmenování nebo odstranění otisku prstu: Klepnutím na dříve zaznamenaný otisk prstu ho přejmenujte nebo odstraňte.
	- **· Identifikace otisku prstu**: Klepnutím na tlačítko Ověřit otisk prstu identifikujte a zvýrazněte zaznamenané otisky prstu.

#### **Používejte otisk prstu pro rychlý přístup k soukromým informacím**

Nebaví vás zadávat heslo pokaždé, když chcete přistoupit k soukromým informacím v aplikaci Sejf nebo zamčené aplikaci? Otisk prstu můžete používat k rychlému a bezpečnému přístupu k soukromým informacím. Tato metoda je pohodlná a bezpečná.

- **1** Otevřete **Nastavení**.
- **2** Přejděte do **Zabezpečení a soukromí** > **Otisk prstu** > **Správa otisků prstů**.
- **3** Zadejte heslo pro odemknutí obrazovky a poté postupováním podle pokynů na obrazovce vstupte na obrazovku konfigurace otisku prstu. Zapněte možnosti Přístupu do sejfu a Přístupu k zámku **aplikace** a poté postupováním podle pokynů na obrazovce zadejte hesla.

Nyní můžete provádět následující:

- **Používání otisku prstu pro přístup k aplikaci Sejf**: Otevřete aplikaci **Bulgoubory** a klepněte na možnost **Sejf**, poté můžete k aplikaci Sejf přistupovat pomocí otisku prstu.
- <sup>l</sup> **Používání otisku prstu pro přístup k aplikacím zamčeným pomocí zámku aplikace**: Nyní můžete otevírat zamčené aplikace na domovské obrazovce pomocí otisku prstu.

### **Ochrana informací o poloze**

### **Přístup k poloze: určete polohu zařízení**

Přístup k poloze sbírá a poskytuje pro aplikace založené na poloze (jako např. počasí, mapy, cestovní a nákupní aplikace) informace o poloze zařízení. Přibližná poloha zařízení je určena pomocí polohy GPS (Pokud je GPS zapnuto a služba dostupná.), dat mobilní sítě a poloze Wi-Fi (Pokud je zapnuta.). Pokud je poloha GPS vypnuta, aplikace stále mohou sbírat informace o poloze jinými způsoby.

### **Zapněte nebo vypněte přístup k poloze**

Po získání oprávnění k informacím o poloze mohou aplikace kdykoliv získat vaši polohu. Pokud informace o poloze získá škodlivá aplikace, můžete být ohroženi nebo se stát obětí podvodu. Přístup k poloze můžete zapnout nebo vypnout podle svých potřeb a pravidelně sledovat a spravovat povolená oprávnění pro aplikace, abyste chránili své soukromí a bezpečnost.

**Vypnutí nebo zapnutí přístupu k poloze**: Otevřete **Nastavení**, přejděte na **Zabezpečení a soukromí** > **Přístup k poloze** a zapněte nebo vypněte možnost **Přístup k mé poloze**. Pokud je přístup k poloze zapnut, můžete také nastavit příslušný režim polohy. Pokud je přístup k poloze vypnut, Zařízení zastaví pro všechny aplikace a služby kromě předinstalovaného softwaru (jako např. Najdi můj Zařízení) sbírání a používání informací o poloze. Pokud se pokusíte používat tyto aplikace, systém se vás zeptá, zda má zapnout přístup k poloze.

- <sup>l</sup> **Použít Wi-Fi a mobilní sítě**: Vypočítává polohu Zařízení pomocí informací o poloze pevné vysílací stanice operátora nebo informací o poloze směrovače Wi-Fi. Přesnost informací o poloze závisí z velké části na informacích o poloze získaných z pevné vysílací stanice nebo sítě Wi-Fi. Přesnost je obvykle v rozsahu 100 metrů až několik kilometrů. Poloha sítě má nízkou přesnost, ale umožňuje polohu uvnitř budov a využívá méně energie baterie.
- <sup>l</sup> **Použít pouze GPS**: Používá k určení polohy pouze satelity, které nalezla GPS Zařízení. Není nutné žádné síťové připojení. Poloha podle satelitu GPS je přesnější, ale také využívá více baterie. Má přesnost na desítky metrů. Nicméně, poloha uvnitř budov nemusí být přesná.
- <sup>l</sup> **Použít GPS, Wi-Fi a mobilní sítě**: Kombinuje výhody polohy GPS a polohy sítě pro přesnější polohu uvnitř budov i venku.
- *C* Funkce se mohou lišit podle operátora.
	- Společnost Huawei používá údaje o poloze pouze pro poskytování potřebných funkcí a služeb, a ne za účelem identifikace a sbírání soukromých informací.

**Nastavení pomoci s polohou uvnitř budov**: Otevřete **Nastavení**, přejděte na **Zabezpečení**

**a soukromí** > **Přístup k poloze** > > **Nastavení vyhledávání** a zapněte nebo vypněte možnost vyhledávání Wi-Fi a Bluetooth. Vyhledávání sítí Wi-Fi a zařízení Bluetooth zlepší přesnost polohy uvnitř budov.

### **PrivateSpace**

#### **PrivateSpace: Udržujte své soukromé informace skryté**

PrivateSpace je funkce, která umožňuje vytvořit nezávislý prostor ve vašem zařízení pro ukládání soukromých informací. K souborům a aplikacím uloženým v PrivateSpace nelze přistupovat z MainSpace.

![](_page_106_Figure_6.jpeg)

PrivateSpace poskytuje následující funkce:

- **· Skrytí vstupu do PrivateSpace**: Chcete skrýt před ostatními lidmi všechny stopy po PrivateSpace? V MainSpace můžete skrýt vstup do PrivateSpace a udržet tak PrivateSpace tajný.
- **· Rychlé přepínání mezi MainSpace a PrivateSpace**: Ze zamčené obrazovky se můžete mezi prostory rychle přepínat pomocí různých otisků prstu nebo hesel. Sítě Wi-Fi a zařízení Bluetooth zůstanou připojeny, když se přepnete mezi MainSpace a PrivateSpace.
- **· Odesílání souborů mezi MainSpace a PrivateSpace**: Mezi MainSpace a PrivateSpace můžete pohodlně odesílat soubory, jako např. fotografie a videa.
- **· Resetování hesla PrivateSpace**: Pokud zapomenete heslo PrivateSpace, můžete ho resetovat zadáním hesla MainSpace a odpovědí na bezpečnostní otázku.
- **· Záloha dat PrivateSpace**: Použijte funkci klonování prostoru v PrivateSpace a zkopírujte PrivateSpace na jiné zařízení.
- Pokud se chcete ze zamčené obrazovky přepnout přímo na PrivateSpace pomocí hesla nebo otisku prstu, heslo PrivateSpace musí být stejného typu jako heslo MainSpace, ale s jiným obsahem. V opačném případě nebudete moct přistupovat do PrivateSpace ze zamčené obrazovky.

#### **Zapnutí PrivateSpace**

Obáváte se, že vaše potenciálně nepříjemné informace mohou vidět vaši kamarádi a spolupracovníci, když jim na ukazujete fotky a jiné věci na Zařízení? PrivateSpace vám umožňuje ukládat soukromé informace ve skrytém prostoru na zařízení, k němuž lze přistupovat pouze pomocí otisku prstu nebo hesla.

Na Zařízení můžete do sekcí **PrivateSpace** a **Uživatelé** přidat až tři uživatele. Pokud jste již přidali tři uživatele do **Nastavení** > **Uživatelé a účty** > **Uživatelé** > **Přidat uživatele**, nemůžete přidat do **PrivateSpace** další uživatele.

**Zapnutí PrivateSpace**: Pokud používáte PrivateSpace poprvé, otevřete **Nastavení**, přejděte do **Zabezpečení a soukromí** > **PrivateSpace** > **Povolit** a postupováním podle pokynů na obrazovce vytvořte PrivateSpace.

Můžete vytvořit pouze jeden PrivateSpace.

**Rychlé přepínání mezi MainSpace a PrivateSpace**: Ze zamčené obrazovky se můžete mezi prostory rychle přepínat pomocí otisku prstu nebo hesla. Poté, co restartujete Zařízení, budete muset nejprve pomocí hesla vstoupit do prostoru MainSpace. Poté se můžete ze zamčené obrazovky přepínat mezi prostory.

**Vstup do PrivateSpace**: Do PrivateSpace můžete vstoupit přímo ze zamčené obrazovky pomocí

otisku prstu nebo hesla. Případně otevřením **Nastavení** v MainSpace a přejitím do **Zabezpečení a soukromí** > **PrivateSpace** > **Přihlásit se** vstupte do PrivateSpace.

**Ukončení PrivateSpace**: Když ukončíte PrivateSpace, uvolní se všechna systémová paměť používaná PrivateSpace. Stále se můžete kdykoliv přepnout zpět na PrivateSpace. PrivateSpace ukončete

otevřením **Nastavení** a přejitím do **Zabezpečení a soukromí** > **PrivateSpace** > **Ukončit PrivateSpace**.

**Odstranění PrivateSpace**: Odstranění PrivateSpace trvale odstraní všechny aplikace a data uložená v PrivateSpace a tato data nebudete moct obnovit. PrivateSpace můžete odstranit následujícími způsoby:

<sup>l</sup> Z MainSpace otevřete **Nastavení**, poté přejděte do **Zabezpečení a soukromí** > **PrivateSpace**

a klepněte na ikonu  $\frac{1}{2}$  > Odstranit PrivateSpace.
<sup>l</sup> Z PrivateSpace otevřete **Nastavení**, poté přejděte do **Zabezpečení a soukromí** > **PrivateSpace** > **Odstranit PrivateSpace**.

#### **Skrytí vstupu do prostoru PrivateSpace**

Chcete skrýt před ostatními všechny stopy po prostoru PrivateSpace? V prostoru MainSpace můžete skrýt vstup do prostoru PrivateSpace a udržet tak prostor PrivateSpace skrytý a tajný.

Poté, co vstoupíte do prostoru PrivateSpace, otevřete **Nastavení**, přejděte na **Zabezpečení a soukromí** > **PrivateSpace** a zapněte **Skrýt PrivateSpace**. Poté, co v prostoru PrivateSpace skryjete vstup, můžete do prostoru vstoupit pouze pomocí otisku prstu nebo hesla na zamčené obrazovce.

#### **Přenos souborů mezi prostory PrivateSpace a MainSpace**

Chcete rychle přenášet soukromé fotky, hudbu nebo videa na prostor PrivateSpace nebo z prostoru PrivateSpace na prostor MainSpace?

- **1** Po vstupu na prostor PrivateSpace otevřete **Nastavení** a přejděte na **Zabezpečení a soukromí** > **PrivateSpace**.
- **2** Klepněte na **Z MainSpace do PrivateSpace** nebo **Z PrivateSpace do MainSpace**.
- **3** Postupováním podle pokynů na obrazovce vyberte soubory a přeneste je do cílového umístění. Soubory uložené na vašem zařízení nebo kartě microSD lze přenést z prostoru MainSpace na prostor PrivateSpace, ale pouze soubory uložené lokálně na vašem zařízení lze přenést z prostoru PrivateSpace na prostor MainSpace. Toto je kvůli tomu, že karty microSD jsou v prostoru PrivateSpace blokovány. Soubory uložené v cloudu nelze přenášet mezi prostory PrivateSpace a MainSpace. Ne všechna zařízení podporují karty microSD.

Přenesené soubory obrázků jsou ve výchozím stavu uloženy v aplikaci **Galerie** > **Shared images**, soubory videí v **Galerie** > **Shared videos** a zvukové soubory v **Soubory** > **Zvuk**.

#### **Přeneste svá data PrivateSpace do nového zařízení**

Naklonováním svého PrivateSpace můžete rychle přenést své soukromé soubory na jiné zařízení.

- <sup>l</sup> Před přenosem dat se ujistěte, že má nové zařízení dostatek volného místa.
	- · Následující data lze přenášet z jednoho zařízení do druhého: obrázky, zvukové soubory a videa.
- **1** Na novém zařízení vstupte do PrivateSpace a otevřete položku **Nastavení**. Přejitím do **Zabezpečení a soukromí** > **PrivateSpace** > **Kopie prostoru** > **Toto je nový telefon** vygenerujte QR kód.
- **2** Na starém zařízení vstupte do PrivateSpace a otevřete položku **Nastavení**. Přejděte do **Zabezpečení a soukromí** > **PrivateSpace** > **Kopie prostoru** > **Toto je původní telefon**. Postupováním podle pokynů na obrazovce naskenujte na novém zařízení QR kód. Případně připojte staré zařízení k Wi-Fi hotspotu nového zařízení ručně. Po ustanovení připojení vyberte a přeneste data z existujícího starého zařízení na nové zařízení.
- Kdykoliv během procesu přenosu můžete přenos souboru zrušit a pokračovat po opětovném ustanovení připojení.

#### **Resetování hesla PrivateSpace**

Můžete nastavit bezpečnostní otázku, takže pokud zapomenete heslo PrivateSpace, můžete odpovědí na bezpečnostní otázku heslo PrivateSpace rychle resetovat.

**Zapnutí funkce bezpečnostní otázky**: Vstupte do PrivateSpace a otevřete položku **Nastavení**. Přejděte do **Zabezpečení a soukromí** > **PrivateSpace**. Klepněte na položku **Ochrana heslem** a postupováním podle pokynů na obrazovce zadejte hesla MainSpace a PrivateSpace. Vstupte na obrazovku nastavení bezpečnostní otázky.

**Nastavení bezpečnostní otázky**: Klepněte na bezpečnostní otázku a vyberte buď jednu z přednastavených bezpečnostních otázek, nebo si vytvořte svou vlastní. Zadejte odpověď na bezpečnostní otázku a klepnutím na tlačítko **Dokončit** zapněte funkci bezpečnostní otázky.

Poté, co zapnete funkci bezpečnostní otázky, můžete také upravit bezpečnostní otázku a její odpověď.

**Úprava hesla PrivateSpace**: Vstupte do MainSpace, otevřete položku **Nastavení** a přejděte do

**Zabezpečení a soukromí > PrivateSpace**. Klepněte na ikonu  $\cdot$  > **Resetovat heslo**. Postupováním podle pokynů na obrazovce zadejte heslo MainSpace, odpověď na bezpečnostní otázku a poté nastavte heslo PrivateSpace.

*D* ● Pokud je vstup do PrivateSpace skrytý a nemůžete vstoupit na obrazovku resetování

PrivateSpace, vstupte do MainSpace a otevřete položku **Nastavení**. Přejděte do **Zabezpečení a soukromí** > **Další** > **Zobrazit všechna nastavení** a klepnutím na tlačítko **OK** zobrazte vstup do PrivateSpace.

### **Zapněte zámek aplikace**

Zámek aplikace umožňuje nastavit kód PIN pro WeChat, Alipay a další důležité aplikace. Poté, co zařízení restartujte nebo odemknete obrazovku, budete při prvním otevření aplikace vyzváni k zadání hesla pro zámek aplikace. Zámek aplikace rozšiřuje ochranu soukromých informací a zabraňuje neoprávněnému přístupu k důležitým aplikacím na vašem zařízení.

**Zapnutí zámku aplikace**: Otevřete **Nastavení**. Přejděte do **Zabezpečení a soukromí** > **Zámek aplikace**. Pokud přistupujete k aplikaci poprvé, postupujte podle pokynů na obrazovce, abyste nastavili heslo a zadali zámek aplikace. Při dalším přístupu můžete přímo zadat heslo zámku aplikace. Na obrazovce zámku aplikace zapněte zámek aplikace pro aplikace, které chcete chránit. Pokud přistupujete k uzamčené aplikaci poprvé, musíte zadat heslo do textového pole. Pokud zapomenete heslo, klepněte na **Zapomněl/a jsem heslo**, zadejte odpověď na otázku pro ochranu hesla a resetujte heslo. Pokud jste ochranu heslem nenastavili, volba **Zapomněl/a jsem heslo** není k dispozici.

Pokud jste nastavili odemknutí zařízení otiskem prstů a rozpoznáním obličeje, a otevíráte zámek aplikace poprvé, můžete postupovat podle pokynů na obrazovce a přidružit otisk prstu nebo rozpoznání obličeje pomocí zámku aplikace pro snadnější odemknutí aplikace.

**Změna hesla Zámku aplikace a ochrana heslem**: Klepnutím na  $\overline{\mathbb{Q}}$  na obrazovce zámku aplikace a následným klepnutím na **Změnit heslo** nebo **Změnit ochranu heslem** upravte heslo zámku aplikace nebo ochranu heslem.

### **Správce hesel**

#### **Vylepšená ochrana dat: Chraňte své soukromí**

Obáváte se, že vaše fotografie, informace o bankovním účtu nebo jiné osobní údaje by mohly být prozrazeny v případě ztráty nebo odcizení vašeho zařízení? Zařízení Huawei nyní obsahují kromě kombinované ochrany poskytované důvěryhodným kořenovým klíčem a heslem pro uzamčení obrazovky také čipy zabezpečení. Ať už jsou vaše data uložena na kartě microSD nebo v interním úložišti, získají nejvyšší úroveň ochrany.

**Silnější šifrování a zabezpečení**: Zařízení Huawei používají hardwarový klíč, který nelze použít k dešifrování dat, pokud je oddělen od zařízení. Na základě důvěryhodného kořenového klíče jsou zašifrované součásti včleněny do řídicího čipu pro paměť, čímž se zvýší schopnost ochrany dat. Toto funguje společně s heslem uzamčení obrazovky a chrání tak vaše osobní údaje. Používáte-li pro šifrování fotografií, osobních informací nebo jiných osobních údajů PrivateSpace, Multi-user, šifrované soubory na kartě microSD nebo jiné funkce, bude možné data dešifrovat pouze v případě, že důvěryhodný kořenový klíč, heslo zamčené obrazovky a čip zabezpečení budou rozluštěny současně. Ne všechna zařízení podporují karty microSD.

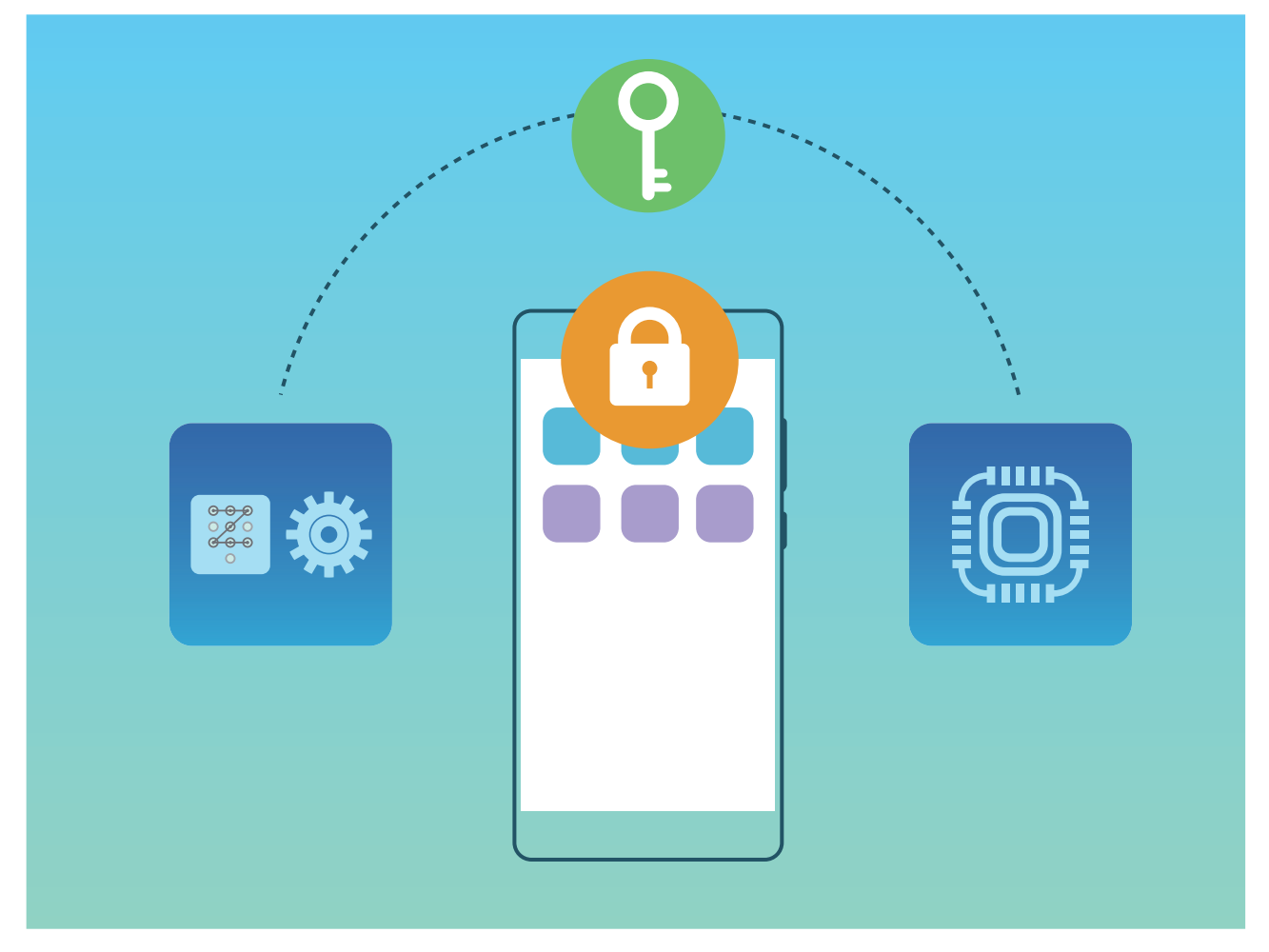

#### **Zamkněte svou kartu microSD s pomocí zámku karty microSD**

Pokud zařízení ztratíte, karta microSD může být vysunuta z vašeho zařízení a vaše osobní údaje budou ohroženy zveřejněním. Zámek karty microSD umožňuje nastavit heslo pro zamknutí karty microSD. Když je zamčená karta microSD vložena poprvé do jiného zařízení, bude vyžadováno heslo, aby bylo možné úložný prostor použít nebo přistupovat k uloženým datům.

- <sup>l</sup> Některé značky karet microSD nemusí podporovat zámek karty microSD a nemusí se správně zamknout a odemknout. Před zamknutím karty microSD doporučujeme důležitá data zálohovat.
	- Zařízení, která nepodporují zámek karty microSD, nemusí po zamknutí kartu microSD rozpoznat.
	- Zapamatujte si, prosím, heslo karty microSD. Pokud heslo zapomenete, budete muset heslo karty microSD a všechna data uložená na kartě vymazat.

**Nastavení vašeho hesla karty microSD**: Otevřete **Nastavení**. Přejděte na **Zabezpečení a soukromí** > **Další** > **Nastavit heslo karty SD** a postupujte podle pokynů na obrazovce pro nastavení hesla karty microSD.

**Upravit nebo odstranit heslo karty SD:** Po nastavení hesla karty microSD můžete:

<sup>l</sup> Klepnout na možnost **Změnit heslo karty SD** pro nastavení nového hesla karty microSD a staré heslo změnit.

<sup>l</sup> Klepnout na možnost **Vymazat heslo karty SD** pro odstranění aktuálního hesla karty microSD. Vaše karta microSD nebude chráněna heslem.

#### **Zapnout šifrování karty microSD**

Obáváte se, že ostatní lidé mohou vidět vaše fotografie a další osobní údaje, pokud jim půjčíte svou kartu microSD? Soubory uložené na kartě microSD můžete šifrovat tak, aby nikdo, kdo získá vaši kartu, neměl přístup k vašim osobním údajům. Šifrované soubory lze zobrazit a používat pouze ve vašem zařízení. Ostatní lidé mohou používat úložný prostor karty microSD , ale nemohou zobrazit obsah žádných šifrovaných souborů.

- <sup>l</sup> Během procesu šifrování nebo dešifrování zařízení nerestartujte, ani neodebírejte kartu microSD, protože to může vést k selhání šifrování nebo dešifrování, nebo dokonce i ke ztrátě dat.
	- <sup>l</sup> Před šifrováním souborů se ujistěte, že máte na kartě microSD dostatek místa a nebyla poškozena karta ani její soubory.
	- <sup>l</sup> Šifrování a dešifrování karty microSD je dostupné pouze pro vlastníka zařízení.

**Pro šifrování karty microSD:** Otevřete **Nastavení** . Přejděte do **Zabezpečení a soukromí** > **Další**, klepněte na položku **Zašifrovat kartu SD** a postupováním podle pokynů na obrazovce dokončete proces šifrování.

**Pro dešifrování karty microSD:** Klepnutím na položku **Dešifrovat kartu SD** a postupováním podle pokynů na obrazovce dokončete proces dešifrování.

Formátování karty microSD vymaže všechna data uložená na kartě a dešifruje ji.

## **Záloha a obnovení**

### **Záloha dat: Zabraňte ztrátě dat**

Obáváte se ztráty důležitých dat v zařízení? Chraňte se před ztrátou dat pomocí pravidelných záloh dat.

Data ve vašem zařízení lze zálohovat některým z následujících způsobů:

- **· Do paměťového zařízení USB**: Pomocí kabelu USB OTG můžete připojit zařízení a zálohovat důležitá data na paměťové zařízení USB.
- <sup>l</sup> **Do počítače**: Pokud máte důležitá data, obrázky nebo velké soubory, můžete je všechny zálohovat do počítače, abyste účinně zabránili ztrátě dat a uvolnili úložný prostor zařízení.

### **Zálohujte data pomocí aplikace HiSuite**

Funkci zálohování v aplikaci **HiSuite** můžete používat k zálohování nejdůležitějších informací na zařízení, včetně kontaktů, zpráv SMS, obrázků nebo jiných hlavních souborů na Zařízení, a uložit je externě na počítač. Data můžete snadno obnovit z počítače zpět na původní zařízení nebo jiná zařízení Huawei.

**HiSuite** Aplikace HiSuite může pomoct s následujícím:

- · Může vám pomoct zálohovat všechna data na počítač.
- <sup>l</sup> Místo v úložišti pro vaše data záleží na dostupném místu počítače.
- Jsou podporovány také šifrované zálohy (ačkoliv jsou ve výchozím nastavení nešifrovány).

### **Zálohování dat na paměťové zařízení USB**

Pokud vám dochází místo v úložišti vašeho zařízení nebo chcete důležitá data zálohovat na externí úložiště, můžete své zařízení pomocí kabelu USB OTG připojit k paměťovému zařízení USB a zálohovat data na úložiště. Mezi paměťová zařízení USB kompatibilní s vaším zařízením patří USB flashdisky, čtečky karet a zařízení s vloženou kartou SD.

- **1** Otevřete **Záloha** a potom klepněte na **Zálohovat**.
- **2** Vyberte možnost **Úložiště USB** pro zálohování dat a poté klepněte na tlačítko **Další**.
- **3** Vyberte data, která chcete zálohovat, a klepněte na položku **Zálohovat**. Poté můžete klepnutím na položku **Vybrat vše** v pravém dolní rohu zálohovat všechna data, nebo vybrat k zálohování jednotlivé datové soubory. Po výběru systém automaticky vypočítá kapacitu požadovanou pro zálohu.
- **4** Na obrazovce **Nastavit heslo** poté postupováním podle pokynů na obrazovce nastavte heslo pro bezpečnost dat. Pokud vyberete možnost **Přeskočit** pro přeskočení nastavení hesla, data Wi-Fi a finančních aplikací nebudou zálohována.
- Soubory zálohy můžete zobrazit ve složce **Huawei\Backup**, pokud přejdete do **Soubory** > **Místní**.

### **Resetování vašeho zařízení**

Pokud se vaše zařízení začne zpomalovat kvůli dlouhodobému shromažďování mezipaměti a zbytkových souborů, můžete zařízení resetovat, a tím úplně vymazat soubory mezipaměti a obnovit tovární nastavení zařízení.

**Resetování nastavení sítě**: Toto obnoví nastavení Wi-Fi, mobilní datové sítě a Bluetooth, včetně informací o sdílení datového připojení hotspotu a párování Bluetooth. Nezmění to nastavení zařízení, ani neodstraní žádná data nebo soubory.

Otevřete **Nastavení**, přejděte do **Systém** > **Obnovení** > **Resetovat nastavení sítě**, klepněte na položku **Obnovení nastavení sítě** a resetujte nastavení podle pokynů na obrazovce.

**Obnovení všech nastavení**: Tato akce obnoví na zařízení původní nastavení sítě, data otisku prstu, data obličeje a hesla zamčení obrazovky. Neresetuje to nastavení pro funkci Najdi moje zařízení, HUAWEI ID, ani neodstraní žádná data nebo soubory.

Otevřete **Nastavení**, přejděte do **Systém** > **Obnovení** > **Resetovat všechna nastavení**, klepněte na položku **Resetovat všechna nastavení** a resetujte nastavení podle pokynů na obrazovce.

**Obnovení továrního nastavení**: Toto odstraní všechna data v paměti a úložišti zařízení, včetně nastavení účtu, nastavení systému, nastavení a dat aplikací, nainstalovaných aplikací, hudby, dokumentů a obrázků a obnoví zařízení do původního továrního nastavení. Před obnovením zařízení do továrního nastavení zálohujte důležitá data.

Otevřete **Nastavení**, přejděte do **Systém** > **Obnovení** > **Resetovat telefon**, klepněte na položku **Resetovat telefon**, vstupte na obrazovku pro odemčení hesla (pokud je) a resetujte nastavení podle pokynů na obrazovce.

### **Obnovte data zálohy**

Obnovte data zálohy z Zařízení nebo paměťového zařízení USB v závislosti na přesném umístění zálohy.

- **1** Otevřete aplikaci **Záloha** a vyberte možnost **Obnovit**.
- **2** Vyberte umístění, ze kterého se obnoví data zálohy, a poté klepněte na tlačítko **Další**.
	- **a** Obnovení dat z počítače: Ujistěte se, že je Zařízení počítač připojen k počítači, a pomocí aplikace HiSuite obnovte data na zařízení.
	- **b** Obnovení dat z paměťového zařízení USB: Ujistěte se, že je Zařízení připojen k paměťovému zařízení USB.
- **3** Vyberte data, která chcete obnovit, a poté klepněte na položku **Obnovit**. Poté můžete klepnutím na položku **Vybrat vše** obnovit všechna data nebo vybrat jednotlivé datové soubory k obnovení.

### **Vyhledávejte data zálohy ve svém zařízení**

Pokud jste se rozhodli zálohovat data ze svého na nebo paměťové zařízení USB, můžete zobrazit nebo odstranit soubory v sekci **Správa zálohování**.

- **1** Nejprve otevřete **Záloha**.
- **2** Poté klepněte na ikonu  $\overline{\mathbf{Q}}$  v horní části obrazovky a poté klepněte na **Správa zálohování**.
- **3** Vyberte metodu uložení zálohy a klepnutím na tlačítko **Další** najděte umístění záznamu nebo obsahu zálohy.
- **4** Chcete-li odstranit data zálohy nebo jakékoliv soubory v úložišti, klepněte na tlačítko **Odstranit**. Soubory médií musí být odstraněny také ze sekce **Záloha multimédií**.

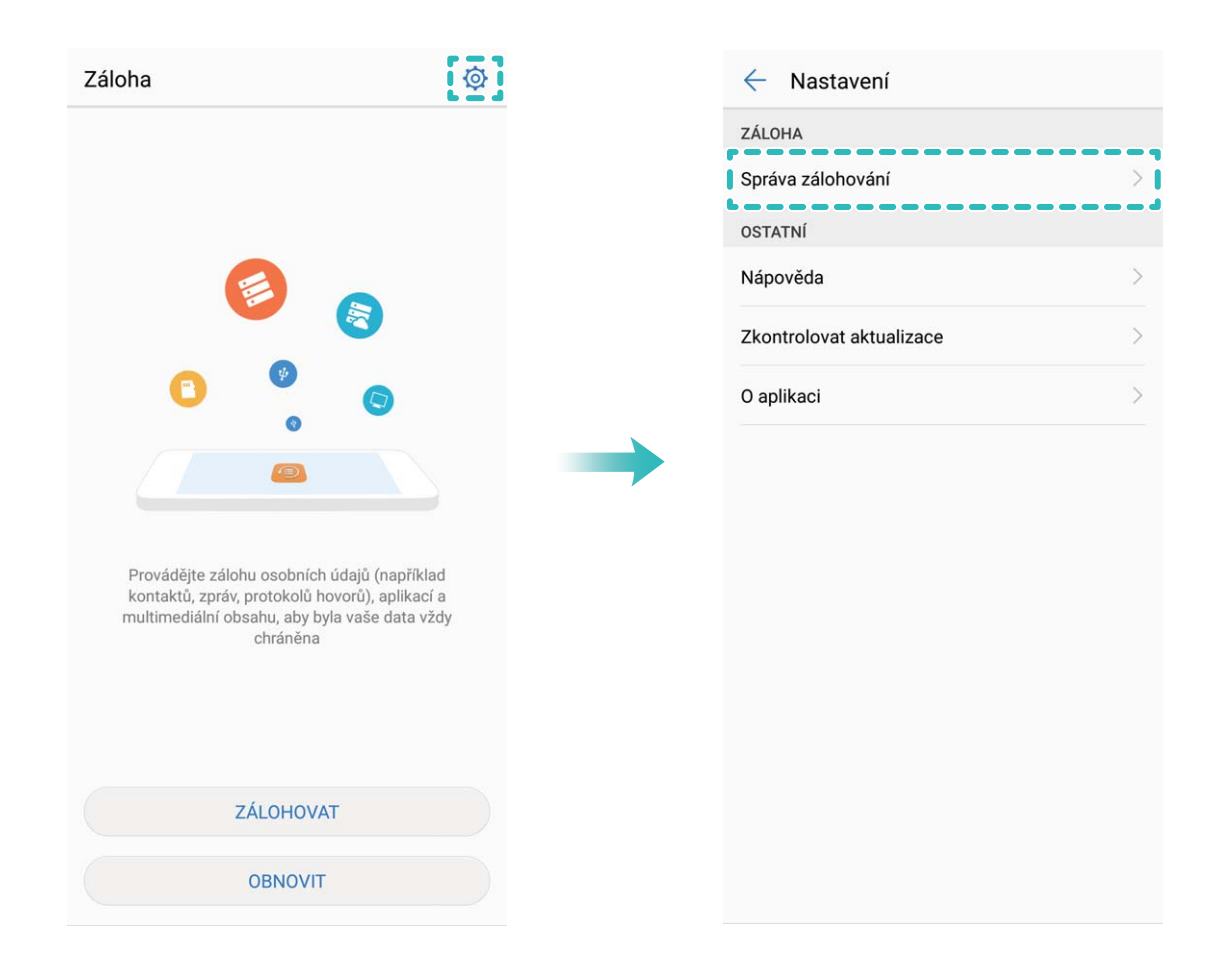

## **Wi-Fi a síť**

### **Wi-Fi**

#### **Wi-Fi+: váš chytrý pomocník pro připojení**

Wi-Fi+ se inteligentně připojuje k sítím Wi-Fi, aby šetřilo spotřebu mobilních dat. Pokud zařízení po zapnutí Wi-Fi+ detekuje známou nebo bezplatnou síť Wi-Fi, automaticky zapne Wi-Fi a připojí se k síti. Zařízení také automaticky vybere optimální síť v oblasti pro nejlepší připojení k internetu.

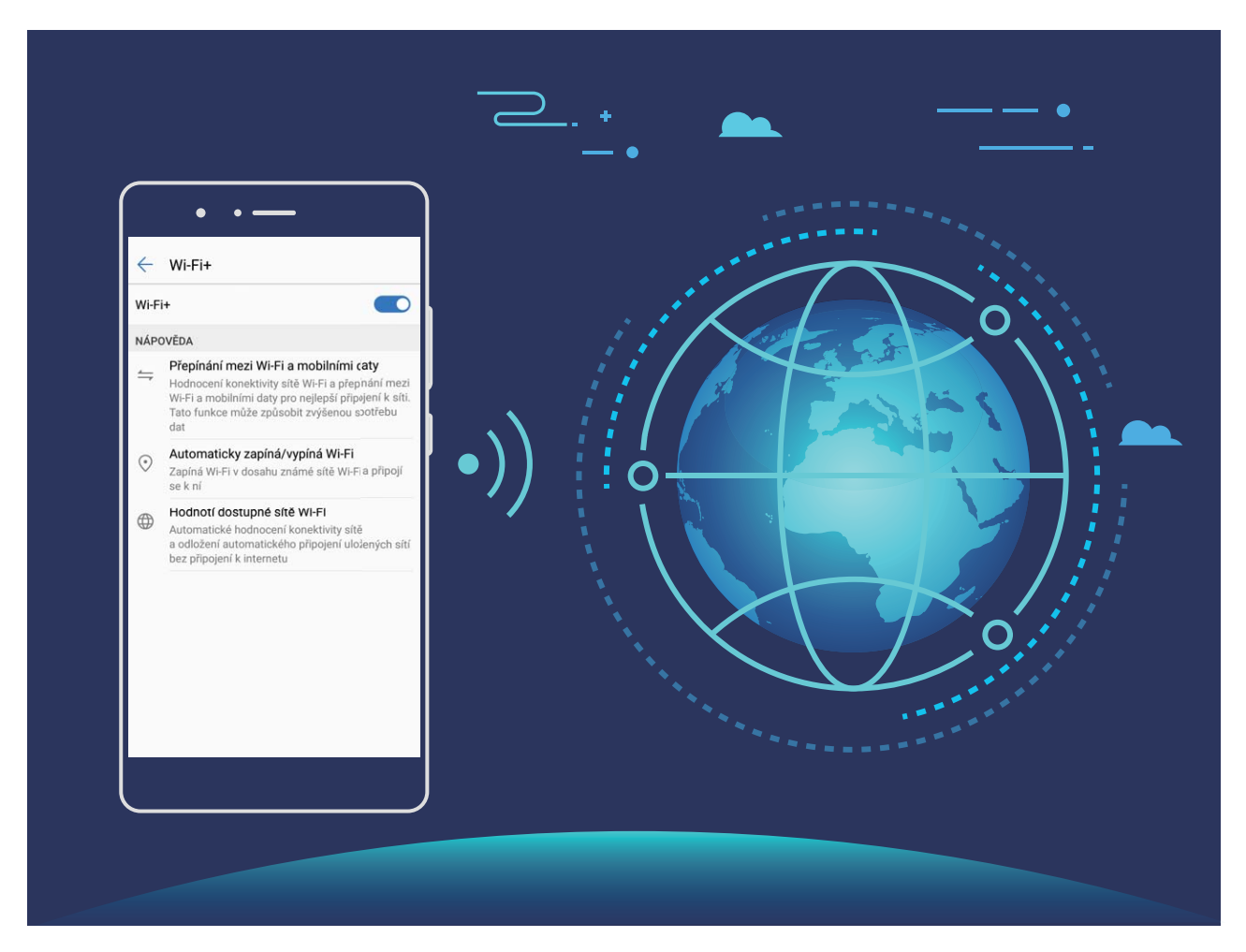

Po zapnutí Wi-Fi+ bude zařízení provádět následující:

- **Automatický výběr a připojování k optimální síti**: Zařízení bude automaticky vybírat a připojovat se k sítím Wi-Fi, ke kterým jste se připojili dříve, bezplatným sítím nebo sítím mobilních dat v závislosti na síle signálu na aktuálním místě.
	- **1** Chcete-li zkontrolovat, zda používáte mobilní data, nebo Wi-Fi, můžete se podívat na ikony na stavovém řádku:
		- Ikona  $\widehat{\mathbb{R}}$  značí, že Zařízení je připojen k internetu prostřednictvím Wi-Fi.
		- lkona  $\overline{10}$  v levé dolní části panelu signálu značí, že Zařízení je připojen k internetu prostřednictvím mobilních dat.
- **Automatické zapínání a vypínání Wi-Fi:** V závislosti na sítích Wi-Fi, ke kterými jste se připojili dříve, se bude Wi-Fi na specifických místech automaticky zapínat nebo vypínat. To zabraňuje, aby zařízení neustále hledalo nové sítě.
- **· Vyhodnocování kvality dostupných sítí**: Vyhodnoťte aktuálně dostupné hotspoty sítí a zabraňte zařízení, aby se automaticky připojovalo k sítím bez připojení k internetu.

#### **Připojení k Wi-Fi**

Připojením svého zařízení k síti Wi-Fi můžete efektivně ušetřit mobilní data.

Abyste se vyhnuli potenciálním rizikům zabezpečení a abyste zabránili neoprávněnému přístupu k vašim osobním datům a finančním informacím při připojování k veřejným sítím Wi-Fi, buďte, prosím, vždy opatrní.

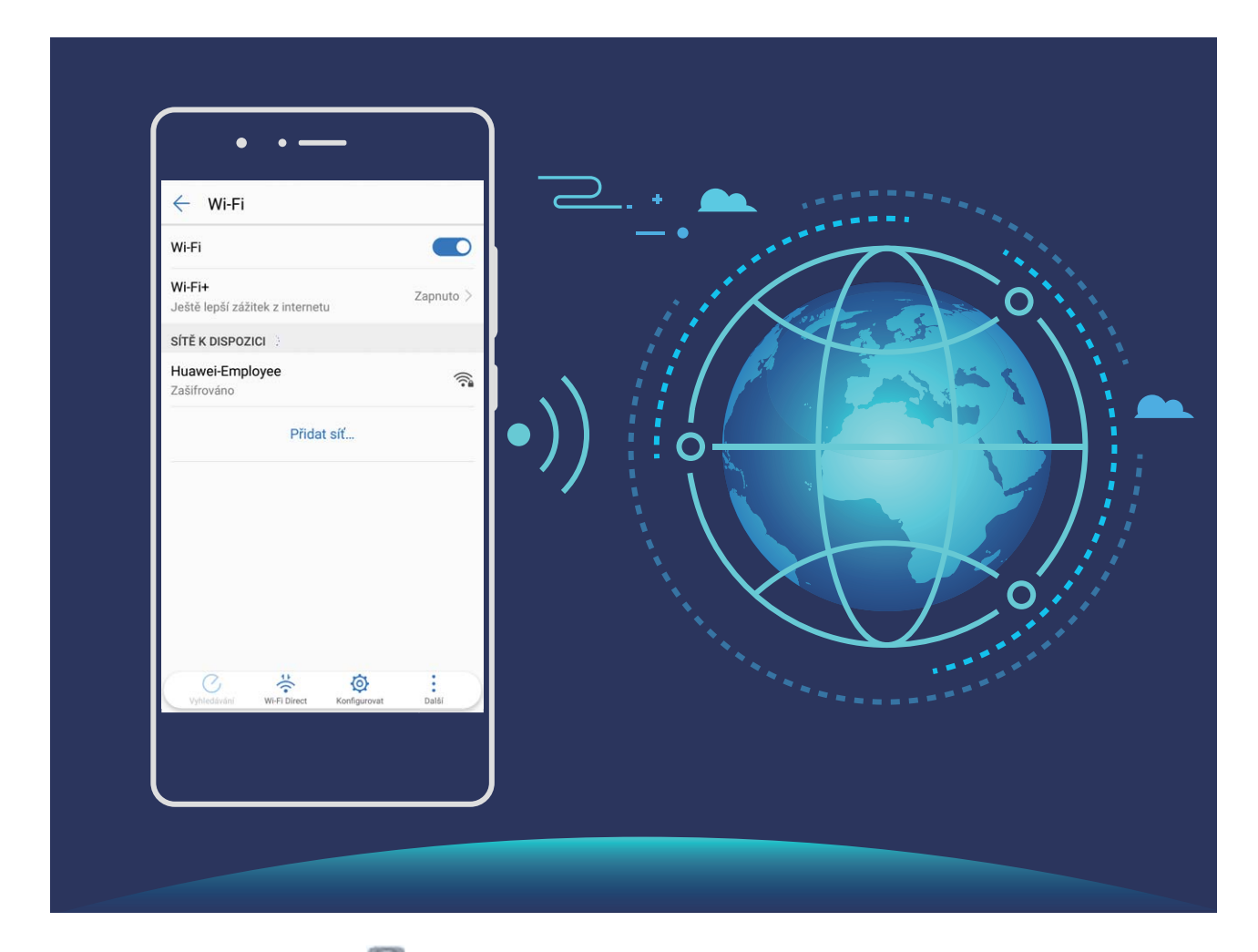

**Připojení k Wi-Fi**: Otevřete **Nastavení**, přejděte do **Bezdrátová připojení a sítě** > **Wi-Fi** a zapněte **Wi-Fi**. Vyberte síť, ke které se chcete připojit. V závislosti na nastavení sítě bude nutné zadat heslo nebo postupovat podle pokynů na obrazovce pro dokončení případného vyžadovaného ověření. Wi-Fi hotspoty můžete přidávat s použitím metody automatické **Vyhledávání** nebo ručně **Přidat síť…**.

- <sup>l</sup> **Obnovení Wi-Fi hotspotu**: Klepnutím na **Vyhledávání** znovu vyhledejte dostupné sítě Wi-Fi.
- <sup>l</sup> **Ruční přidání Wi-Fi hotspotu**: Posuňte se na konec nabídky, klepněte na **Přidat síť…** a postupováním podle pokynů na obrazovce zadejte název Wi-Fi hotspotu a heslo.

**Připojení k síti Wi-Fi pomocí WPS**: Na obrazovce Wi-Fi přejděte na  $\cdot$  > **Pokročilá nastavení Wi-Fi** > **Připojení pomocí tlačítka WPS**. Stisknutím tlačítka WPS na směrovači nastavte připojení. Připojení ke směrovači se zapnutou funkcí WPS umožňuje rychlé připojení k síti Wi-Fi bez nutnosti zadávat její heslo.

#### **Přenášejte data pomocí Wi-Fi Direct**

Wi-Fi Direct umožňuje rychle přenášet data mezi zařízeními Huawei. Wi-Fi Direct je rychlejší než Bluetooth a nevyžaduje párování zařízení. Je vhodnější pro přenos velkých souborů na krátké vzdálenosti.

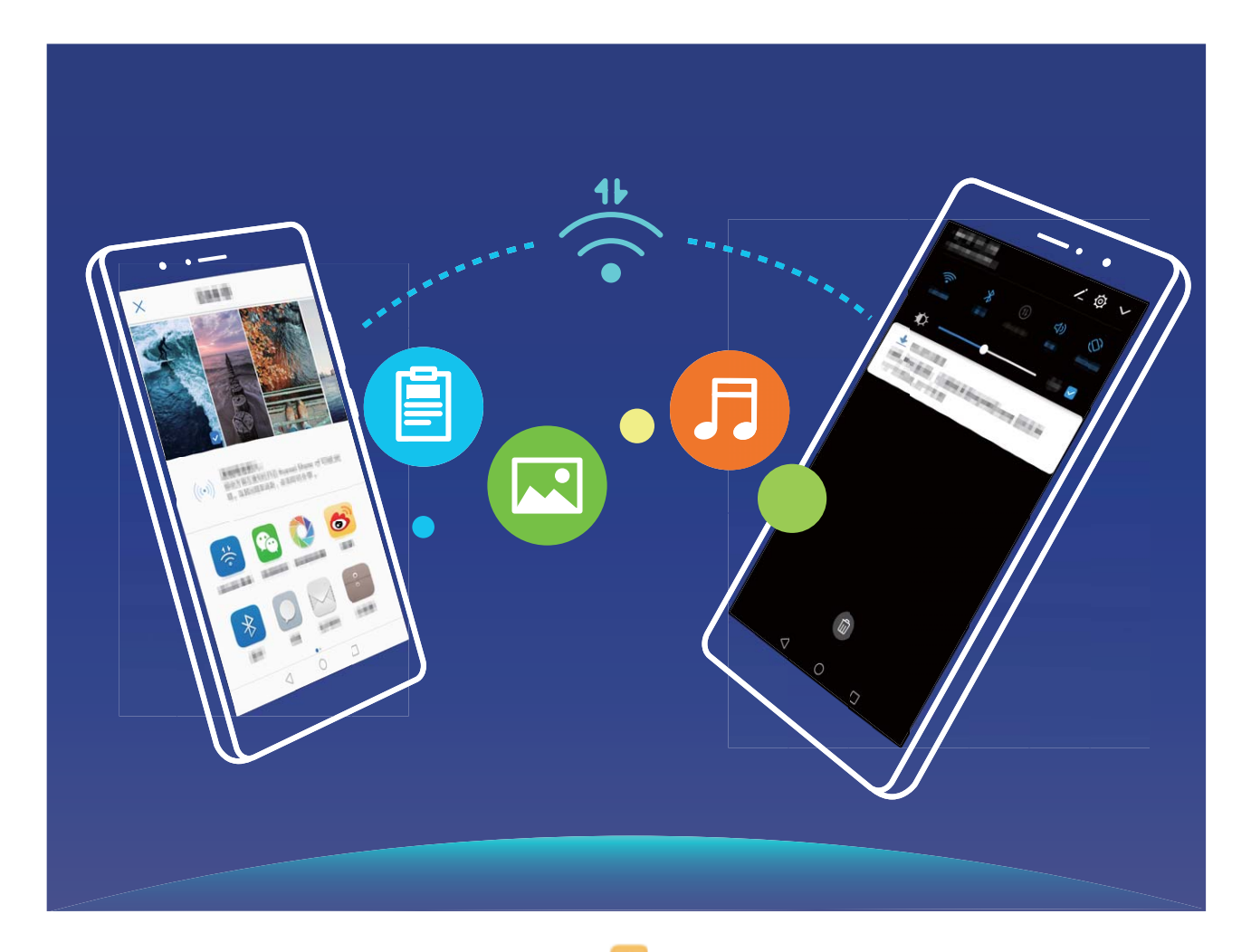

**Odesílání souborů přes Wi-Fi Direct**: Otevřete **Soubory**, klepněte a podržte soubor, který chcete odeslat, a přejděte na **Další** > **Sdílet** > **Wi-Fi Direct**. Když se detekuje jiné zařízení, klepnutím na jeho název ustanovte připojení a zahajte přenos souboru.

**Přijímání souborů přes Wi-Fi Direct**: Zapněte funkci Wi-Fi. Klepnutím na na na obrazovce nastavení Wi-Fi zapněte detekci. Klepnutím na tlačítko **Přijmout** po obdržení výzvy ohledně příchozího souboru zahajte přenos. Přijatý soubor se ve výchozím nastavení uloží do sekce **Soubory** ve složce **Wi-Fi Direct**.

#### **Vypínejte nebo zapínejte Wi-Fi+**

Otevřete **Nastavení**, přejděte do **Bezdrátová připojení a sítě** > **Wi-Fi** > **Wi-Fi+** a zapněte nebo vypněte možnost **Wi-Fi+**.

- <sup>l</sup> Po zapnutí Wi-Fi+ se Zařízení automaticky připojí k optimální dostupné síti.
	- Wi-Fi+ se může automaticky přepnout na mobilní datovou síť v závislosti na síle signálu Wi-Fi+ ve vaší oblasti. Vezměte na vědomí, že používání mobilních dat ke stahování nebo prohlížení videí a jiných velkých souborů může mít za následek další poplatky. Chcete-li se vyhnout nadměrným poplatkům za data, kupte si příslušný datový tarif.
	- <sup>l</sup> Po zapnutí Wi-Fi+ se může zařízení automaticky přepnout na síť Wi-Fi, pokud detekuje funkční síť Wi-Fi, ke které jste se připojili dříve, i když jste Wi-Fi ručně vypnuli.

### **Připojení k Internetu**

Připojení pomocí zařízení k sítím Wi-Fi bez námahy.

#### **Připojení k síti Wi-Fi**

- **1** Tažením prstem od stavového řádku dolů otevřete oznamovací panel.
- **2** Klepnutím a podržením prstu na  $\widehat{\mathcal{F}}$  otevřete obrazovku s nastaveními Wi-Fi.
- **3** Zapněte **Wi-Fi**. Zařízení vypíše seznam všech dostupných sítí Wi-Fi v daném místě.
- **4** Vyberte síť Wi-Fi, ke které se chcete připojit. Pokud si vyberete zašifrovanou síť, budete rovněž muset zadat heslo Wi-Fi.

#### **Připojení pomocí mobilních dat**

- Před použitím mobilních dat se ujistěte, že máte datový tarif u svého operátora, abyste předešli nadměrným poplatkům za data.
- **1** Tažením prstem od stavového řádku dolů otevřete oznamovací panel.
- **2** Klepnutím na  $\overline{10}$  povolte mobilní data.
	- Pokud nepotřebujete přístup k Internetu, mobilní data zakažte z důvodu úspory baterie a omezení přenesených dat.

### **Sdílejte mobilní síť s ostatními zařízeními**

Máte na konci měsíce mobilní data navíc? Můžete je sdílet s přáteli.

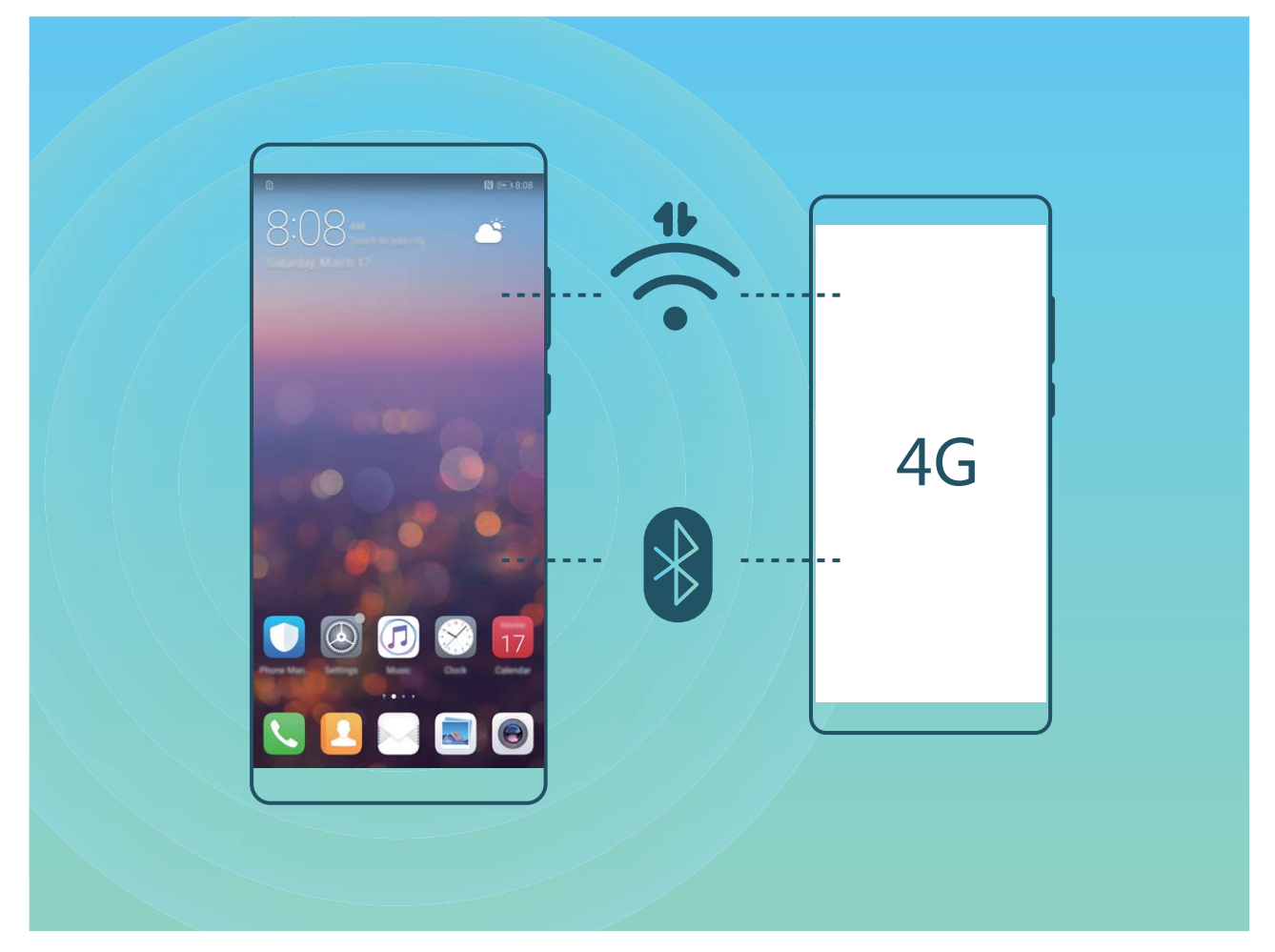

Ke sdílení mobilních dat s ostatními zařízeními můžete používat Wi-Fi hotspot nebo Bluetooth.

**Používání Wi-Fi hotspotu pro sdílení mobilních dat**: Otevřete **Nastavení** a přejděte do **Bezdrátová připojení a sítě** > **Tethering a přenosný hotspot** > **Přenosný hotspot Wi-Fi** > Konfigurovat hotspot. Nastavte název sítě, typ šifrování a heslo pro Wi-Fi hotspot, poté klepněte na **Uložit** a po zapnutí hotspotu jej můžete používat.

**Obáváte se, že ostatní zařízení budou mít neomezený přístup k datům vašeho hotspotu?** Na obrazovce **Nastavení** klepnutím na **Datový limit** nastavte datový limit pro jednotlivou relaci. Zařízení po dosažení omezení sdílení dat automaticky hotspot vypne.

**Používání Bluetooth pro sdílení mobilních dat**: Vytvořte připojení Bluetooth mezi zařízeními ještě

před použitím Bluetooth pro sdílení mobilních dat. Otevřete **Nastavení**, přejděte do **Bezdrátová připojení a sítě** > **Tethering a přenosný hotspot** a zapněte **Tethering přes Bluetooth**. Na

obrazovce spárovaného zařízení **Bluetooth** klepněte na vedle spárovaného zařízení a zapnutím možnosti **Přístup k internetu** navažte připojení k internetu a sdílejte mobilní data.

**Používání USB pro sdílení mobilních dat**: Používejte kabel USB pro připojení zařízení k počítači.

Otevřete **Nastavení**, přejděte na **Bezdrátová připojení a sítě** > **Tethering a přenosný hotspot** a zapnutím **Tethering přes USB** začněte sdílet mobilní data.

V závislosti na operačním systému budete možná muset na počítači před používáním této funkce nainstalovat ovladače nebo ustanovit příslušné síťové připojení. Více informací najdete v příručce k operačnímu systému vašeho počítače.

## **Aplikace a upozornění**

## **Zdvojení aplikace: Přihlaste se zároveň ke dvěma účtům sociálních sítí**

Přáli jste si někdy, abyste se mohli přihlásit na svém Zařízení ke dvěma účtům WeChat a Facebook, aniž byste se museli neustále mezi nimi přepínat? Zdvojení aplikace vám umožní přihlásit se zároveň na dva účty WeChat a Facebook. Můžete udržovat svůj pracovní a soukromý život oddělené.

Funkce zdvojení aplikace funguje pouze s aplikacemi: WeChat, QQ, LINE, Facebook, Snapchat, WhatsApp a Messenger. Před používáním této funkce si stáhněte nejnovější verze těchto aplikací.

Otevřete **Nastavení**. Přejděte na **Aplikace a oznámení** > **Zdvojení aplikace** a podle potřeby zapněte zdvojení aplikace pro WeChat, QQ, LINE, Facebook, Snapchat, WhatsApp nebo Messenger. Pokud je zapnuto zdvojení aplikace, na domovské obrazovce se zobrazí dvě ikony aplikací WeChat, QQ, LINE, Facebook, Snapchat, WhatsApp nebo Messenger. To znamená, že se můžete zároveň přihlásit ke dvěma účtům. Klepnutím a podržením ikony zdvojení aplikace na domovské obrazovce zdvojení aplikace rychle zakážete.

## **Zvuk a displej**

### **Nakonfigurujte režim Nerušit**

Režim Nerušit blokuje hovory od cizích lidí a pouze oznamuje, když přijmete hovory a zprávy od zvolených kontaktů.

Otevřete **Nastavení** a přejděte na **Zvuky** > **Nerušit**. Přepněte **Nerušit**, poté klepněte na **Režim Nerušit** a vyberte jednu z následujících možností:

- <sup>l</sup> **Povolení hovorů a zpráv od důležitých kontaktů**: Vyberte možnost **Pouze prioritní přerušení** a poté klepnutím na **Definovat prioritní přerušení** nakonfigurujte, které kontakty vám mohou volat nebo posílat zprávy.
- <sup>l</sup> **Povolení vyzvánění alarmů**: Výběrem **Pouze budíky** povolte pouze vyzvánění alarmu.
- <sup>l</sup> **Vypnutí všech přerušení**: Vybráním možnosti **Nepřerušovat** zakažte vyzvánění a vibrace a zabraňte zapnutí obrazovky pro příchozí hovory, zprávy a alarmy.
	- Případně potáhněte prstem dolů ze stavového řádku a klepnutím na  $\mathbb G$  na panelu zkratek rychle zapněte nebo vypněte režim **Nerušit**.
		- <sup>l</sup> Některé aplikace třetí strany mohou nadále zvonit, i když je zapnut režim Nerušit. Nakonfigurováním nastavení v aplikaci ztlumte oznámení v těchto aplikacích.

**Pravidlo pro čas**: Zabraňte přerušením ve stanovených dobách, jako např. o víkendech nebo večer. Klepnutím na **Čas** nakonfigurujte časové období a interval opakování, poté zapněte přepínač Čas.

**Pravidlo pro událost**: Zabraňte přerušením během schůzek nebo událostí. Klepnutím na **Událost** zapněte režim **Nerušit** během událostí kalendáře.

### **Nakonfigurujte nastavení zvuku**

Pokud sledujete filmy nebo hrajete hry, zařízení se automaticky přepne na stero zvuk pro vylepšený zážitek ze zvuku. Můžete také nastavit vyzvánění a zvuková připomenutí pro řadu různých scénářů.

Nastavení hlasitosti systému: Stiskněte tlačítko hlasitosti a klepnutím na  $\vee$  nastavte hlasitost vyzvánění, médií, budíku nebo hovorů.

Hlasitost můžete nastavit také v nastavení systému. Otevřete **Nastavení**, klepněte na **Zvuky** a přetažením posuvníku hlasitosti nastavte hlasitost.

**Přepínání mezi zvukem, vibracemi a tichým režimem**: Potáhněte prstem dolů ze stavového řádku

a otevřete panel zkratek. Klepnutím na ikonu  $\sqrt{2}$  rychle přepínejte mezi režimy **Zvuk**, **Tichý** a **Vibrace**.

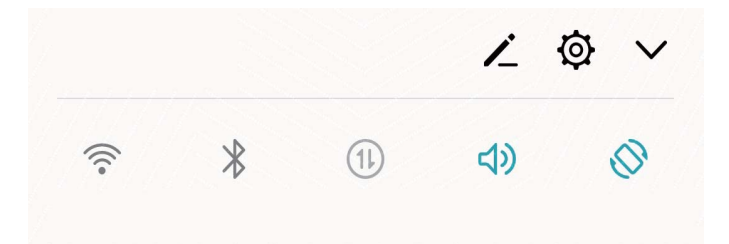

**Zapnutí tónů kláves a oznámení**: Otevřete aplikaci **Nastavení** a přejitím na **Zvuky** > **Další nastavení zvuku** zapněte nebo vypněte tóny kláves a oznámení.

**Nastavte své zařízení na Tichý režim**: Na obrazovce **Zvuky** zapněte **Tichý režim**. Po zapnutí **Tichý režim** zapněte **Vibrovat v tichém režimu**. Když nyní přijmete příchozí hovor, obrazovka se rozsvítí a zařízení bude vibrovat.

**Přizpůsobení vyzvánění a tónu oznámení**: Na obrazovce **Zvuky** vyberte vlastní vyzvánění nebo použijte **Oznámení**.

### **Zapněte režim Komfortní čtení a zabraňte únavě očí**

Máte po dlouhém dívání se na své zařízení unavené oči? Režim Komfortní čtení dokáže efektivně snížit modré světlo a upravit obrazovku na teplejší barvy, čímž snižuje únavu očí a chrání váš zrak.

**Zapnutí režimu Komfortní čtení**: Otevřete **Nastavení**, přejděte do **Obrazovka** > **Komfortní**

**čtení** a zapněte **Komfortní čtení**. Na stavovém řádku se zobrazí ikona režimu Komfortní čtení . Po zapnutí režimu Komfortní čtení se bude odfiltrovávat modré světlo a obrazovka bude mít žluté zabarvení.

**Rychlé zapnutí nebo vypnutí režimu Komfortní čtení**: Potažením prstu ze stavového řádku dolů otevřete oznamovací panel. Na oznamovacím panelu rozbalte panel zkratek, poté zapněte nebo vypněte možnost &

Zapnutí režimu Komfortní čtení ve stanovených časech: Své zařízení můžete nakonfigurovat tak, aby se každý den v pravidelné době zapnul režim Komfortní čtení. Pokud je režim Komfortní čtení

vypnutý, otevřete **Nastavení**, přejděte do **Obrazovka** > **Komfortní čtení** a zapněte **Naplánovat**. Poté nastavte požadovaný **Počáteční čas** a **Koncový čas**.

**Nastavení teploty barev režimu Komfortní čtení**: Po zapnutí režimu Komfortní čtení se bude odfiltrovávat modré světlo a obrazovka bude mít lehké žluté zabarvení. Teplotu barev můžete nastavit podle potřeby. Poté, co jste zapnuli **Komfortní čtení**, můžete posuvníkem teploty barev nastavit studenější nebo teplejší barvu obrazovky.

### **Další nastavení displeje**

#### **Používání zkratek pro přístup k často používaným funkcím**

Klepnutím a podržením ikony aplikace zobrazte nabídku často používaných funkcí pro rychlý přístup. Klepnutím a podržením můžete funkci také přetáhnout na domovskou obrazovku a vytvořit zkratku.

**C** Pokud kliknete a podržíte ikonu aplikace a nevytvoří se zkratka, aplikace nepodporuje zkratky domovské obrazovky.

**Rychlý přístup k často používaným funkcím**: Klepněte a podržte ikonu aplikace na domovské obrazovce a poté klepnutím přistupte na často používanou funkci. Každá aplikace podporuje až čtyři často používané funkce. Tyto funkce přednastavila aplikace a nelze je změnit. Pokud například chcete udělat selfie, klepněte a podržte ikonu fotoaparátu a poté v rozevírací nabídce klepněte na možnost Selfie.

**Přidání zkratek na domovskou obrazovku**: Klepnutím a podržením ikony aplikace na domovské obrazovce vyvolejte nabídku. Klepněte a podržte požadovanou funkci a poté přetažením na domovskou obrazovku vytvořte zkratku. Můžete například přidat zkratku pro funkci fotoaparátu selfie a získat rychlý přístup k fotoaparátu selfie

#### **Změňte nastavení zobrazení**

Změňte podle svých potřeb velikost písma a nastavte jas obrazovky.

Otevřete **Nastavení** a klepněte na **Obrazovka**. Zde můžete:

- **· Konfigurovat stupňové nastavení displeje**: Klepněte na Výřez pro nastavení zobrazení výřezu.
- <sup>l</sup> **Změna velikosti obrázků a textu**: Klepněte na možnost **Režim zobrazení** a vyberte režim zobrazení, který vám vyhovuje.
- <sup>l</sup> **Změna velikosti písma**: Klepněte na možnost **Velikost textu** a vyberte požadovanou velikost.

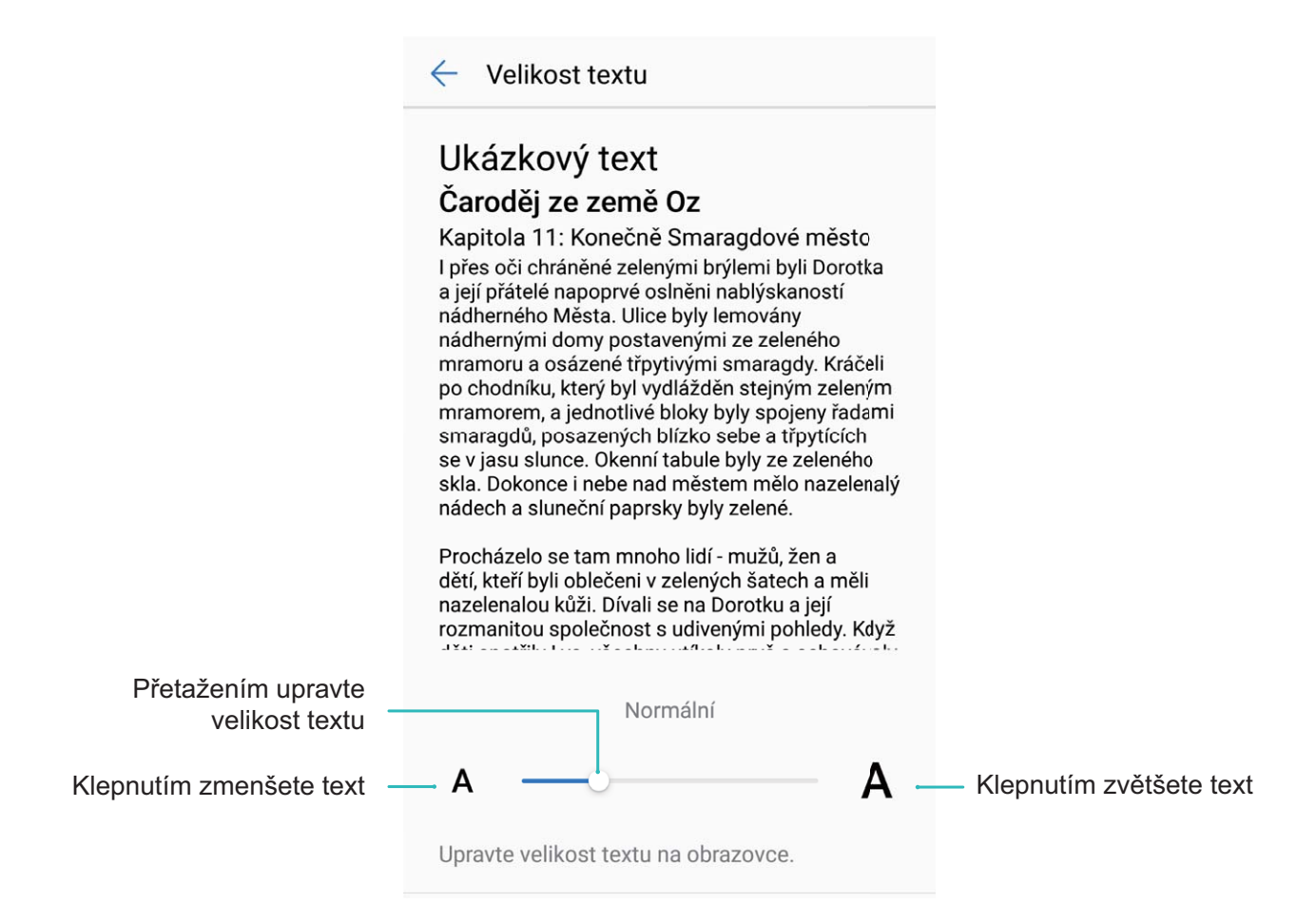

- **· Nastavení jasu obrazovky**: Potáhněte prstem dolů na stavovém řádku, zaškrtněte pole vedle **Automaticky** na jednom konci řádku **Jas**. Pokud je tato možnost vybrána, zařízení automaticky nastaví jas obrazovky na základě jasu v okolí. Chcete-li nastavit jas ručně, přetáhněte posuvník jasu nebo potažením prstem dolů ze stavového řádku otevřete oznamovací panel a přistupte k nastavení jasu.
- <sup>l</sup> **Zapnutí automatického otáčení obrazovky**: Přejděte do **Funkce Automaticky otočit obrazovku** pro zapnutí automatického otočení. Alternativně tažením prstu od stavového řádku

směrem dolů otevřete oznamovací panel a potom zapněte funkci  $\sqrt{2}$ .

- <sup>l</sup> **Nastavení teploty barev**: Přejděte do **Režim barev a teplota**. Můžete vybrat možnost**Výchozí**, **Teplé** nebo možnost **Studené** doporučenou systémem. Případně klepnutím nebo přetažením posuvníku nastavte teplotu barev ručně.
- <sup>l</sup> **Automatické nastavení rozlišení obrazovky**: Klepněte na položku **Rozlišení obrazovky** a zapněte funkci **Chytré rozlišení**. Zařízení bude automaticky upravovat rozlišení obrazovky pro snížení spotřeby energie.
- <sup>l</sup> **Přehrávání spořičů obrazovek během nabíjení v režimu spánku**: Přejděte do **Spořič obrazovky** a zapněte možnost **Spořič obrazovky**. Můžete nastavit **Zdroj obrázku** a **Doba trvání**. Po dokončení nastavení vaše zařízení zobrazí prezentaci vašich fotografií, když se nabíjí a když přechází do režimu spánku.

# **Úložiště**

## **Čistič úložiště**

#### **Vyčistěte paměť a získejte rychlejší výkon**

Zpomaluje se časem vaše zařízení? Chcete vyčistit systémové úložiště, ale nevíte, které soubory odstranit? Čištění paměti vám pomáhá rychle vyčistit mezipaměť, velké a zbytkové soubory a soubory nepoužívané aplikacemi, a tím zrychlit výkon systému a udržet zařízení v dokonalém stavu.

Když se výkon systému zpomaluje nebo zbývá málo místa v úložišti, Správce telefonu vám připomene, abyste provedli čištění. Můžete postupovat podle výzev na obrazovce, vyčistit paměť zařízení a uvolnit místo v úložišti.

**Čištění**: Vyhledáním a vyčištěním nepotřebných souborů a mezipaměti systému rychle uvolněte paměť a prostor na interním úložišti, aniž by to mělo vliv na používání vašeho zařízení.

### **Zapnout Čistič úložiště**

Váš Zařízení se může časem zpomalovat, protože dochází místo v úložišti. Můžete použít čištění paměti a uvolnit místo v úložišti, zlepšit výkon systému a udržet Zařízení v dokonalém stavu.

Otevřením **Správce telefonu**, klepnutím na **Vyčištění** a vyčistěním paměti a mezipaměti podle výsledků hledání zrychlete výkon zařízení. Pokud máte v úložišti stále málo místa, můžete provést hloubkové čištění podle výsledků hledání a doporučení čištění a uvolnit tak více místa v úložišti.

## **Chytrá asistence**

### **Navigační panel a navigační tlačítko**

#### **Navigační tlačítko: Ovládejte Zařízení klepnutím**

Pokaždé, když chcete zavřít aplikaci nebo se vrátit na domovskou obrazovku, musíte použít navigační panel, které Zařízení obsahuje ve spodní části. Nyní můžete k provádění stejných funkcí používat také navigační tlačítko, díky čemuž je Zařízení ještě více uživatelsky přívětivý.

Používejte přednastavená gesta pro vrácení zpět, návrat na domovskou obrazovku nebo přepínání mezi aplikacemi.

#### **Přistupujte k funkcím Zařízení odkudkoliv pomocí navigačního tlačítka**

Chcete-li zavřít aplikaci nebo se vrátit na domovskou obrazovku, musíte použít navigační tlačítko, které Zařízení obsahuje ve spodní části. Můžete zapnout Navigační tlačítko pro Zařízení. Tím se vyhnete používání navigačních kláves a můžete pohodlně ovládat zařízení jednou rukou.

Otevřete položku **Nastavení**. Přejděte do **Systém** > **Pohyb po systému** > **Navigační tlačítko** zapněte funkci **Navigační tlačítko**. Na obrazovce se zobrazí navigační tlačítko. Poté ho můžete přetáhnout na vámi preferovanou pozici. Navigační tlačítko může provádět následující akce:

- <sup>l</sup> **Zpět**: Jedním klepnutím na navigační tlačítko se vraťte o jeden krok zpět, dvojitým klepnutím se vraťte o dva kroky zpět.
- <sup>l</sup> **Domů**: Klepnutím, podržením a následným uvolněním navigačního tlačítka přejděte na domovskou obrazovku.
- **· Zobrazení aplikací na pozadí**: Klepnutím, podržením a následným potažením po navigačním tlačítku doleva nebo doprava zobrazte všechny aplikace, které běží na pozadí.

## **Systém**

### **Změňte metodu zadávání**

Metodu zadávání můžete na svém zařízení měnit podle potřeby.

**Přepnutí metody zadávání**: Otevřete **Nastavení** a přejděte do **Systém** > **Jazyk a vstup** > **Výchozí klávesnice > Nakonfigurovat metody vstupu** pro zapnutí požadované metody zadávání. Vraťte se na **Jazyk a vstup**, klepněte na možnost **Výchozí klávesnice** a vyberte metodu zadávání.

### **Usnadnění**

#### **Zapněte funkci TalkBack pro hlasité čtení obsahu obrazovky**

Funkce TalkBack čte hlasitě obsah obrazovky, když na něco klepnete, vyberete nebo aktivujete. Je to užitečný nástroj, který pomáhá zrakově postiženým komunikovat se zařízením.

- **1** Otevřete **I** Nastavení a přejitím na Chytrá asistence > Usnadnění > TalkBack >  $\overline{Q}$  otevřete obrazovku nastavení **TalkBack**.
- **2** Zapněte možnost **TalkBack** a klepněte na tlačítko **OK**. Po prvním spuštění funkce TalkBack spustí vaše zařízení výukový program. Pokud si potřebujete poslechnout výukový program znovu, klepněte na  $\overline{\mathcal{Q}}$ , otevřete obrazovku nastavení TalkBack a poté spusťte výukový program.
- 
- **3** Klepněte na  $\overline{\mathbb{Q}}$  a zapněte možnost **Prozkoumání dotykem**. Pokud je možnost **Prozkoumání dotykem** zapnuta, zařízení bude číst obsah, na který klepnete.

**Proč moje zařízení začalo náhle číst obsah obrazovky? Jak tuto funkci vypnu?** Možná jste zapnuli neúmyslně funkci TalkBack. Chcete-li funkci TalkBack vypnout, stiskněte a podržte tlačítko napájení, dokud nezačne zařízení vibrovat, a poté klepněte na obrazovku dvěma prsty po dobu nejméně tří sekund.

#### **Naučte se gesta TalkBack**

Funkce TalkBack používá k ovládání zařízení speciální sadu gest. Pokud je funkce TalkBack zapnuta, tato gesta jsou vyžadována pro komunikaci se zařízením.

Pokud jste neúmyslně zapnuli funkci TalkBack, stiskněte a podržte tlačítko napájení, dokud nezačne zařízení vibrovat, a poté klepnutím dvěma prsty na obrazovku po dobu nejméně tří sekund funkci TalkBack vypněte.

**Navigace na obrazovce**: Potažením dvěma prsty nahoru nebo dolů procházejte seznamy nabídek. Potažením prstem doleva nebo doprava se přesunujte mezi obrazovkami.

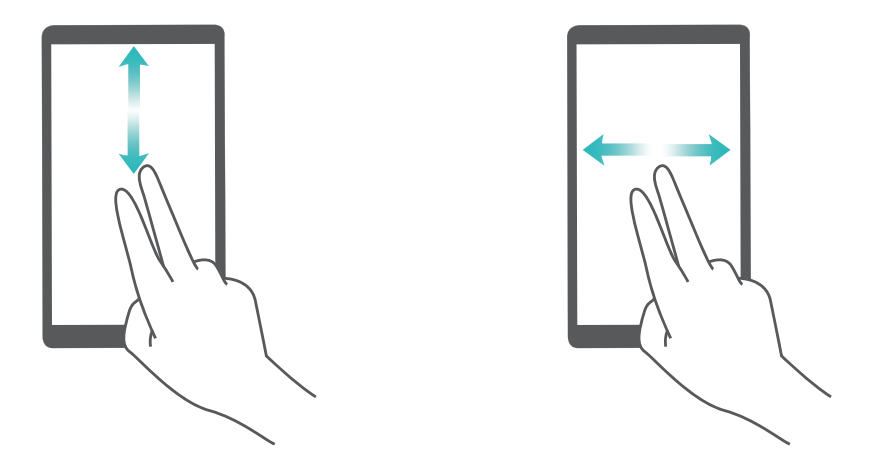

**Výběr položky**: Klepnutím na položku jedním prstem ji vyberte (neotevře se). Zařízení bude hlasitě číst obsah vybrané položky.

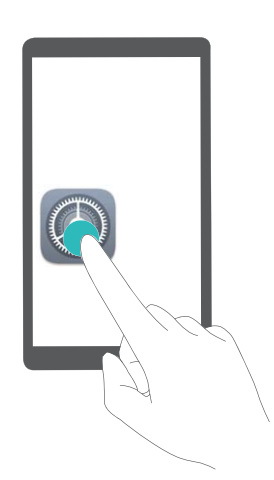

**Otevření položky**: Dvojitým klepnutím jedním prstem na jakoukoliv část obrazovky potvrďte svůj výběr z předchozího kroku.

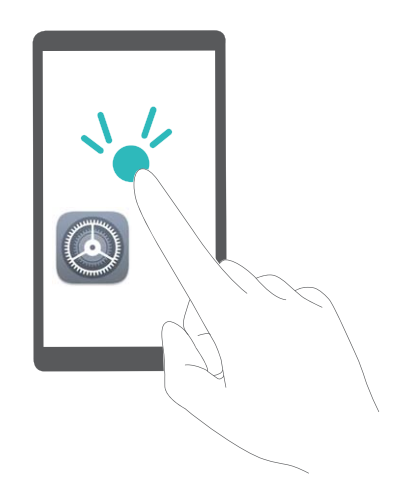

Pokud například chcete otevřít **Nastavení**, klepněte jedním prstem na ikonu **Nastavení** a poté dvakrát klepněte kdekoliv na obrazovku.

#### **Používejte výstup převodu textu na řeč pomocí funkce TalkBack**

Funkce převodu textu na řeč dokáže číst hlasitě texty na obrazovce zařízení. Lze ji používat také se službou TalkBack pro pomoc vizuálně postiženým uživatelům s komunikací se zařízením.

Otevřete **Nastavení**, přejděte na **Chytrá asistence** > **Usnadnění**, **Výstup převodu textu na řeč** a zapněte možnost. Nakonfigurováním upřednostňovaného modulu a rychlosti řeči zapněte tuto funkci.

#### **Zapněte korekce barev**

Nastavení korekce barev umožňuje zařízení kompenzovat efekt barvosleposti.

Pokud je zapnuta korekce barev, uživatelé s normálním viděním barev mohou mít s viděním některých barev potíže.

Otevřete **Nastavení**, přejděte na **Chytrá asistence** > **Usnadnění** > **Korekce barev** a zapněte možnost **Korekce barev**. Klepnutím na **Režim korekce** vyberte požadovaný režim korekce barev.

### **Obecná nastavení**

#### **Tipy: vypořádejte se s funkcemi zařízení**

Pokud máte nové zařízení, ale nejste obeznámeni s některými jeho funkcemi, vyzkoušejte aplikaci Tipy.

**Tipy** je aplikace předinstalovaná ve vašem zařízení. Aplikace **Tipy** představuje vybrané funkce a zahrnuje odkazy na uživatelskou příručku, čímž vám pomáhá seznámit se rychleji se zařízením.

**Intuitivní návrhy**: Poté, co budete zařízení nějakou dobu používat, se na zařízení automaticky zapne funkce chytrých návrhů. Tato funkce nabízí intuitivní návrhy pro specifické scénáře používaní, které by vám měly pomoct získat ze zařízení více.

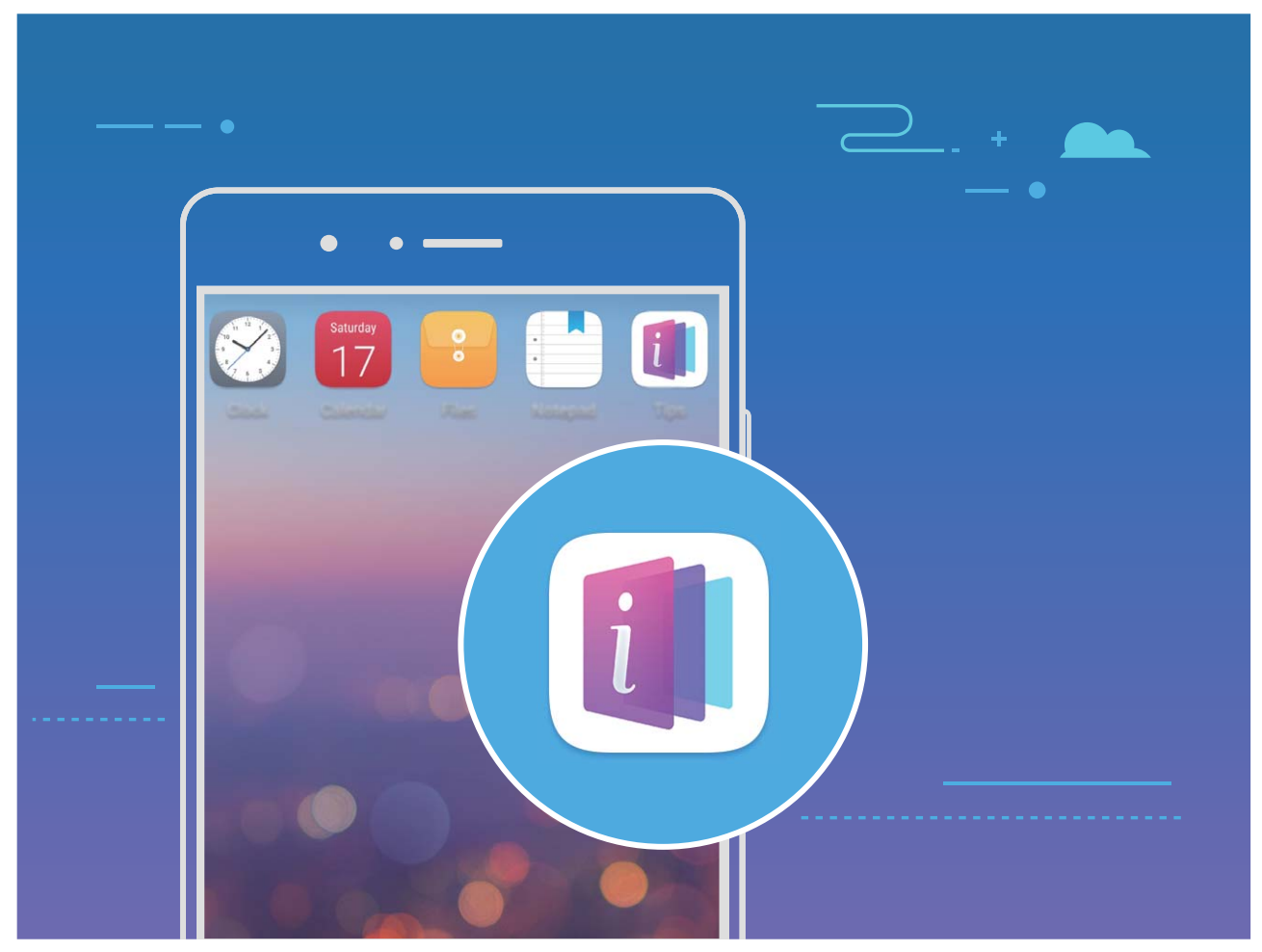

**Neustálé aktualizace**: Obsah aplikace Tipy bude čas od času aktualizován, abyste měli k dispozici nejnovější úžasné funkce.

#### **Změňte jazyk systému**

Chcete změnit jazyk systému zařízení? Toto lze provést snadno.

Otevřete **Nastavení**, přejděte na **Systém** > **Jazyk a vstup** > **Jazyk** a vyberte systémový jazyk. Pokud nemůže na seznamu jazyků najít svůj jazyk, klepnutím na možnost **Přidat jazyk** přidejte jazyk.

#### **Nastavte čas a datum systému**

Pokud cestujte do zahraničí nebo změníte kartu SIM, zařízení bude automaticky zobrazovat čas a datum poskytované místní mobilní sítí. Může také ručně nastavit čas a datum, upravit formát času nebo nastavit na zamčené obrazovce duální hodiny.

Otevřete **Nastavení** a přejděte na **Systém** > **Datum a čas**. Zde můžete:

- <sup>l</sup> **Upravit čas a datum**: Zapnutím možnosti **Automatický datum a čas** synchronizujte čas a datum zařízení s mobilní sítí. Vypnutím možnosti **Automatický datum a čas** nastavte čas a datum ručně.
- <sup>l</sup> **Upravit časové pásmo**: Zapnutím možnosti **Automatické časové pásmo** synchronizujte časové pásmo zařízení s mobilní sítí. Vypnutím možnosti **Automatické časové pásmo** nastavte časové pásmo ručně.
- <sup>l</sup> **Změna formátu času**: Zapnutím možnosti **Časový formát: 24 hodin** nastavte formát času na 24 hodin. Vypnutím možnosti **Časový formát: 24 hodin** nastavte formát času na 12 hodin.

**· Nastavit na zamčenou obrazovku duální hodiny**: Pokud jste v zahraničí, zařízení bude automaticky zobrazovat místní čas a datum poskytované místní mobilní sítí. Můžete zapnout možnost **Duální hodiny** a nastavit **Domovské město**, aby se na zamčené obrazovce zobrazovaly duální hodiny: jedny zobrazující místní čas a druhé s časem ve vaší domovské zemi.

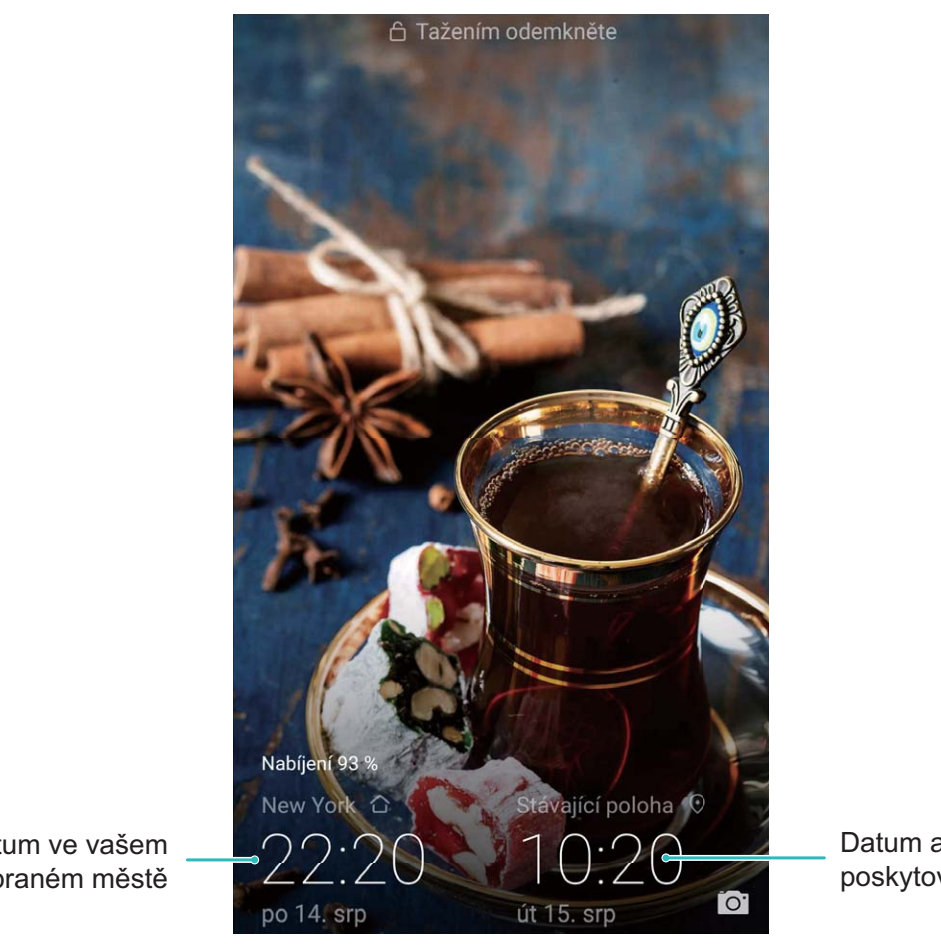

Čas a datum ve vašem vybraném městě Datum a čas poskytovaný sítí

#### **Tiskněte ze zařízení dokumenty a fotografie**

Zařízení připojte pomocí Wi-Fi k tiskárně a tiskněte snadno dokumenty a fotografie.

- $\hat{u}$  Mopria umožňuje tisknout přímo ze zařízení na tiskárnu certifikovanou Mopria. Tiskárna se připojuje k zařízení pomocí Wi-Fi.
	- Pokud není tiskárna certifikovaná Mopria, kontaktujte výrobce tiskárny a získejte pro svůj model zásuvný modul plug-in.
- **1** Zařízení a tiskárnu připojte ke stejné síti Wi-Fi.
	- Připojení k hotspotu tiskárny: Pokud má tiskárna bezdrátový hotspot, postupujte podle

pokynů v manuálu k tiskárně, zapněte hotspot a nastavte heslo. Na zařízení otevřete **Nastavení** a přejděte na **Bezdrátová připojení a sítě** > **Wi-Fi**. Zapněte **Wi-Fi**, vyberte hotspot tiskárny a poté postupováním podle pokynů na obrazovce ustanovte připojení.

<sup>l</sup> **Připojení pomocí Wi-Fi Direct**: Pokud tiskárna podporuje Wi-Fi Direct, postupováním podle

pokynů v manuálu k tiskárně zapněte tuto funkci. Na zařízení otevřete **Nastavení** a

přejděte na **Bezdrátová připojení a sítě** > **Wi-Fi**. Zapněte **Wi-Fi**, klepněte na a poté vyberte tiskárnu ze seznamu detekovaných zařízení.

- <sup>l</sup> **Připojení ke směrovači**: Na tiskárně zapněte Wi-Fi a připojte ji k domácímu směrovači. Na zařízení otevřete **Nastavení** a přejděte na **Bezdrátová připojení a sítě** > **Wi-Fi**. Zapněte **Wi-Fi**, vyberte směrovač a poté postupováním podle pokynů na obrazovce dokončete nastavení.
- **2** Otevřete **Nastavení**. Přejděte na **Připojení zařízení** > **Tisk** > **Výchozí tisková služba** a zkontrolujte, zda je zapnuta možnost **Výchozí tisková služba**. Vyberte tiskárnu z výsledků hledání a postupováním podle pokynů na obrazovce přidejte tiskárnu ručně.
- **3** Nyní můžete tisknout přímo ze zařízení:
	- **· Tisk obrázku**: Přejděte na Galerie. Otevřete obrázek, který chcete vytisknout, přejděte na **Další** > **Tisknout / Exportovat PDF** a poté postupováním podle pokynů na obrazovce odešlete obrázek na tiskárnu.
	- **· Tisk webové stránky**: V prohlížeči otevřete webovou stránku, kterou chcete vytisknout, a poté vyberte z nabídky možnost tisku.
	- **· Tisk dokumentu**: V aplikaci pro produktivitu otevřete dokument, který chcete vytisknout, a poté z nabídky vyberte možnost tisku.
	- **Tisk poznámky: Open Poznámkový blok**. Otevřete poznámku, který chcete vytisknout,

přejděte na > **Tisknout** a poté postupováním podle pokynů na obrazovce odešlete poznámku na tiskárnu.

#### **Nastavte plánovaná zapnutí/vypnutí**

Chcete zařízení v určitou dobu vypnout, abyste ušetřili výdrž baterie a nikdo vás nerušil? Použitím funkce automatického zapnutí/vypnutí vypínejte a zapínejte zařízení ve stanovou denní dobu.

Otevřete **Nastavení**, přejděte na **Chytrá asistence** > **Plánované zapnutí a vypnutí**, zapněte možnosti **Plánované vypnutí** a **Plánované zapnutí** a nastavte dobu zapnutí a vypnutí a také nastavte opakování. Zařízení s bude automaticky ve vybrané době zapínat a vypínat.

Chcete-li zapínání a vypínání vypnout, vypněte možnosti **Plánované vypnutí** a **Plánované zapnutí**.

#### **Zapněte režim Letadlo pro bezpečnější let a delší výdrž baterie**

Obáváte se, že není bezpečné nechat zařízení během letu zapnuté? Chcete rychlý způsob, jak zvýšit výdrž baterie zařízení, když neplánujete uskutečňovat ani přijímat hovory? Zapnutím režimu Letadlo můžete létat bezpečně a zvýšit výdrž baterie.

Během letu prosím postupujte podle pokynů posádky a zařízení buď vypněte, nebo zapněte režim Letadlo.

Pokud je zapnut režim Letadlo, zařízení automaticky vypne hovory, služby mobilních dat, Bluetooth a Wi-Fi. Nicméně Bluetooth a Wi-Fi můžete v režimu Letadlo zapnout ručně.

**Rychlé zapnutí nebo vypnutí režimu Letadlo**: Potažením prstu ze stavového řádku dolů otevřete

oznamovací panel. V oznamovacím panelu klepněte na pro zobrazení dalších přepínačů zkratek.

Klepnutím na **zapnete nebo vypnete režim Letadlo.** 

**Zapnutí nebo vypnutí režimu Letadlo v nabídce Nastavení**: Otevřete **Nastavení**, klepněte na **Bezdrátová připojení a sítě** a zapněte nebo vypněte možnost **Režim Letadlo**.

Poté, co zapnete režim Letadlo, se na stavovém řádku zobrazí ikona  $\overrightarrow{+}$  .

#### **Používejte správu účtu pro správu a aktualizaci účtů**

Chcete synchronizovat více e-mailových účtů, oznámení aplikací a záznamů z více zařízení a počítačů? Zařízení můžete používat pro správu a aktualizaci více e-mailových účtů a účtů aplikací v reálném čase na řadě dalších zařízení včetně zařízení, počítačů a jiných.

- **1** Účty třetí strany lze vytvářet, pouze pokud jsou na zařízení nainstalovány aplikace třetí strany.
	- Typ informací, které lze synchronizovat, závisí na typu účtu.

#### Otevřete **Nastavení** a klepněte na **Uživatelé a účty**. Zde můžete:

- <sup>l</sup> **Přidat účet**: Klepnutím na **Přidat účet** vyberte typ účtu a poté postupováním podle pokynů na obrazovce zadejte detaily účtu a účet přidejte.
- <sup>l</sup> **Odstranit účet**: Vyberte účet, který chcete odstranit, a poté postupováním podle pokynů na obrazovce účet odstraňte.
- **Synchronizovat účty**: Klepněte na : , vyberte Autom. synchronizovat data, postupujte podle pokynů na obrazovce a poté klepněte na **OK**. Pokud nevyberete **Autom. synchronizovat data**,

můžete účet vybrat ručně a klepnutím na  $\bigcirc$  ho synchronizovat.

#### **Zobrazení stavu paměti a úložiště**

Nejste si jisti, kolik vám po dlouhodobém používání zařízení zbývá paměti a úložiště? Zobrazením informací o paměti a úložišti zařízení můžete sledovat paměť a úložiště a rozhodnout se, zda provést čištění.

Ne všechna zařízení podporují karty microSD.

Otevřete **Nastavení** a klepněte na **Úložiště** pro zobrazení informací a využití vaší paměti, interního úložiště nebo micro paměťové karty. Na základě volného místa v interním úložišti smažte dle potřeby nechtěné soubory, naformátujte micro paměťovou kartu nebo změňte výchozí cestu pro ukládání.

**Vymazání prostoru úložiště (doporučeno)**: Vybráním možnosti **Vyčistit** vstupte na obrazovku **Vyčištění** a jedním klepnutím vyčistěte paměť nebo uvolněte prostor úložiště.

#### **Zobrazujte informace o produktu pro lepší poznání zařízení**

Chcete-li Zařízení poznat lépe, můžete zobrazit informace o Zařízení zařízení jako např. číslo modelu, číslo verze, číslo IMEI, nastavení hardwaru, specifikace produktu a právní certifikace.

#### **Zobrazení informací o produktu**: Otevřete **Nastavení**, přejitím do **Systém** > **O telefonu** a

zobrazte informace, jako např. číslo modelu, různá čísla verzí, číslo IMEI, informace o hardwaru, informace o stavu a právní certifikace pro zařízení.

Zařízení s jednou kartou SIM má jedno číslo IMEI, zatímco Zařízení se dvěma kartami SIM má čísla IMEI dvě.

**Změna názvu zařízení**: Otevřete **Nastavení**, přejděte do **Systém** > **O telefonu** > **Název zařízení** a změňte pro Zařízení název zařízení.

#### **Používejte chytrá nastavení pro rychlé nalezení nastavení**

Chcete změnit styl písma, ale nemůžete najít nastavení? Chytrá nastavení vám mohou pomoct najít nastavení rychle. Mohou vám také doporučit nastavení na základě používání zařízení a umožní vám nastavení jedním krokem zapnout nebo vypnout.

Otevřete **Nastavení**. Vaše zařízení vám doporučí nastavení na základě používání zařízení. Do panelu hledání můžete zadat také klíčové slovo a vaše zařízení zobrazí všechna související nastavení.

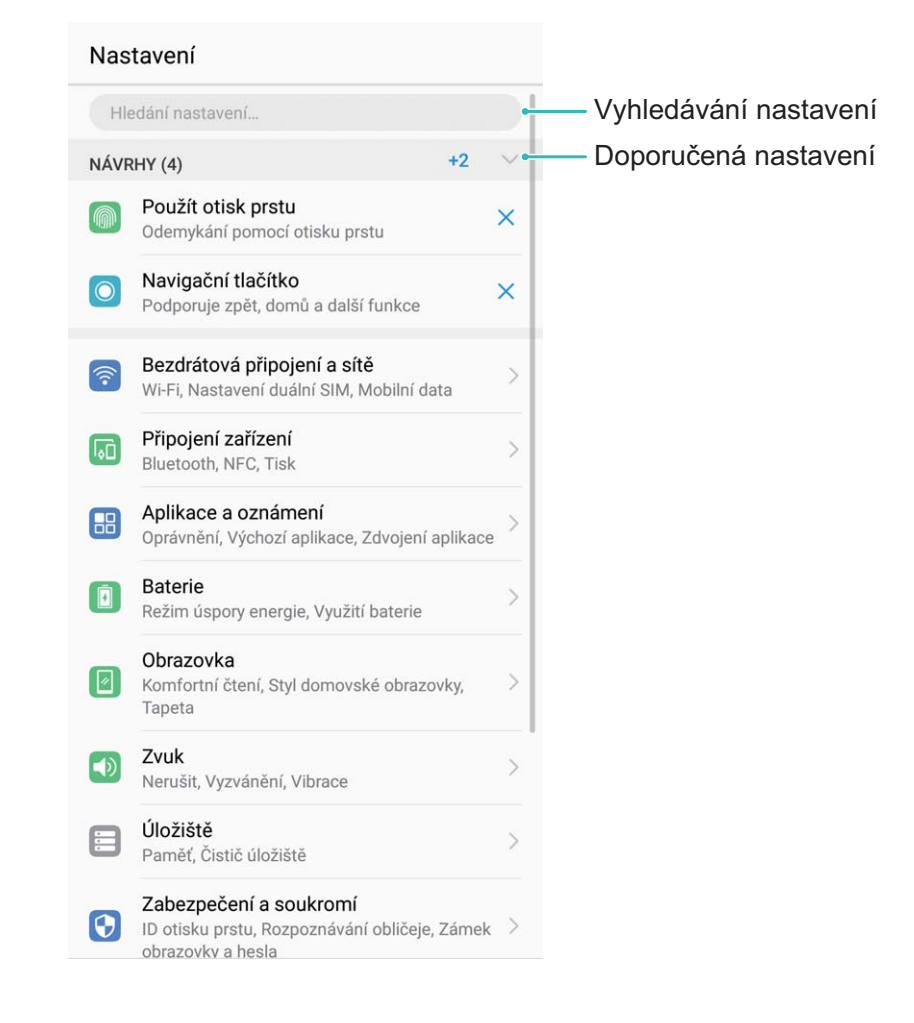

## **Aktualizační program**

### **Provádění online aktualizací**

Pokud je dostupná nová verze, Zařízení vás vyzve ke stažení a instalaci aktualizace systému. Funkce online aktualizace umožňuje rychle a bezpečně aktualizovat Zařízení.

- **1** Před provedením online aktualizace se ujistěte, že je Zařízení připojený k internetu. Online aktualizace vyžadují přístup k internetu. Zařízení aktualizujte přes síť Wi-Fi, abyste se vyhnuli zbytečným poplatkům za data.
	- · Ujistěte se, že během proces aktualizace je Zařízení nabitý minimálně na 30%.
	- K instalaci firmwaru a aktualizací systému nepoužívejte neautorizovaný software třetí strany. Mohlo by to způsobit, že Zařízení přestane fungovat nebo dojde k vyzrazení vašich osobních informací. Pro nejlepší výsledky systém aktualizujete pomocí funkce online aktualizace nebo Zařízení vezměte do nejbližšího centra služeb Huawei.
	- <sup>l</sup> Dříve, než aktualizujete Zařízení, vždy zálohujte data, abyste zabránili případné ztrátě dat.
	- <sup>l</sup> Některé aplikace třetí strany (jako např. aplikace pro online bankovnictví nebo hry) mohou být nekompatibilní s novou verzí systému. Počkejte prosím, než vyjde nová verze aplikace třetí strany.
- **1** Otevřete **Nastavení**.
- **2** Přejděte na **Systém** > **Aktualizační program**.
	- <sup>l</sup> Když systém detekuje novou aktualizaci, přejděte na **Nová verze** > **STÁHNOUT A INSTALOVAT**.
	- **·** Pokud systému uvede, že je aktuální, přejděte na  $\cdot$  > **Stáhnout nejnovější úplný balík**. Když systém detekuje novou aktualizaci, přejděte na **Nová verze** > **STÁHNOUT A INSTALOVAT**.

Dokončení aktualizací systému může nějakou dobu trvat. Během této doby Zařízení nepoužívejte. Zařízení se po dokončení aktualizace automaticky restartuje.

## **Právní upozornění**

### **Právní upozornění**

#### **Copyright © Huawei Technologies Co., Ltd. 2018. Všechna práva vyhrazena.**

Žádná část této příručky nesmí být reprodukována ani přenášena v jakékoli formě a jakýmikoli prostředky bez předchozího písemného souhlasu společnosti Huawei Technologies Co., Ltd. a jejích přidružených společností (dále jen "společnost Huawei").

Produkt popsaný v této příručce může obsahovat software společnosti Huawei a případných poskytovatelů licencí, který je chráněn autorskými právy. Zákazníci nesmí uvedený software žádným způsobem reprodukovat, šířit, upravovat, dekompilovat, disasemblovat, dešifrovat, extrahovat, zpětně analyzovat, pronajímat, postupovat nebo sublicencovat, pokud nejsou takováto omezení zakázána použitelnými právními předpisy nebo pokud nejsou takovéto akce schváleny příslušnými držiteli autorských práv.

#### **Ochranné známky a oprávnění**

SP **SIZ** HUAWEI **a SIZ** jsou ochranné známky nebo registrované ochranné známky společnosti Huawei Technologies Co., Ltd.

Android™ je ochranná známka společnosti Google Inc.

Logotyp a loga *Bluetooth*® jsou registrované ochranné známky vlastněné společností *Bluetooth SIG, Inc.* a společnost Huawei Technologies Co., Ltd. je používá na základě licence.

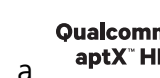

Qualcomm<sup>°</sup> aptX<sup>™</sup> a <sup>Qualcomm<sup>°</sup> M<sub>isou registrovanými obchodními značkami společnosti</sup></sub>

Qualcomm Inc. (NASDAQ: QCOM).

Jiné uváděné ochranné známky, produkty, služby a názvy společností mohou být majetkem příslušných vlastníků.

#### **Upozornění**

Některé funkce tohoto produktu a jeho příslušenství popsané v této příručce jsou závislé na nainstalovaném softwaru a na kapacitě a nastavení místní sítě, a proto nemusí být aktivní nebo mohou být omezeny místními operátory či poskytovateli služeb sítě.

Z toho důvodu zde uvedený popis nemusí plně odpovídat produktu a jeho příslušenství, které jste zakoupili.

Společnost Huawei si vyhrazuje právo na změnu nebo úpravu jakýchkoli informací nebo technických údajů uvedených v této příručce, a to bez předchozího upozornění a bez jakékoli odpovědnosti.

#### **Prohlášení o softwaru třetích stran**

Společnost Huawei není majitelem duševního vlastnictví, pokud jde o software a aplikace třetích stran, které jsou dodány s tímto produktem. Z tohoto důvodu společnost Huawei neposkytuje žádné záruky

jakéhokoli druhu na software a aplikace třetích stran. Společnost Huawei rovněž neposkytuje podporu zákazníkům, kteří využívají software a aplikace třetích stran, ani nenese odpovědnost za funkčnost a vlastnosti softwaru a aplikací třetích stran.

Služby softwaru a aplikací třetích stran mohou být kdykoli přerušeny nebo ukončeny a společnost Huawei nezaručuje dostupnost žádného obsahu a služby. Třetí strany poskytují obsah a služby prostřednictvím síťových nebo přenosových nástrojů, nad kterými nemá společnost Huawei kontrolu. V maximálním rozsahu přípustném použitelnými právními předpisy společnost Huawei výslovně prohlašuje, že neposkytuje odškodnění a nenese odpovědnost za služby poskytované třetími stranami ani za přerušení či ukončení poskytování obsahu či služeb třetích stran.

Společnost Huawei neodpovídá za legálnost, kvalitu ani jakékoli jiné aspekty jakéhokoli softwaru, který je v tomto produktu nainstalovaný, ani za jakákoli odeslaná či stažená díla třetích stran v jakékoli podobě, včetně textu, obrázků, videí, softwaru apod. Riziko veškerých následků instalace softwaru nebo odesílání či stahování děl třetích stran, včetně nekompatibility softwaru a tohoto produktu, nesou zákazníci.

Tento produkt je založen na platformě Android™ s otevřeným zdrojovým kódem. Společnost Huawei provedla v této platformě nezbytné změny. Z tohoto důvodu nemusí tento produkt podporovat veškeré funkce, které podporuje standardní platforma Android, případně nemusí být tento produkt kompatibilní se softwarem třetích stran. Pokud jde o veškerou takovou kompatibilitu, neposkytuje společnost Huawei žádné záruky, nečiní žádná prohlášení a v těchto věcech výslovně vylučuje veškerou svou odpovědnost.

#### **VYLOUČENÍ ZÁRUK**

VEŠKERÝ OBSAH TÉTO PŘÍRUČKY SE POSKYTUJE "TAK, JAK JE". POKUD JDE O PŘESNOST, SPOLEHLIVOST A OBSAH TÉTO PŘÍRUČKY, S VÝHRADOU POUŽITELNÝCH PRÁVNÍCH PŘEDPISŮ SE NEPOSKYTUJÍ ŽÁDNÉ ZÁRUKY JAKÉHOKOLI DRUHU, VÝSLOVNĚ UVEDENÉ ANI MLČKY PŘEDPOKLÁDANÉ, ZEJMÉNA PŘEDPOKLÁDANÉ ZÁRUKY PRODEJNOSTI A VHODNOSTI PRO KONKRÉTNÍ ÚČEL.

V NEJŠIRŠÍ MOŽNÉ MÍŘE PŘÍPUSTNÉ PODLE POUŽITELNÝCH PRÁVNÍCH PŘEDPISŮ NENESE SPOLEČNOST HUAWEI ODPOVĚDNOST ZA ŽÁDNÉ ZVLÁŠTNÍ, NÁHODNÉ, NEPŘÍMÉ NEBO NÁSLEDNÉ ŠKODY ANI ZA UŠLÝ ZISK, UŠLÉ OBCHODNÍ PŘÍLEŽITOSTI, UŠLÉ TRŽBY, ZTRÁTU DAT, ZTRÁTU DOBRÉ POVĚSTI NEBO ZTRÁTU OČEKÁVANÝCH ÚSPOR, BEZ OHLEDU NA TO, ZDA JSOU TAKOVÉ ZTRÁTY PŘEDVÍDATELNÉ ČI NEPŘEDVÍDATELNÉ.

MAXIMÁLNÍ ODPOVĚDNOST (TOTO OMEZENÍ SE NEVZTAHUJE NA ODPOVĚDNOST ZA ŠKODY NA ZDRAVÍ V ROZSAHU, V NĚMŽ TAKOVÉTO OMEZENÍ ZAKAZUJÍ POUŽITELNÉ PRÁVNÍ PŘEDPISY) SPOLEČNOSTI HUAWEI PLYNOUCÍ Z POUŽÍVÁNÍ PRODUKTŮ POPSANÝCH V TÉTO PŘÍRUČCE JE OMEZENA NA ČÁSTKU ZAPLACENOU ZÁKAZNÍKEM PŘI KOUPI TOHOTO PRODUKTU.

#### **Dovozní a vývozní omezení**

Zákazníci musí dodržovat veškeré použitelné právní předpisy o dovozu nebo vývozu. K vývozu, opětovnému vývozu nebo dovozu produktu zmíněného v této příručce, včetně obsaženého softwaru a technických dat, si musí opatřit veškerá potřebná povolení a licence.

### **Zabezpečení osobních informací a údajů**

Používání některých funkcí nebo aplikací jiných dodavatelů ve vašem zařízení může vést ke ztrátě vašich osobních informací a údajů nebo k jejich zpřístupnění jiným dodavatelům. Své osobní údaje ochráníte pomocí následujících opatření:

- · Umístěte zařízení na bezpečné místo, aby se zabránilo neoprávněnému použití.
- · Nastavte zámek obrazovky a nastavte heslo nebo gesto odemknutí.
- <sup>l</sup> Pravidelně zálohujte osobní informace uložené na kartě SIM, paměťové kartě nebo v paměti zařízení. Přejdete-li na jiné zařízení, přesuňte nebo odstraňte veškeré osobní informace ve svém původním zařízení.
- · Nebudete-li otevírat zprávy ani e-maily od cizích lidí, pomůžete chránit zařízení před nákazou virem.
- <sup>l</sup> Používáte-li zařízení k procházení internetu, nenavštěvujte webové stránky, které by mohly představovat riziko zabezpečení aby se zabránilo odcizení vašich osobních údajů.
- <sup>l</sup> Používáte-li služby jako například přenosný Wi-Fi hotspot nebo Bluetooth, nastavte pro tyto služby hesla, abyste zabránili neoprávněnému přístupu. Vypněte tyto služby, pokud je nepoužíváte.
- · Nainstalujte zabezpečovací software zařízení a pravidelně vyhledávejte viry.
- <sup>l</sup> Při získávání aplikací od jiných dodavatelů se vždy ujistěte, že pocházejí z legitimního zdroje. Stažené aplikace jiných dodavatelů musí být kontrolovány antivirovým programem.
- <sup>l</sup> Nainstalujte zabezpečovací software nebo záplaty vydávané společností Huawei nebo oprávněními poskytovateli aplikací jiných dodavatelů.
- <sup>l</sup> Použití neoprávněného softwaru jiných dodavatelů k aktualizaci zařízení může zařízení poškodit nebo ohrozit vaše osobní informace. Doporučuje se aktualizovat prostřednictvím funkce aktualizace zařízení online nebo si stáhnout oficiální aktualizační balíčky pro daný model zařízení od společnosti Huawei.
- <sup>l</sup> Některé aplikace vyžadují přenos informací o poloze. V důsledku toho může třetí strana sdílet informace o poloze, kde se nacházíte.
- <sup>l</sup> Některé aplikace jiných dodavatelů mohou sbírat detekční a diagnostické informace o vašem zařízení s cílem zlepšit své produkty a služby.

### **Získání nápovědy**

Přečtěte si stručnou úvodní příručku dodávanou se zařízením.

Klepněte na **Nastavení** > **Systém** > **O telefonu** > **Právní informace** a přečtěte si právní informace.

Další informace získáte navštívením http://consumer.huawei.com/en/.

Tato příručka slouží jen pro informaci. Skutečný výrobek, včetně barvy, velikosti a rozvržení displeje, se může lišit. Všechna prohlášení, informace a doporučení v Gnbsp;této příručce nepředstavují žádnou výslovnou ani mlčky předpokládanou záruku.

Poznámka: Zapamatujte si účet Google, ke kterému byl váš telefon naposledy přihlášen.

Během nedůvěryhodného obnovení továrního nastavení nebo aktualizace z karty microSD vyžaduje mechanismus Google proti krádeži zadání účtu Google, ke kterému byl váš telefon naposledy přihlášen, jinak nedojde k načtení obrazovky pro ověření identity. Telefon bude možné plnohodnotně zapnout až po dokončení ověření identity.

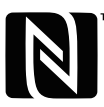

The N-Mark is a trademark or registered trademark of NFC Forum, Inc. in the United States and in other countries.

Navštivte webovou stránku http://consumer.huawei.com/en/support/hotline, kde je uvedena nejnovější informační linka a e-mailová adresa pro vaší zemi či region.

Model: PAR-LX1

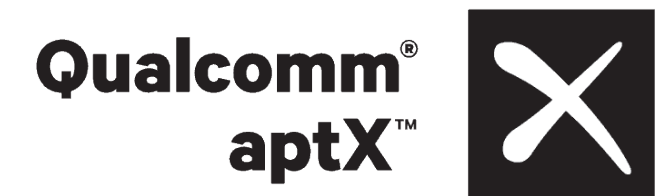